# RSA NetWitness

Version 11.7

Hosts and Services Getting Started Guide

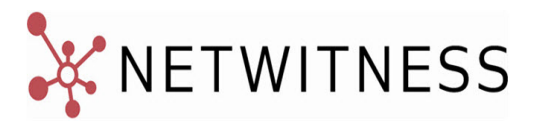

#### **Contact Information**

NetWitness Community at [https://community.netwitness.com](https://community.netwitness.com/) contains a knowledge base that answers common questions and provides solutions to known problems, product documentation, community discussions, and case management.

#### **Trademarks**

RSA Conference Logo, RSA, and other trademarks, are trademarks of RSA Security LLC or its affiliates ("RSA"). For a list of RSA trademarks, go to [https://www.rsa.com/en-us/company/rsa-trademarks.](https://www.rsa.com/en-us/company/rsa-trademarks) Other trademarks are trademarks of their respective owners.

#### **License Agreement**

This software and the associated documentation are proprietary and confidential to RSA Security LLC or its affiliates are furnished under license, and may be used and copied only in accordance with the terms of such license and with the inclusion of the copyright notice below. This software and the documentation, and any copies thereof, may not be provided or otherwise made available to any other person.

No title to or ownership of the software or documentation or any intellectual property rights thereto is hereby transferred. Any unauthorized use or reproduction of this software and the documentation may be subject to civil and/or criminal liability.

This software is subject to change without notice and should not be construed as a commitment by RSA.

#### **Third-Party Licenses**

This product may include software developed by parties other than RSA. The text of the license agreements applicable to third-party software in this product may be viewed on the product documentation page on NetWitness Community. By using this product, a user of this product agrees to be fully bound by terms of the license agreements.

#### **Note on Encryption Technologies**

This product may contain encryption technology. Many countries prohibit or restrict the use, import, or export of encryption technologies, and current use, import, and export regulations should be followed when using, importing or exporting this product.

#### **Distribution**

Use, copying, and distribution of any RSA Security LLC or its affiliates ("RSA") software described in this publication requires an applicable software license.

RSA believes the information in this publication is accurate as of its publication date. The information is subject to change without notice.

THE INFORMATION IN THIS PUBLICATION IS PROVIDED "AS IS." RSA MAKES NO REPRESENTATIONS OR WARRANTIES OF ANY KIND WITH RESPECT TO THE INFORMATION IN THIS PUBLICATION, AND SPECIFICALLY DISCLAIMS IMPLIED WARRANTIES OF MERCHANTABILITY OR FITNESS FOR A PARTICULAR PURPOSE.

© 2020 RSA Security LLC or its affiliates. All Rights Reserved.

March 2022

# **Contents**

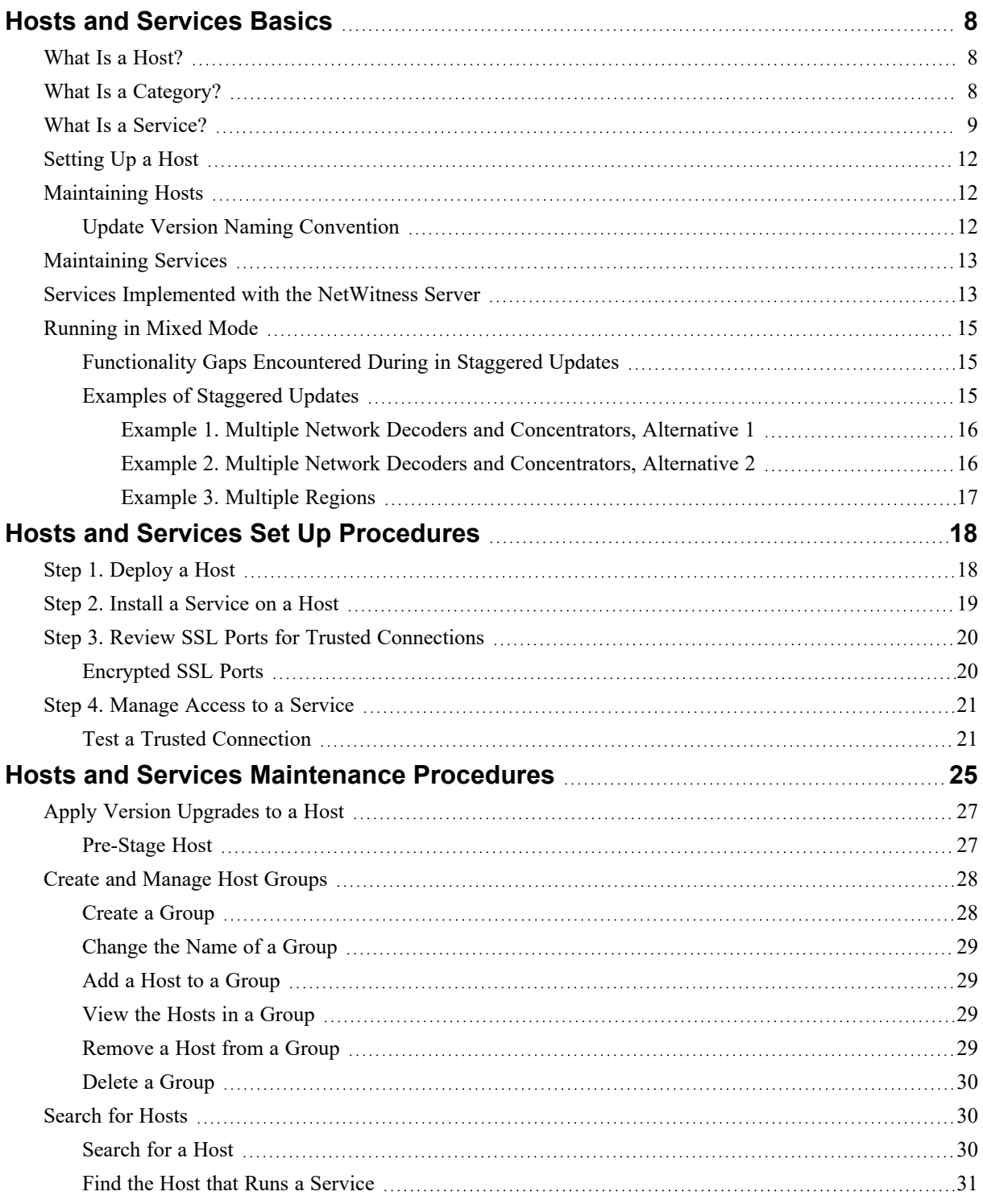

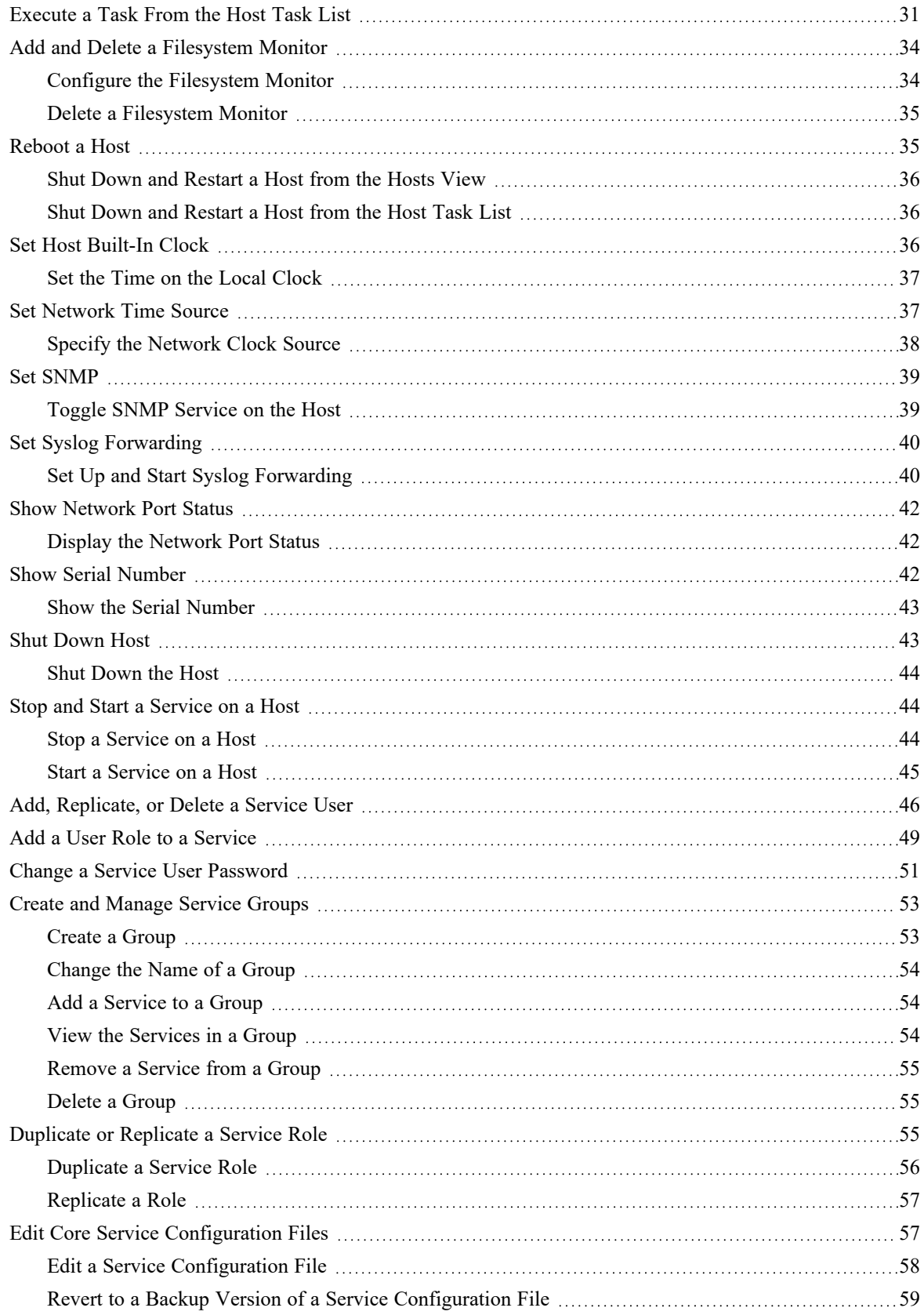

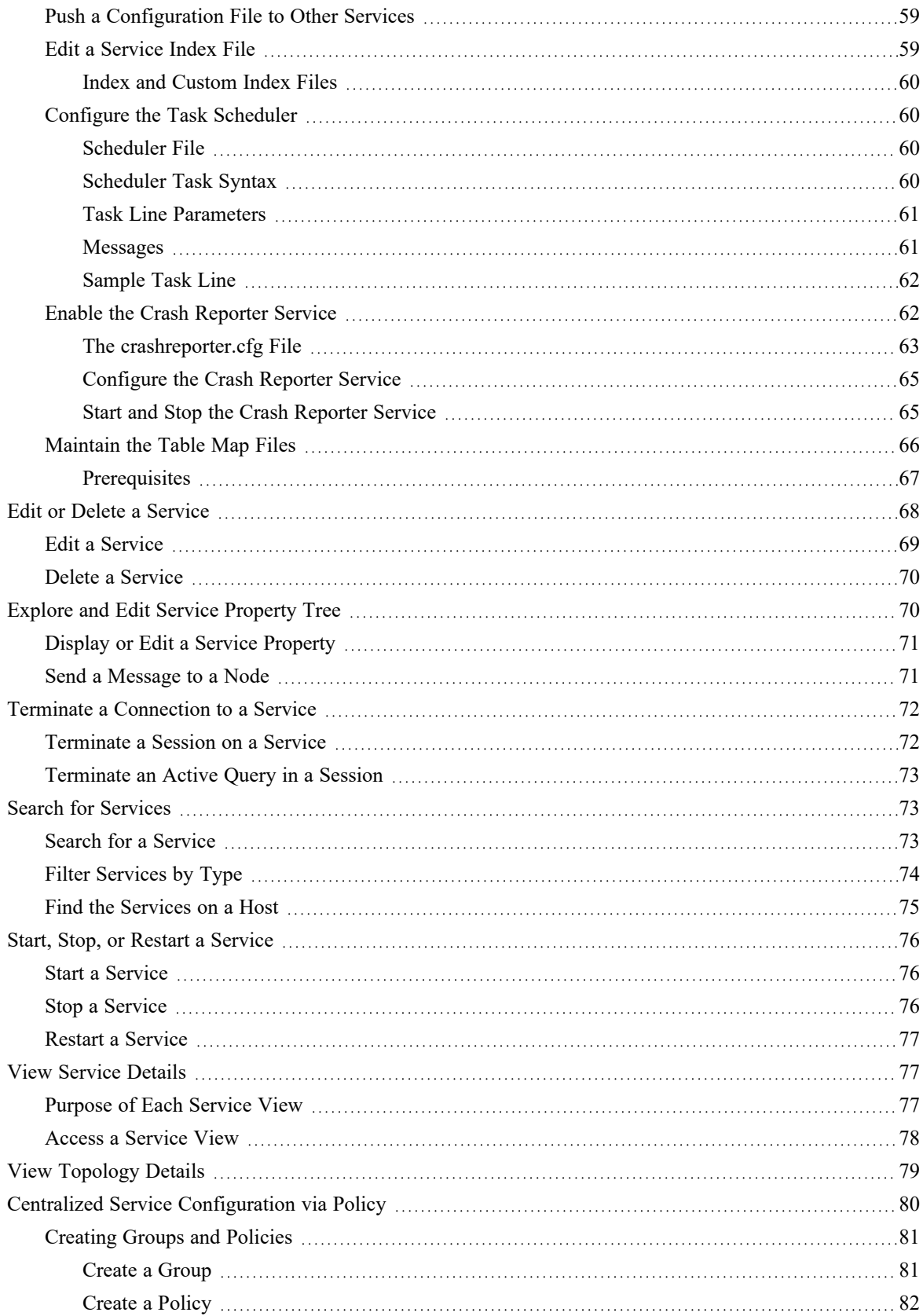

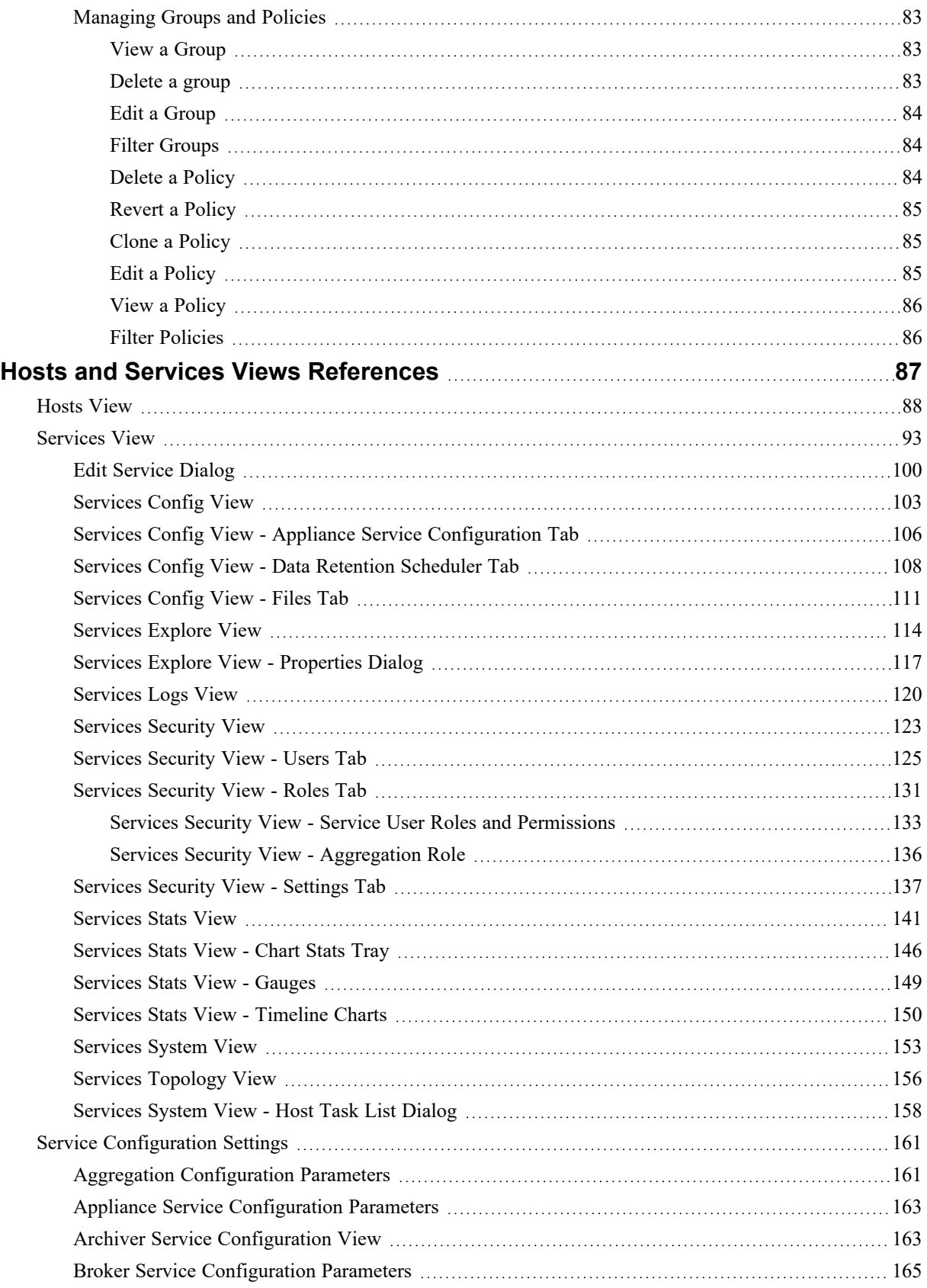

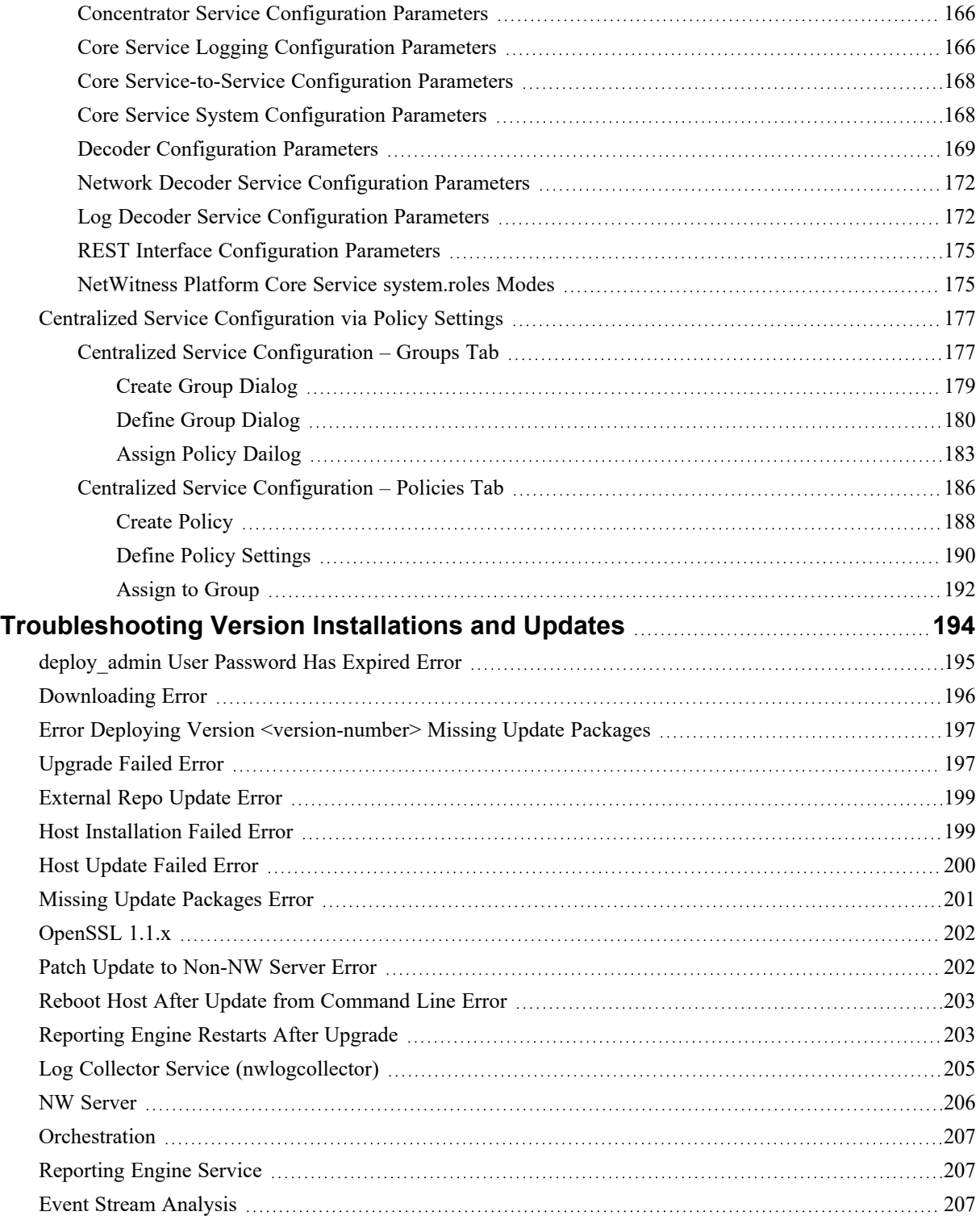

# <span id="page-7-0"></span>**Hosts and Services Basics**

This guide gives administrators the standard procedures for adding and configuring hosts and services in NetWitness. After introducing you to the basic purpose of hosts and services and how they function within the NetWitness network, this guide covers:

- Tasks you must complete to set up hosts and services in your network
- Additional procedures that you complete based on the long-term and daily, operational needs of your enterprise
- Reference topics that describe the user interface

<span id="page-7-1"></span>Go to the [NetWitness](https://community.netwitness.com/t5/netwitness-platform-online/netwitness-platform-all-documents/ta-p/676246) Documents - All Versions to find all RSA NetWitness Platform 11.x documents.

# **What Is a Host?**

<span id="page-7-2"></span>A host is the machine on which a service runs and can be a physical or virtual machine. See the "NetWitness Detailed Host Deployment Diagram" in the *NetWitness Deployment Guide* for an illustration of how hosts are deployed.

# **What Is a Category?**

A category assigns a service or services to a host when you install a host from the Hosts view. You choose a host **Category** in the **Install Services** dialog which is displayed when you select a host in the

Hosts view and click  $\frac{1}{\sqrt{2}}$  Install . The following table lists each category and the services it installs. See the "NetWitness Detailed Host Deployment Diagram" in the *NetWitness Deployment Guide* for an illustration of how hosts are deployed.

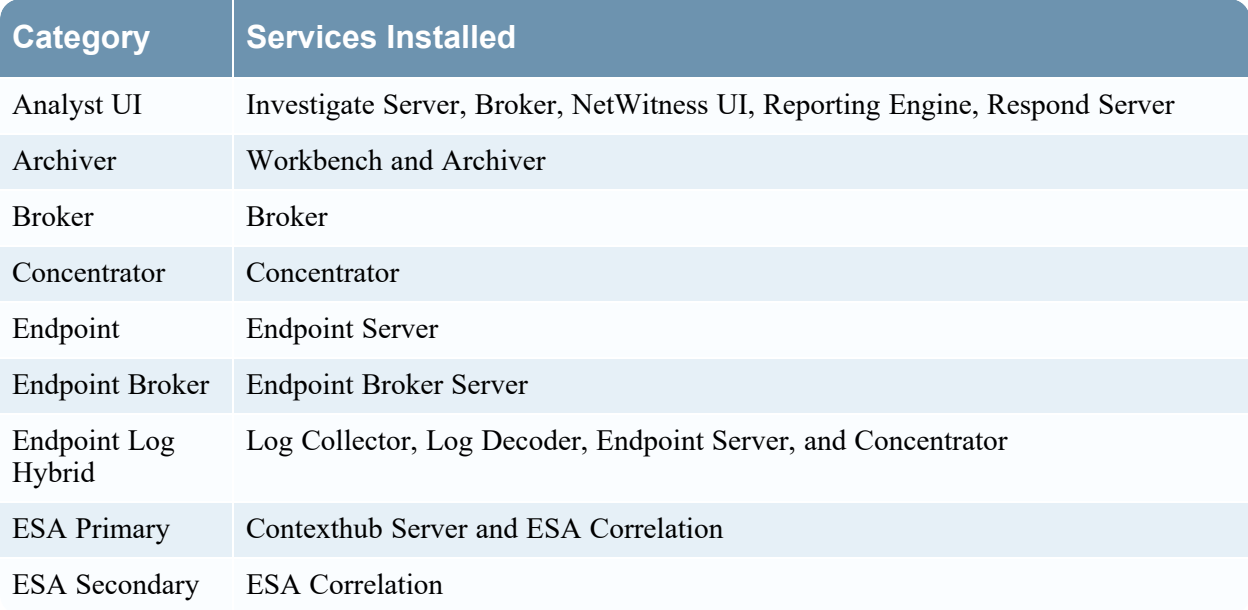

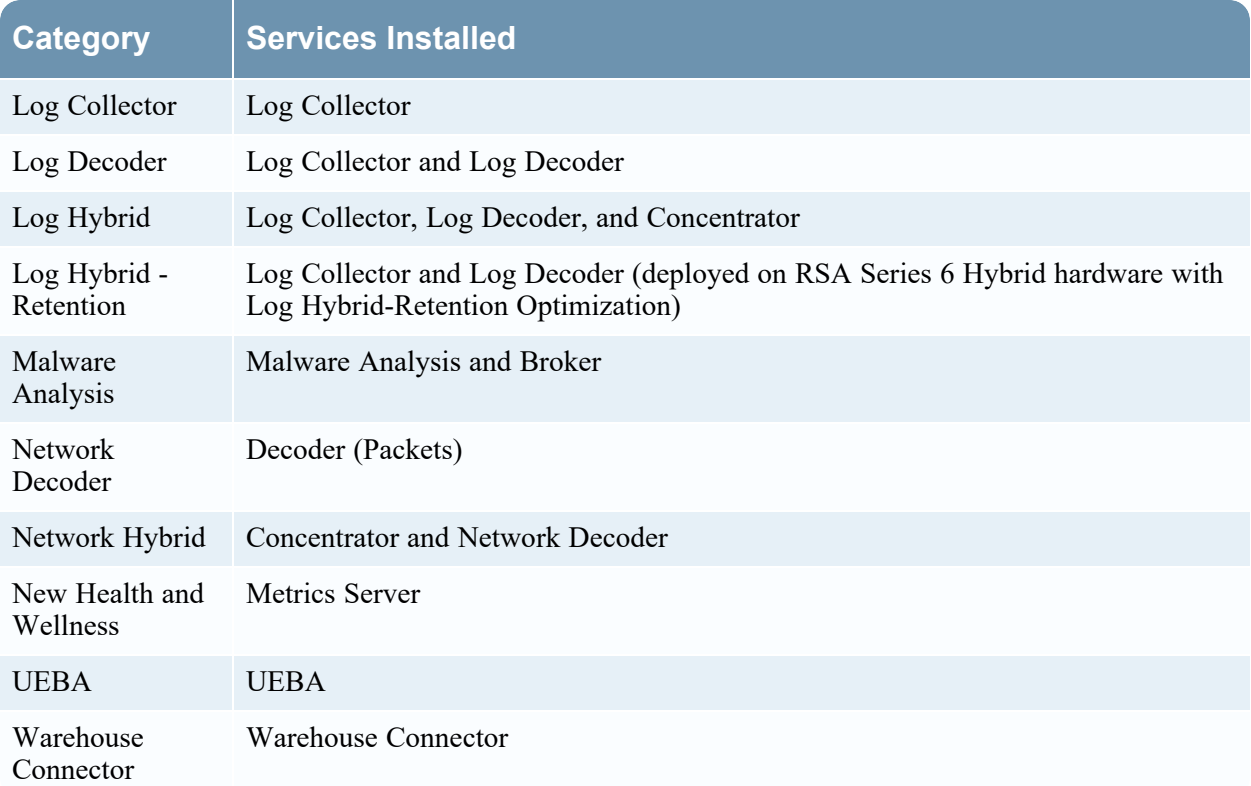

# <span id="page-8-0"></span>**What Is a Service?**

A service performs a unique function, such as collecting logs or archiving data. Each service runs on a dedicated port and is modeled as a plug-in to enable or disable, according to the function of the host.

You must configure the following Core services first:

- Network Decoder
- Concentrator
- Broker
- Log Decoder

All the services are listed below and each service except the Log Collector has its own guide or shares a guide in the *Host and Services Configuration Guides* section of the NetWitness documentation page on NetWitness Community at [https://community.netwitness.com/t5/netwitness-platform/ct-p/netwitness](https://community.netwitness.com/t5/netwitness-platform/ct-p/netwitness-documentation)[documentation](https://community.netwitness.com/t5/netwitness-platform/ct-p/netwitness-documentation). The Log Collector has its own set of configuration guides to handle the configuration for all the supported event collection protocols. For Log Collector information, see *Log Collection Guides*.

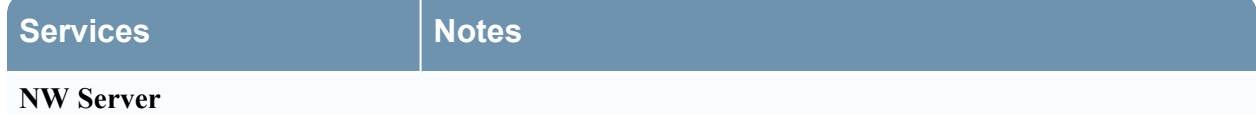

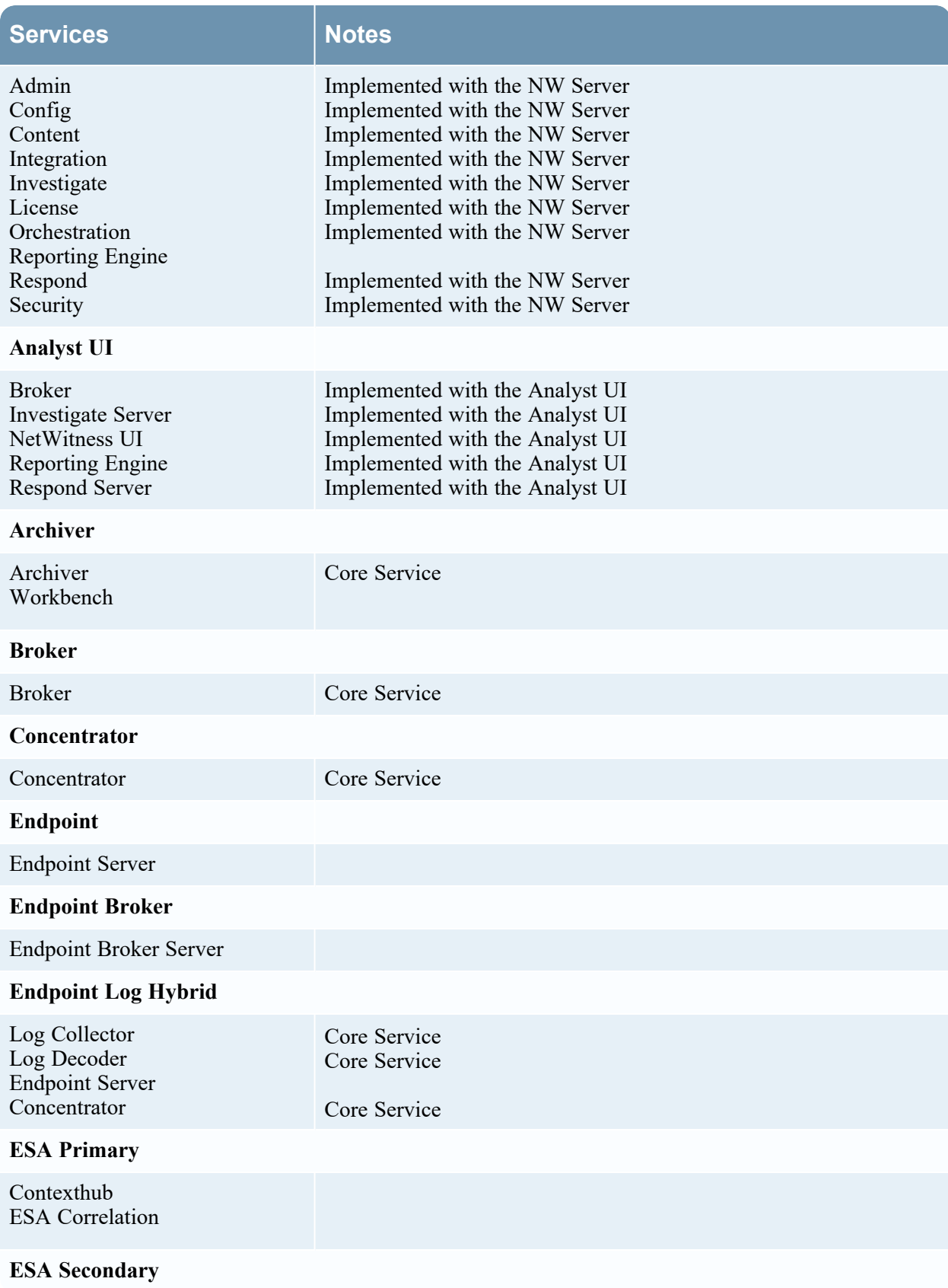

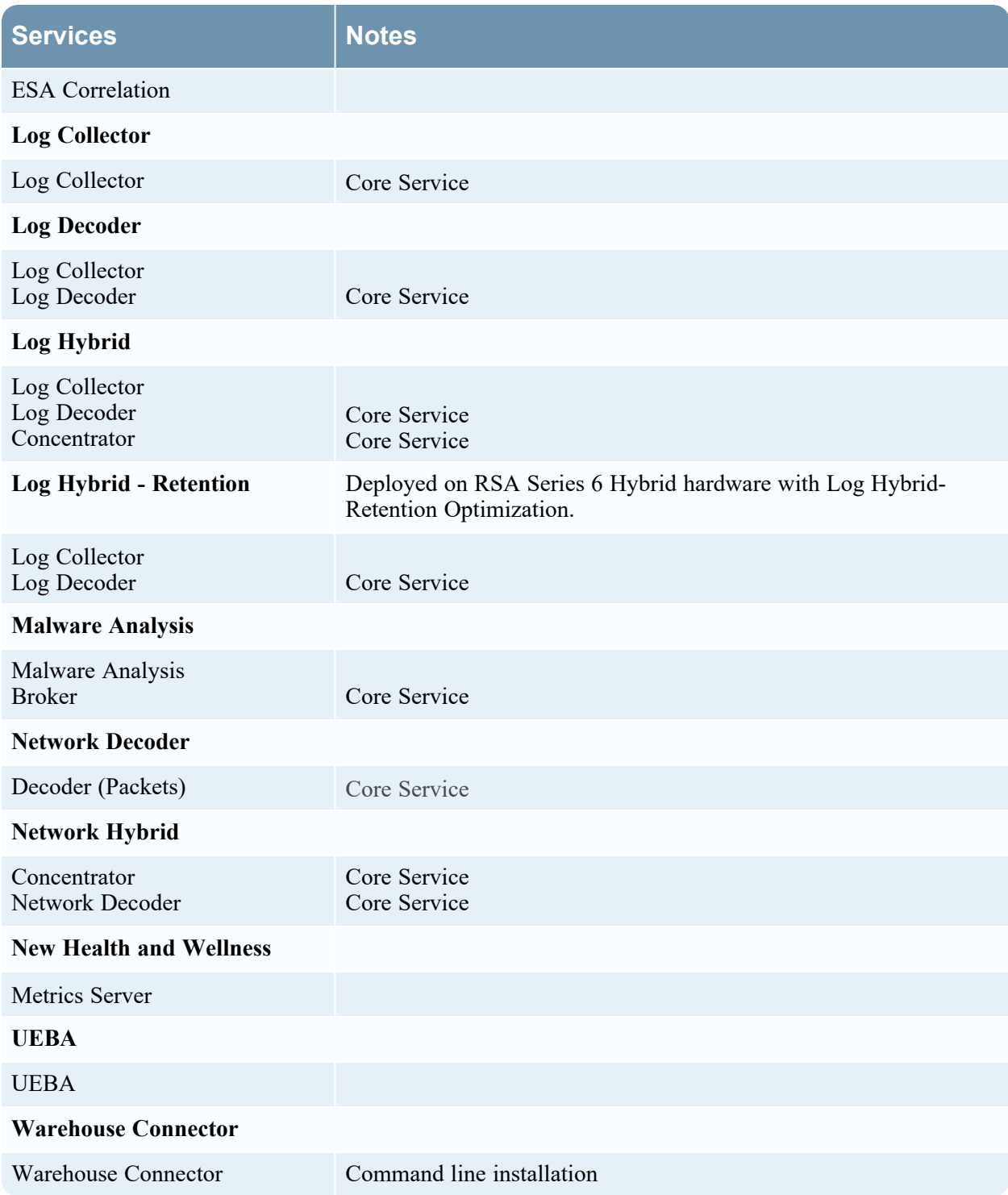

You must configure hosts and services to communicate with the network and each other so they can perform their functions such as storing or capturing data. For information about ports and a comprehensive list of ports for all services, see "Network Architecture and Ports" in the *Deployment Guide for NetWitness Platform*. Go to the [NetWitness](https://community.netwitness.com/t5/netwitness-platform-online/netwitness-platform-all-documents/ta-p/676246) Documents - All Versions to find all RSA NetWitness Platform 11.x documents.

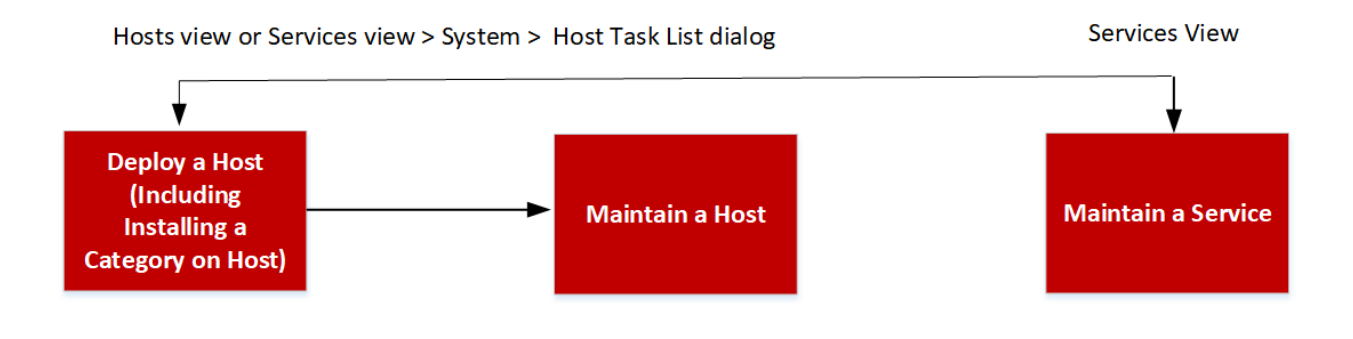

# <span id="page-11-0"></span>**Setting Up a Host**

<span id="page-11-1"></span>You use the Hosts view to add a host to NetWitness. See Step 1. [Deploy](#page-17-1) a Host for detailed instructions.

# **Maintaining Hosts**

You use the main Hosts view ( $\frac{1}{100}$  (Admin) > Hosts) to add, edit, delete, and perform other maintenance tasks for the hosts in your deployment. You use the Host Task List dialog to perform tasks relating to a host and its communications with the network. See Hosts and Services [Maintenance](#page-24-0) [Procedures](#page-24-0) for detailed instructions.

<span id="page-11-2"></span>After initial implementation of NetWitness, the major task you perform from the Hosts view is updating your NetWitness deployment to a new version.

### **Update Version Naming Convention**

You use the Hosts view to apply the latest version updates from your Hosts and Services [Maintenance](#page-24-0) [Procedures](#page-24-0). You must understand the update version naming convention to know which version you want to apply to the host. The naming convention is *major-release***.***minor-release***.***service-pack***.***patch*. For example, if you choose 11.6.1.2, you apply the following version to the host.

- $\bullet$  11 = major release
- $6$  = minor release
- $1$  = service pack
- $2 =$  patch

NetWitness supports multiple versions in your deployment. For more information, see [Running](#page-14-0) in Mixed [Mode.](#page-14-0) The NetWitness Server (NW Server Host) is updated first and all other hosts must have the same or earlier version as the NW Server Host.

| <b>RSA</b>   | Investigate              |     | Respond<br><b>Users</b><br>Hosts                           | Files<br>Dashboard<br>Reports |                |                        | Ö<br>圓<br>$\Box$      | ℅<br>$\circled{?}$<br>admin $\smile$ |
|--------------|--------------------------|-----|------------------------------------------------------------|-------------------------------|----------------|------------------------|-----------------------|--------------------------------------|
| <b>HOSTS</b> | <b>SERVICES</b>          |     | <b>EVENT SOURCES</b><br><b>ENDPOINT SOURCES</b>            | <b>HEALTH &amp; WELLNESS</b>  | <b>SYSTEM</b>  | <b>SECURITY</b>        |                       |                                      |
| Groups       |                          |     | <b>Hosts</b>                                               |                               |                |                        |                       |                                      |
| + – ⊠ ≎      |                          |     | - ⊙ Z   Binstall Bupdate ⊙ Q Discover @ Reboot Host        |                               |                |                        | Filter                | $\times$                             |
| Name         |                          |     | $\Box$<br>Name                                             | Host                          | Services       | <b>Current Version</b> | <b>Update Version</b> | <b>Status</b>                        |
| 日All         |                          | ( 6 | Analyst User Interface                                     | IP address                    | 5              | 11.5.0.0               |                       | Up-to-date                           |
|              |                          |     | Concentrator                                               | IP address                    |                | 11.5.0.0               |                       | Up-to-date                           |
|              |                          |     | $\Box$ Endpoint Log Hybrid                                 | IP address                    |                | 11.5.0.0               |                       | Up-to-date                           |
|              |                          |     | □ Health and Wellness Beta                                 | IP address                    |                | 11.5.0.0               |                       | Up-to-date                           |
|              |                          |     | Log Hybrid<br>□.                                           | IP address                    | 3              | 11.5.0.0               |                       | Up-to-date                           |
|              |                          |     | Log Hybrid - Retention<br>п.                               | IP address                    | $\overline{2}$ | 11.5.0.0               |                       | Up-to-date                           |
|              |                          |     | Malware Analysis<br>п                                      | IP address                    | $\overline{2}$ | 11.5.0.0               |                       | Up-to-date                           |
|              |                          |     | □ Network Hybrid (Packets)                                 | IP address                    | $\overline{2}$ | 11.5.0.0               |                       | Up-to-date                           |
|              |                          |     | <b>NW Server</b><br>Ω.                                     | IP address                    | $\frac{1}{2}$  | 11.5.0.0               |                       | Up-to-date                           |
|              |                          |     |                                                            |                               |                |                        |                       | Displaying 1-9 of 9                  |
|              |                          |     | くく 十<br>of 1   $\rightarrow$ $\rightarrow$   $C$<br>Page 1 |                               |                |                        |                       | Displaying 1 - 9 of 9                |
|              | RSA NETWITNESS' PLATFORM |     |                                                            |                               |                |                        |                       |                                      |

The following example is a single version deployment with all hosts updated to 11.5.0.0.

### <span id="page-12-0"></span>**Maintaining Services**

You use the Services view ( $\frac{1}{26}$  (Admin) > Services) to add, edit, delete, monitor, and perform other maintenance tasks for the services in your deployment. See Hosts and Services [Procedures](#page-24-0) for detailed instructions.

# <span id="page-12-1"></span>**Services Implemented with the NetWitness Server**

The services in the following list are implemented when you deploy the NW Server to support:

- The expansion of physical and virtual deployment platforms and improvements to host and service maintenance.
- Content, Investigate, Respond, and Source functionality.

**Caution:** You do not need to configure these services to deploy NetWitness. RSA recommends that you monitor the operating status of these services using Health-and-Wellness. Do not attempt to modify the parameters in the Explore view without contacting Customer Support [\(https://community.netwitness.com/t5/support-information/how-to-contact-netwitness-support/ta](https://community.netwitness.com/t5/support-information/how-to-contact-netwitness-support/ta-p/563897)[p/563897](https://community.netwitness.com/t5/support-information/how-to-contact-netwitness-support/ta-p/563897)).

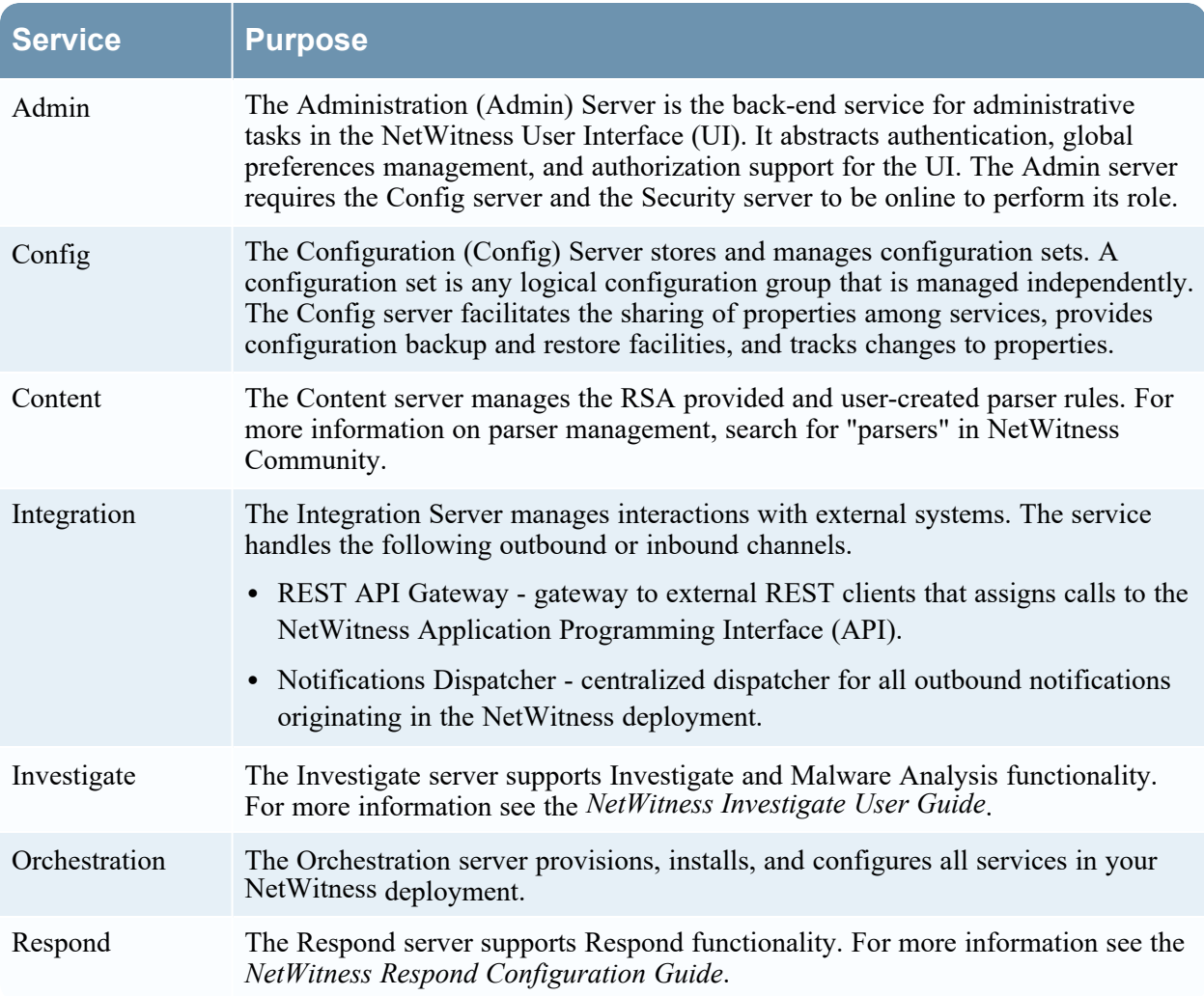

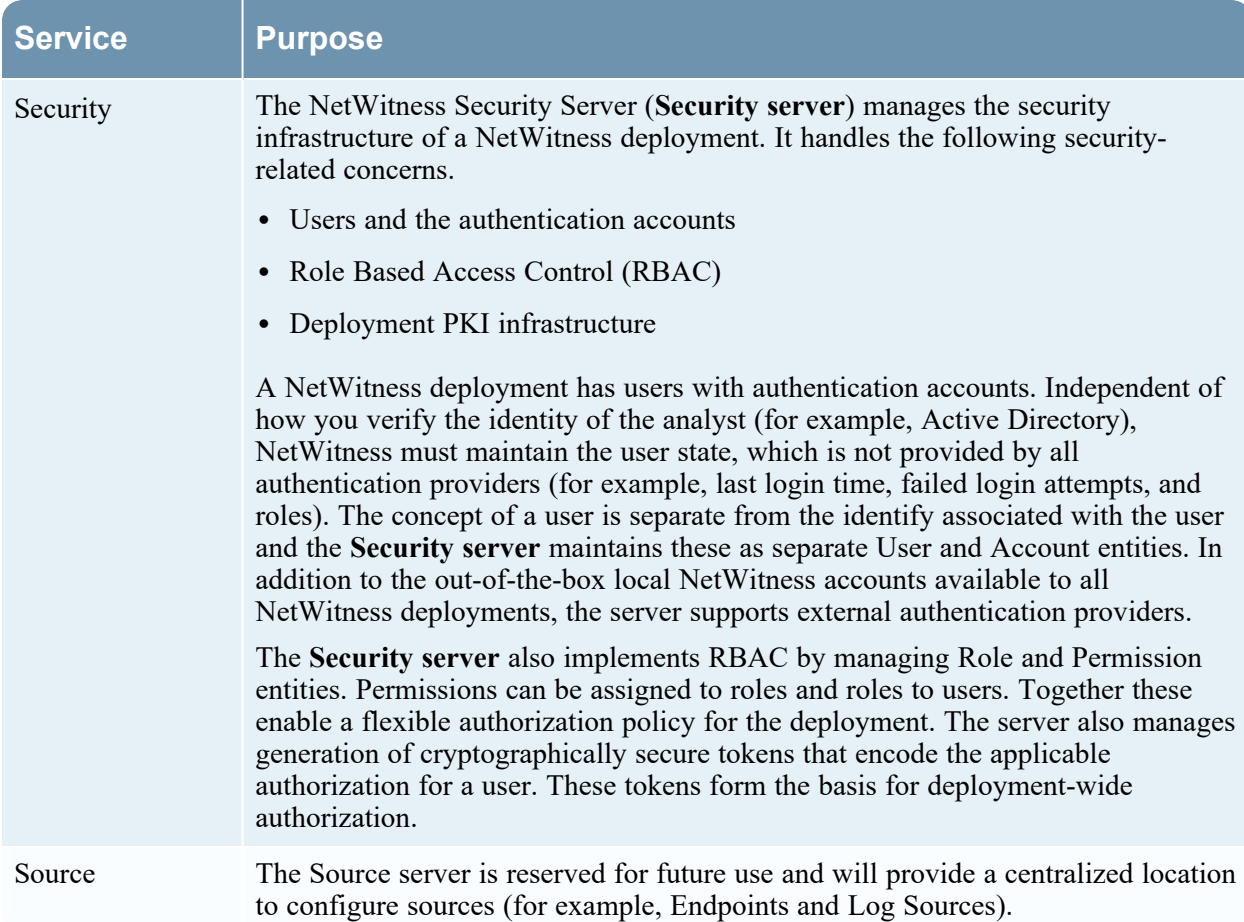

# <span id="page-14-0"></span>**Running in Mixed Mode**

<span id="page-14-1"></span>Mixed mode occurs when some services are updated to the latest version and some are still on older versions. This happens when you update the hosts in your deployment to the latest version in phases (or stagger the update).

### **Functionality Gaps Encountered During in Staggered Updates**

If you stagger the update, you:

- May not have all the features operational until you update your entire deployment.
- Will not have service administrative features available until you update all the hosts in your deployment.
- <span id="page-14-2"></span>• May be without data capture for a period of time.

### **Examples of Staggered Updates**

In the following examples, all the hosts are on 11.4.0.0 and you want to stagger the host updates to version 11.4.1.0.

#### <span id="page-15-0"></span>**Example 1. Multiple Network Decoders and Concentrators, Alternative 1**

In this example, the 11.4.0.0 deployment includes one NW Server host, two Network Decoder hosts, two Concentrator hosts, one Archiver host, one Broker host, one Event Stream Analysis host, one Endpoint Log Hybrid host, and one Malware Analysis host.

You must complete Session 1 first and update the hosts in the order listed.

RSA recommends that you update the Sessions 2 and 3 hosts in the order listed.

#### **Session 1: Update Essential Hosts**

- 1. Update the NetWitness Server host.
- 2. Update the Event Stream Analysis host.
- 3. Update the Endpoint Log Hybrid host.
- 4. Update the Malware Analysis host.
- 5. Update the Broker host.

#### **Session 2: Update Other Hosts**

- 1. Update the two Network Decoder hosts.
- 2. Update the two Concentrator hosts and the Archiver host.

#### **Session 3: Update Other Hosts**

<span id="page-15-1"></span>1. Update all other hosts.

#### **Example 2. Multiple Network Decoders and Concentrators, Alternative 2**

In this example, the 11.4.0.0 deployment includes one NW Server host, two Network Decoder hosts, two Concentrator hosts, one Broker host, one Event Stream Analysis host, one Endpoint Log Hybrid host and one Malware Analysis host.

You must complete Session 1 first and update the hosts in the order listed.

RSA recommends that you update the Sessions 2 and 3 hosts in the order listed.

#### **Session 1: Update Essential Hosts**

- 1. Update the NetWitness Server host.
- 2. Update the Event Stream Analysis host.
- 3. Update the Endpoint Log Hybrid host.
- 4. Update the Malware Analysis host.
- 5. Update the Broker host.

#### **Session 2: Update Other Hosts**

1. Update one Network Decoder host and one Concentrator host.

**Note:** It does not matter which of the Network Decoder hosts or which of the Concentrator hosts you update first.

Time elapses during which NetWitness processes a significant amount of data.

#### **Session 3: Update Other Hosts**

- 1. Update the second Network Decoder host and the second Concentrator host.
- 2. Update all Log Decoder hosts before you update Virtual Log Collectors.
- <span id="page-16-0"></span>3. Update all other hosts.

#### **Example 3. Multiple Regions**

In this example, the 11.4.0.0 deployment includes one NW Server host, one Event Stream Analysis host, one Endpoint Log Hybrid host, one Malware Analysis host. Additionally, there are two sites, each with two Network Decoders, two Concentrators, and one Broker, for a total of four Network Decoder hosts, four Concentrator hosts, and two Broker hosts.

#### **Session 1: Update Essential Hosts and Site 1**

- 1. Update the NW Server host.
- 2. Update the Event Stream Analysis host.
- 3. Update the Endpoint Log Hybrid host.
- 4. Update the Malware Analysis host.
- 5. Update one Broker host, two Network Decoder hosts, and two Concentrator hosts.

#### **Session 2: Update Other Hosts and Site 2**

- 1. Update the second Broker host.
- 2. Update the two remaining Network Decoder hosts.
- 3. Update the two remaining Concentrator hosts.
- 4. Update all the other hosts.

# <span id="page-17-0"></span>**Hosts and Services Set Up Procedures**

Every service requires a host. After you set up a host, you can assign services to and from this host to other hosts in your NetWitness deployment. This topic contains information about basic procedures. For additional procedures, see Hosts and Services [Maintenance](#page-24-0) Procedures.

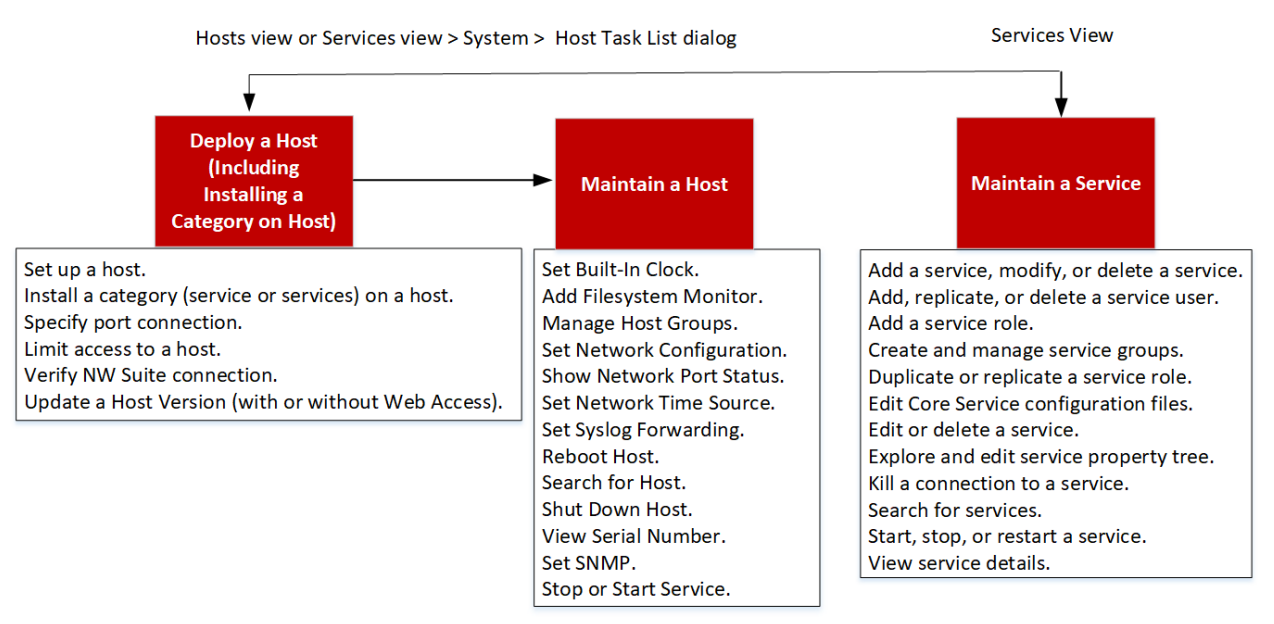

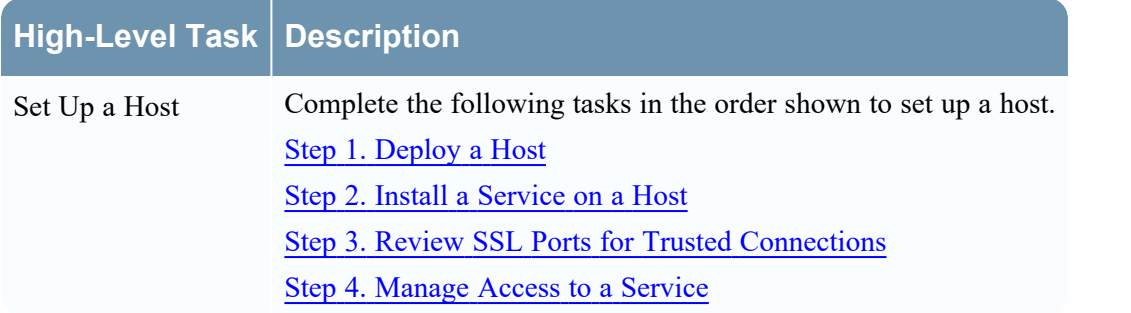

# <span id="page-17-1"></span>**Step 1. Deploy a Host**

**Caution:** If you include "." in a host name, the host name must also include a valid domain name.

1. Deploy a host.

You can deploy a physical host (RSA Appliance), virtual host on-prem, a virtual in AWS, a virtual host in Azure, or a virtual host on Google Cloud Platform. See the following guides for instructions on how to deploy hosts.

- <sup>l</sup> *Physical Host Installation Guide*
- <sup>l</sup> *Virtual Host Installation Guide*
- <sup>l</sup> *AWS Installation Guide*
- <sup>l</sup> *Azure Installation Guide*
- <sup>l</sup> *GCP Installation Guide*
- 2. Go to  $\frac{1}{26}$  (Admin) > Hosts.

The New Hosts dialog is displayed with the hosts that you deployed.

3. Select the hosts that you want to enable.

The Enable menu option becomes active.

4. Click **Enable**.

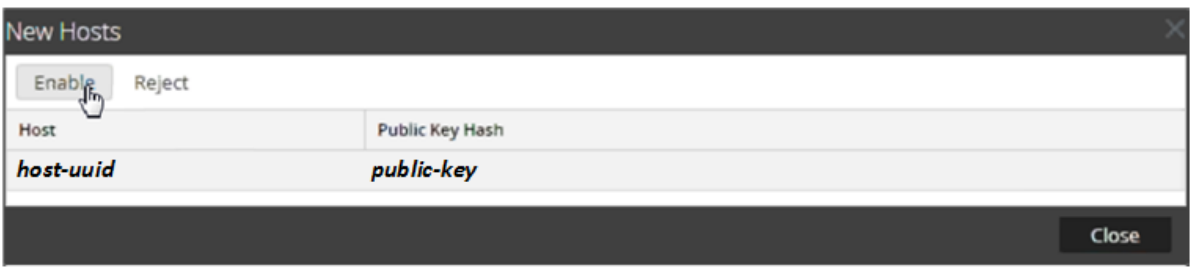

5. Select the host you enabled.

<span id="page-18-0"></span>The host is displayed in the Hosts view. At this point, you can install a service on the host.

# **Step 2. Install a Service on a Host**

Perform the following steps to install a service on a host.

1. In NetWitness, go to  $\frac{1}{\infty}$  (Admin) > **Hosts**.

The Hosts view is displayed.

- 2. Select the host on which you want to install the service (for example, **Event Stream Analysis**).
- 3. Click  $\overline{\mathbf{E}}$  Install in the toolbar.

The Install Services dialog is displayed.

- 4. Select a service from the **Category** drop-down list (for example, **ESA Primary**).
- 5. Click  $\Box$  in the Install Services dialog.

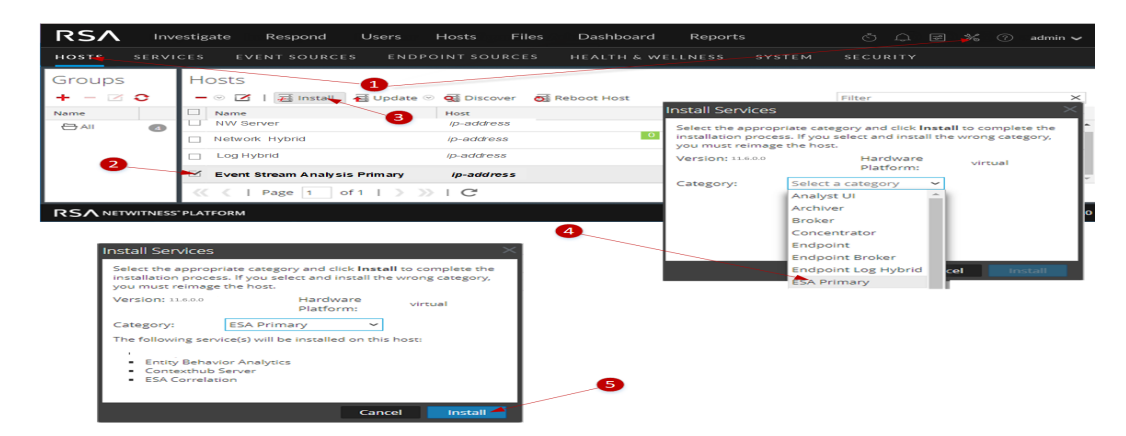

- 6. A pop-up listing all the services already installed on this host is displayed. If there are no services installed, this pop-up will not be displayed.
- <span id="page-19-0"></span>7. Click **Yes** to install the new service.

# **Step 3. Review SSL Ports for Trusted Connections**

<span id="page-19-1"></span>To support trusted connections each core service has two ports, an unencrypted non-SSL port and an encrypted SSL port. Trusted connections require the encrypted SSL port.

### **Encrypted SSL Ports**

By default, trusted connections are established with two settings:

- SSL is enabled.
- Core service is connected to an encrypted SSL port.

Each NetWitness Core service has two ports:

- Unencrypted non-SSL port Example: Archiver 50008
- Encrypted SSL port Example: Archiver 56008

The SSL port is the non-SSL port  $+6000$ .

For information about ports and a comprehensive list of ports for all services, see "Network Architecture and Ports" in the *Deployment Guide for NetWitness Platform*. Go to the [NetWitness](https://community.netwitness.com/t5/netwitness-platform-online/netwitness-platform-all-documents/ta-p/676246) Documents - All [Versions](https://community.netwitness.com/t5/netwitness-platform-online/netwitness-platform-all-documents/ta-p/676246) to find all RSA NetWitness Platform 11.x documents.

# <span id="page-20-0"></span>**Step 4. Manage Access to a Service**

In a trusted connection, a service explicitly trusts the NW Server to manage and authenticate users. With this trust, services in **(Admin) > Services** no longer require credentials to be defined for every NetWitness Core service. Instead, users who have been authenticated by the server can access the service without entering another password.

### <span id="page-20-1"></span>**Test a Trusted Connection**

#### **Prerequisites**

- 1. The administrator must assign a role to the user. For more information, see "Add a User and Assign a Role" in the *System Security and User Management Guide*.
- 2. The user must:
	- Log in to NetWitness for the server to authenticate the user.
	- Have access to the service.

#### **Procedure**

1. In NetWitness, go to **(Admin) > Services**. The Services view is displayed.

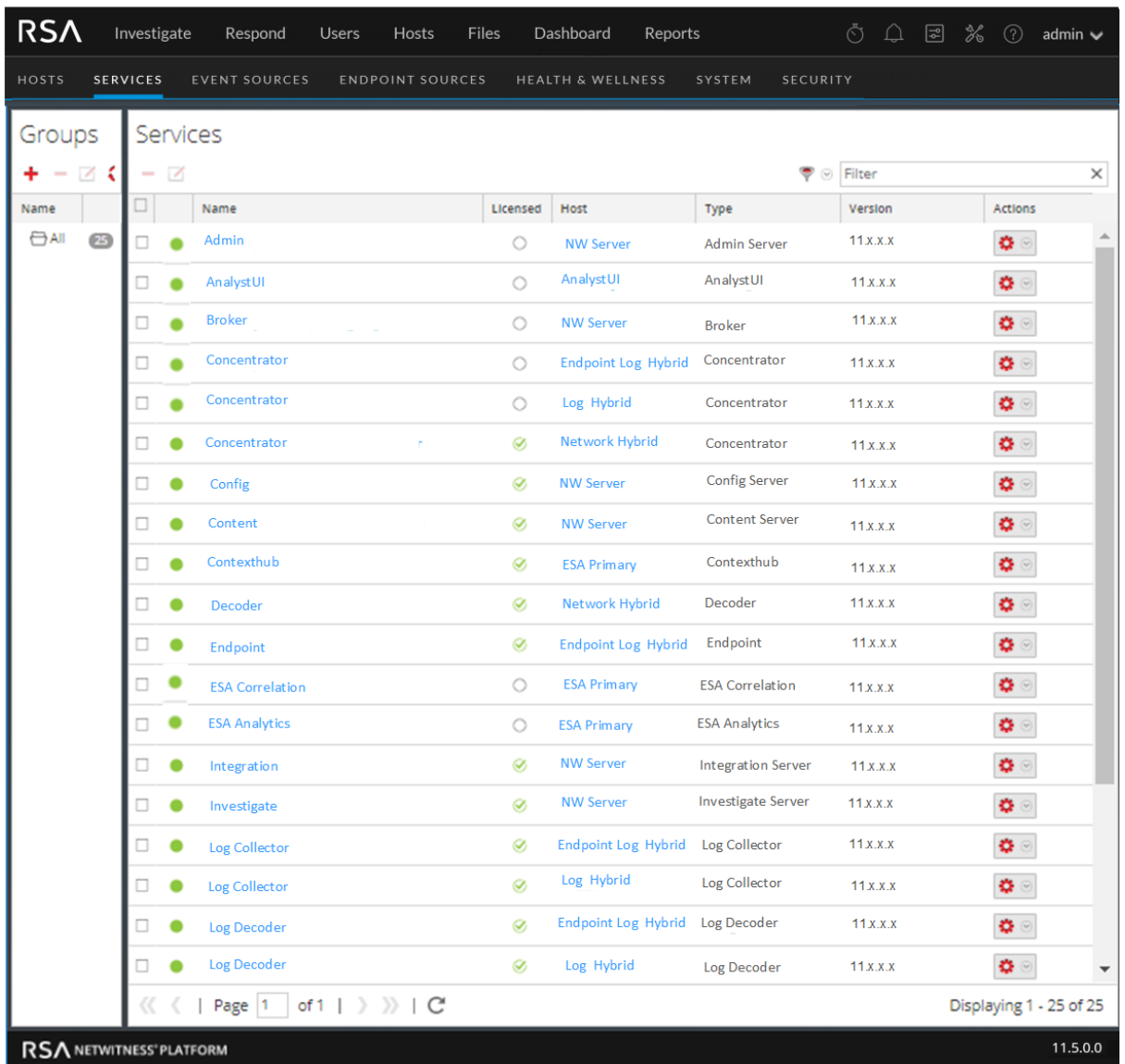

2. Select the checkbox of the service (for example, a Concentrator) to test and click  $\Box$ . The **Edit Service** dialog is displayed.

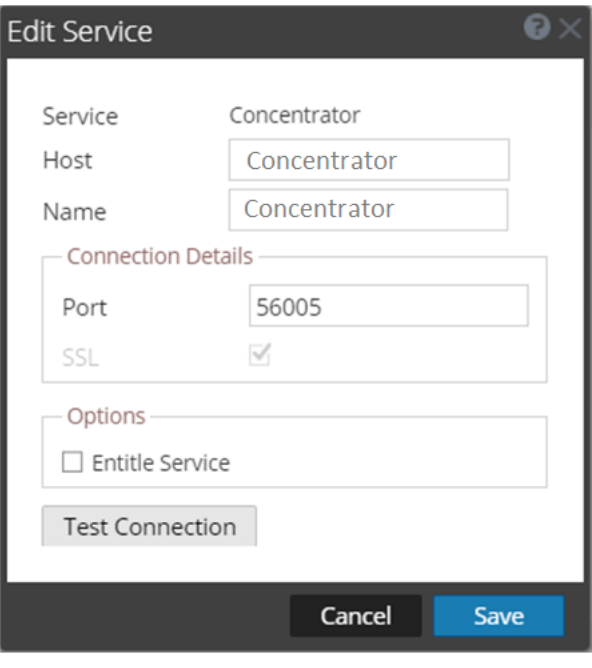

**Note:** The Options box will only display if the selected service is not licensed. A licensed service is denoted by a  $\bullet$  in the Services view.

- 3. Remove the username to test the connection without credentials.
- 4. Click **Test Connection**.

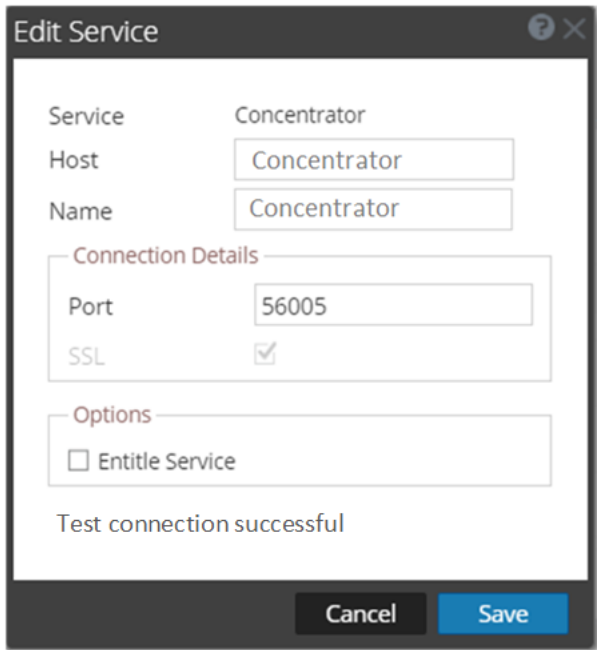

The message Test connection successful confirms the trusted connection is established. The previously authenticated user can access the service without typing a username and password on the service.

5. Click **Save**.

# <span id="page-24-0"></span>**Hosts and Services Maintenance Procedures**

Every service requires a host. After you set up a host, you can assign services to and from this host to other hosts in your NetWitness deployment.

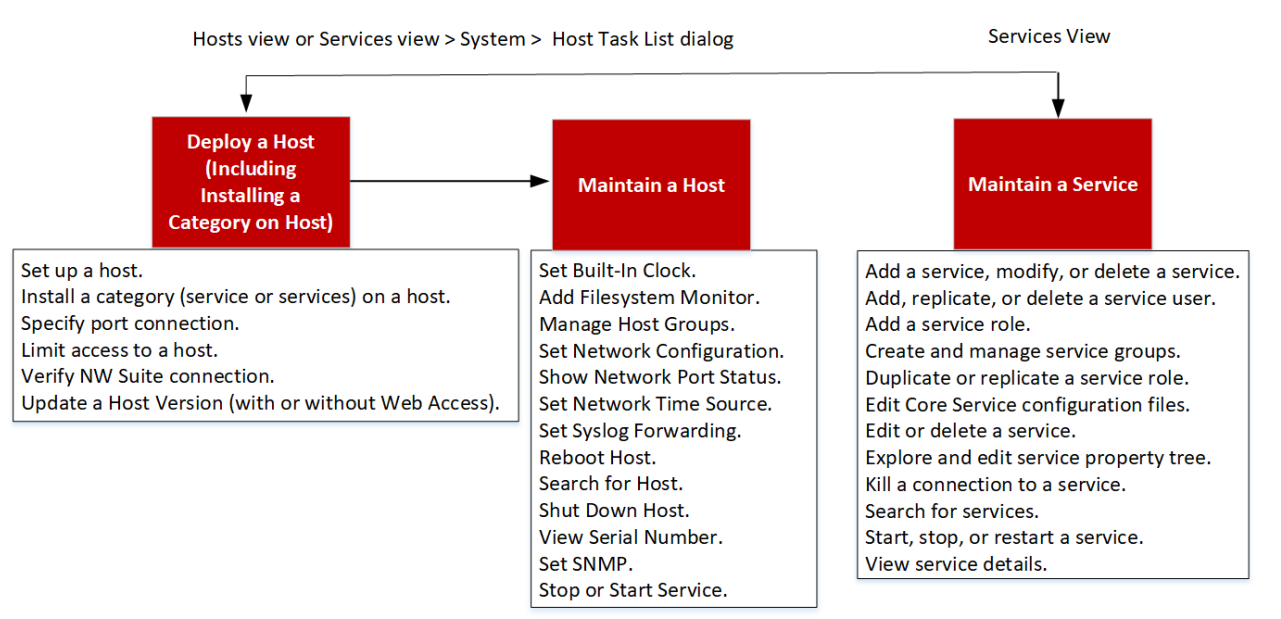

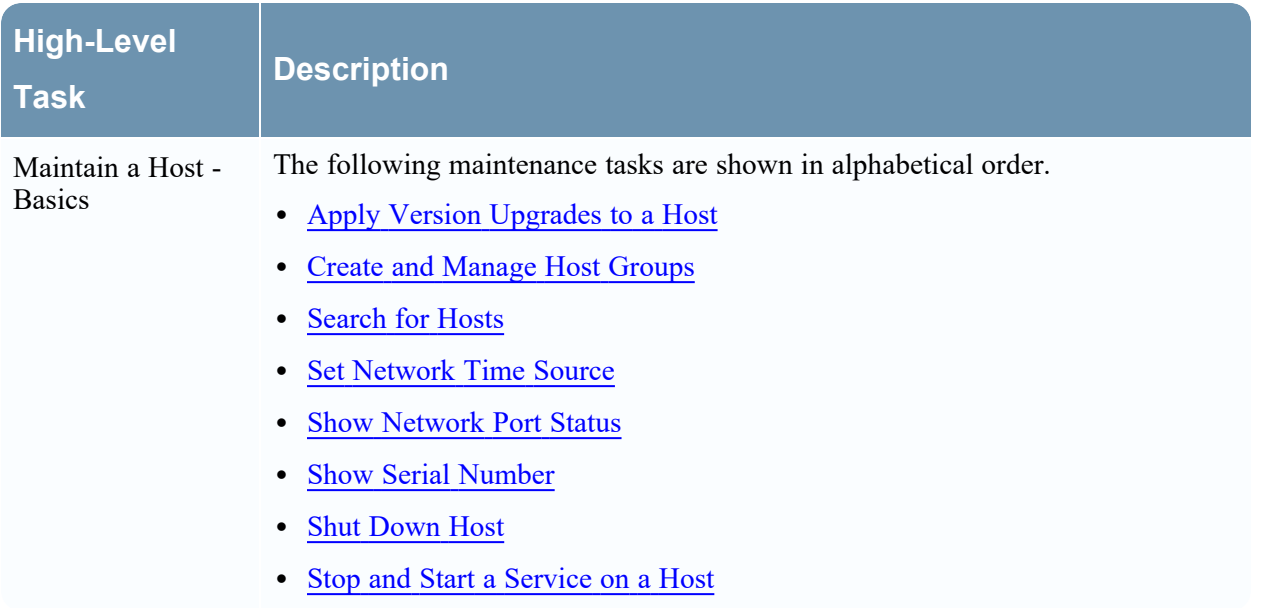

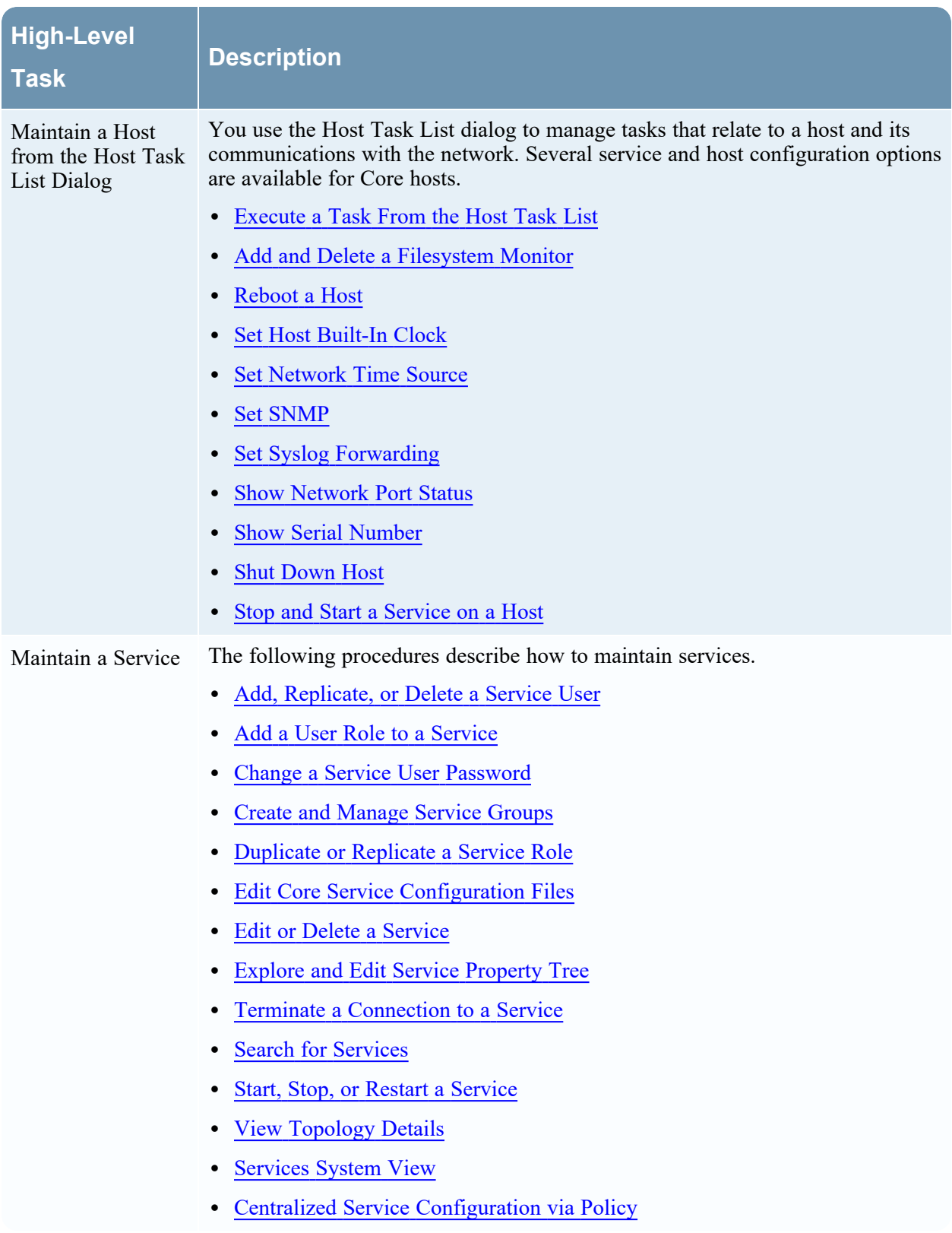

# <span id="page-26-0"></span>**Apply Version Upgrades to a Host**

<span id="page-26-1"></span>Upgrade guides are available for all supported versions of NetWitness. Refer to the upgrade guide for the latest version in the *Install and Upgrade* section of the NetWitness documentation page on [RSA Link.](https://community.rsa.com/t5/rsa-netwitness-platform/ct-p/netwitness-documentation)

### **Pre-Stage Host**

**Note:** The **Pre Stage Host** option is enabled for upgrade on the Admin Server. This option will be available after you upgrade to 11.7.1 and can be used to upgrade to versions later than 11.7.1.

- 1. Go to  $\frac{3}{6}$  > Hosts.
- 2. Click **Update** > **Check for Updates**. All possible update versions will displayed in the Versions drop-down list.
- 3. Click **Update** > **Pre Stage Host** and select the version in the update version column. A confirmation message for downloading the files is displayed.

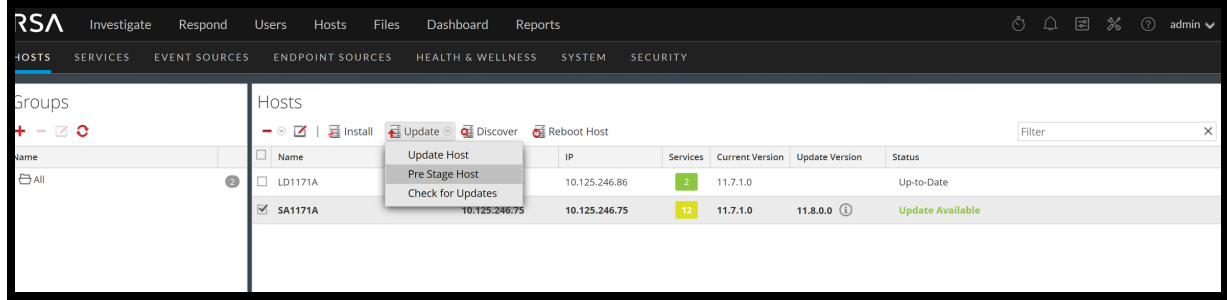

- 4. Click **Yes** to download the upgrade packages to the repo.
- 5. Verify the status of the download in the notifications tray as shown below. The **Pre Stage Host** and **Upgrade Host** will be disabled until pre stage is completed.

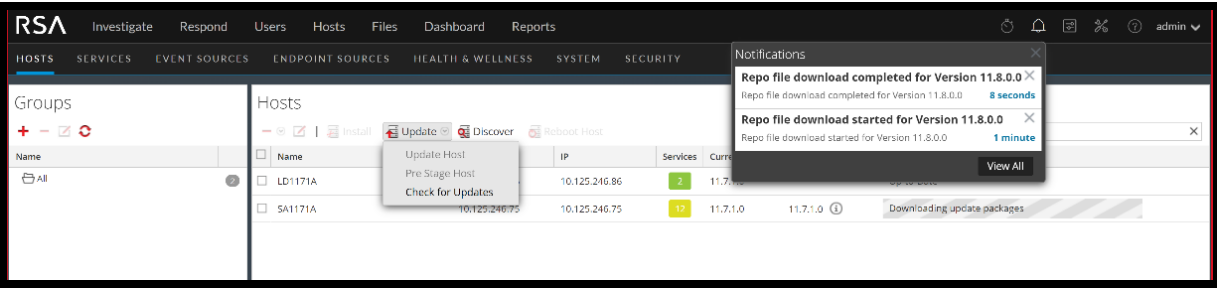

**Note:** The current version and the update version in the UI will be the same during the pre stage as it is not the actual update. This is because only the repo files are downloaded and no actual upgrade is done. The version will change only after upgrade.

6. If the download is successful, **Check for Updates** again to start the initialization.

#### 7. Click on **Initialize Update**.

The initialization of the package will take some time as the files are large and will need to be unzipped.

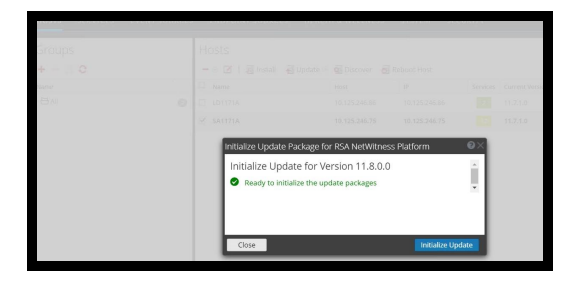

**IMPORTANT:** Pre Stage Repo preparation steps from 1 to 4 can be performed at any time. However, from steps 5 to 8 the upgrade process begins and you must NOT reboot the host or restart the jetty server during this time as it will corrupt the .ZIP files.

- 8. Check the status of initialization in the notifications tray.
- 9. After the initialization is completed successfully, click **Update** > **Update Host.** After the host is updated, you will be prompted to reboot the host.

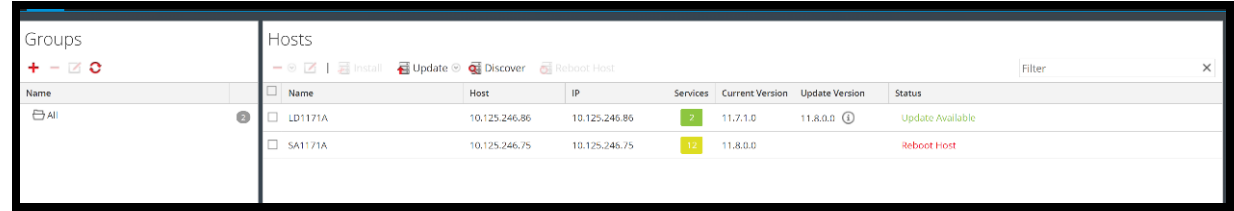

<span id="page-27-0"></span>10. Set up the host and reboot the host.

# **Create and Manage Host Groups**

The Hosts view provides options for creating and managing groups of hosts. The Groups panel toolbar includes options for creating, editing, and deleting host groups. Once groups are created, you can drag individual hosts from the Hosts panel into a group.

Groups may reflect functional, geographical, project-oriented, or any other organization principle that is useful. A host may belong to more than one group. Here are some examples of possible groupings:

- <sup>l</sup> Group different categories to make it easier to configure and monitor all Brokers, Network Decoders, or Concentrators.
- Group hosts that are part of the same data flow; for example, a Broker, and all associated Concentrators and Network Decoders.
- <span id="page-27-1"></span>• Group hosts according to their geographic region and location within the region. If a major power outage occurs in a location, potentially affected hosts are easily identifiable.

# **Create a Group**

1. Select  $\frac{2}{\infty}$  (Admin) > Hosts. The Hosts view is displayed.

2. In the **Groups** panel toolbar, click  $\mathbf{\dot{+}}$ .

A field for the new group opens with a blinking cursor.

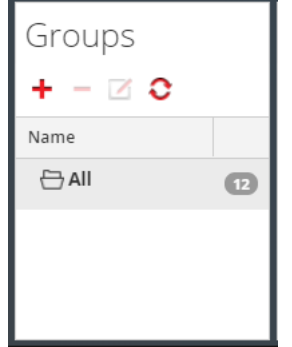

3. Type the name of the new group in the field (for example, **Geo 1**) and press **Enter**. The group is created as a folder in the tree. The number next to the group indicates the number of hosts in that group.

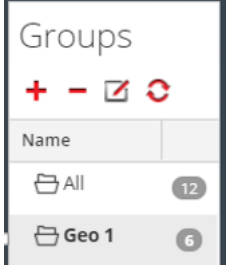

### <span id="page-28-0"></span>**Change the Name of a Group**

- 1. In the Hosts view **Groups** panel, double-click the group name, or select the group and click  $\Box$ . The name field opens with a blinking cursor.
- <span id="page-28-1"></span>2. Type the new name of the group and press **Enter**. The name field closes and the new group name is displayed in the tree.

#### **Add a Host to a Group**

<span id="page-28-2"></span>In the Hosts view **Hosts** panel, select a host and drag the host to a group folder in the Groups panel. The host is added to the group.

#### **View the Hosts in a Group**

<span id="page-28-3"></span>To view the hosts in a group, click the group in the **Groups** panel. The Hosts panel lists the hosts in that group.

#### **Remove a Host from a Group**

1. In the Hosts view **Groups** panel, select the group that contains the host that you want to remove. The hosts in that group appear in the Hosts panel.

2. In the **Hosts** panel, select one or more hosts that you want to remove from the group, and in the toolbar, select **> Remove from Group**.

The selected hosts are removed from the group, but are not removed from the NetWitness user interface. The number of hosts in the group, which is listed near the group name, decreases by the number of hosts removed from the group. The All group contains the hosts that were removed from the group.

In the following example, the host group called Geo 1 does not contain any hosts, because all the hosts in that group are removed.

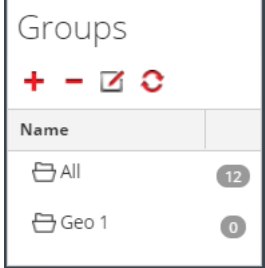

### <span id="page-29-0"></span>**Delete a Group**

- 1. In the Hosts view **Groups** panel, select the group that you want to delete.
- 2. Click  $-$ .

<span id="page-29-1"></span>The selected group is removed from the Groups panel. The hosts that were in the group are not removed from the NetWitness user interface. The All group contains the hosts from the deleted group.

# **Search for Hosts**

You can search for hosts from a list of hosts in the Hosts view. The Hosts view enables you quickly filter the list of hosts by Name and Host. It is possible to have numerous NetWitness hosts in use for various purposes. Instead of scrolling through the host list, you can quickly filter the host list to locate the hosts that you want to administer.

<span id="page-29-2"></span>In the Services view, you can search for a service and quickly find the host that runs that service.

# **Search for a Host**

- 1. Select  $\frac{1}{100}$  (Admin) > **Hosts**.
- 2. In the **Hosts** panel toolbar, type a host **Name** or **Hostname** in the **Filter** field.

Filter

The Hosts panel lists the hosts that match the names entered in the Filter field.

×

### <span id="page-30-0"></span>**Find the Host that Runs a Service**

- 1. Select **(Admin) > Services**.
- 2. In the **Services** view, select a service. The associated host is listed in the Host column for that service.
- 3. To administer the host in the Hosts view, click the link in the **Host** column for that service. The host associated with the selected service is displayed in the Hosts view.

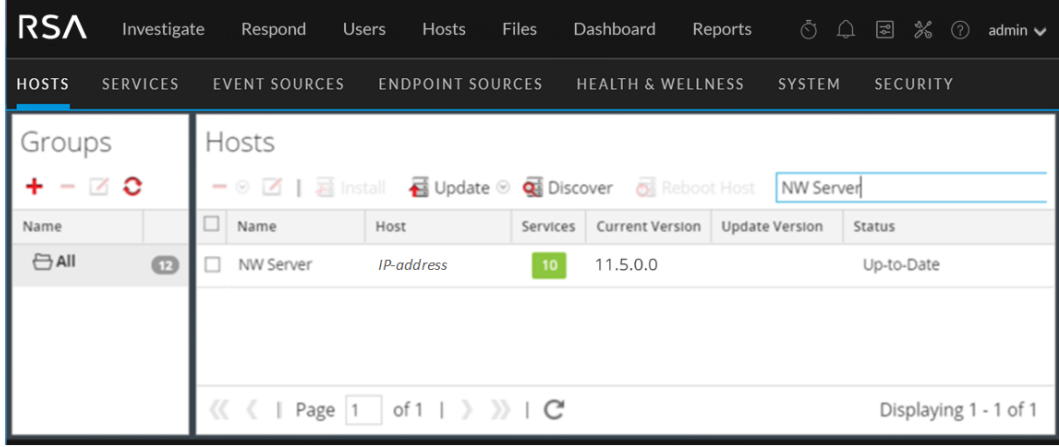

# <span id="page-30-1"></span>**Execute a Task From the Host Task List**

- 1. Select **(Admin) > Services**.
- 2. In the **Services** list, select a service and click  $\bullet \bullet \bullet$  > **View** > **System**.

**Note:** The Admin, Config, Orchestration, Security, Investigate, and Respond services do have access to the System view. They only have access to the Explore view.

The System view for the service is displayed below.

| RS∧                                   | Investigate<br>Respond                                                                                                    | <b>Users</b>      | <b>Hosts</b>                                                                                                    | Files                          | Dashboard                                     | Reports                      |               | $0 \cap \mathbb{R} \times \mathbb{R}$ | admin $\vee$          |  |
|---------------------------------------|----------------------------------------------------------------------------------------------------|-------------------|----------------------------------------------------------------------------------------------------|--------------------------------|-----------------------------------------------|------------------------------|---------------|---------------------------------------|-----------------------|--|
| <b>HOSTS</b>                          | <b>SERVICES</b><br><b>EVENT SOURCES</b>                                                                                                    |                   | <b>ENDPOINT SOURCES</b>                                                                                                    |                                | <b>HEALTH &amp; WELLNESS</b>                  |                              | <b>SYSTEM</b> | <b>SECURITY</b>                       |                       |  |
| <b>E.</b> Change Service              | <b>Broker</b>                                                                                                    |                   | System <sup>®</sup>                                                                                                    |                                |                                               |                              |               |                                       |                       |  |
|                                       | Start Aggregation <b>B</b> Stop Aggregation                                                                                                    |                   | <b>B</b> Host Tasks <b>①</b> Shutdown Service                                                                                                |                                |                                               | U Shutdown Appliance Service |               | (b) Reboot                            |                       |  |
|                                       |                                                                                                    |                   |                                                                                                    |                                |                                               |                              |               |                                       |                       |  |
|                                       | <b>Broker Service Information</b>                                                                                                    |                   |                                                                                                    |                                | <b>Appliance Service Information</b>          |                              |               |                                       |                       |  |
| Name                                  | NW Server (Broker)                                                                                                    |                   |                                                                                                    | Name                           |                                               | NW Server (Host)             |               |                                       |                       |  |
| Version                               | 11.5.0.0 (Rev null)                                                                                                    |                   |                                                                                                    | Version<br>11.5.0.0 (Rev null) |                                               |                              |               |                                       |                       |  |
|                                       | Memory Usage 979 MB (0.76% of 126 GB)                                                                                                    |                   | Memory Usage 27168 KB (0.02% of 126 GB)                                                                                                    |                                |                                               |                              |               |                                       |                       |  |
| <b>CPU</b>                            | 2%                                                                                                    |                   |                                                                                                    | <b>CPU</b>                     | 2%                                            |                              |               |                                       |                       |  |
|                                       | Running Since 2019-Dec-17 16:54:47                                                                                                    |                   |                                                                                                    |                                | Running Since 2019-Nov-23 03:38:32            |                              |               |                                       |                       |  |
| Uptime                                | 2 days 3 hours 8 minutes 30 seconds                                                                                                    |                   | Uptime                                                                                                    |                                | 3 weeks 5 days 16 hours 24 minutes 45 seconds |                              |               |                                       |                       |  |
| <b>Current Time</b>                   | 2019-Dec-19 20:03:17                                                                                                    |                   | Current Time 2019-Dec-19 20:03:17                                                                                                    |                                |                                               |                              |               |                                       |                       |  |
|                                       | <b>Broker User Information</b>                                                                                                    |                   |                                                                                                    |                                | <b>Host User Information</b>                  |                              |               |                                       |                       |  |
| Name                                  | admin                                                                                                    |                   | Name                                                                                                    | admin                          |                                               |                              |               |                                       |                       |  |
| Groups                                | Administrators                                                                                                    |                   |                                                                                                    |                                | Administrators<br>Groups                      |                              |               |                                       |                       |  |
| Roles                                 | aggregate, concentrator.manage,<br>connections.manage, index.manage,<br>logs.manage, sdk.content, sdk.manage,<br>sdk.meta, sdk.packets, services.manage,<br>storedproc.execute, storedproc.manage,<br>sys.manage, users.manage | Roles             | appliance.manage, connections.manage,<br>logs.manage, services.manage,<br>storedproc.execute, storedproc.manage,<br>sys.manage, users.manage |                                |                                               |                              |               |                                       |                       |  |
|                                       | Session Information                                                                                                    |                   |                                                                                                    |                                |                                               |                              |               |                                       |                       |  |
| Session                               | User                                                                                                    |                   | <b>IP Address</b>                                                                                                    |                                |                                               | Login Time $\sim$            |               |                                       | <b>Active Queries</b> |  |
| 516<br>admin                          |                                                                                                    | <b>IP Address</b> |                                                                                                    |                                | 2019-Dec-17 16:55:09                          |                              |               | $\circ$                               |                       |  |
| $\mathsf{IP}$ Address<br>555<br>admin |                                                                                                    |                   |                                                                                                    |                                |                                               | 2019-Dec-17 16:55:17         |               |                                       |                       |  |
| 202351<br>admin<br>1 IP Address       |                                                                                                    |                   |                                                                                                    |                                | 2019-Dec-19 19:43:30                          |                              |               | O                                     |                       |  |
| 202381                                | escalateduser                                                                                                    |                   | Ō<br>2019-Dec-19 19:44:20                                                                                                    |                                |                                               |                              |               |                                       |                       |  |

3. In the **Services System** view toolbar, click  $\mathbf{B}$  Host Tasks.

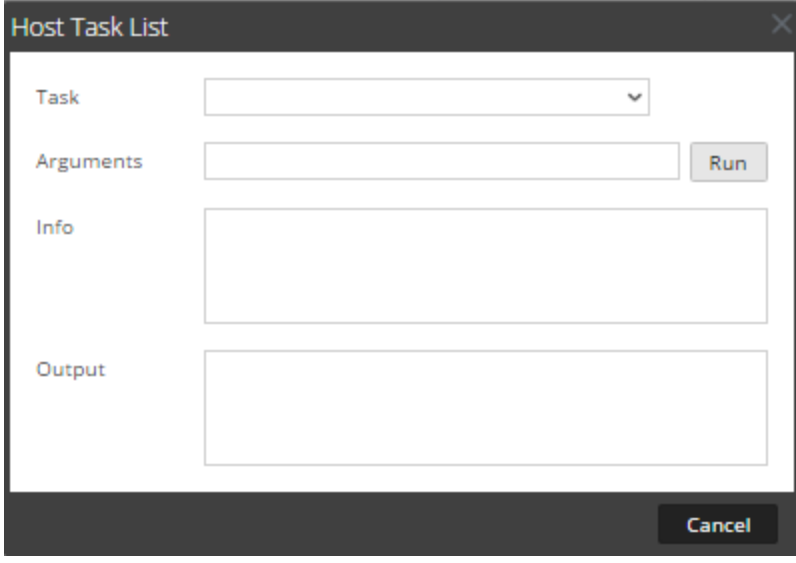

4. In the **Host Task List** dialog, click in the **Task** field to display a drop-down list of tasks that run on a host.

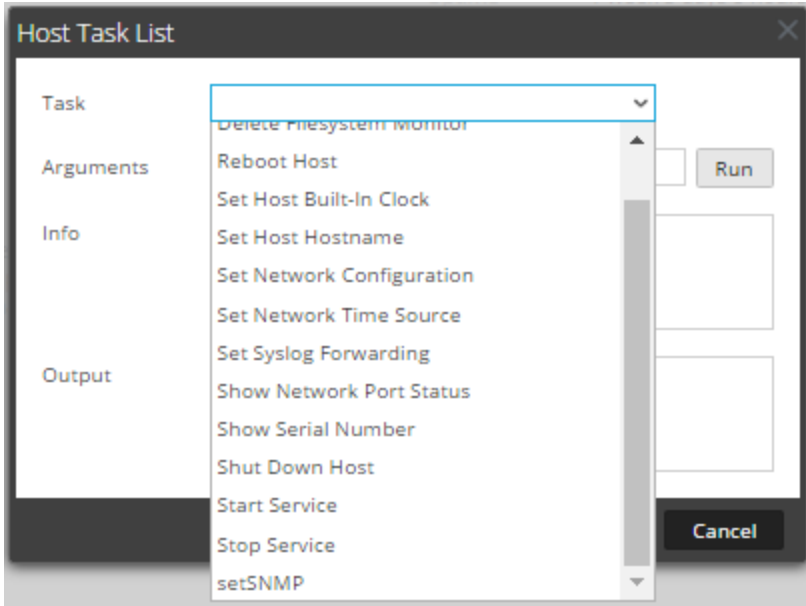

5. Select a task (for example, click **Stop Service**).

The task is displayed in the Task field. Task description, example arguments, security roles, and parameters are displayed in the Info area.

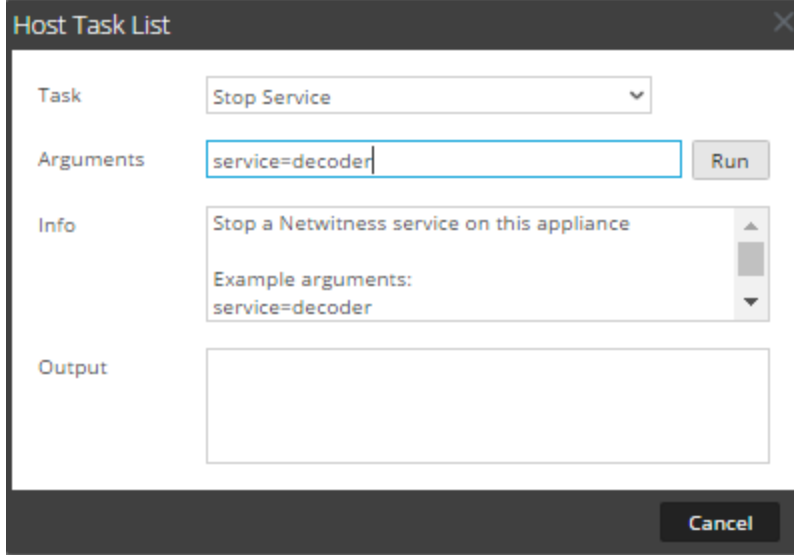

6. Type arguments if necessary and click **Run**. The command executes and the result is displayed in the Output section.

# <span id="page-33-0"></span>**Add and Delete a Filesystem Monitor**

<span id="page-33-1"></span>When you want a service to monitor traffic on a specific file system, you can select the service and then specify the path. NetWitness Platform adds a filesystem monitor. Once a file system monitor is added to a service, the service continues to monitor traffic on that path until the file system monitor is deleted.

#### **Configure the Filesystem Monitor**

- 1. Select **(Admin) > Services**.
- 2. In the **Services** list, select a service and click  $\bullet \bullet \bullet$  > **View** > **System**. The System view for the service is displayed.
- 3. In the **Services System** view toolbar, click **Host Tasks**.
- 4. In the **Host Task List**, select **Add Filesystem Monitor**. In the Info area, a brief explanation of the task and the task arguments is displayed.
- 5. To identify the file system to monitor, type the path in the **Arguments** field. For example: **path=/var/netwitness/decoder/packetdb**

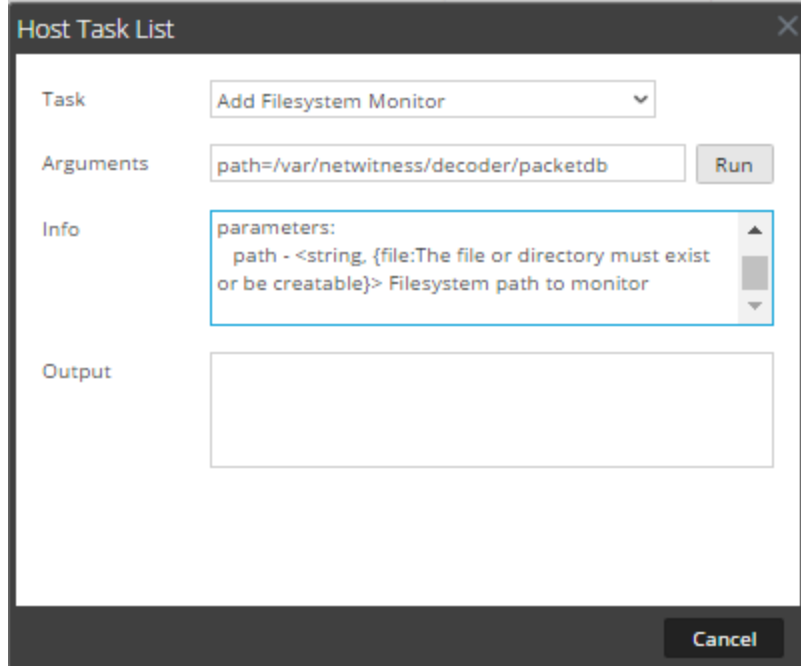

6. Click **Run**.

The result is displayed in the Output area. The service begins to monitor the file system and continues to monitor it until you delete the filesystem monitor.

### <span id="page-34-0"></span>**Delete a Filesystem Monitor**

- 1. Select **(Admin) > Services**.
- 2. In the **Services** list, select a service and click  $\bullet$   $\bullet$  > **View** > **System**. The System view for the service is displayed.
- 3. In the **Services System** view toolbar, click **Host Tasks**.
- 4. In the **Host Task List**, select **Delete Filesystem Monitor**. In the Info area, a brief explanation of the task and the task arguments is displayed.
- 5. To identify the filesystem to stop monitoring, type the path in the **Arguments** field. For example: **path=/var/netwitness/decoder/packetdb**

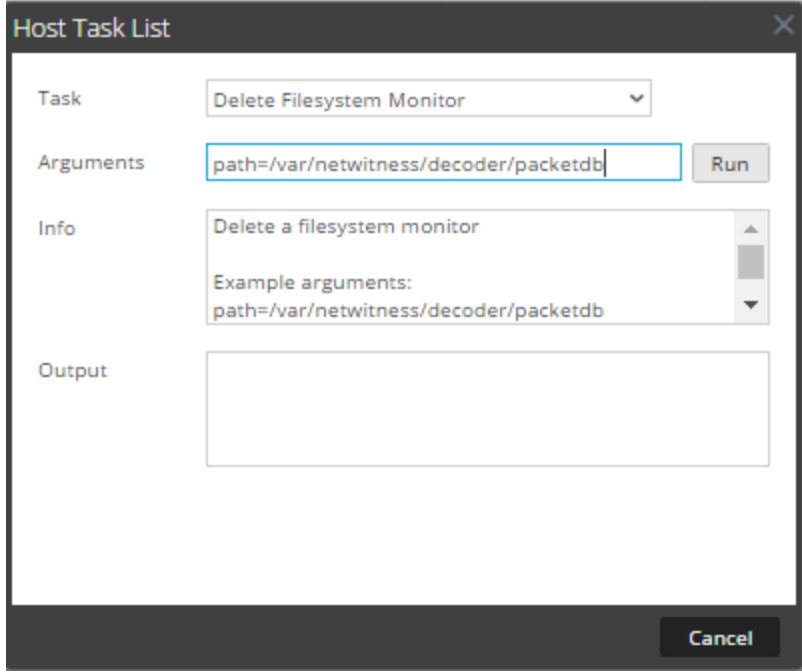

<span id="page-34-1"></span>6. Click **Run**.

The result is displayed in the Output area. The service stops monitoring the file system.

# **Reboot a Host**

Under certain conditions, you must reboot a host; for example, after installing a software upgrade. This procedure uses a Host Task List message to shut down and restart a host.

NetWitness Platform also offers other options for shutting down a host:

- To shut down and restart a host through an attached service, go to the Hosts view from a service in the Services view (see [Search](#page-29-1) for Hosts) and then follow the Shut Down and [Restart](#page-35-0) a Host from [the Hosts](#page-35-0) View procedure below.
- To shut down the physical host without restarting, see Shut [Down](#page-42-1) Host.

### <span id="page-35-0"></span>**Shut Down and Restart a Host from the Hosts View**

- 1. Select  $\frac{1}{100}$  (Admin) > **Hosts**.
- 2. In the **Hosts** panel, select a host.
- <span id="page-35-1"></span>3. Select  $\overline{ab}$  Reboot Host from the toolbar.

#### **Shut Down and Restart a Host from the Host Task List**

- 1. Select **(Admin) > Services**.
- 2. In the **Services** panel, select a service and click  $\bullet \bullet \bullet$  > **View** > **System**. The System view for the service is displayed.
- 3. In the **Services System** view toolbar, click **Host Tasks**.
- 4. In the **Host Task List**, select **Reboot Host** in the **Task** field. No arguments are required.

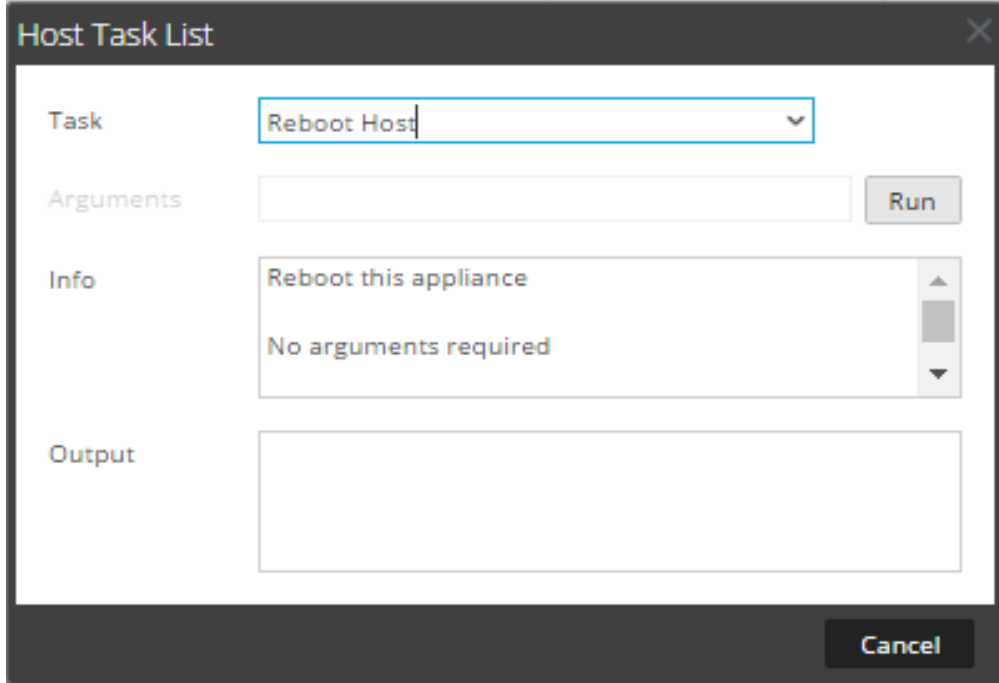

#### <span id="page-35-2"></span>5. Click **Run**.

The host is rebooted and the result is displayed in the Output area.

# **Set Host Built-In Clock**

After a shutdown or battery failure, it may be necessary to set the local clock on a host. The Set Host Built-In Clock task resets the clock time.
## **Set the Time on the Local Clock**

- 1. Select **(Admin) > Services**.
- 2. In the **Services** list, select a service and  $\bullet \quad \heartsuit >$  **View** > **System**. The System view for the service is displayed.
- 3. In the **Services System** view toolbar, click **Host Tasks**.
- 4. In the **Host Task List**, select **Set Host Built-In Clock**. Help for the task is displayed in the Info area.
- 5. Enter the date and time arguments in the **Arguments** field. For example, to specify October 31, 2017 at 11:59:59 PM, type: **set=20171031T235959**

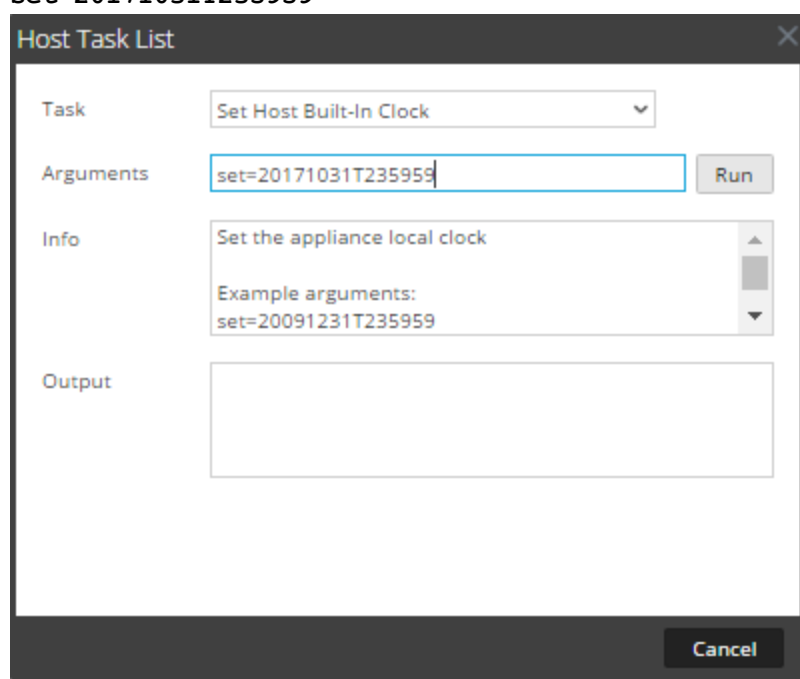

6. Click **Run**.

The clock is set to the specified time and a message is displayed in the Output area.

# **Set Network Time Source**

When setting the clock source for a host, set the hostname or address of an Network Time Protocol (NTP) server to be the network clock source for the host. If the host is using a local clock source, you must specify **local** here to allow **Set the Local Clock Source** to be effective.

## **Specify the Network Clock Source**

- 1. Select **(Admin) > Services**.
- 2. In the **Services** list, select a service and click  $\bullet$   $\bullet$  > **View** > **System**. The System view for the service is displayed.
- 3. In the **Services System** view toolbar, click **Host Tasks**.
- 4. In the **Host Task List**, select **Set Network Time Source**.

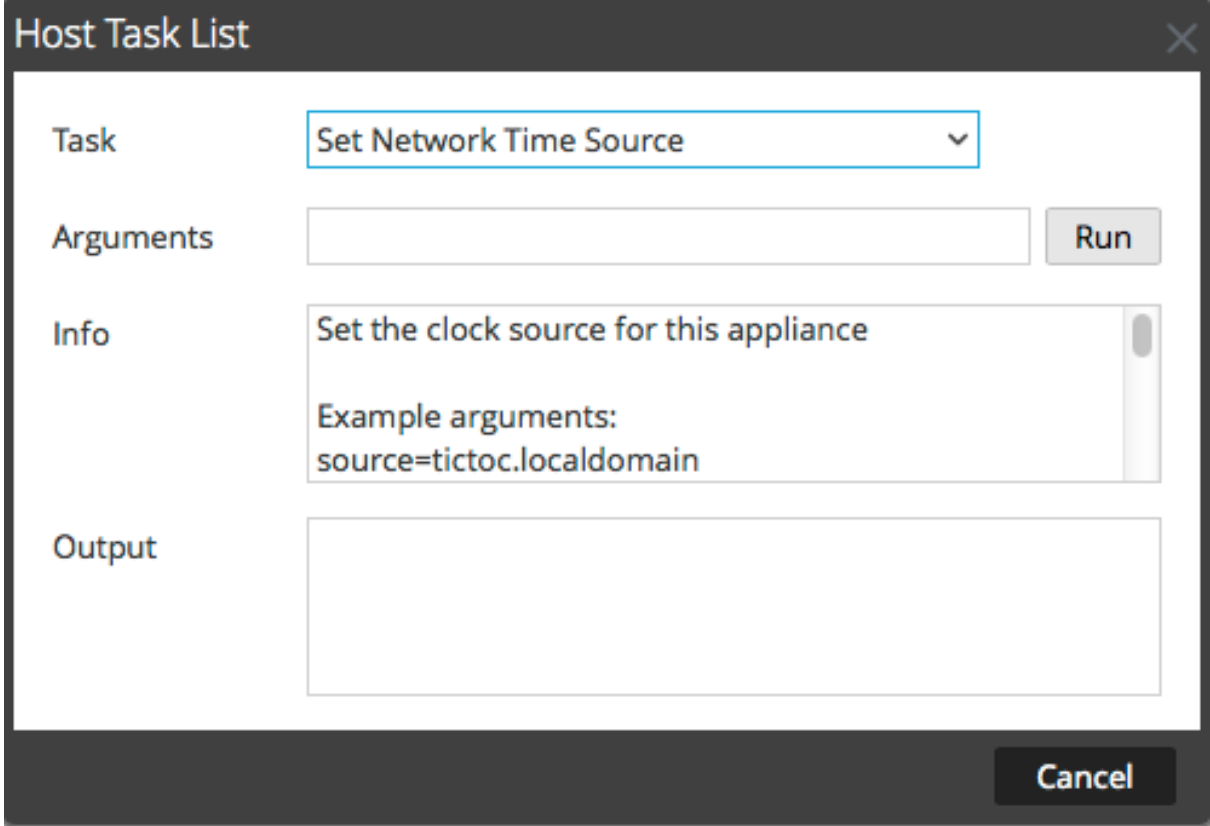

- 5. Do one of the following:
	- Type the hostname or address of the NTP server to serve as the clock source for this host; for example: **source=tictoc.localdomain**
	- If you want to use the host clock as a clock source, type: **source=local**

#### 6. Click **Run**.

The clock source is set and a message is displayed in the Output area.

**Note:** If you specified a NTP clock source of **local**, the host clock serves as the clock source and the time is configured using Set Host [Built-In](#page-35-0) Clock.

## **Set SNMP**

The Set SNMP task in the Host Task List enables or disables the SNMP service on a host. For a host to receive SNMP notifications, enable the SNMP service. If you are not using SNMP for NetWitness notifications, it is not necessary to enable the service.

## **Toggle SNMP Service on the Host**

- 1. Select  $\frac{1}{10}$  (Admin) > Services.
- 2. In the **Services** list, select a service and click  $\bullet \bullet$  > **View** > **System**. The System view for the service is displayed.
- 3. In the **Services System view** toolbar, click **Host Tasks**.
- 4. In the **Host Task List**, select **setSNMP**. In the Info area, a brief explanation of the task and the task arguments is displayed.
- 5. Do one of the following:
	- <sup>l</sup> If you want to disable the service, type **enable=0** in the **Arguments** field.

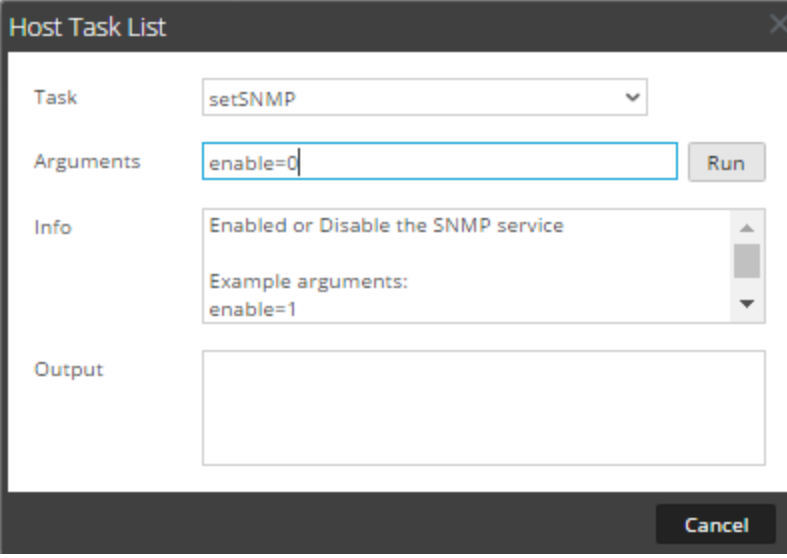

<sup>l</sup> If you want to enable the service, type **enable=1** in the **Arguments** field.

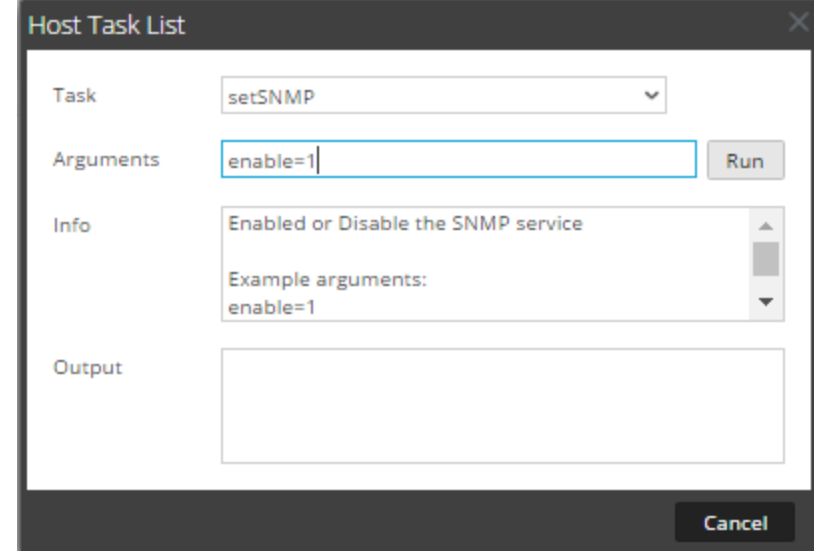

#### 6. Click **Run**.

The result is displayed in the Output area.

# **Set Syslog Forwarding**

You can configure Syslog forwarding to forward the operating system logs of your NetWitness Hosts to a remote syslog server. You can use the Set Syslog Forwarding task in the Host Task List to enable or disable syslog forwarding.

## **Set Up and Start Syslog Forwarding**

- 1. Select **(Admin) > Services**.
- 2. In the **Services** list, select a service and click  $\bullet$   $\bullet$  > **View** > **System**. The System view for the service is displayed.
- 3. In the **Services System** view toolbar, click **Host Tasks**.

#### 4. In the **Host Task List**, select **Set Syslog Forwarding**.

In the Info area, a brief explanation of the task and the task arguments is displayed.

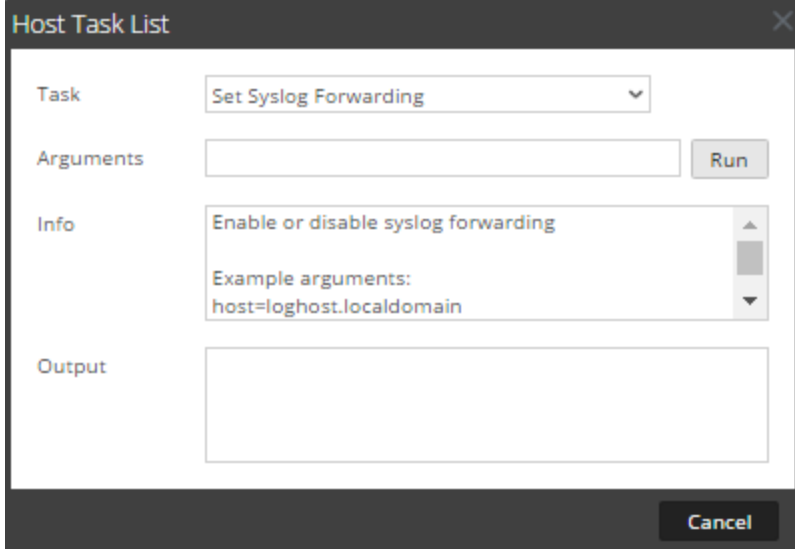

- 5. In the **Arguments** field, do any one of the following.
	- To enable syslog forwarding, specify any one of the following formats: **host=<loghost>.<localdomain>** (for example, host=syslogserver.local).

```
host=<loghost>.<localdomain>:<port> (for
example, host=syslogserver.local:514).
```
**host=<IP>** (for example, host=10.31.244.244).

**host=<IP>:<port>** (for example, host=10.31.244.244:514).

The following table lists the parameters used to enable syslog forwarding.

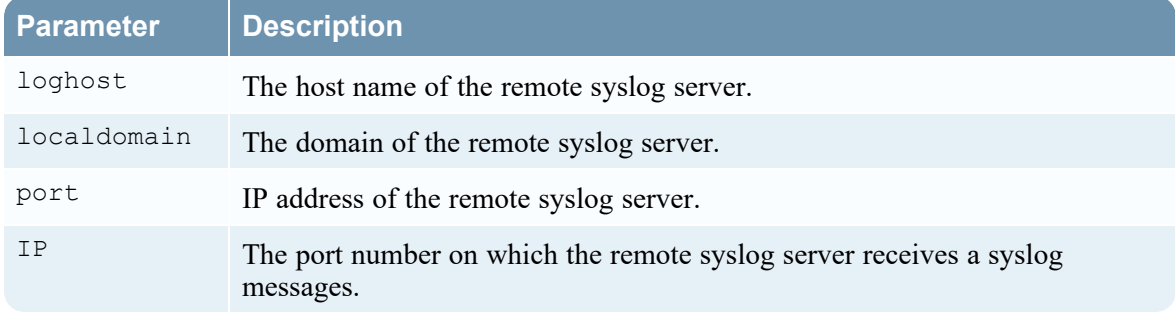

• To disable syslog forwarding, type host=disable.

#### 6. Click **Run**.

The result is displayed in the Output area.

Once syslog forwarding is enabled or disabled, the /etc/rsyslog.conf file is updated automatically to enable or disable syslog forwarding to the remote syslog destination and the syslog service is restarted.

If you enable syslog forwarding, the logs from the configured service are forwarded to the defined syslog server and continues forwarding until disabled.

**Note:** You can now log in to the remote syslog server and verify if the messages are being received from the NetWitness services configured for syslog forwarding.

# **Show Network Port Status**

The Show Network Port Status task in the Host Task List gives you the status of all configured ports on the host.

## **Display the Network Port Status**

- 1. Select **(Admin) > Services**.
- 2. In the **Services** list, select a service and  $\bullet$   $\bullet$  > **View**> **System**. The System view for the selected service is displayed.
- 3. In the **Services System** view toolbar, click **Host Tasks**.
- 4. In the **Host Task List**, click **Show Network Port Status**. The task is displayed in the Task field, and information about the task is displayed in the Info area.
- 5. No arguments are required for this task. Click **Run**. The status for each port on the host is displayed in the Output area.

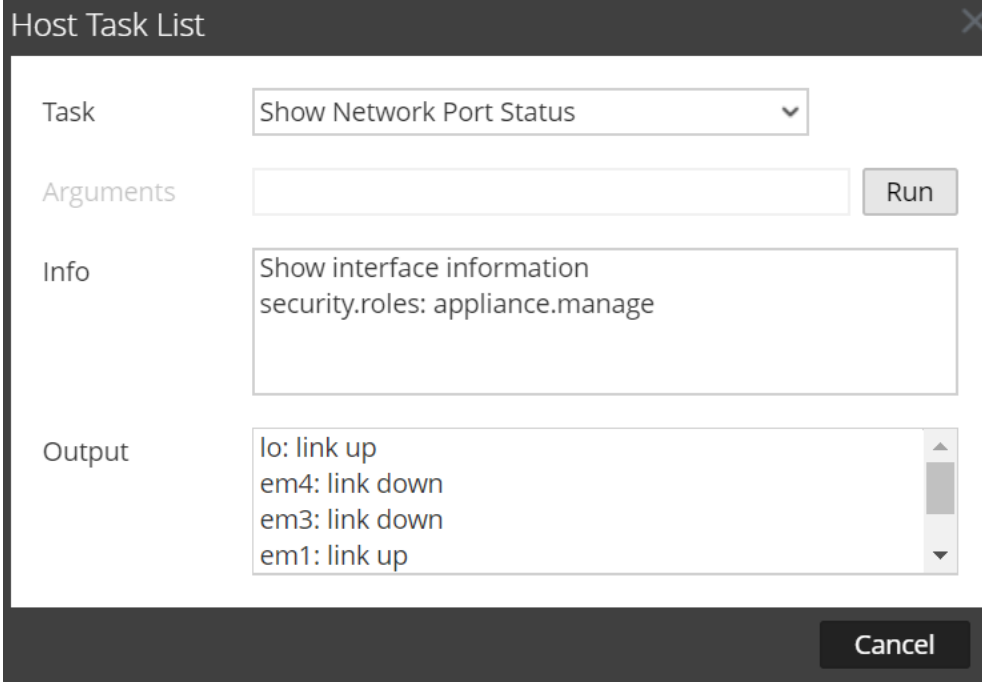

# **Show Serial Number**

The Show Serial Number task in the Host Task List displays the serial number of a host.

## **Show the Serial Number**

- 1. Select **(Admin) > Services**.
- 2. In the **Services** list, select a service and click  $\bullet$  > View> System. The System view for the service is displayed.
- 3. In the **Services System** view toolbar, click **Host Tasks**.
- 4. In the **Host Task List**, select **Show Serial Number**. In the Info area, a brief explanation of the task and the task arguments is displayed.
- 5. No arguments are required for this task. Click **Run**. The serial number of the selected host is displayed in the Output area.

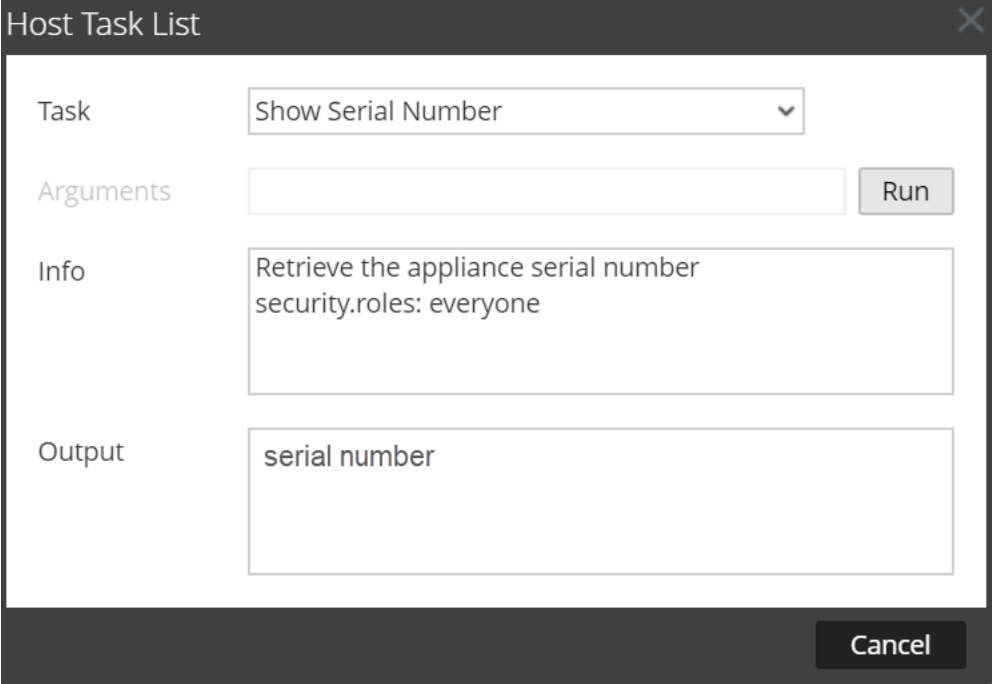

# **Shut Down Host**

Under certain circumstances (for example, a hardware upgrade or an extended power outage that exceeds backup power capacity), it may be necessary to shut down a physical host. When you shut down a host, all services running on the host are stopped and the physical host turns off.

The physical host does not restart automatically. Use the power switch to restart the host. Once the physical host restarts, the host and services are configured to restart automatically.

See [Reboot](#page-34-0) a Host for how to start and stop a host without shutting down the host.

## **Shut Down the Host**

1. In the **Host Task List**, select **Shut Down Host**.

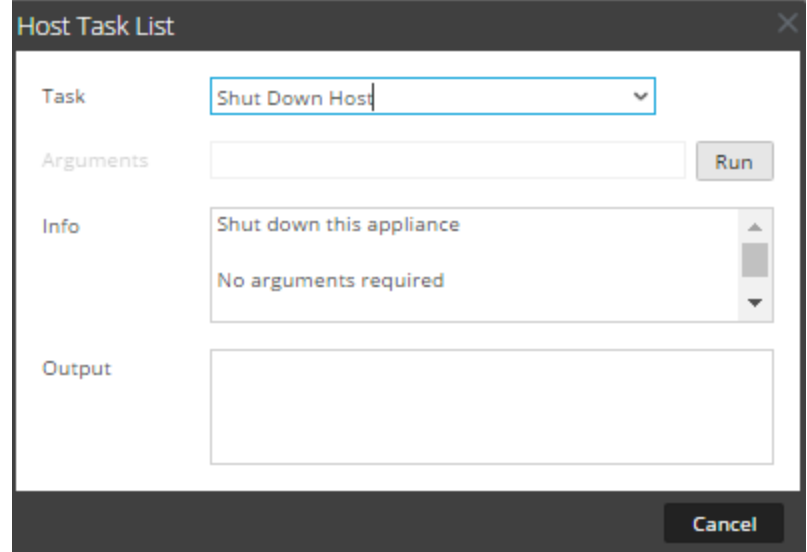

2. To execute the task, click **Run**. The host shuts down, and the host turns off.

# **Stop and Start a Service on a Host**

The Host Task List has two options for stopping and starting a service on a host. When you stop a service using the **Stop Service** message, all processes of the service are stopped and users connecting to the service are disconnected. Unless there is a problem with the service, it restarts automatically. This is the same as the **Shutdown Service** option in the Services System view.

If a service does not restart automatically after being stopped, you can restart it manually using the **Start Service** message.

## **Stop a Service on a Host**

- 1. Select **(Admin) > Services**.
- 2. In the **Services** list, select a service and click  $\bullet$  > **View**> **System**. The System view for the service is displayed.
- 3. In the **Services System** view toolbar, click **Host Tasks**.
- 4. In the **Host Task List**, select **Stop Service**. The task is displayed in the Task field, and information about the task is displayed in the Info area.

5. Specify the service (decoder, concentrator, broker, logdecoder, logcollector) to stop in the **Arguments** field; for example, **service=decoder**.

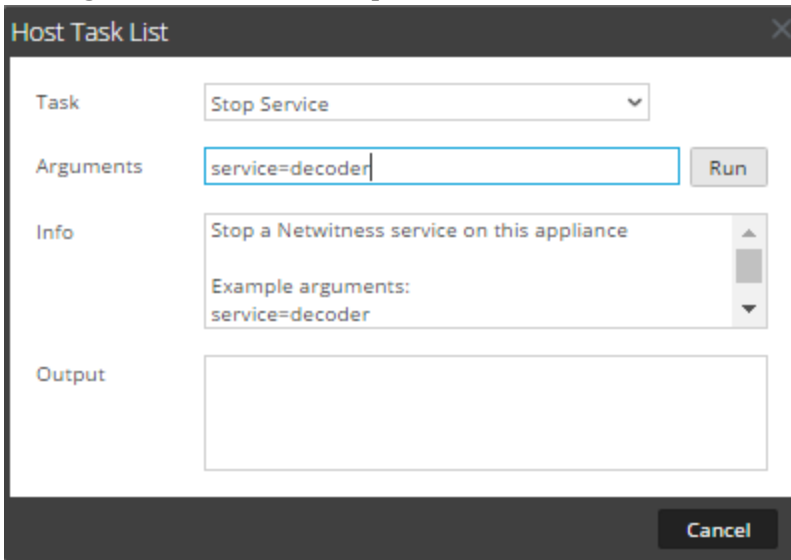

6. To execute the task, click **Run**.

The service stops and the status is displayed in the Output area. All processes of the service are stopped and users connecting to the service are disconnected. Unless there is a problem with the service, it restarts automatically.

### **Start a Service on a Host**

- 1. Select **(Admin) > Services**.
- 2. In the **Services** list, select a service and click  $\bullet \bullet$  > **View**> **System**. The System view for the service is displayed.
- 3. In the **Services System** view toolbar, click **Host Tasks**.
- 4. In the **Host Task List**, select **Start Service**. The task is displayed in the Task field, and information about the task is displayed in the Info area.

5. Specify the service (decoder, concentrator, broker, logdecoder, logcollector) to stop in the **Arguments** field; for example, **service=decoder**.

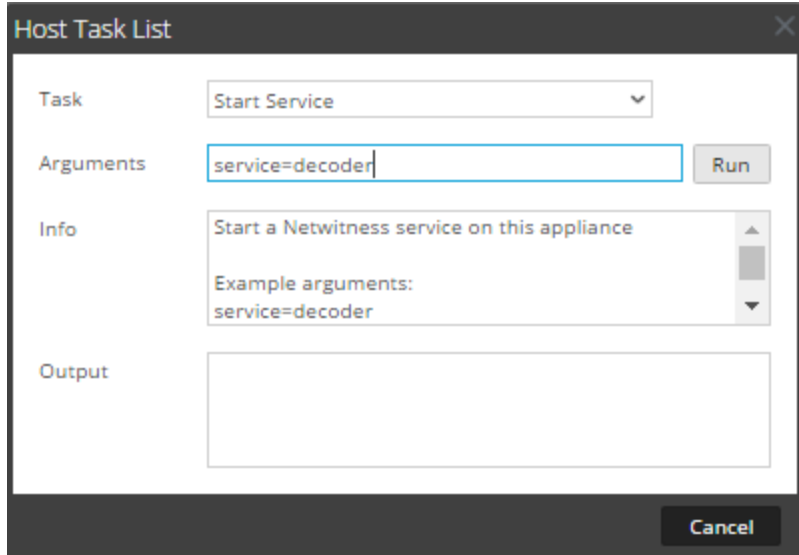

6. To execute the task, click **Run**. The service starts and the status is displayed on the Output area.

# **Add, Replicate, or Delete a Service User**

You must add a user to a service for:

- Aggregation
- Accessing the service with the:
	- <sup>o</sup> Thick client
	- <sup>o</sup> REST API

**Note:** This topic does not apply to users who access services through the user interface on NetWitness Server. You must add those users to the system, not a service. For details, see the "Set Up a User" in *System Security and User Management Guide*.

For each service user, you can:

- Configure user authentication and query handling properties for the service
- Make the user a member of a role, which has a set of permissions the user receives
- Replicate the user account to other services
- Change the service user password on selected services

Change a Service User [Password](#page-50-0) provides instructions for changing the service user password across services.

#### **To navigate to the Services Security view:**

- 1. In NetWitness, go to **(Admin) > Services**.
- 2. Select a service, then click  $\bullet$   $\bullet$  > **View** > **Security**.

The Security view for the selected service is displayed with the Users tab open.

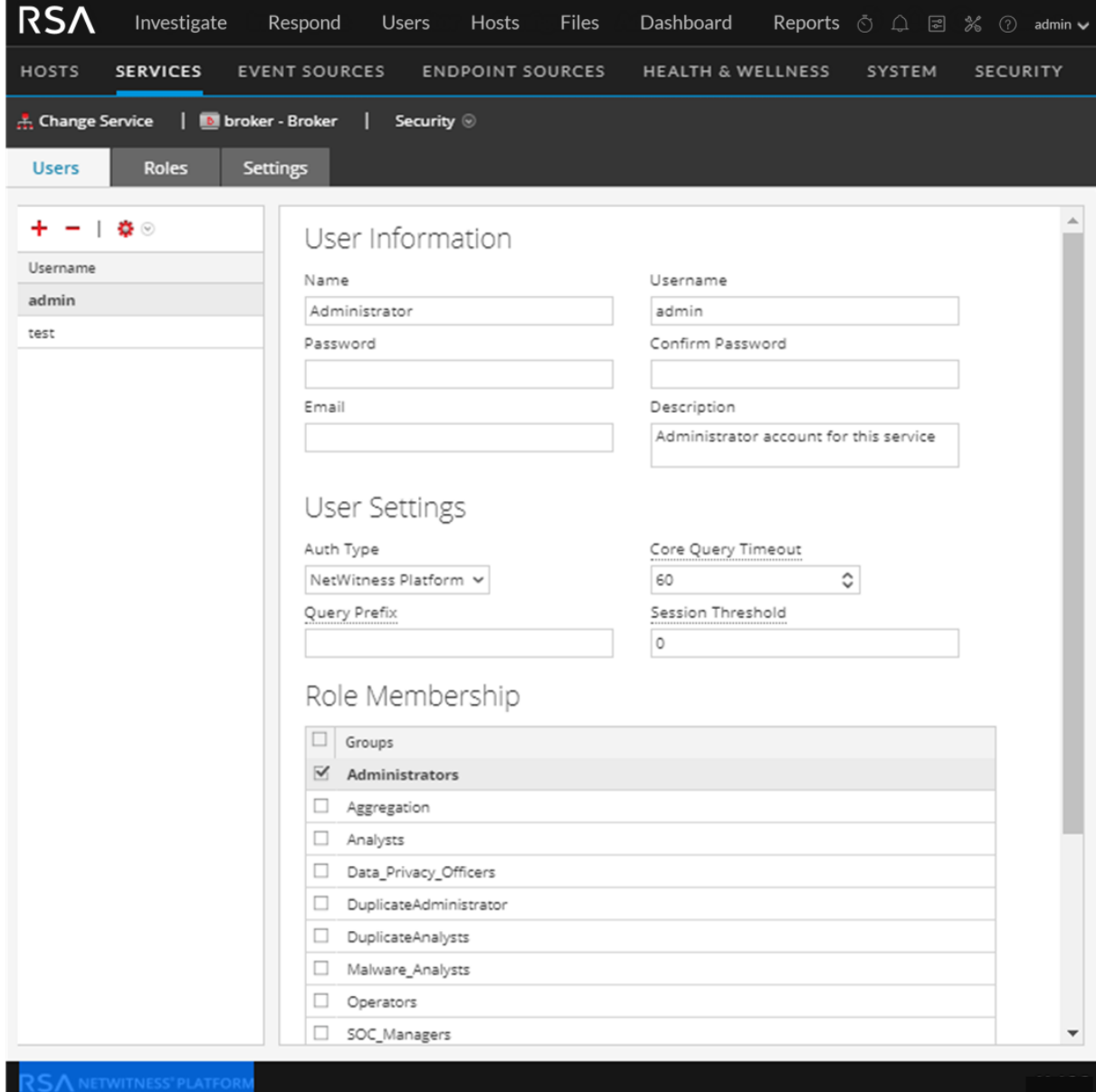

#### **Add a Service User**

- 1. On the **Users** tab, click  $\frac{1}{\cdot}$ .
- 2. Type the user name to access the service, then press **Enter**. The User Information section displays the user name and the rest of the fields are available for editing.
- 3. Type the password for logging on to the service in the **Password** and **Confirm Password** fields.
- 4. (Optional) Provide additional information:
	- Name for logging on to NetWitness
	- **Email** address
	- **Description** of the user
- 5. In the User Settings section, select the following information:
	- **Authentication Type** 
		- <sup>l</sup> If NetWitness authenticates the user, select **NetWitness**.
		- If Active Directory or PAM is configured on NetWitness Server to authenticate the user, select **External**.
	- <sup>l</sup> **Core Query Timeout** is the maximum number of minutes a user can run a query on the service. This field applies to NetWitness 10.5 and later service versions and does not appear for 10.4 and earlier versions.
- 6. (Optional) Specify additional query criteria:
	- **Query Prefix** filters queries. Type a prefix to restrict results the user sees.
	- **Session Threshold** controls how the service scans meta values to determine session counts. Any meta value with a session count that is above the threshold stops its determination of the true session count.
- 7. In the **Role Membership** section, select each role to assign to the user. When a user is a member of a role on a service, the user has the permissions assigned to the role.
- 8. To activate the new service user, click **Apply**.

#### **Replicate a User to Other Services**

**Note:** The **admin** user cannot be replicated to other services.

1. In the Users tab, select a user and click  $\bullet$  > Replicate. The Replicate Users to Other Services dialog is displayed.

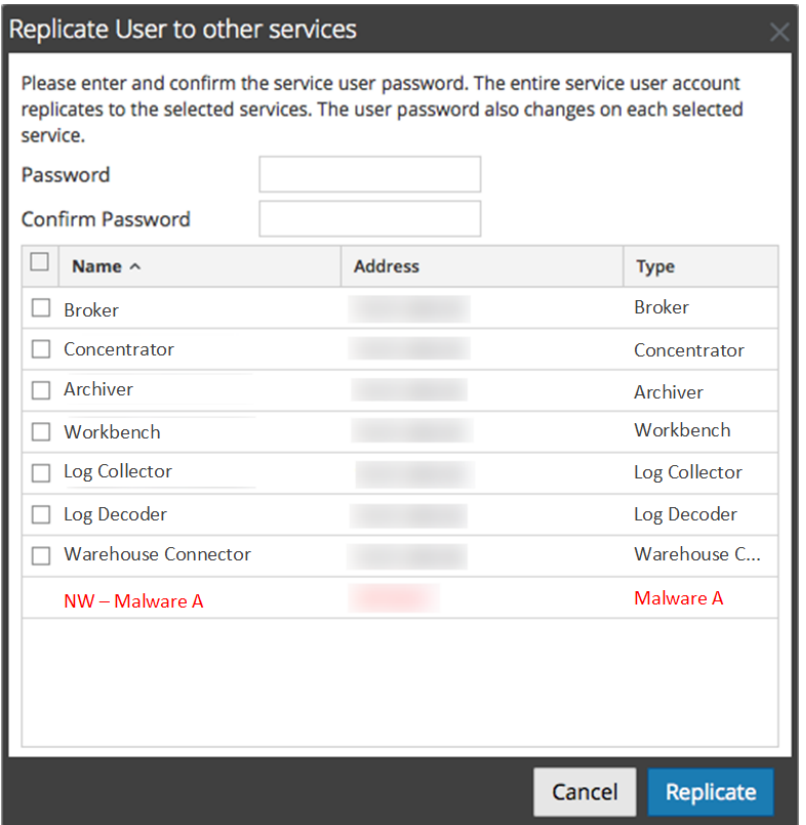

- 2. Enter and confirm the password.
- 3. Select each service to which you are replicating the user.
- 4. Click **Replicate**.

#### **Delete a Service User**

- 1. On the **Users** tab, select the **Username** and click -. NetWitness requests confirmation that you want to delete the selected user.
- 2. To confirm, click **Yes**.

## **Add a User Role to a Service**

There are pre-configured roles in NetWitness that are installed on the server and on each service. You can also add custom roles. The following table lists the pre-configured user roles and their permissions.

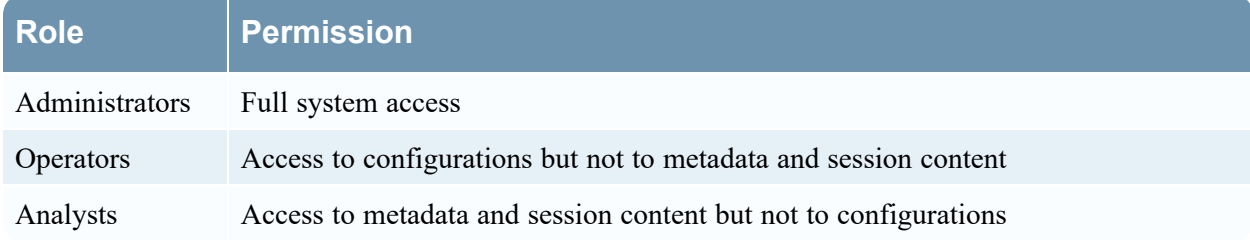

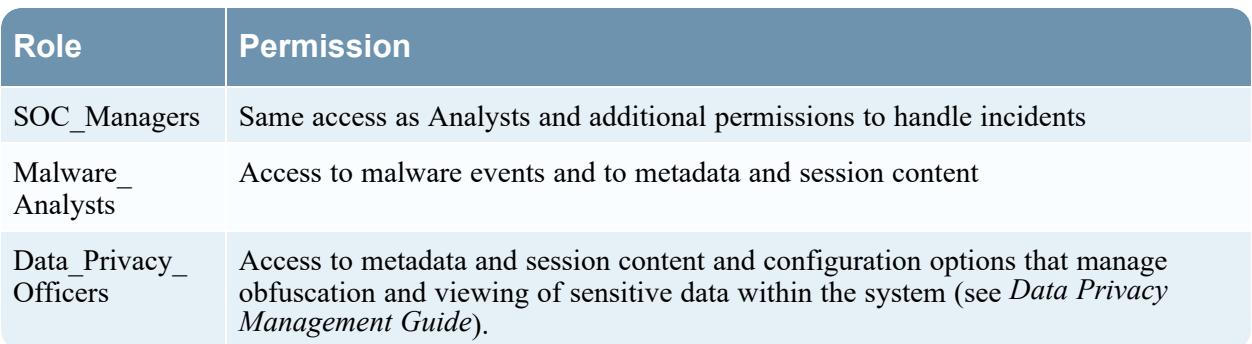

You must add a service role when you have added a:

- **Service** user or users that requires a new set of permissions.
- <sup>l</sup> **Custom role on NetWitness Server** because trusted connections require that the same custom role exists both on the server and on each service the custom role will access. The names must be identical. For example, if you add a Junior Analysts role on the server then you must add a Junior Analysts role on each service the role will access. For more information, see "Add a Role and Assign Permissions" in the *System Security and User Management Guide*.

There is also a pre-configured **Aggregation** service role. Services Security View - [Aggregation](#page-135-0) Role and Services Security View - Service User Roles and [Permissions](#page-132-0) provide additional information.

#### **To add a service user role and assign permissions to it:**

- 1. In NetWitness, go to **(Admin) > Services**.
- 2. Select a service, then  $\bullet \bullet \bullet$  > **View** > **Security**.

The Security view for the selected service is displayed with the Users tab open.

3. Select the **Roles** tab and click  $\blacksquare$ .

The Services Security view is displayed and five pre-configured roles are already listed.

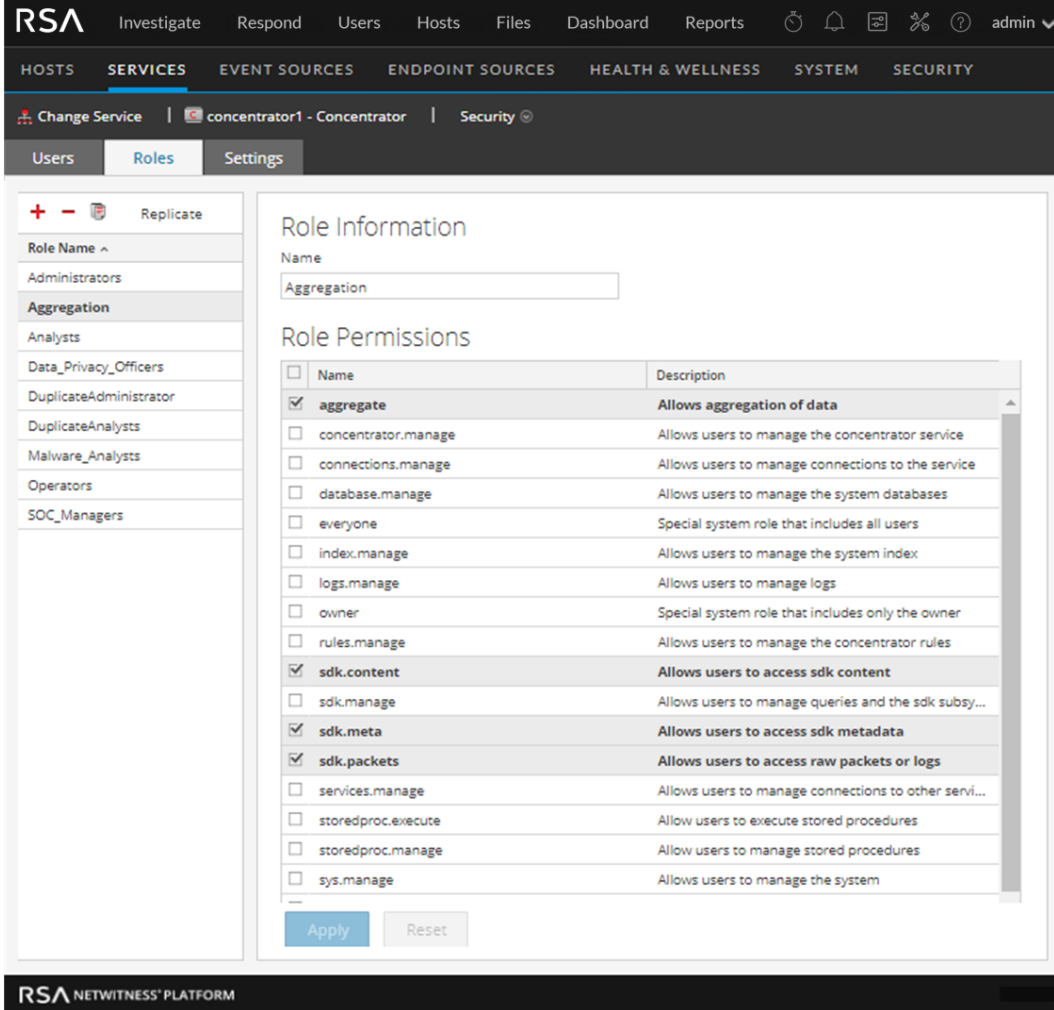

- 4. Click , type the **Role Name** and press **Enter**. The Role Name is displayed above a list of **Role Permissions**.
- 5. Select each permission the role will have on the service.
- 6. Click **Apply**.

<span id="page-50-0"></span>You can add service users to the role in the **Users** tab.

# **Change a Service User Password**

This procedure allows administrators to change the password of a service user and replicate the new password to all Core services with that user account defined. It replicates only the password change to the Core services selected and does not replicate the entire user account. Administrators can also change the password of the **admin** account on the Core services.

**Note:** The Change Password option does not apply to external users.

#### **To change the password of a service user:**

- 1. In NetWitness, go to **(Admin) > Services**. The Admin Services view is displayed.
- 2. Select a service, then click  $\bullet \bullet$  > **View** > **Security**. The Security view for the selected services is displayed.
- 3. In the **Users** tab, select a user and select **Change Password** from . The **Change Password** dialog is displayed.

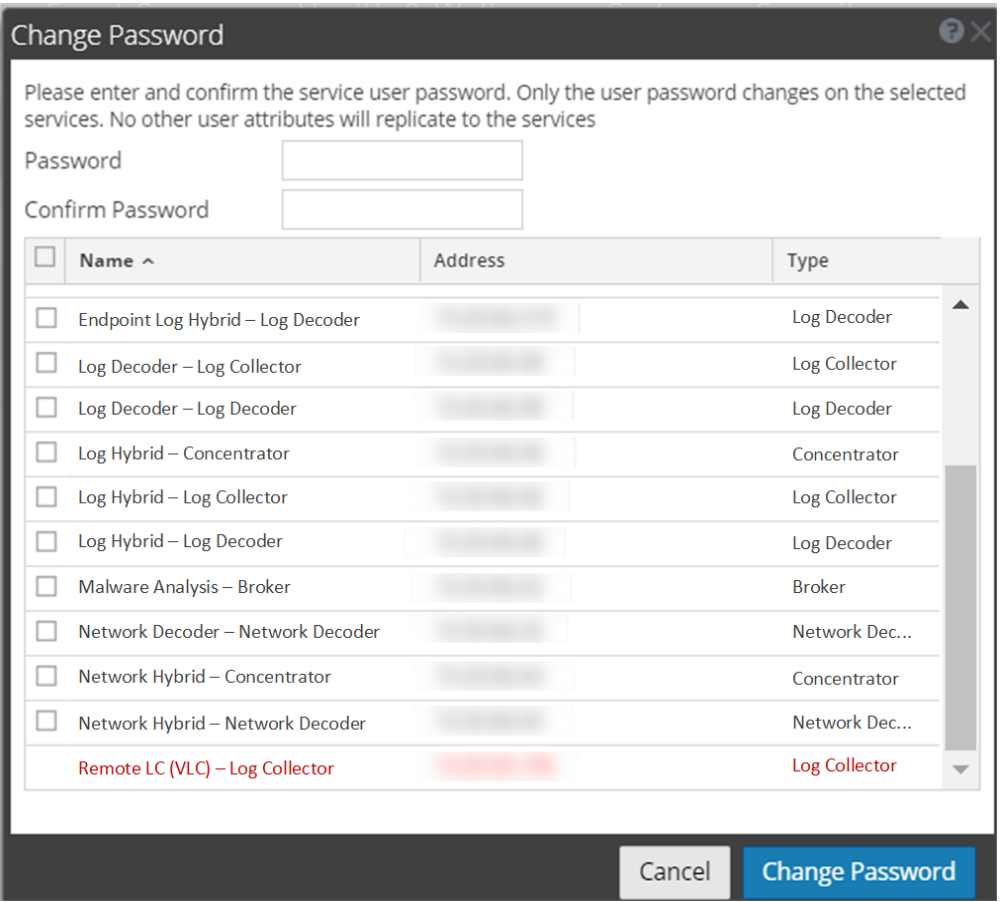

- 4. Type a new password for the user and confirm the password.
- 5. Select the services where you want the user password to change.
- 6. Click **Change Password**.

The status of the password change on the selected services is displayed.

**IMPORTANT:** If you change the admin password on a NetWitness service that is used as a Reporting Engine data source, you must remove and then re-add the service as a data source. For details, see "Configure the Data Sources" topic in the *Reporting Engine Configuration Guide for RSA NetWitness Platform 11.x Guide*.

## **Create and Manage Service Groups**

The Admin Services view provides options to create and manage groups of services. The Services list toolbar includes options to create, edit, and delete service groups. Once groups are created, you can drag individual services from the Services panel into a group.

Groups may reflect functional, geographical, project-oriented, or any other organization principle that is useful. A service may belong to more than one group. Here are some examples of possible groupings.

- Group different service types to make it easier to configure and monitor all Brokers, Network Decoders, or Concentrators.
- <sup>l</sup> Group services that are part of the same data flow; for example, a Broker, and all associated Concentrators and Network Decoders.
- Group services according to their geographic region and location within the region. If a major power outage occurs in a location, potentially affected services are easily identifiable.

## **Create a Group**

- 1. In NetWitness, go to **(Admin) > Services**. The Admin Services view is displayed.
- 2. In the **Groups** panel toolbar, click  $\blacksquare$ A field for the new group opens with a blinking cursor.

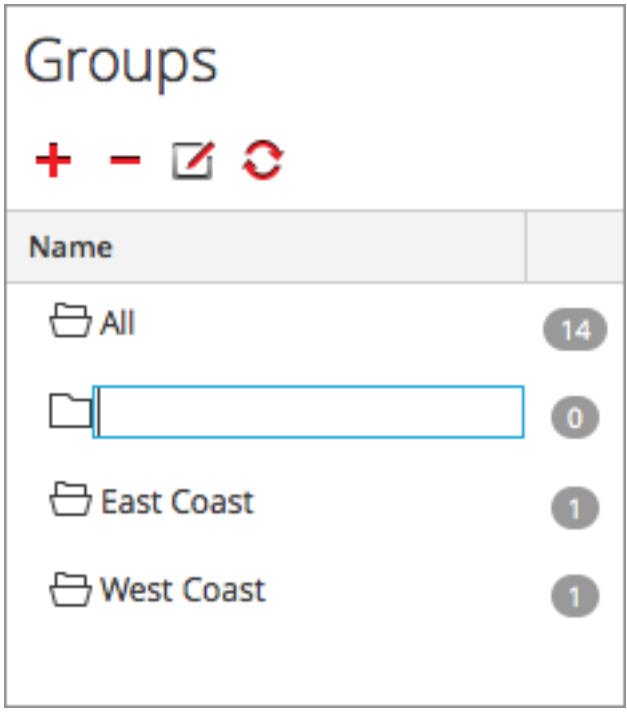

3. Type the name of the new group in the field (for example, **A New Group**) and press **Enter**. The group is created as a folder in the tree. The number next to the group indicates the number of services in that group.

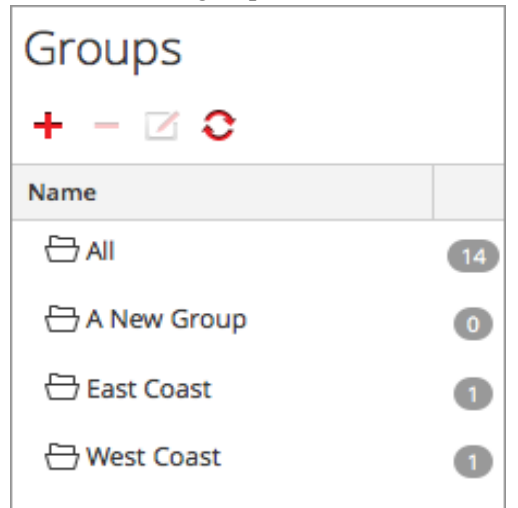

## **Change the Name of a Group**

- 1. In the Services view **Groups** panel, double-click the group name or select the group and click  $\Box$ . The name field opens with a blinking cursor.
- 2. Type the new name of the group and press **Enter**. The name field closes and the new group name is displayed in the tree.

## **Add a Service to a Group**

In the Services view **Services** panel, select a service and drag the service to a group folder in the groups panel.

The service is added to the group.

## **View the Services in a Group**

To view the services in a group, click the group in the **Groups** panel.

The Services panel lists the services in that group.

## **Remove a Service from a Group**

- 1. In the Services view **Groups** panel, select the group that contains the service that you want to remove. The services in that group appear in the Services panel.
- 2. In the **Services** panel, select one or more services that you want to remove from the group, and in the toolbar, select **> Remove from Group**.

The selected services are removed from the group, but are not removed from the NetWitness user interface. The number of services in the group, which is listed near the group name, decreases by the number of services removed from the group. The **All** group contains the services that are removed from the group.

In the following example, the service group called **A New Group** does not contain any services, because the service in that group is removed.

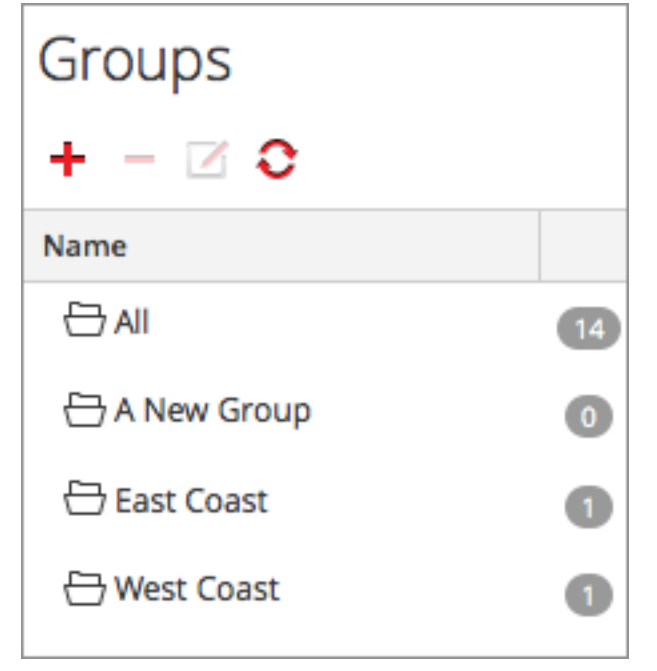

## **Delete a Group**

- 1. In the Services view **Groups** panel, select the group that you want to delete.
- 2. Click  $-$ .

 The selected group is removed from the Groups panel. The services that were in the group are not removed from the NetWitness user interface. The **All** group contains the services from the deleted group.

# **Duplicate or Replicate a Service Role**

An efficient way to add a new service role is to duplicate a similar role, save it with a new name and revise the permissions that are already assigned. For example, you could duplicate the Analysts role. Then, save it as JuniorAnalysts and modify the permissions.

The quick way to add an existing role to other services is to replicate the role. For example, you could replicate the JuniorAnalysts role that exists on a Broker to a Concentrator and Log Decoder.

#### **To navigate to the Services Security view:**

- 1. In NetWitness, go to **(Admin) > Services**.
- 2. Select a service, then click  $\bullet$   $\bullet$  > **View** > **Security**.

The Security view for the selected service is displayed with the Users tab open.

3. Select the **Roles** tab.

## **Duplicate a Service Role**

1. In the **Roles** tab, select the role you want to duplicate.

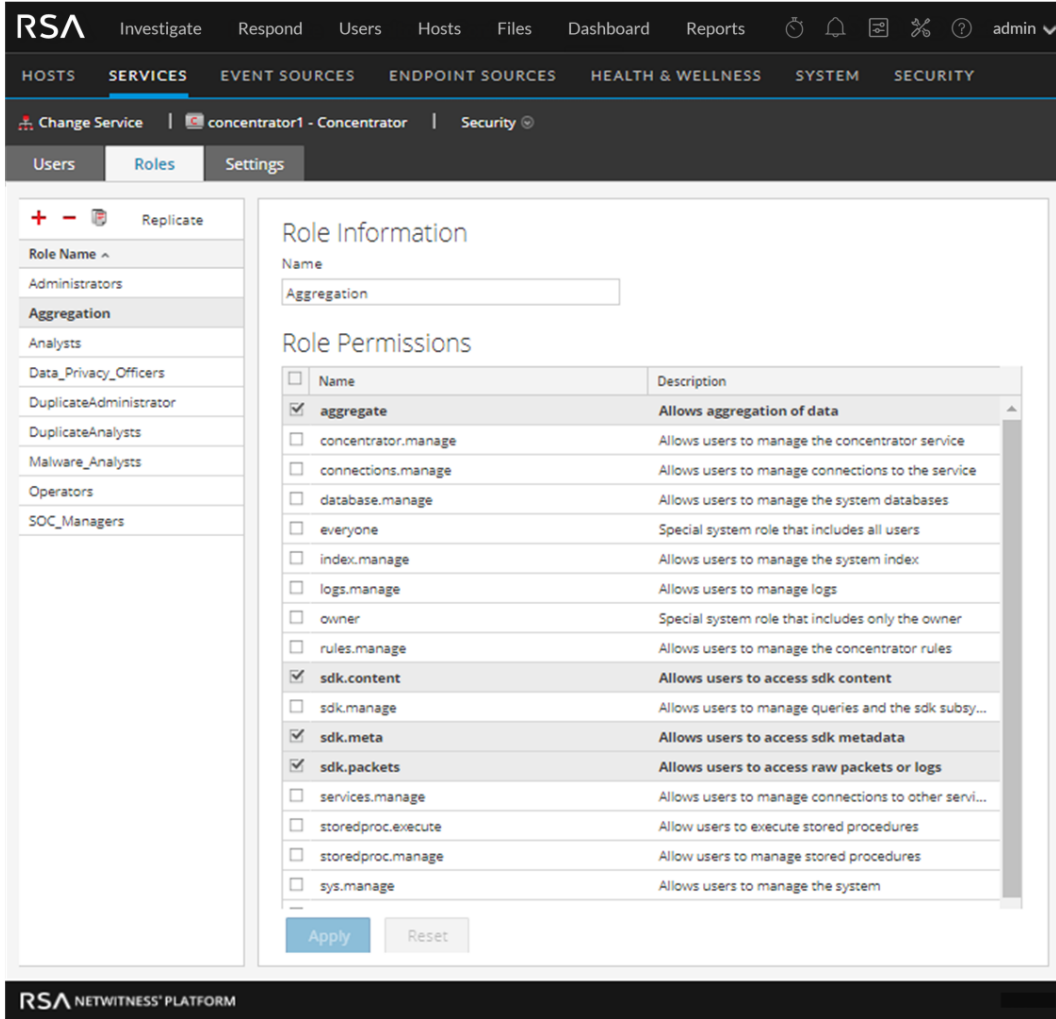

- 2. Click  $\overline{\mathbb{F}}$  > Duplicate Role.
- 3. Type a new name and click **Apply**.
- 4. Select the new role.
- 5. In the **Role Permissions** section, select or deselect permissions to modify what the new role can do.

### **Replicate a Role**

- 1. In the **Roles** tab, select the role you want to replicate and click **Replicate**.
- 2. In the **Replicate Role to Other Services** dialog, select each service on which to add the role.
- 3. Click **Replicate**.

## **Edit Core Service Configuration Files**

The service configuration files for Network Decoder, Log Decoder, Broker, Concentrator, Archiver, and Workbench services are editable as text files. In the Services Config view > Files tab, you can:

- View and edit a service configuration file that the NetWitness system is currently using.
- Retrieve and restore the latest backup of the file you are editing.
- Push the open file to other services.
- Save changes made to a file.

The files available to edit vary depending upon the type of service being configured. The files that are common to all Core services are the:

- The NetWitness file (netwitness). This is preconfigured and does not require editing.
- The service index file (index- $\le$ service $\ge$ ). This is preconfigured and may require editing. See Edit a [Service](#page-58-0) Index File for more information.
- The scheduler file (scheduler). The scheduler service is optional and requires editing. See [Configure](#page-59-0) the Task Scheduler for more information.
- The crash reporter file (crashreporter). The crash reporter service is optional and requires editing. See Enable the Crash [Reporter](#page-61-0) Service for more information.
- The feed definitions file (feed-definitions). This file is optional and may require editing. See "Feed Definitions File" in the *Decoder Configuration Guide* for more information.

In addition, the Network Decoder has files that configure parsers, feed definitions, and a wireless LAN adapter. There is also the table mapping file provided by RSA, table-map.xml, which is an important part of the Log Decoder.

**Note:** The default values in these configuration files are good for the most common situations, however some editing is necessary for optional services, such as the crash reporter or scheduler. Only administrators with a good understanding of the networks and the factors that affect the way services collect and parse data should make changes to these files in the Files tab.

# <span id="page-57-0"></span>**Edit a Service Configuration File**

### **To edit a file:**

- 1. In NetWitness, go to **(Admin) > Services**.
- 2. In the Services list, select a service.
- 3. Select  $\bullet$   $\bullet$   $>$  **View**  $>$  **Config.**

The Service Config view is displayed with the General tab open.

- 4. Click the **Files** tab. cThe selected service, such as Concentrator, appears in the drop-down list on the right.
- 5. (Optional) To edit a file for the host instead of the service, select **Host** in the drop-down list.
- 6. Choose a file from the **Please Select A File To Edit** drop-down list. The file content is displayed in edit mode.

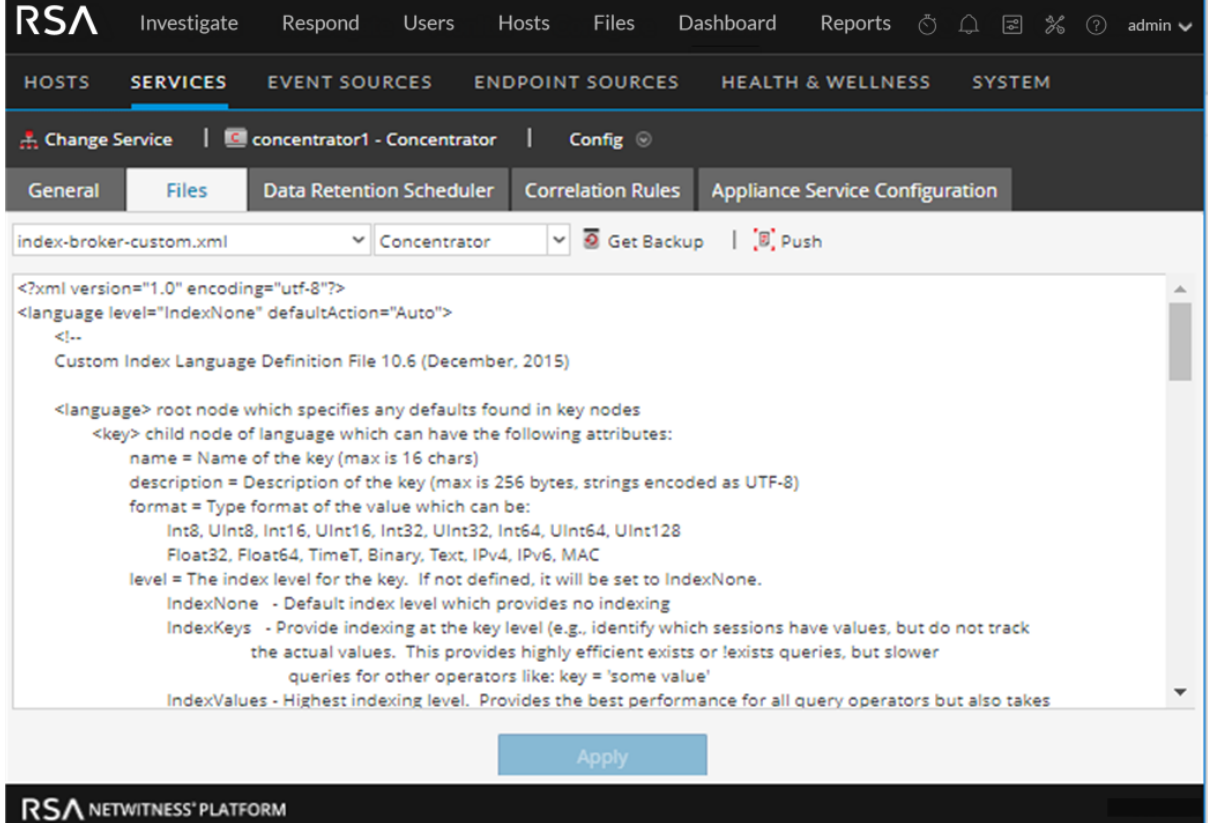

7. Edit the file and click **Apply**.

The current file is overwritten and a backup file is created. The changes go into effect after the service is restarted.

## **Revert to a Backup Version of a Service Configuration File**

After you make changes to a configuration file, save the file, and restart the service, a backup file is available.

#### **To revert to a backup of a configuration file:**

- 1. Select a configuration file by completing steps 1-6 of Edit a Service [Configuration](#page-57-0) File.
- 2.  $Click$  **.** Get Backup

The backup file opens in the text editor.

3. To revert to the backup version, click **Save**.

The changes go into effect after the service is restarted.

## **Push a Configuration File to Other Services**

Once you have edited a service configuration file, you can push the same configuration to other services of the same type.

- 1. Select a configuration file by completing steps 1-6 of Edit a Service [Configuration](#page-57-0) File.
- 2. Click  $\mathbb{F}$ , Push

The Select Services dialog is displayed.

3. Select each service to push the configuration file on it. Each service must be the same type as the one you selected in the Services view.

**Caution:** If you decide not to push the configuration file, click **Cancel**.

4. To push the configuration file to all selected services, click **OK**.

<span id="page-58-0"></span>The configuration file is pushed to all selected services.

## **Edit a Service Index File**

This topic provides important information and guidelines for configuring service custom index files, which are editable in the Service Config view > Files tab.

The index file, along with other configuration files, controls operation of each core service. Accessing the index file through the Service Config view in NetWitness opens the file in a text editor, where you can edit the file.

**Note:** Only administrators with a thorough and comprehensive understanding of Core service configuration are qualified to make changes to an index file, which is one of the central configuration files for the appliance service. Changes made should be consistent across all Core services. Invalid entries or a misconfigured file can prevent the system from starting and can require the assistance of RSA Support to bring the system back into a working state.

These are the index files:

- $\bullet$  index-broker.xml, and index-brokereustom.xml
- index-concentrator.xml, and index-concentrator-custom.xml
- index-decoder.xml, and index-decodereustom.xml
- index-logdecoder.xml, and index-logdecodereustom.xml
- index-archiver.xml, and index-archiver-custom.xml
- index-workbench.xml, and index-workbench-custom.xml

#### **Index and Custom Index Files**

All customer-specific index changes are made in index-<service>-custom.xml. This file overrides any settings in index-<service>.xml, which is solely controlled by RSA.

The custom index file, index- $\le$ service>-custom.xml, allows creation of custom definitions or overrides of your own language keys that are not overwritten during the upgrade process.

- Keys that are defined in index- $\le$ service>-custom. xml replace the definitions found in index-<service>.xml.
- Keys that are added to index-<service>eustom.xml and not found in index-<service>.xml are added to the language as a new key.

Some common applications for editing the index file are:

- To add new custom meta keys to add new fields to the NetWitness user interface.
- <sup>l</sup> To configure protected meta keys as part of a data privacy solution as described in the *Data Privacy Management Guide*.
- <sup>l</sup> To adjust the NetWitness Core database query performance as described in the *NetWitness Core Database Tuning Guide*.

**Caution:** Never set the index level to IndexKeys or IndexValues on a Network Decoder if you have a Concentrator or Archiver aggregating from the Network Decoder. The index partition size is too small to support any indexing beyond the default time meta key.

### <span id="page-59-0"></span>**Configure the Task Scheduler**

#### **Scheduler File**

You can edit the scheduler file that in the Service Config view > Files tab. This file configures the built-in task scheduler for a service. The task scheduler can automatically send messages at predefined intervals or specific times of the day.

#### **Scheduler Task Syntax**

A task line in the scheduler file consists of the following syntax, where <Value> has no spaces:

```
<ParamName>=<Value>
```
If <Value> has any spaces, this is the syntax:

<ParamName>="<Value>"

In each task line, these guidelines apply:

- Parameter time or one of the interval parameters (seconds, minutes or hours) is required.
- Escape special characters with a  $\setminus$  (backslash).

### **Task Line Parameters**

The following task line parameters are accepted by the scheduler.

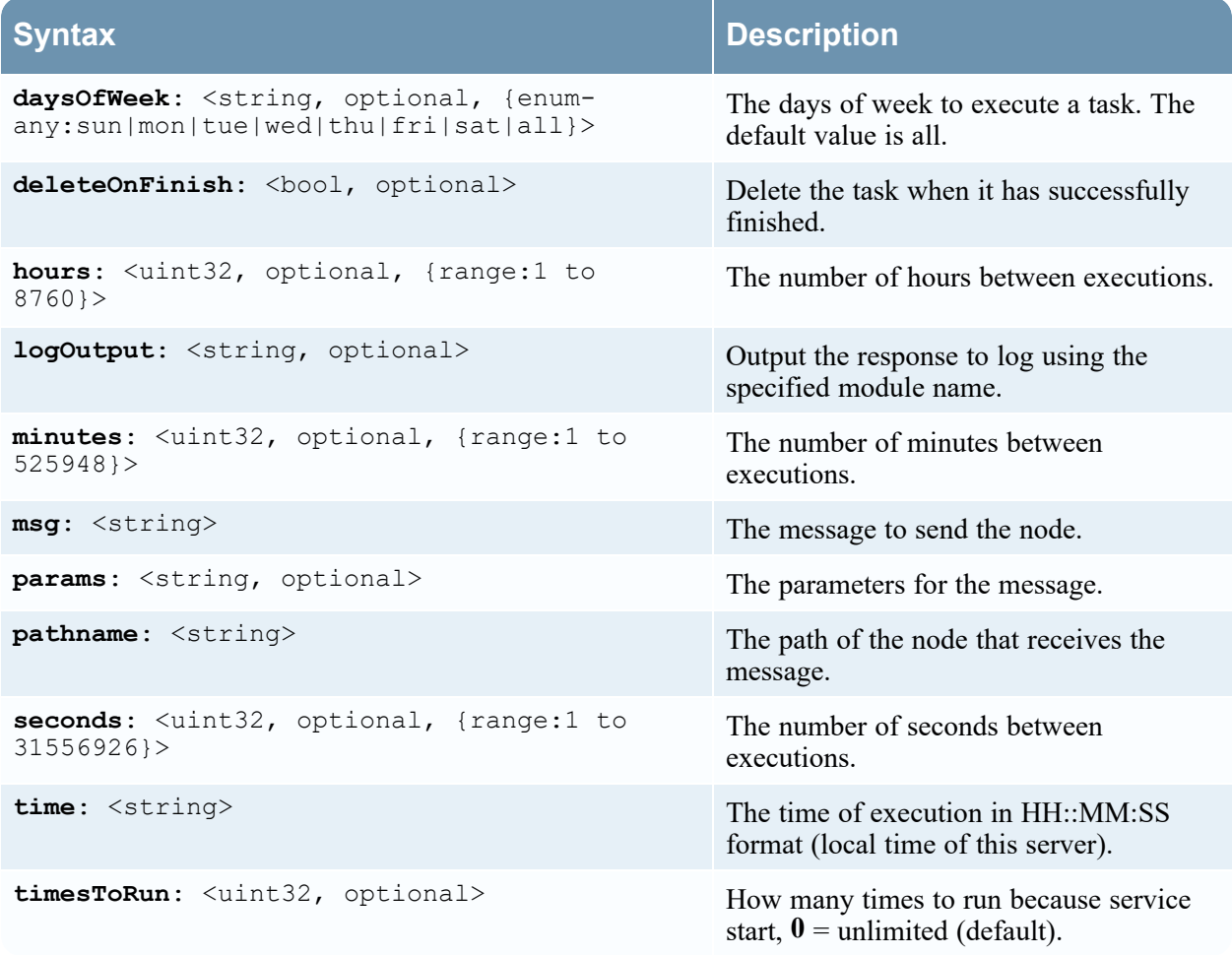

### **Messages**

The following are the message strings to use in the Task Scheduler msg parameter.

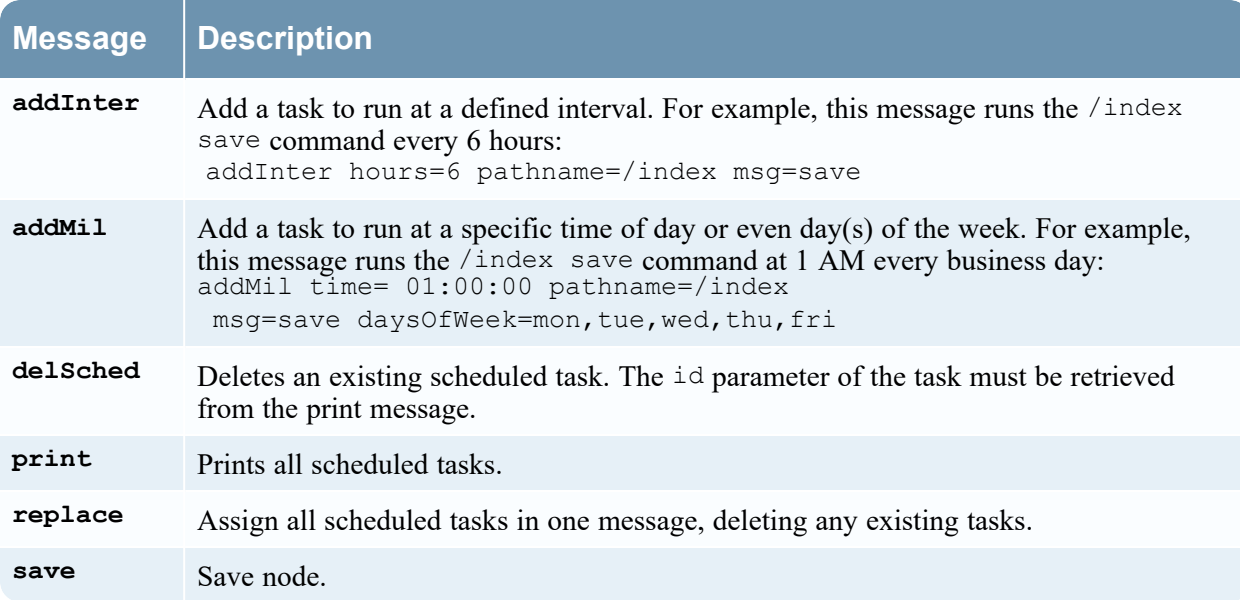

### **Sample Task Line**

The following example task line in the scheduler file downloads the feeds package file (feeds.zip) to the selected Network Decoder every 120 minutes from the feeds host server: minutes=120 pathname=/parsers msg=feed params="type\=wget file\=http://feedshost/nwlive/feeds.zip"

## <span id="page-61-0"></span>**Enable the Crash Reporter Service**

The Crash Reporter is an optional service for NetWitness services. When activated for any of the Core services, the Crash Reporter automatically generates a package of information to be used for diagnosing and solving the problem that resulted in the service failure. The package is automatically sent to RSA for analysis. The results are forwarded to RSA Support for any further action.

The information package sent to RSA does not contain captured data. This information package consists of the following information:

- Stack trace
- $\bullet$  Logs
- Configuration settings
- Software version
- CPU information
- Installed RPMs
- Disk geometry

The Crash Reporter crash analysis can be activated for any Core product.

### **The crashreporter.cfg File**

One of the files available for editing in the Service Config view > Files tab is crashreporter.cfg, the Crash Reporter Client Server configuration file.

This file is used by the script that checks, updates, and builds crash reports on the host. The list of products to monitor can include Network Decoders, Concentrators, Brokers, and hosts.

This table lists the settings for the crashreporter.cfg file.

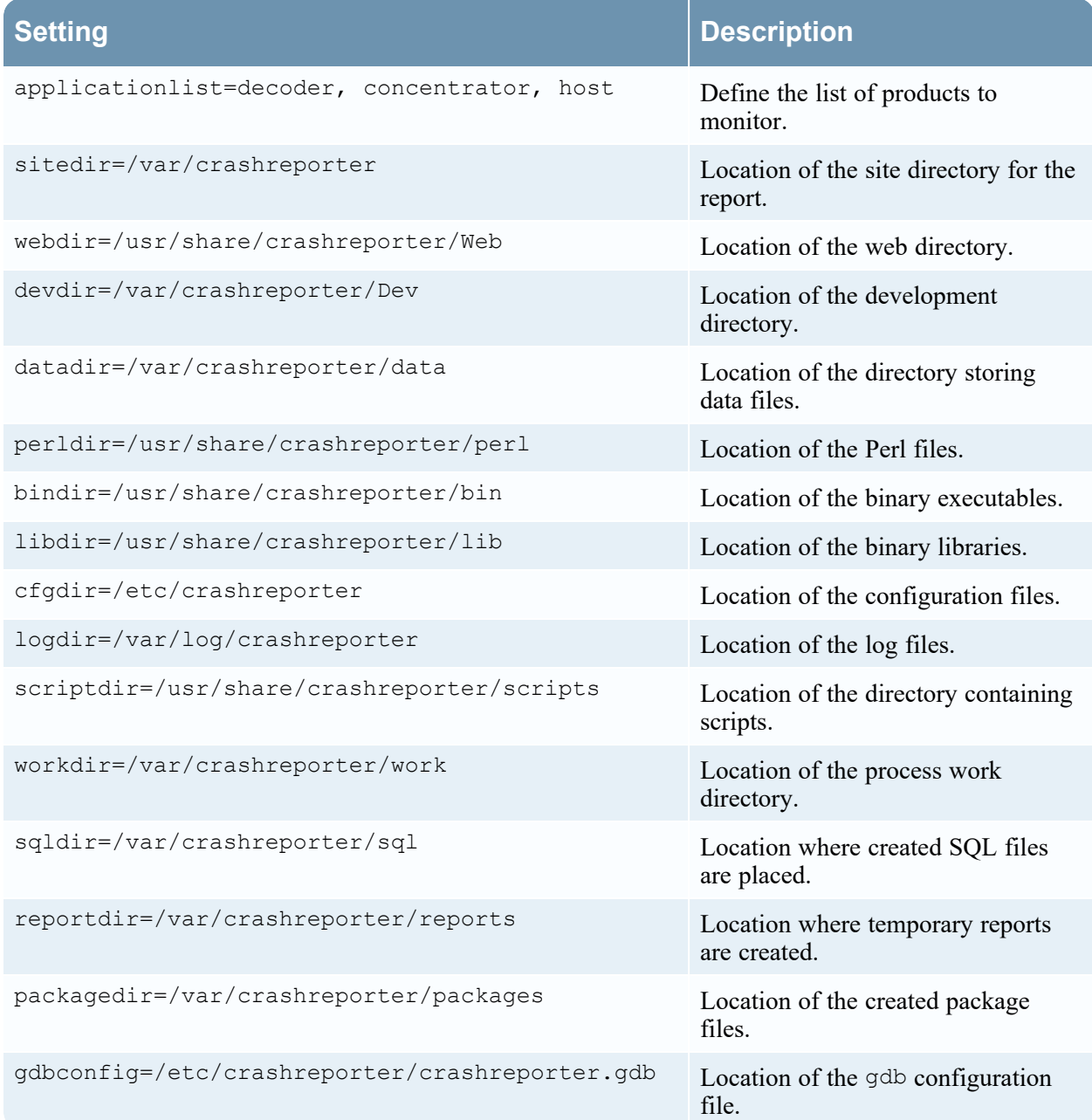

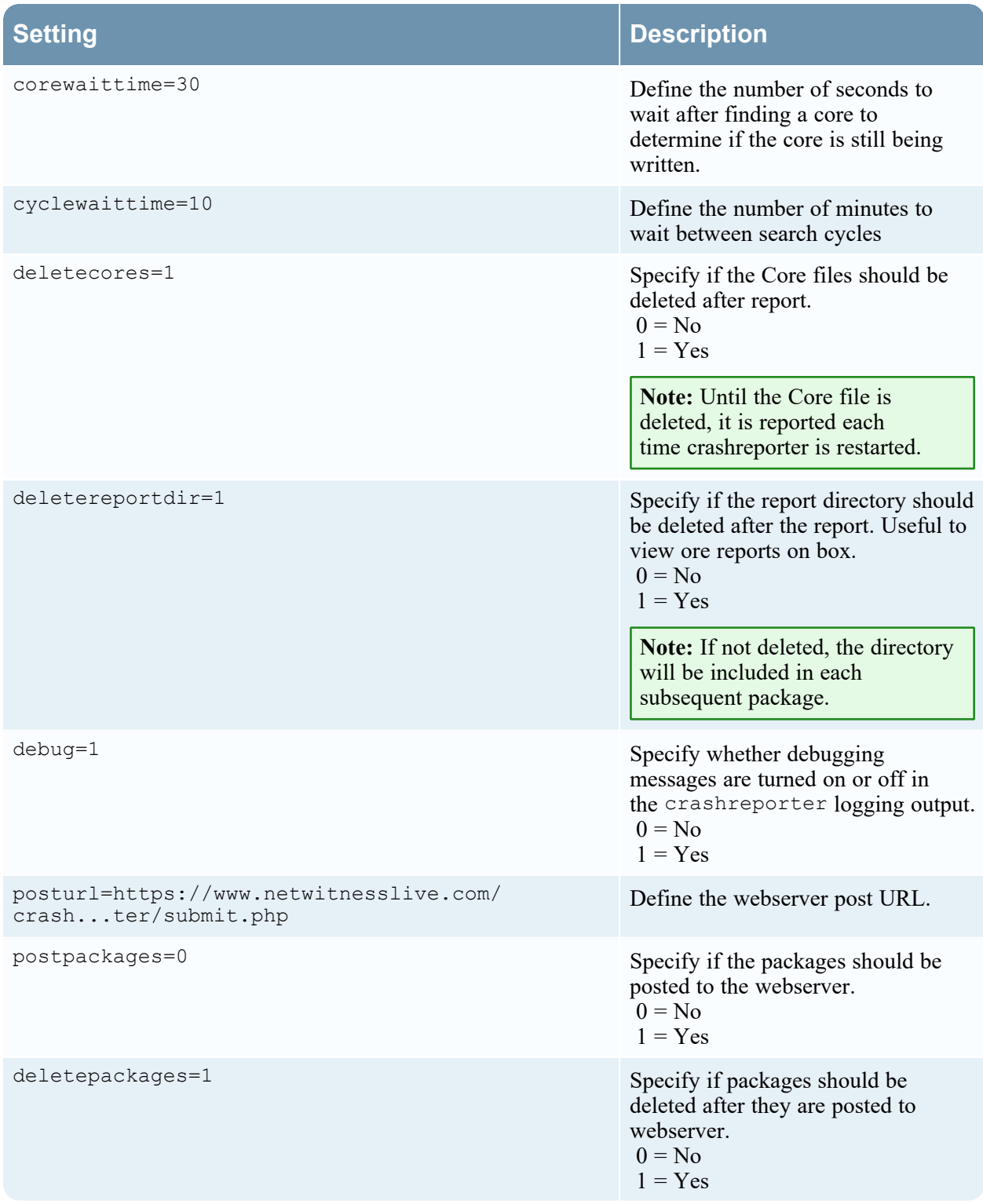

### **Configure the Crash Reporter Service**

### **To configure the Crash Reporter service:**

- 1. Select  $\frac{1}{10}$  (Admin) > Services.
- 2. Select a service and click  $\bullet \bullet$  > View > Config.
- 3. Select the **Files** tab.
- 4. Edit crashreporter.cfg.
- 5. Click **Save**.
- 6. To display the Service System view, select **Config > System**.
- 7. To restart the service, click  $\mathbf b$  Shutdown Service The service shuts down and restarts.

### **Start and Stop the Crash Reporter Service**

#### **To start the Crash Reporter Service:**

- 1. Select **(Admin) > Services**.
- 2. Select a service and click  $\bullet$   $\bullet$  > **View** > System.
- 3. In the toolbar, click  $\blacksquare$  Host Tasks. The Host Task List is displayed.
- 4. In the Task drop-down list, select **Start Service**.

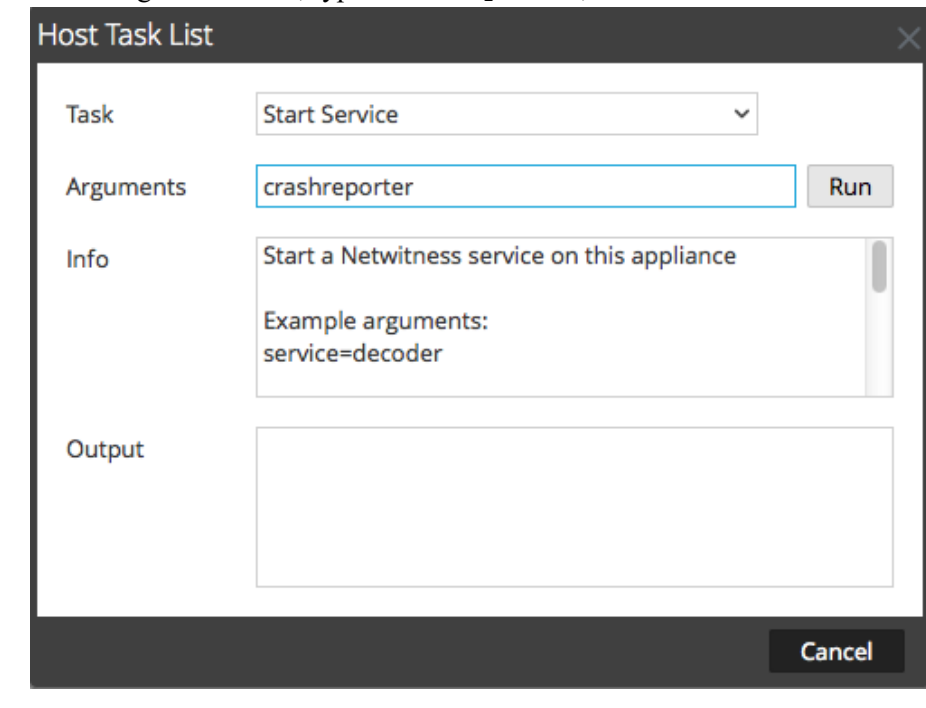

5. In the Arguments field, type **crashreporter**, then click **Run**.

The Crash Reporter service is activated and remains active until you stop it.

To stop the Crash Reporter service, select **Stop Service** from the Task drop-down list.

### **Maintain the Table Map Files**

The table mapping file provided by RSA, table-map.xml, is a very important part of the Log Decoder. It is a meta definition file which also maps the keys used in a log parser to the keys in the metadb.

**Note:** Do not edit the table-map.xml file. If you want to make changes to the table-map, make them in the table-map-custom.xml file. The latest table-map.xml file is available on Live Services, which RSA updates as required. If you make changes to the table-map. xml file, they can be overwritten during a content or service upgrade.

The table map and custom table map files have two purposes:

- To translate the variables used in the Log Parsers to NetWitness meta key names
- To tell the system which keys to move onto the Concentrator.

For example, look at the out-of-the-box Palo Alto log parser, and examine one of its meta keys: stransaddr. This key represents the source translated address. If we look in the table-map.xmlfile we can see that this variable is listed as Transient:

```
<mapping envisionName="stransaddr" nwName="stransaddr" flags="Transient"
format="Text" />
```
Because this variable is listed as, Transient, it never moved to the Concentrator. In fact, if you look at all the metadata that we parse from that log in the Concentrator, it is not listed as an available key.

Assume we change the value in the table-map-custom.xmlfile to the following:

```
<mapping envisionName="stransaddr" nwName="stransaddr" flags="None"
format="Text" />
```
In this case, the key-value pair would get copied to the Concentrator, and from there you can choose whether or not to index it.

In thetable-map.xmlfile, some meta keys are set to Transient and some are set to None. To store and index a specific meta key, the key must be set to None. To make changes to the mapping, you need to create a copy of the file named table-map-custom.xml on the Log Decoder and set the meta keys to None.

For meta key indexing:

- When a key is marked as None in the  $t$ able-map.  $x$ ml file in the Log Decoder, it is indexed.
- When a key is marked as Transient in the table-map. xml file in the Log Decoder, it is not indexed. To index the key, copy the entry to the table-map-custom.xml file and change the keyword flags="Transient" to flags="None".
- If a key does not exist in the table-map.xml file, add an entry to the table-map-custom.xml file in the Log Decoder.

**IMPORTANT:** Do not update the **table-map.** xml file because an upgrade can overwrite it. Add all of the changes that you want to make to the **table-map-custom.xml**file.

### **Prerequisites**

If you do not have a table-map-custom.xml file on the Log Decoder, create a copy of tablemap.xml and rename it to table-map-custom.xml.

#### **To verify and update the table mapping file:**

- 1. Go to  $\frac{1}{2}$  (Admin) > Services.
- 2. In the Services list, select a Log Decoder and click  $\bullet$   $\bullet$  > **View** > **Config.**

3. Click the **Files** tab and select the **table-map.xml** file.

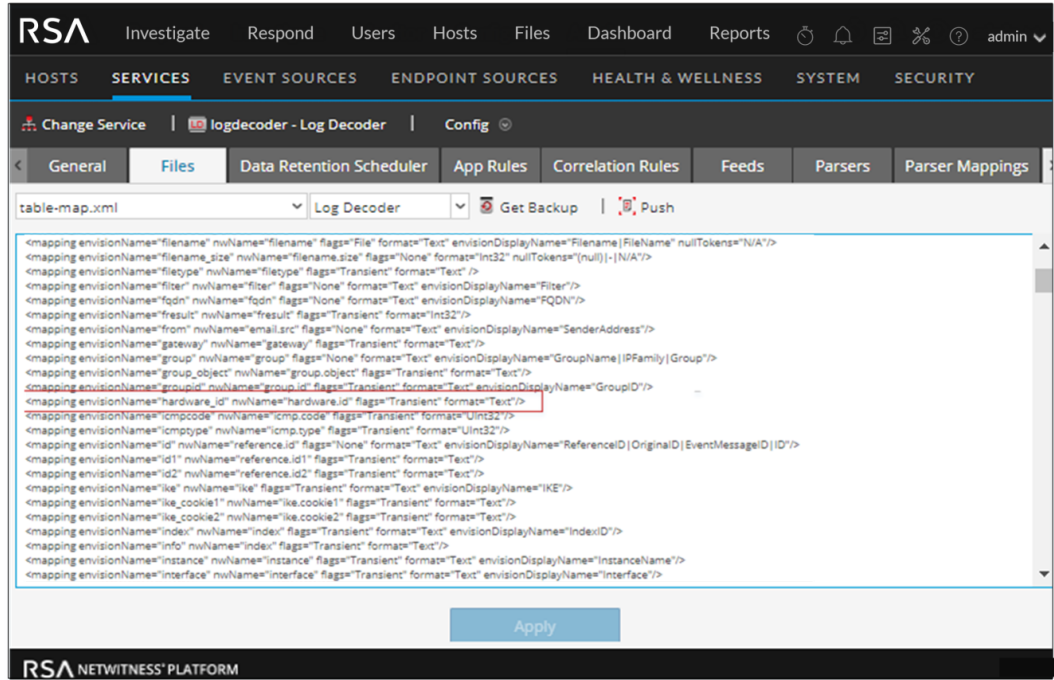

- 4. Verify that the flags keywords are set correctly to either Transient or None.
- 5. If you need to change an entry, do not change the table-map.xml file. Instead, copy the entry, select the table-map-custom.xml file, find the entry in the table-map-custom.xml file and change the flags keyword from Transient to None.

For example, the following entry for the hardware.id meta key in the table-map.xml file is not indexed and the flags keyword shows as Transient:

```
<mapping envisionName="hardware_id" nwName="hardware.id"
```
#### **flags="Transient"**/>

To index the hardware.id meta key, change the flags keyword from Transient to None in the table-map-custom.xml file:

<mapping envisionName="hardware\_id" nwName="hardware.id" **flags="None"**/>

- 6. If an entry does not exist in the table-map.xml file, add an entry to the table-map-custom.xml file.
- 7. After making your changes to the table-map-custom.xml file, click **Apply**.

**Caution:** Before changing the table mapping files, carefully consider the effect of changing the index from Transient to None because it can impact the available storage and performance of the Log Decoder. For this reason, only certain meta keys are indexed out-of-the-box. Use the table-mapcustom.xml file for different use cases.

# **Edit or Delete a Service**

You can edit service settings, such as changing the host name or port number, or deleting a service that you no longer need.

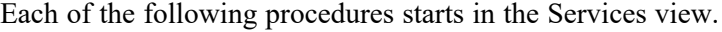

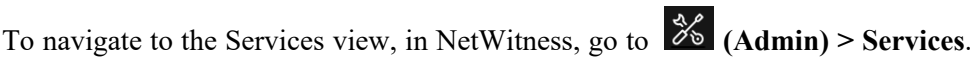

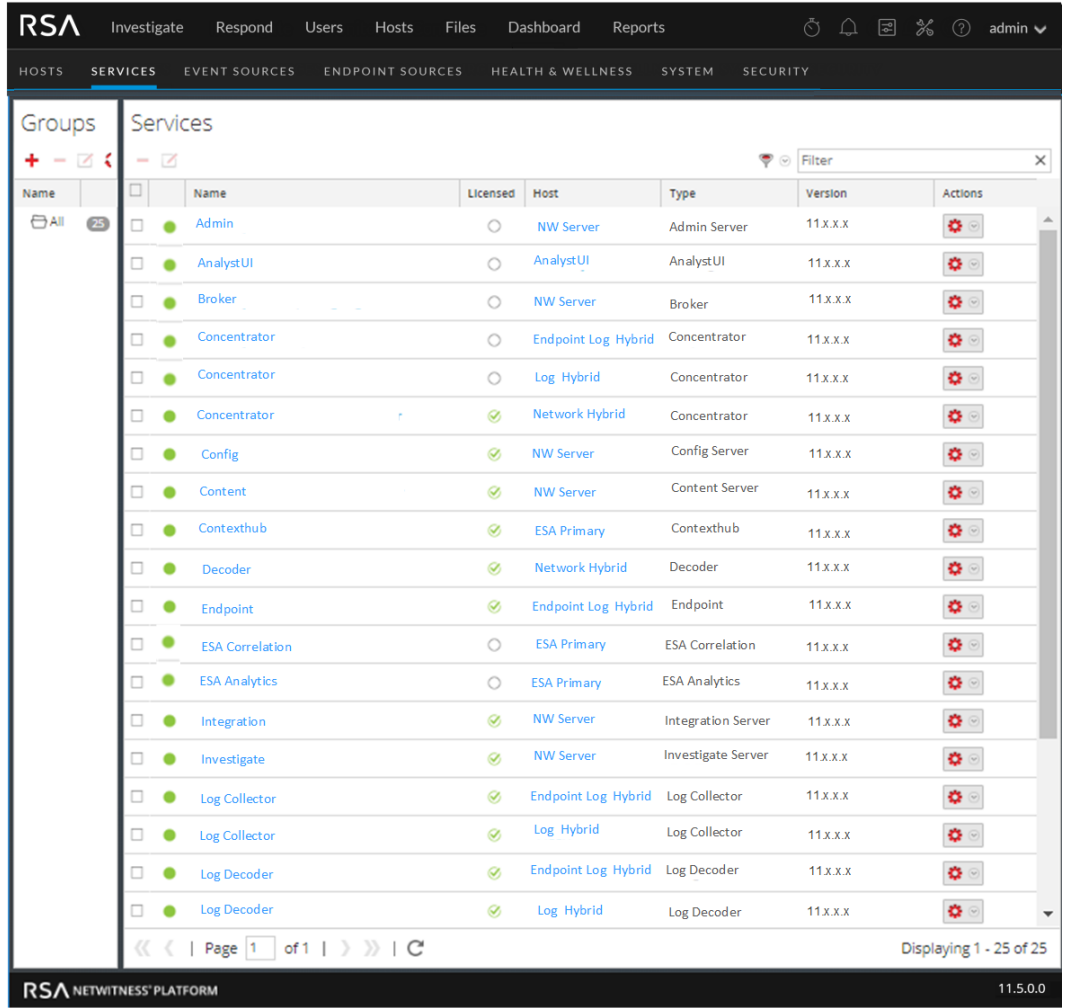

## **Edit a Service**

1. In the Services view, select a service and either click  $\Box$  or  $\ddot{\bullet} \odot$  > **Edit**.

The **Edit Service** dialog is displayed. It shows only the fields that apply to the selected service.

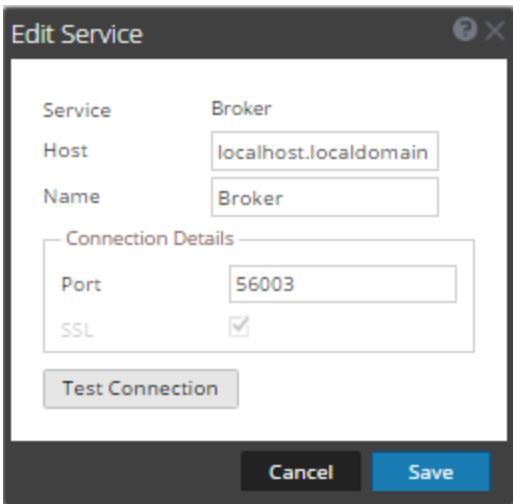

- 2. Edit the service details by changing any of the following fields:
	- Name
	- <sup>l</sup> **Port** Each Core service has two ports, SSL and non-SSL.
	- **SSL** For trusted connections, you must use SSL.
	- <sup>l</sup> **Username** and **Password** Use these credentials to test the connection to a service.
		- a. If you use a trusted connection, delete the username. If you do not use a trusted connection, type a username and password.
		- b. Click **Test Connection**.
- 3. Click **Save**.

### **Delete a Service**

- 1. In the Services view, select one or more services and either click  $\blacksquare$  or  $\clubsuit \heartsuit$  > **Delete**.
- 2. A dialog requests confirmation. To delete the service, click **Yes**.

The deleted service is no longer available to the NetWitness modules.

# **Explore and Edit Service Property Tree**

You have advanced access and control of service functionality in the Services Explore view, which consists of two parts. The Node list displays service functionality in a tree structure of folders. The Monitor panel displays properties of the folder or file selected in the Nodes list.

Each of the following procedures starts in the Explore view.

#### **To navigate to the Explore view:**

- 1. In NetWitness, go to **(Admin) > Services**.
- 2. Select a service, then select  $\bullet \bullet \circ \bullet$  > **View** > **Explore**.

The Explore view is displayed. The Node list is on the left and the Monitor panel is on the right.

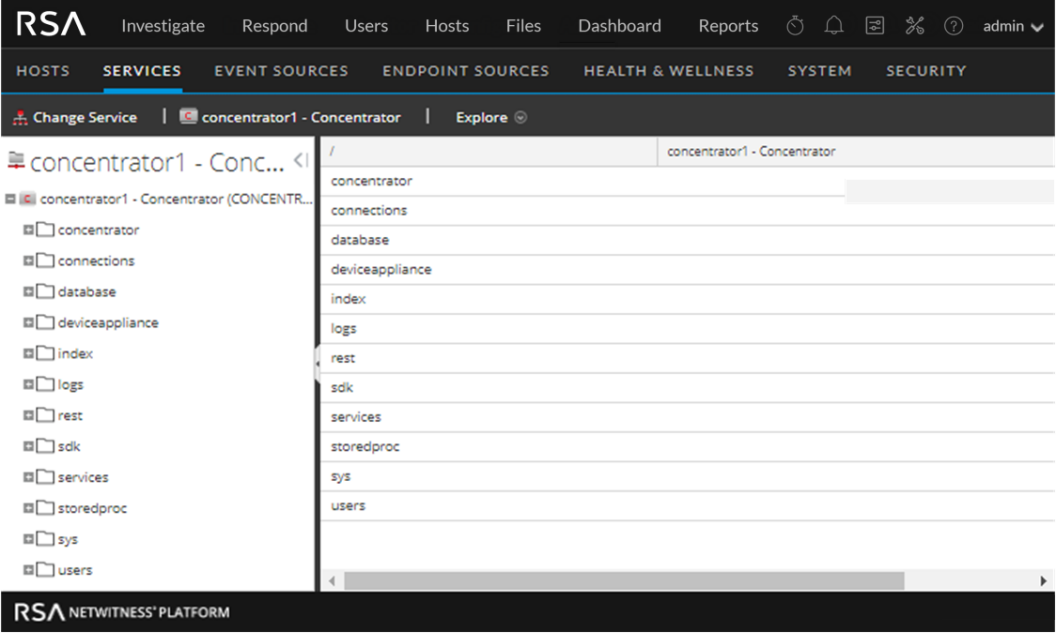

## **Display or Edit a Service Property**

#### **To display a service property:**

- 1. Right-click a file in the Node list or Monitor panel.
- 2. Click **Properties**.

#### **To edit the value of a service property:**

- 1. In the **Monitor** panel, select an editable property value.
- 2. Type a new value.

### **Send a Message to a Node**

- 1. In the Properties dialog, select a message type from the drop-down list. Options vary according to the file selected in the Node list. A description of the selected message type is displayed in the **Message Help** field.
- 2. (Optional) If the message requires them, type the **Parameters**.

#### 3. Click **Send**.

The value or format is displayed in the Response Output field.

# **Terminate a Connection to a Service**

You can view sessions that are running on a service in the Service System view. From within the list of sessions, you can terminate the session and the active queries in a session.

## **Terminate a Session on a Service**

1. In NetWitness, go to **(Admin) > Services**.

The Admin Services view is displayed.

2. Select a service, and select **> View > System**.

The Services System view is displayed.

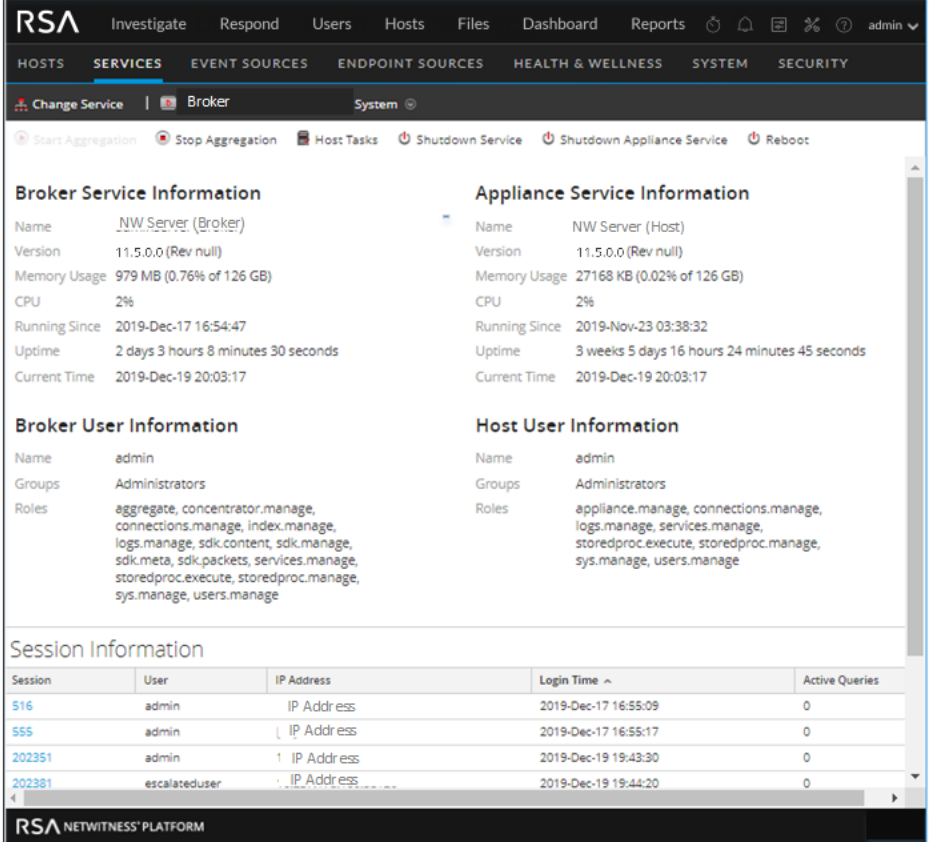

- 3. In the **Session Information** list at the bottom, click a session number from the Session column. The confirmation dialog is displayed.
- 4. Click **Yes**.
# **Terminate an Active Query in a Session**

- 1. Scroll down to the **Sessions** list.
- 2. In the **Active Queries** column, click a non-zero count of active queries for a session. You cannot click on it if there are 0 active queries.

The Active Queries dialog is displayed.

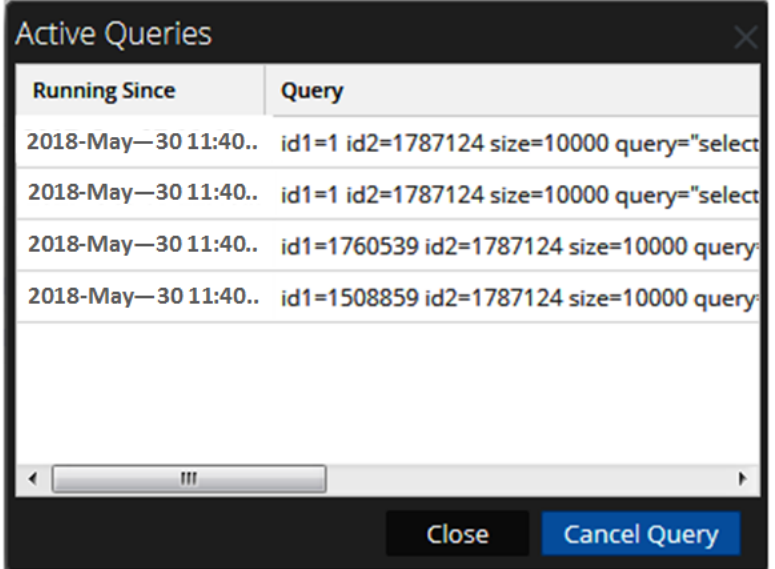

3. Select a query and click **Cancel Query**.

The query stops and the Active Queries column is updated.

# **Search for Services**

You can search for services from the list of services in the Services view. The Services view enables you to quickly filter the list of services by Name, Host, and Service Type. You can use the Filter drop-down menu and the Filter field separately or at the same time to filter the Services view.

### **Search for a Service**

- 1. In NetWitness, go to **(Admin) > Services**.
- 2. In the **Services** list toolbar, type a service **Name**, **Host**, or service **Type** in the **Filter** field.  $\bullet$   $\circ$  Filter  $\times$

The Services panel lists the services that match the names entered in the Filter field. The following example shows the search results after starting to type **log** in the filter field.

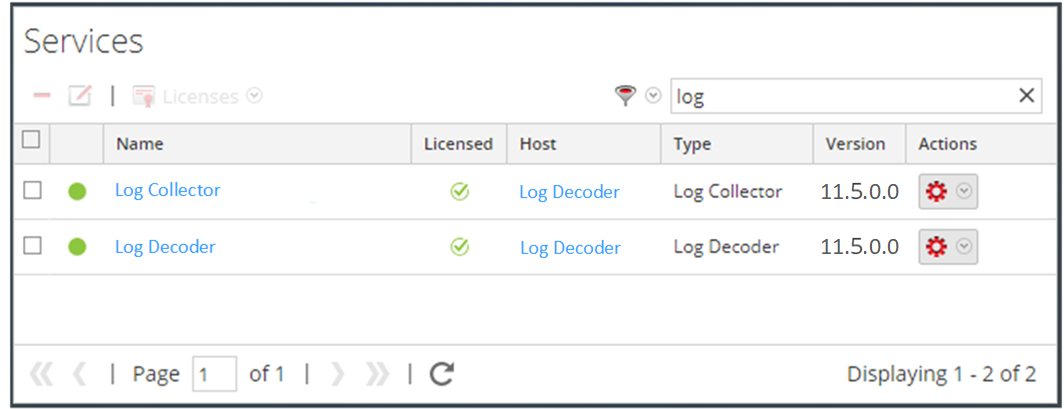

## **Filter Services by Type**

- 1. In NetWitness, go to **(Admin) > Services**.
- 2. In the Services view, click  $\bullet$  and select the service types that you want to appear in the Services view.

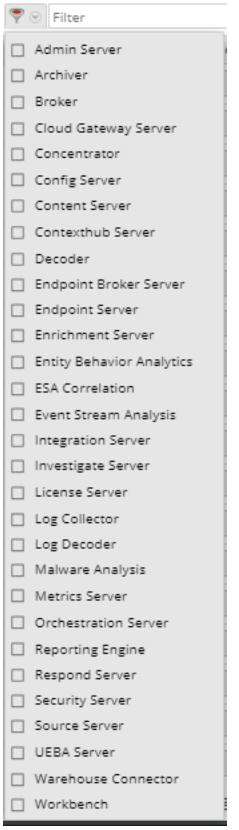

The selected service types appear in the Services view. The following example shows the Services view filtered for Concentrator and Log Decoder.

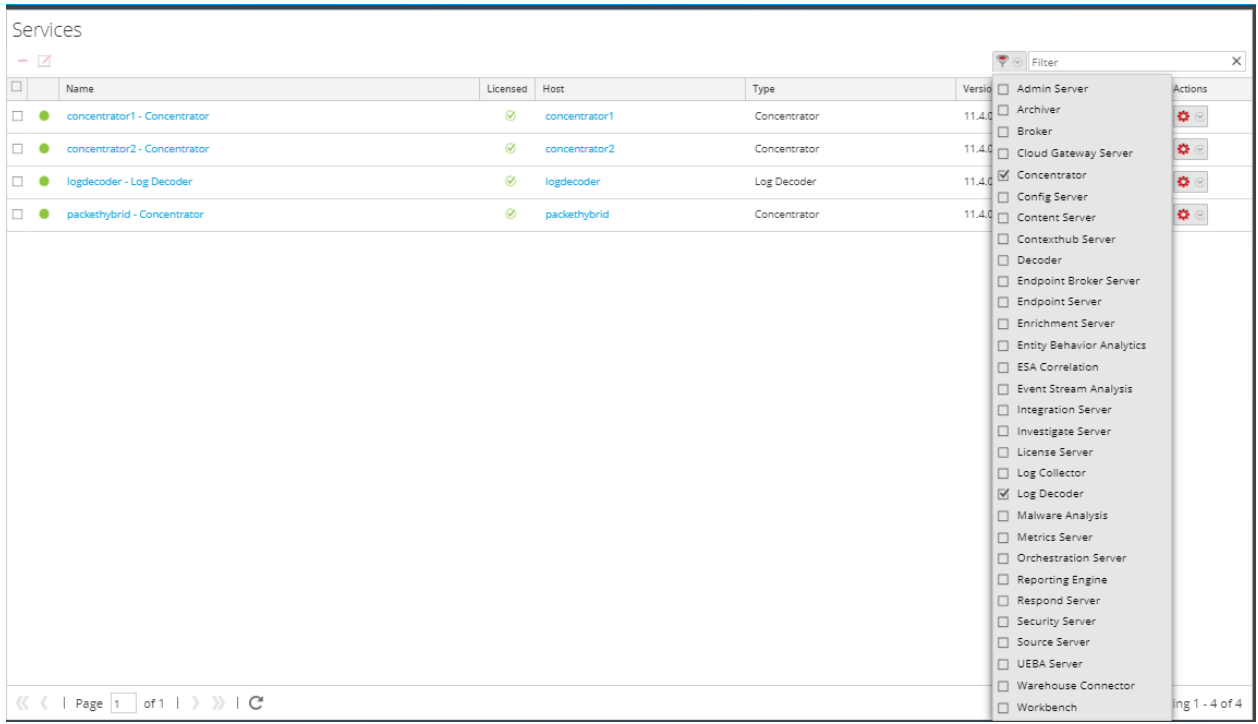

## **Find the Services on a Host**

In addition to being able to locate the services for a host in the Services view, you can also quickly find the services that run on a host in the Hosts view.

- 1. In NetWitness, go to **(Admin) > Hosts**.
- 2. In the Hosts view, select a host and click the box that contains a number (the number of services) in the **Services** column.

A list of the services on the selected host is displayed.

In the following example, a list of two services on the selected host are listed after clicking the box containing the number 2.

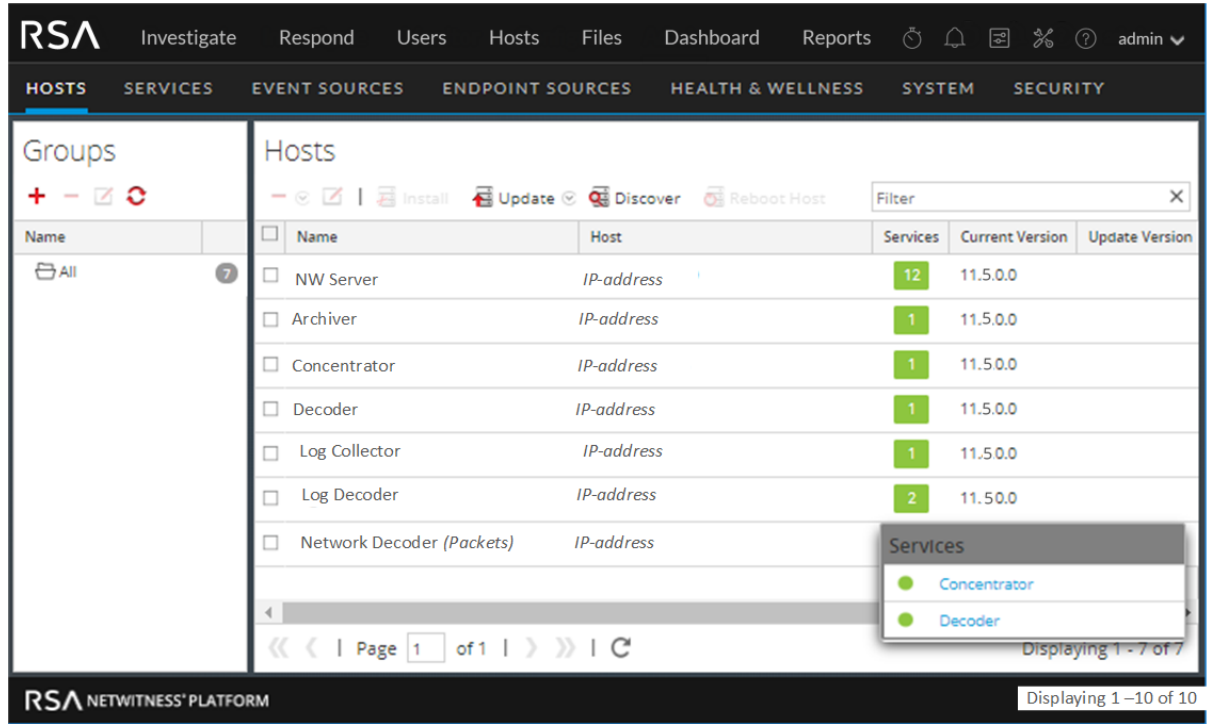

<span id="page-75-0"></span>3. You can click the service links to view the services in the Services view.

# **Start, Stop, or Restart a Service**

These procedures apply to Core services only.

Each of the following procedures starts in the Services view. In NetWitness, go to  $\frac{1}{100}$  (Admin) > **Services**.

# **Start a Service**

1. Select a service and click  $\bullet$  > Start.

# **Stop a Service**

When you stop a service, all of its processes stop and active users are disconnected from it.

#### **To stop a service:**

- 1. Select a service and click  $\bullet$  > **Stop**.
- 2. A dialog requests confirmation. To stop the service, click **Yes**.

### **Restart a Service**

Occasionally, you have to restart a service for changes to take effect. When you change a parameter that requires a restart, NetWitness displays a message.

#### **To restart a service:**

- 1. Select a service and click  $\bullet$   $\bullet$  **> Restart**.
- 2. A dialog requests confirmation. To stop the service, click **Yes**.

The service stops, then restarts automatically.

# **View Service Details**

You can view and edit information about services using options in the View menu for a service.

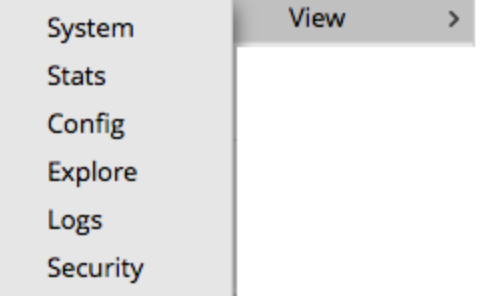

### **Purpose of Each Service View**

Each view displays a functional piece of a service and is described in detail in its own section:

- Services System View shows a summary of service, appliance service, service user, host user, and session information.
- Services Stats View provides a way to monitor service operations and status.
- Services Config View is for configuring all aspects of a service.
- Services Explore View is for viewing and editing host and service configurations.
- System Logging Panel shows service logs that you can search.
- Services Security View is a way to add NetWitness Platform Core user accounts for aggregation, thick client users, and REST API users.

# **Access a Service View**

#### **To access a view for a service:**

- 1. In NetWitness, go to **(Admin) > Services**.
- 2. Select a service and click  $\bullet \bullet$  > View.

The View menu is displayed.

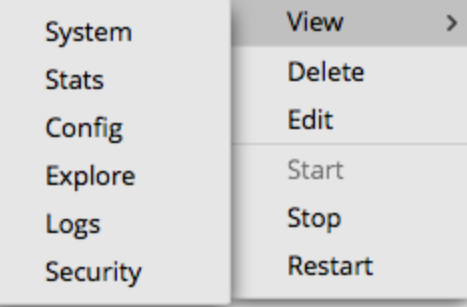

3. From the options on the left, select a view.

Below is an example of the Services System view for a Broker.

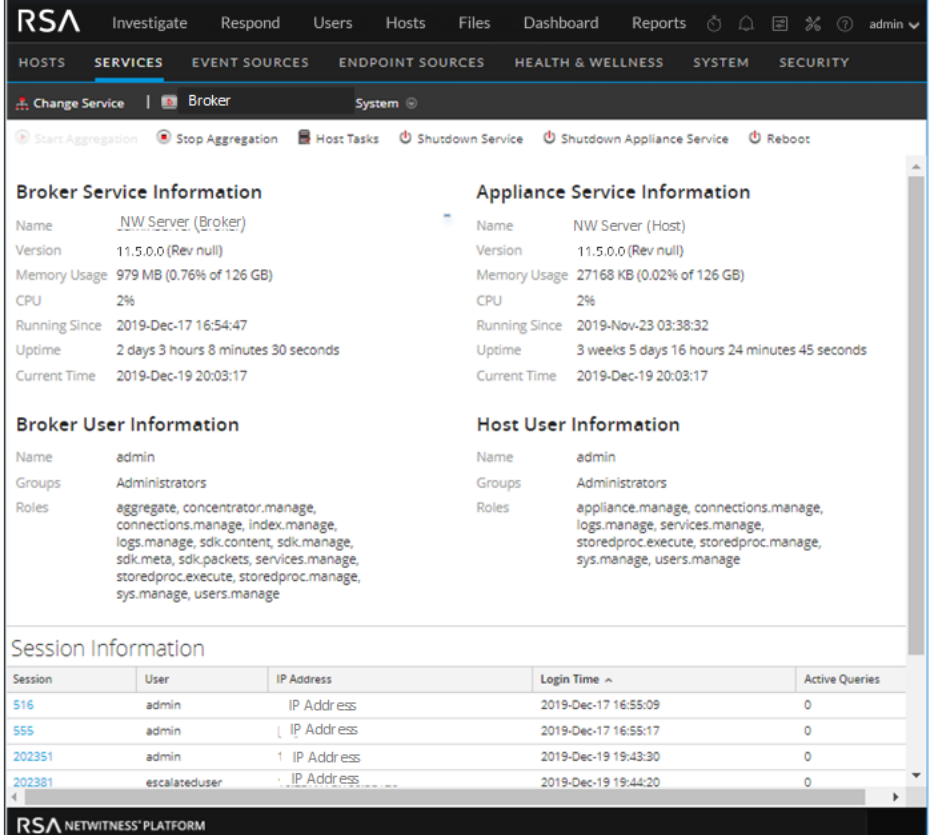

4. Use the toolbar to navigate:

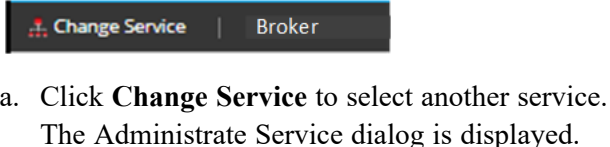

- b. Select the checkbox to the left of the service that you want.
- c. Select the view that you want for the service you selected in the View drop-down list.

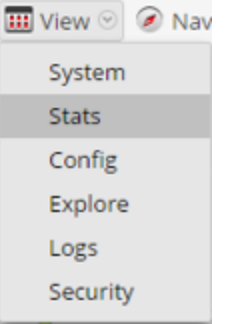

<span id="page-78-0"></span>The new view (for example, Stats) is displayed for the service you selected.

# **View Topology Details**

**Note:** This feature is supported in 11.7 and later.

**Note:** To view the **Service Topology Tab**, you must ensure this feature is enabled under **Admin Server** > **Explorer** > **Feature**> **service-topology-feature**.

Administrators and analysts can view all the NetWitness core services in a hierarchical layout depicting the collection and aggregation of the services in your deployment. This visualization displays the topology for Broker, Concentrator, Log Decoder, Packet Decoder, Hybrids, ESA and Log Collector and provides insights on which:

- Broker aggregates from the Concentrators.
- Concentrator aggregates from the Log Decoders.
- Log Decoder receives data from the Log Collectors.
- Log Collector sending data to other Log Collectors and vice-versa and the direction of the data flow.

**Note:** Services such as Reporting Engine, Malware Analysis, UEBA, Endpoint Server, Cloud Link Service, and Warehouse connector are not supported.

The topology is automatically refreshed once in 3 hours. You can click on any node to view the details.

To view the Topology:

- 1. Click > **Service Topology.**
- 2. Do one of the following:
- Scroll horizontally to view the complete topology.
- <sup>l</sup> Click **Search** and enter the service name to locate a specific service. The specific service will be highlighted in blue color in the hierarchical layout.
- 3. Click on the node to view the details.

For more information, see Services [Topology](#page-155-0) View topic.

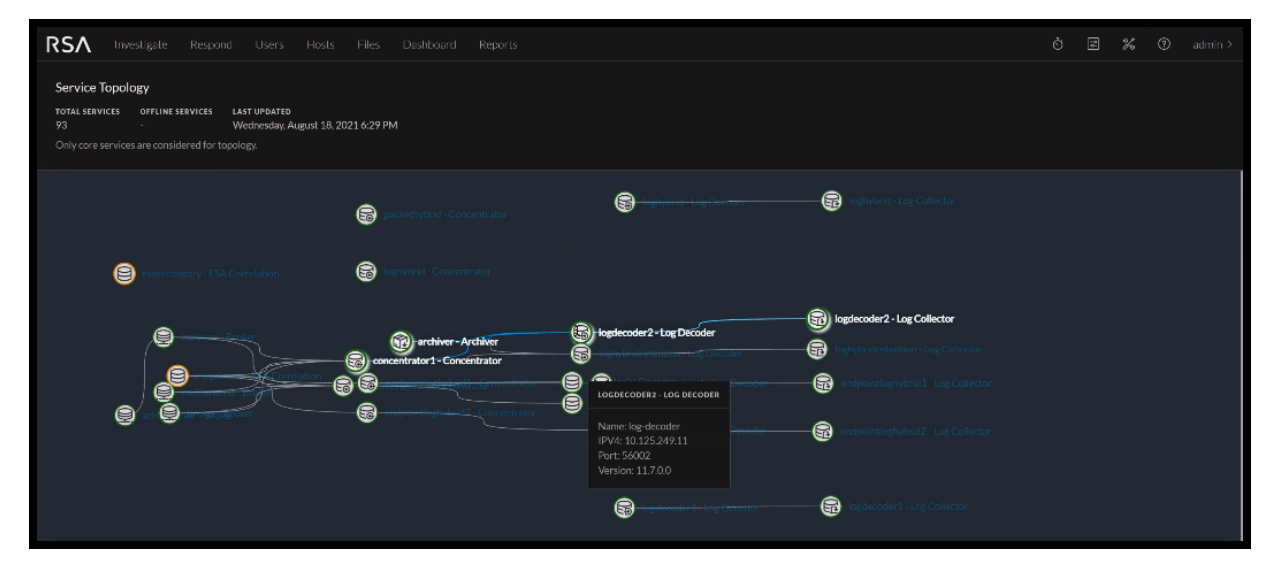

# **Centralized Service Configuration via Policy**

#### **Note:** The information in this section applies to NetWitness Platform Version 11.7 and Later.

Centralized Service Configuration allows you to manage the configuration of services in your environment efficiently. The Decoder, Concentrator, and Log Decoder deployed in your environment may be large in number and geographically distributed. Managing common configurations across the services can be time consuming. With Centralized Service Configuration, you can centrally create a policy of common configuration settings and apply the policy to a set of groups.

#### **Groups**

A group is a set of services based on the service type Decoder, Concentrator, and Log Decoder. You can create a group and assign policy to it based on your requirement. For example, group all the 10G Decoder services or group services within a geographical area. For more information on creating groups, see Creating Groups and Policies.

#### **Policies**

A Policy is a set of service configurations that you can apply to a set of groups. This allows you to efficiently manage the service settings. Once you create a customized policy, you can assign it to a group.

# **Benefits of Centralized Service Configuration**

• Apply customized settings in one step to any number of services

- Centrally restart all services within a group (when needed) to apply changes
- Indicates when an action is required, such as service restart, failed publication, or Out of Compliance services
- Clone policy to quickly create similar policies with minor changes
- Quickly revert changes to a policy in case of issues
- <sup>l</sup> Groups of the same service type can be created based on similar hardware profiles or other criteria
- Add configuration items to policies in order to customize settings. Any settings which are not in the policy will be left as default
- <sup>l</sup> (For version 11.7.1 and Later) Reconfigure 10G Network Decoders from the Policy UI. Administrators can quickly create 10G policies for each Decoder group based on the hardware profile
- <sup>l</sup> (For version 11.7.1 and Later) Clone policy from an existing service, to save policy transition time for existing users

### **Creating Groups and Policies**

#### **Create a Group**

You can create a group with one or more services and assign one policy to it. Atleast one service is required to publish a group.

To create a group:

- 1. Go to (**CONFIGURE**) > **Policies**.
- 2. In the left panel, click **Groups**.
- 3. In the tool bar, click  $+$  Create New
- 4. In the New Group panel, do the following:
	- Enter the name of the group.
	- Enter a description for the group.
	- Select the type of service for the group.
- 5. Click **Next**.
- 6. In the Define Group, click  $\bigoplus$  to assign services to the group.

**Note:** A service is disabled if it is assigned to another group.

- 7. Click **Next**.
- 8. In the Assign Policies, click  $\bigoplus$  to assign one policy to a group. Make sure that the policy and group is of same service type.
- 9. Do any one of the following:

• Click **Save and Publish** to save and publish the policy.

The Publish and Restart Services dialog is displayed only if some settings require a service restart for the changes to take effect. In the Publish and Restart Services dialog, do any one of the following:

- <sup>o</sup> To publish and restart the services immediately, click **Publish & Restart**.
- <sup>o</sup> To publish and restart the services later, click **Publish & Restart Later**. In this case you must restart the services manually.
- <sup>o</sup> To cancel the restart dialog, click **Cancel**.

The settings that do not require restart will be applied immediately.

• Click **Save and Close** to save the settings.

### **Create a Policy**

You can create a policy and assign it to one or more groups.

To create a policy:

- 1. Go to  $\bullet$  (**CONFIGURE**) > **Policies**.
- 2. Click **Policies**. The available policies are displayed.
- 3. Click  $\boxed{+$  Create New  $\boxed{ }$  to add a new policy.
- 4. In the New Policy panel, do the following:
	- Select the policy type from the drop-down list.
	- Enter a unique policy name.
	- Enter a description for the policy.
	- Select the service type for the policy from the drop-down list.
	- (For version 11.7.1 and Later) Select the service from which you want to clone the settings.
- 5. Click **Next**.
- 6. Do any one of the following:
	- Customize the settings for the policy based on your requirement, for example, in the Database setting, click  $\bigoplus$  and change the Policy value to sha256 or change the byte range to 10 MB.

**Note:** (For version 11.7.1 and Later) If you have preferred to clone from existing service, the setting values are populated automatically from the selected service on customize settings section. You can also add or modify the settings based on your requirement.

- (For version 11.7.1 and Later) To configure 10g Settings:
	- <sup>o</sup> Click **10g Settings**.
- <sup>o</sup> Select the Decoder service to fetch the settings.
- <sup>o</sup> Click **Done**.
- 7. In the Group List, click  $\bigoplus$  to assign groups to the policy. The policy and group should be of same service type.

**Note:** A group is disabled if another policy of the same type is already assigned to this group.

- 8. Do any one of the following:
	- <sup>l</sup> Click **Save and Publish** to save and publish the policy.

The Publish and Restart Services dialog is displayed only if some settings require a service restart for the changes to take effect. In the Publish and Restart Services dialog, do any one of the following:

- <sup>o</sup> To publish and restart the services immediately, click **Publish & Restart Now**.
- <sup>o</sup> To publish and restart the services later, click **Publish & Restart Later**. In this case you must restart the services manually.
- <sup>o</sup> To cancel the restart dialog, click **Cancel**.

The settings that do not require restart will be applied immediately.

<sup>l</sup> Click **Save and Close** to save and return to the Policies view.

### **Managing Groups and Policies**

#### **View a Group**

To view properties of the selected group:

- 1. Go to (**CONFIGURE**) > **Policies**.
- 2. Click **Groups**. The available groups are displayed.
- 3. Click a row to view details about the selected group in the right panel.

#### **Delete a group**

You can delete one or more groups. Once a group is deleted, the services and policies in the group will no longer displays the deleted group details.

To delete a group:

- 1. Go to (**CONFIGURE**) > **Policies**.
- 2. Click **Groups**. The available groups are displayed.
- 3. Select one or more groups and click **Delete**.

The confirmation message is displayed.

#### **Edit a Group**

You can edit the properties of the group at any point in time. The service type cannot be edited. The status of the updated group is unpublished if you change the service or policies in a group. If you just change the group name and description the status remains published (if it is already published).

To edit a group:

- 1. Go to  $\boxed{\Xi}$  (**CONFIGURE**) > **Policies**.
- 2. Click **Groups**. The available groups are displayed.
- 3. Select a group and click **Edit**.

**Note:** You cannot edit the service type.

- 4. Make the required changes in the group.
- 5. Do any one of the following:
	- Click **Save and Publish** to save and publish the policy. The policy will be listed under the published category.
	- <sup>l</sup> Click **Save and Close** to save the settings and return to the Groups view.

#### **Filter Groups**

The Filters Panel allows you to filter the list of displayed groups, based on the service type:

- Decoder
- Log Decoder
- Concentrator

Additionally, you can filter based on publication status or service status:

- Published: Groups that are published.
- **Unpublished**: Groups that are saved but not published.
- Failed: Groups that are failed to publish.
- **N/A**: Groups for which publication status is not applicable.
- **Service Require Restart:** The services associated with the group that require restart.

The Filters panel can be hidden or displayed:

- $\bullet$  To display if hidden, click in the toolbar.
- To hide, click  $\times$  at the top-right of the panel.

#### **Delete a Policy**

To delete a policy:

- 1. Go to  $\boxed{\mathbb{E}}$  (**CONFIGURE**) > **Policies**.
- 2. Click **Policies**. The available policies are displayed.
- 3. Select one or more policies and in the **More Actions** drop-down list in the tool bar, click **Delete**.

The delete dialog is displayed.

**Note:** The services associated with this policy still require a restart if the restart is pending.

4. Click **Delete** to permanently delete the selected policies.

The deletion will take effect immediately.

#### **Revert a Policy**

You can revert a policy to the previously published version for a maximum of 5 times. Once a policy is reverted you cannot get back to the newer version and you must publish a policy.

**Note:** The revert is disabled if there is no previously published version.

To revert a policy:

- 1. Go to  $\bullet$  (**CONFIGURE**) > **Policies**.
- 2. Click **Policies**. The available policies are displayed.
- 3. Select a policy and in the **More Actions** drop-down list in the tool bar, click **Revert**. All changes made to policy will be discarded and reverted to the previously published version. You must publish the policy once it is reverted.

**Note:** If there are any missing settings in the previously published version, then a default value is set for those settings.

#### **Clone a Policy**

You can clone only one policy at a time. Once cloned, all the settings from the old policy is copied to the new policy.

To clone a policy:

- 1. Go to (**CONFIGURE**) > **Policies**.
- 2. Click **Policies**. The available policies are displayed.
- 3. Select a policy to clone and in the More actions drop-down list in the tool bar, click **Clone**.

The policy is cloned successfully.

#### **Edit a Policy**

You can edit the settings of the policies. The service type and policy type cannot be edited. Once the policy is edited the changes in the policy is reflected upon saving the policy. The updated settings are applied to the service if published.

After saving and before publishing the publication status of the changed policy is set to Unpublished if any settings is changed.

To edit a policy:

- 1. Go to  $\bullet$  (**CONFIGURE**) > **Policies**.
- 2. Click **Policies**. The available policies are displayed.
- 3. Select a policy and click **Edit**.
- 4. Make the required changes in policy.

**Note:** You cannot edit service type and policy type.

- 5. Do any one of the following:
	- Click **Save and Publish** to save and publish the policy. The policy will be listed under the published category.
	- <sup>l</sup> Click **Save and Close** to save the settings and return to the Policies view.

#### **View a Policy**

To view a policy:

- 1. Go to (**CONFIGURE**) > **Policies**.
- 2. Click **Policies**. The available policies are displayed.
- 3. Click a row to view details about the selected policy in the right panel.

#### **Filter Policies**

The Filters Panel allows you to filter the list of displayed policies, based on the policy status and service type:

- **Published:** Policies that are published.
- Unpublished: Policies that are saved but not published.
- Failed: Policies that are failed to publish.
- **N/A**: Policies for which publication status is not applicable.

The Filters panel can be hidden or displayed:

- $\bullet$  To display if hidden, click  $\blacksquare$  in the toolbar.
- To hide, click  $\times$  at the top-right of the panel.

# **Hosts and Services Views References**

This topic is a reference for features in the NetWitness Admin user interface.

The Admin module pulls NetWitness Admin activities into a single view to monitor and manage hosts (appliances), services, tasks, and security.

#### **Topics**

- [Hosts](#page-87-0) View
- [Services](#page-92-0) View
- [Services](#page-102-0) Config View
- [Services](#page-113-0) Explore View
- [Services](#page-119-0) Logs View
- [Services](#page-122-0) Security View
- [Services](#page-140-0) Stats View
- [Services](#page-152-0) System View

# <span id="page-87-0"></span>**Hosts View**

You set up and maintain the physical or virtual machine on which NetWitness services run in the Hosts view.

**IMPORTANT:** For help with resolving errors you receive during version installation and update, see [Troubleshooting](#page-193-0) Version Installations and Updates .

A service performs a unique function, such as collecting logs or archiving data. Each service runs on a dedicated port and is modeled as a plug-in to enable or disable, according to the function of the host. You must configure the Core services first. You must configure hosts and services to communicate with the network and each other so they can perform their functions such as storing or capturing data.

### **Workflow**

This workflow shows the procedures you complete to set up a host, maintain a host, and update the host with new NetWitness versions. Setting up a host is the first task in this workflow.The hosts with Core services are set up out-of-the-box. After that, you can set up additional hosts to enhance your NetWitness deployment. The other two tasks, maintaining a host and updating versions for a host, are performed when required and do not have a specific order of completion.

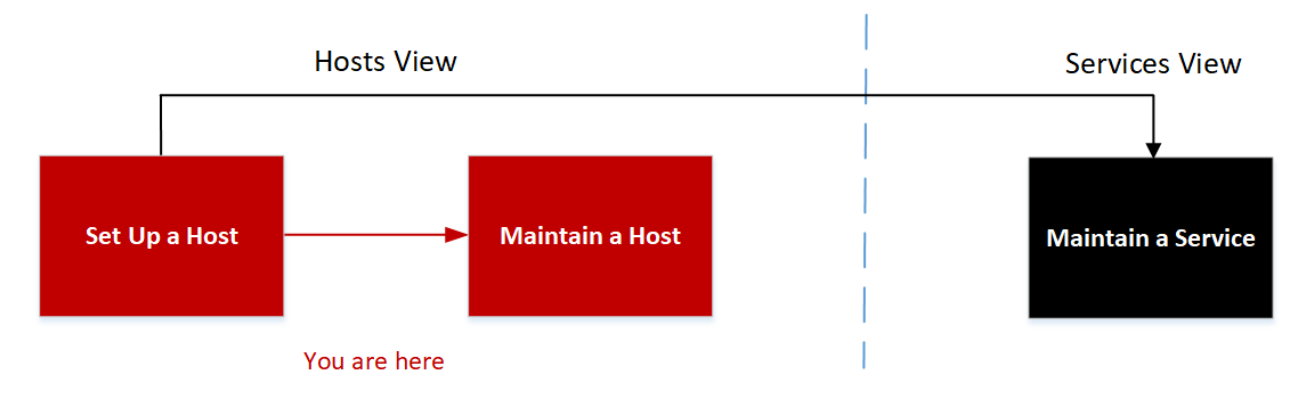

### What do you want to do?

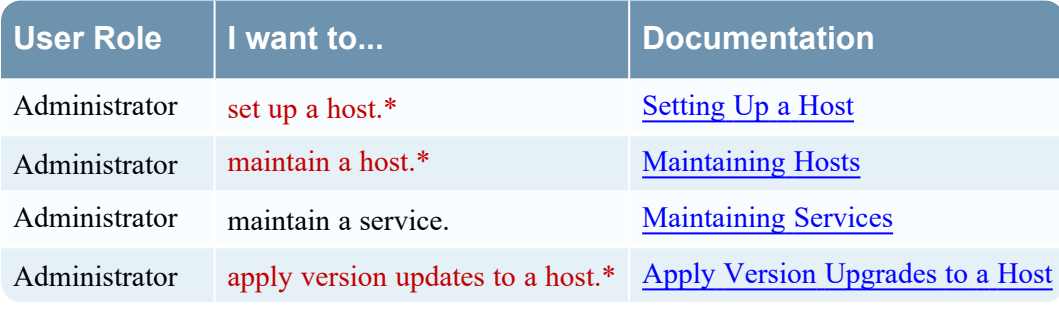

\* You can perform these tasks in the current view.

## Related Topics:

- [Services](#page-92-0) View
- Hosts and Services Set Up [Procedures](#page-17-0)
- Hosts and Services [Maintenance](#page-24-0) Procedures

## Quick Look

This is an example of the Hosts view.

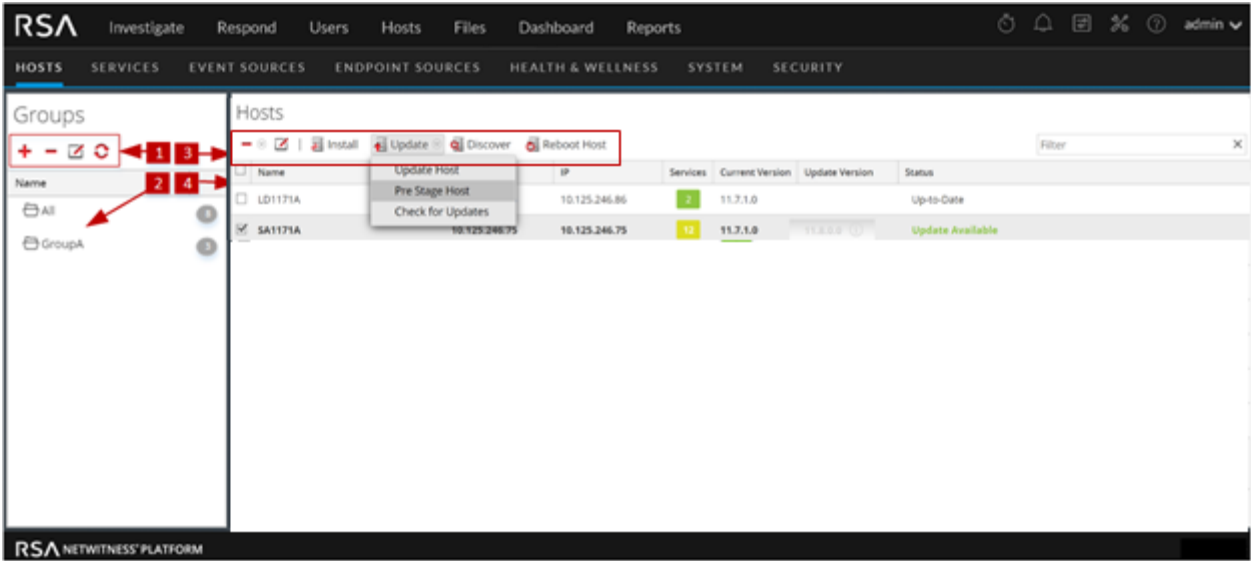

- **1** Groups Panel Toolbar Provides options to work with host groups in the list.
- **2** Groups Panel Lists all host groups currently in your deployment.
- **3** Hosts List Toolbar Provides options to work with the Hosts list.
- **4** Hosts List Lists all hosts currently in your deployment.

#### Groups Panel Toolbar

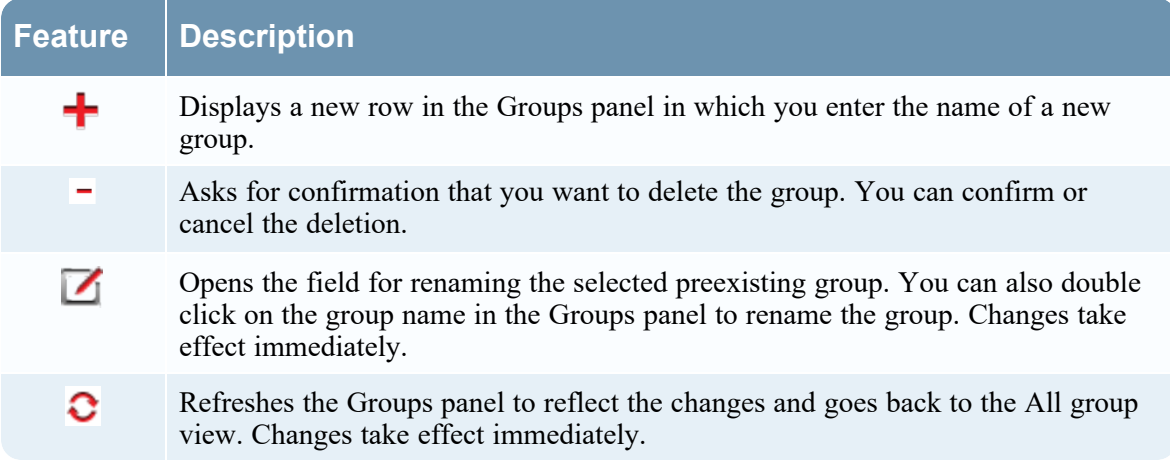

### Groups Panel

The Groups panel provides a logical way to organize hosts, such as by function, geography, or project. Once hosts are grouped, it is easier to perform operations on multiple hosts by interacting with each host in a group rather than individual hosts from an non-grouped list. You can drag a host from the Hosts list to add it to a group. A host may belong to more than one group.

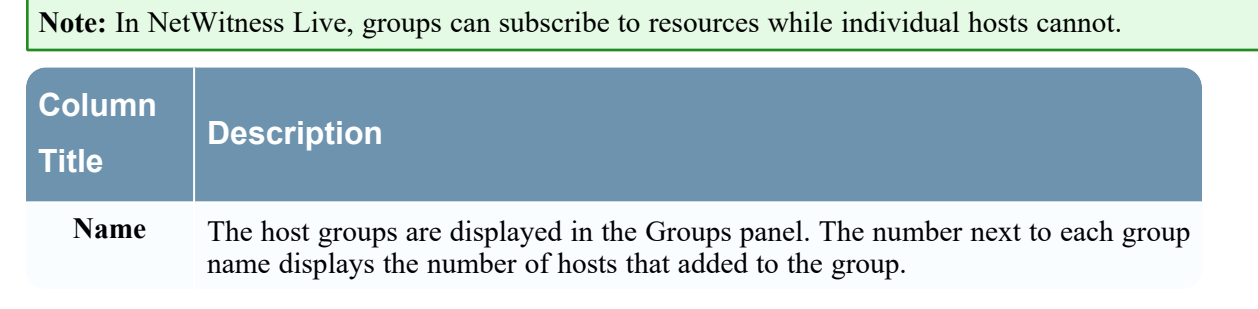

#### Hosts List Toolbar

The Hosts list toolbar contains the tools that you use to maintain the hosts in your NetWitness deployment.

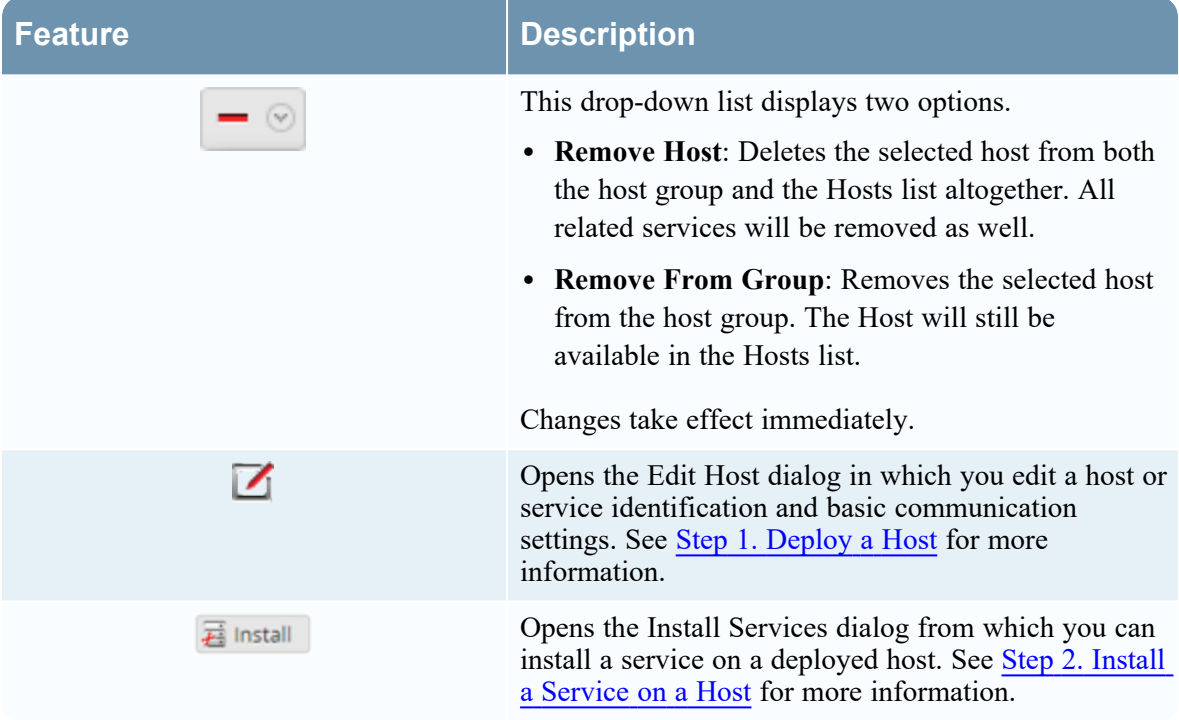

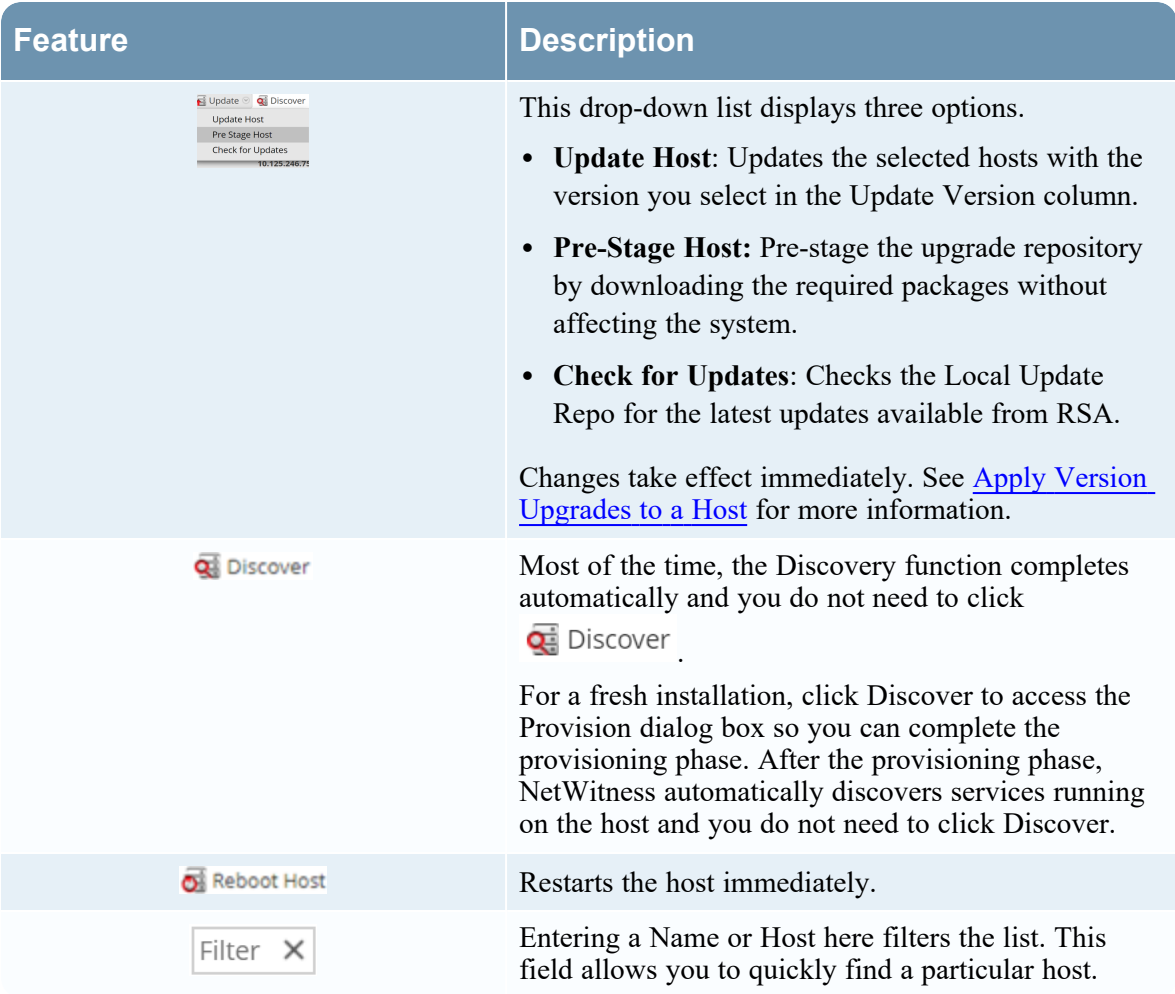

### Hosts List

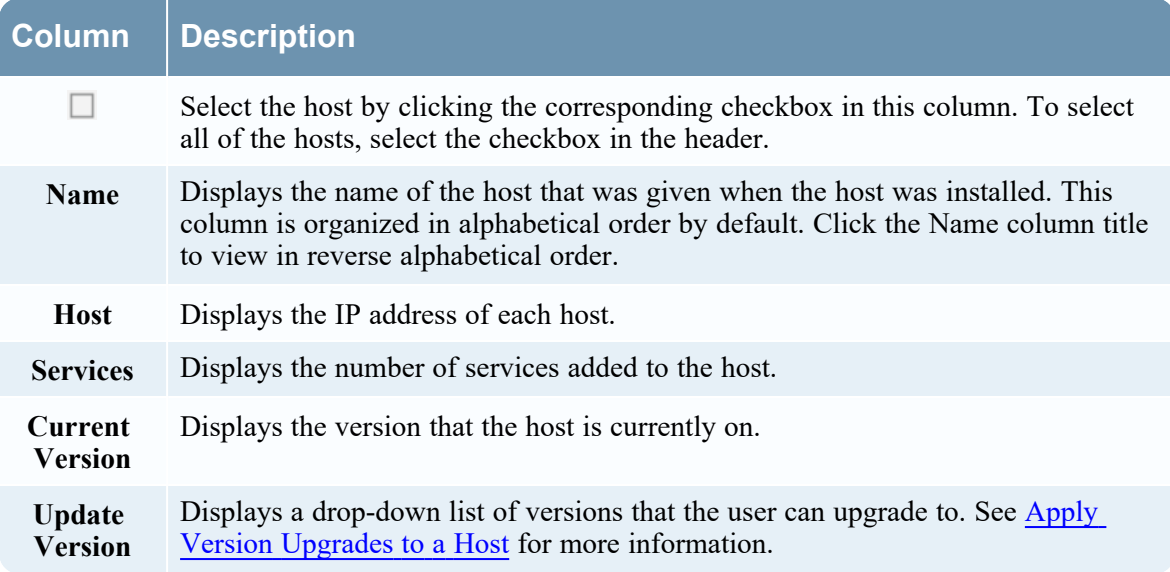

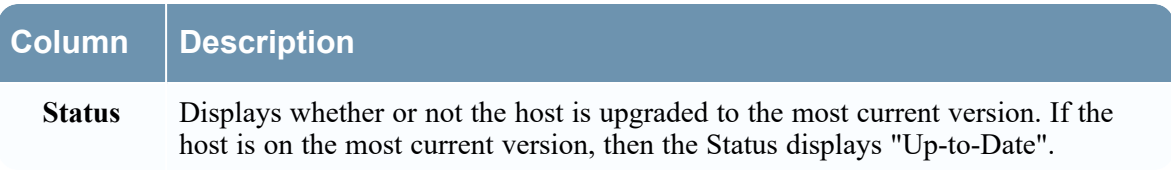

# <span id="page-92-0"></span>**Services View**

You set up and maintain the NetWitness services in the Services view. In the Services view, you can:

- Quickly search for and locate a specific service or type of service, such as Log Decoder or Warehouse Connector.
- Use shortcuts to get to administration tasks.
- Add, edit, and remove services.
- Sort services by name and host.
- Filter services by type, name, and host.
- Start, stop, and restart services.

A service performs a unique function, such as collecting logs or archiving data. Each service runs on a dedicated port and is modeled as a plug-in to enable or disable, according to the function of the host. You must configure the following Core services first.

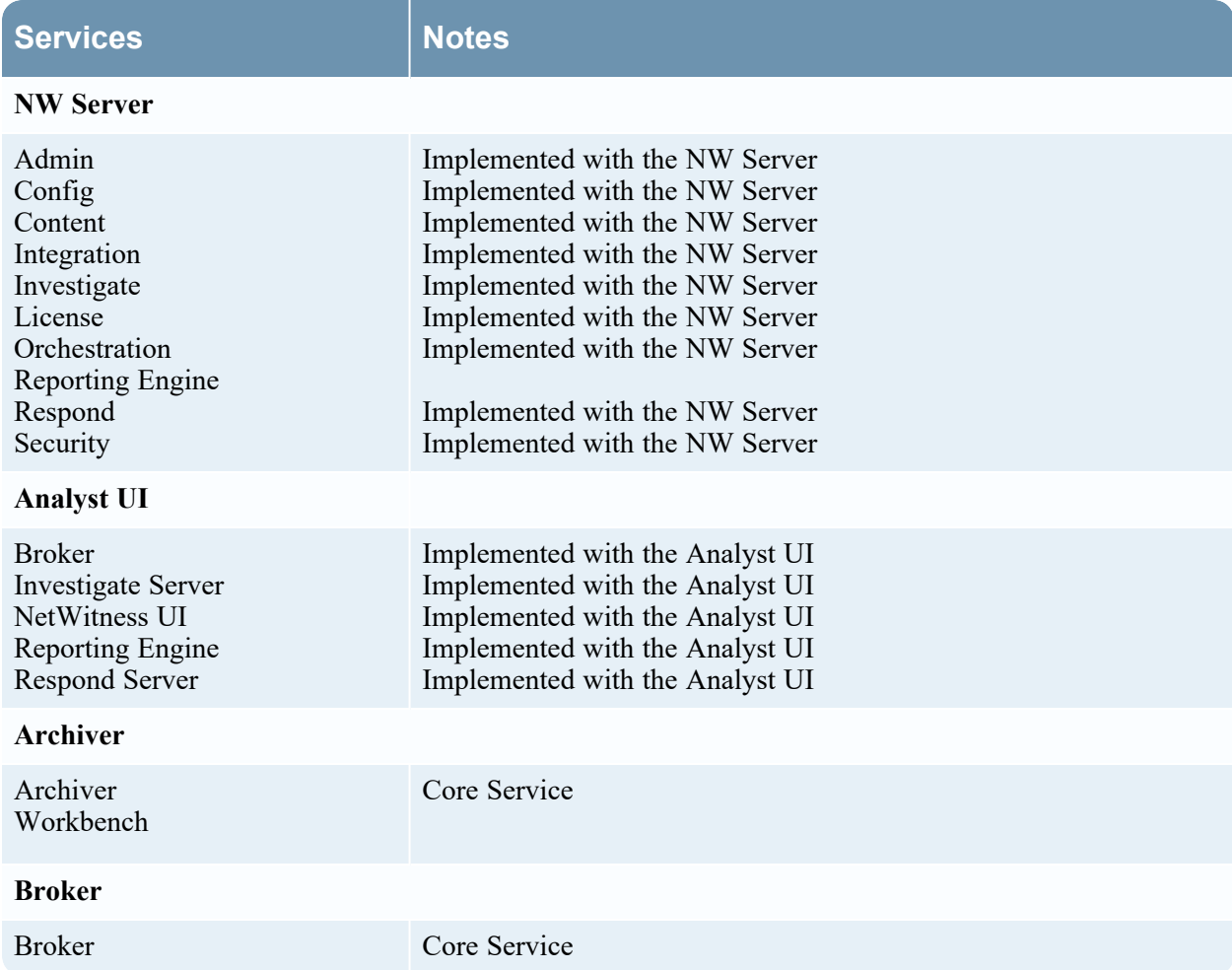

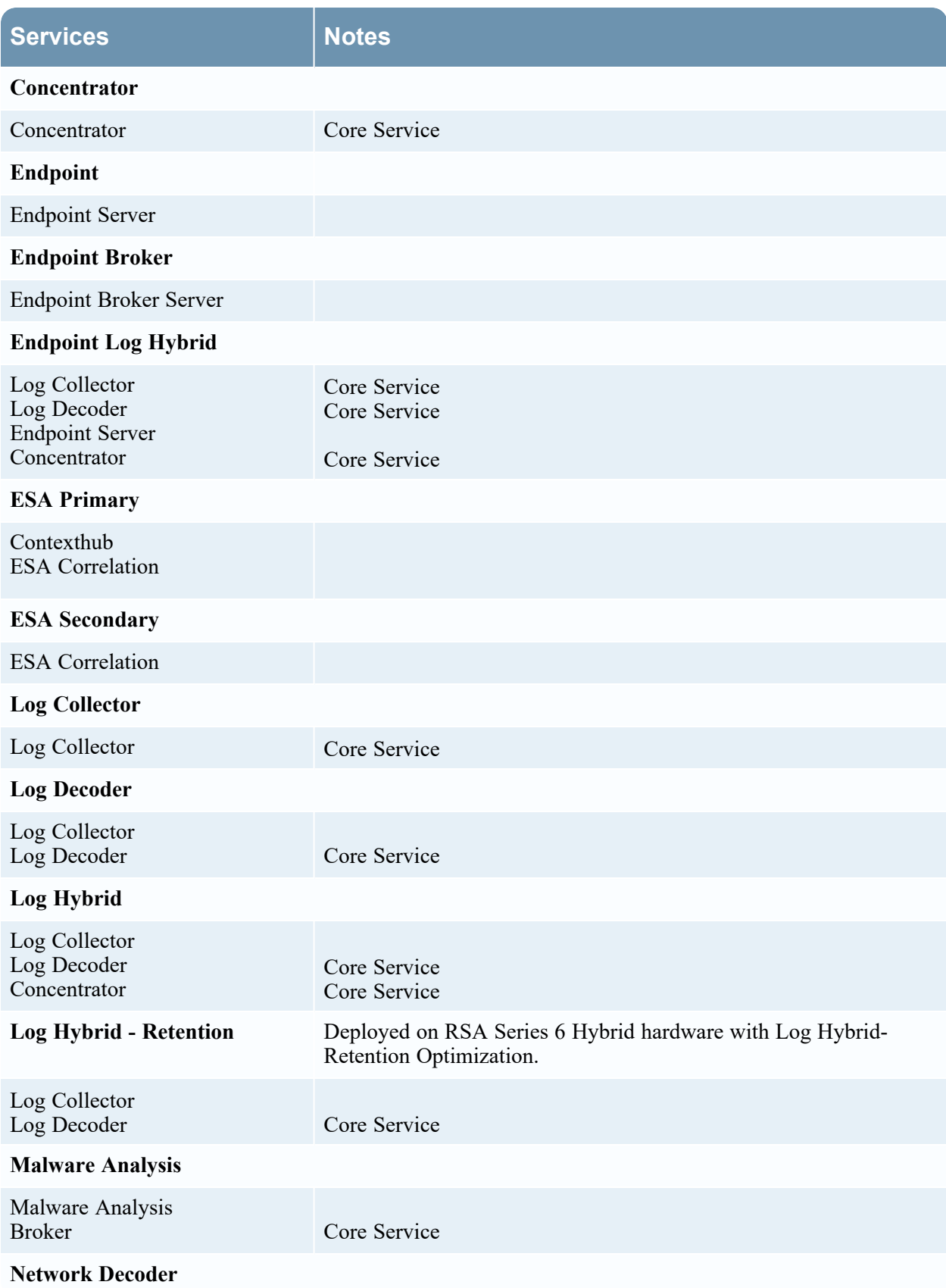

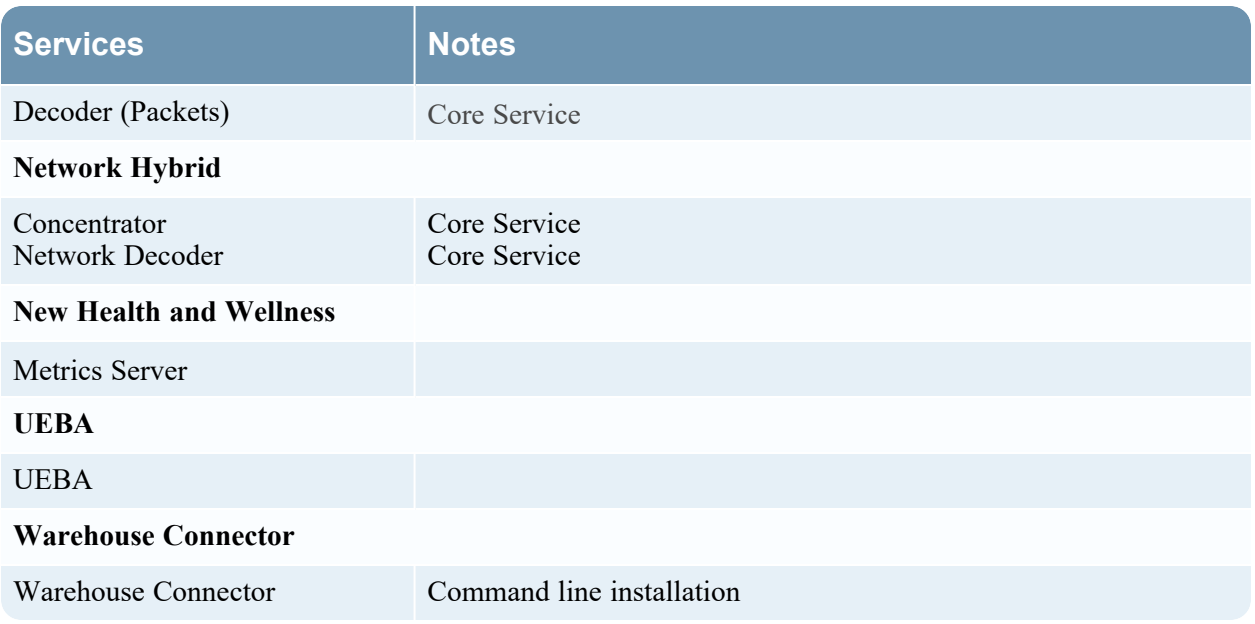

You must configure hosts and services to communicate with the network and each other so they can perform their functions such as storing or capturing data. For information about ports and a comprehensive list of ports for all services, see "Network Architecture and Ports" in the *Deployment Guide for NetWitness Platform*. Go to the [NetWitness](https://community.netwitness.com/t5/netwitness-platform-online/netwitness-platform-all-documents/ta-p/676246) Documents - All Versions to find all RSA NetWitness Platform 11.x documents.

### **Workflow**

This workflow shows the procedures you complete to set up and maintain a service. Adding a service to a host is the first task in this workflow. The hosts with Core services are set up out-of-the-box. After that, you can set up additional services on hosts to enhance your NetWitness deployment.

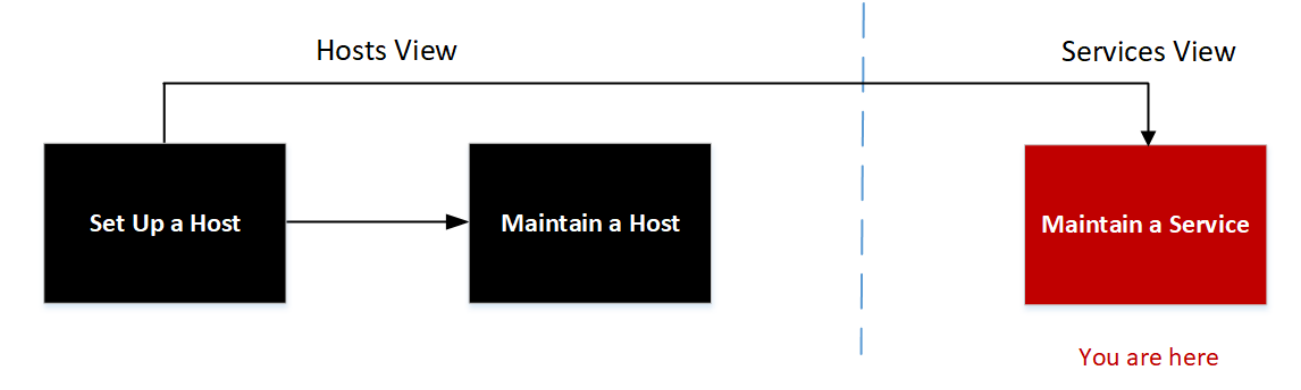

# What do you want to do?

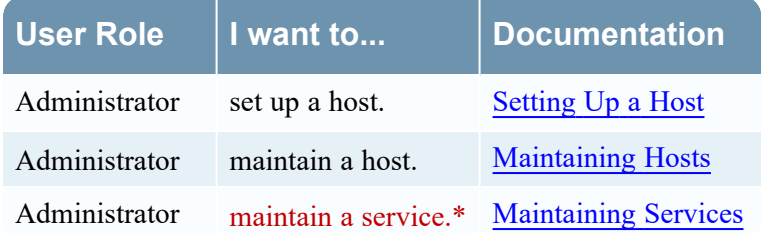

\* You can perform these tasks in the current view.

### Related Topics

- View [Topology](#page-78-0) Details
- [Hosts](#page-87-0) View
- Hosts and Services Set Up [Procedures](#page-17-0)
- Hosts and Services [Maintenance](#page-24-0) Procedures

See the following RSA NetWitness guides for detailed information on individual services. Go to the [NetWitness](https://community.netwitness.com/t5/netwitness-platform-online/netwitness-platform-all-documents/ta-p/676246) Documents - All Versions to find all RSA NetWitness Platform 11.x documents.

*Archiver Configuration Guide Broker and Concentrator Configuration Guide Context Hub Configuration Guide Decoder Configuration Guide Endpoint Configuration Guide Event Stream Analysis (ESA) Configuration Guide Malware Analysis Configuration Guide Log Collection Configuration Guide Malware Analysis Configuration Guide Reporting Engine User Guide NetWitness Respond Configuration Guide RSA NetWitness UEBA User Guide Workbench Configuration Guide Warehouse Connector Configuration Guide*

### Quick Look

This is an example of the Services view.

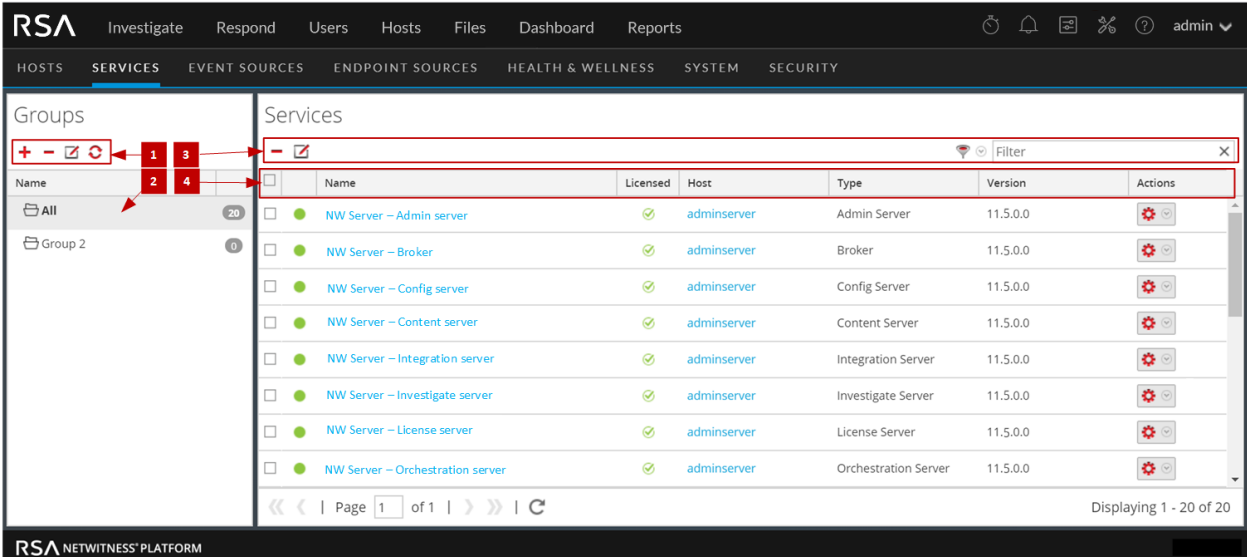

**1** Groups Panel Toolbar - Provides options to work with service groups in the list.

**2** Groups Panel - Lists all service groups currently in your deployment.

**3** Services List Toolbar - Provides options to work with the Services list.

**4** Services List - Lists all services currently in your deployment.

#### Groups Panel Toolbar

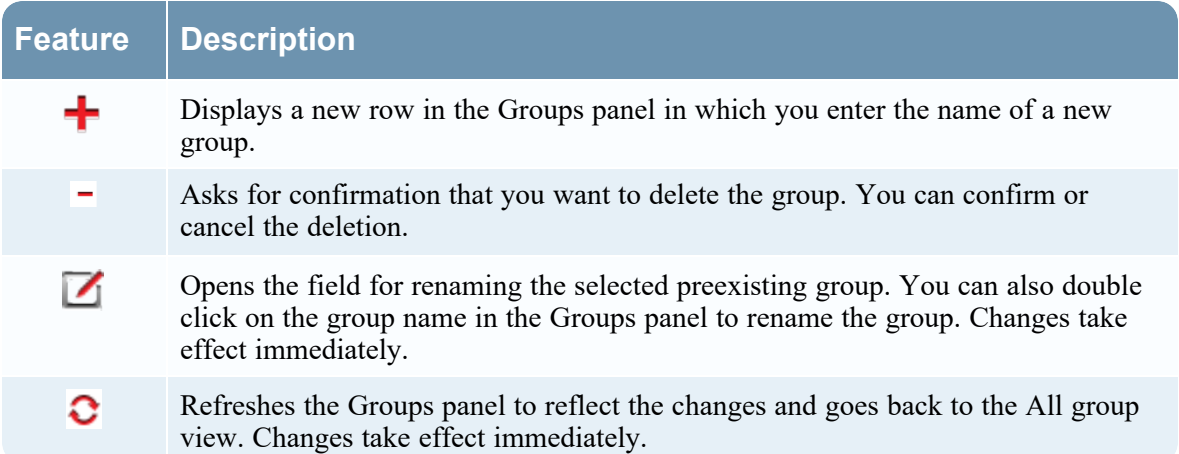

#### Groups Panel

The Groups panel provides a logical way to manage groups of services, such as by function, geography, or project. After you create a group, you can drag individual services from the Services panel into the group. A service may belong to more than one group.

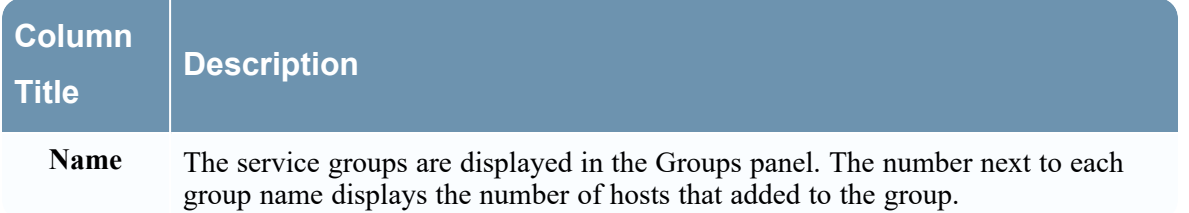

#### Services List Toolbar

This topic introduces the options in Services list toolbar to add, remove, edit, and get a license for services. You can also filter the services listed in the Services list.

To access the Admin Services view, in NetWitness, go to **(Admin) > Services.** The Services list toolbar is at the top of the Services list in the Services view.

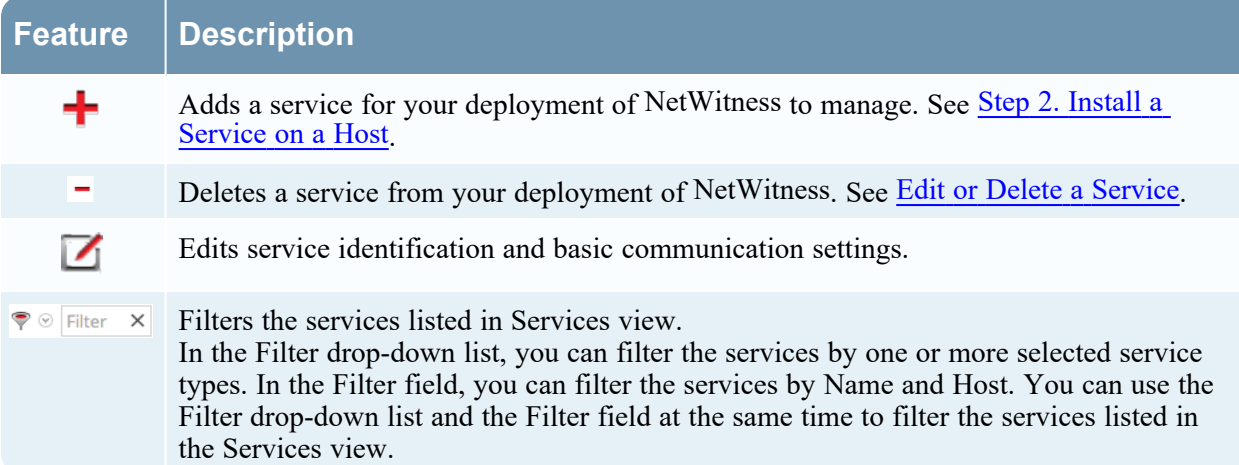

#### Services List

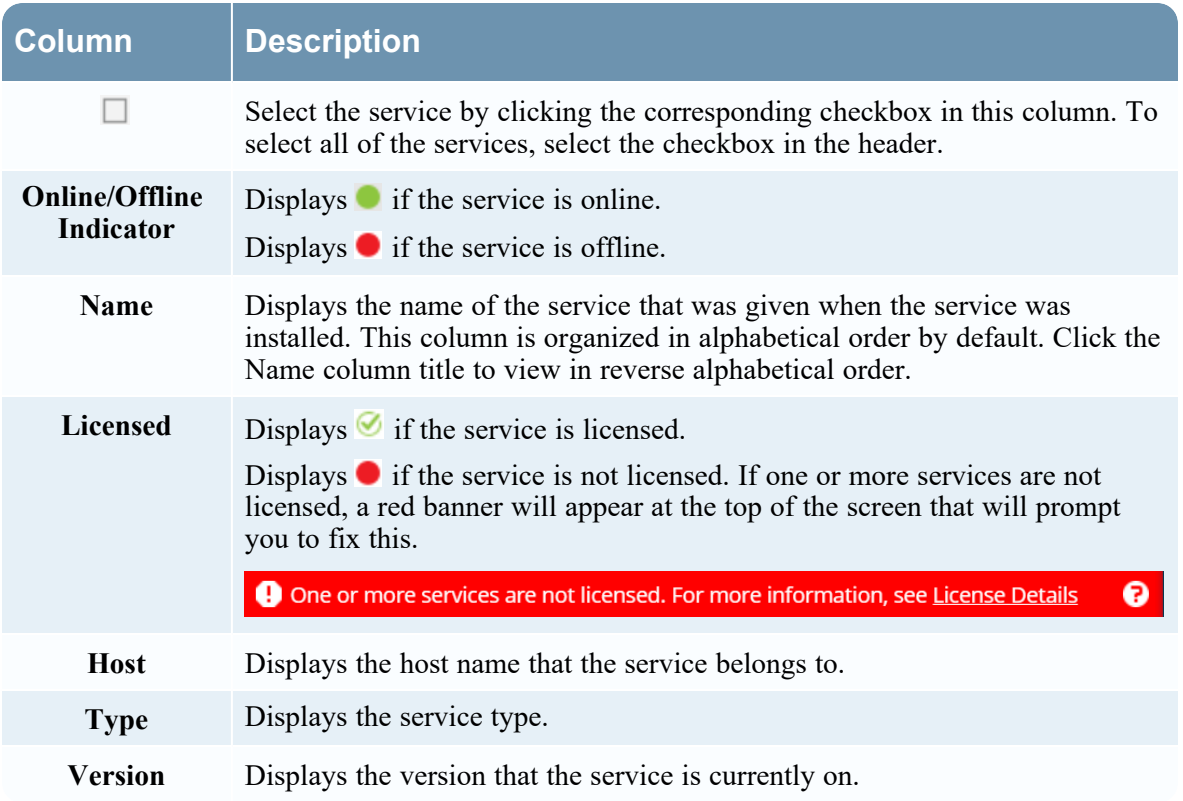

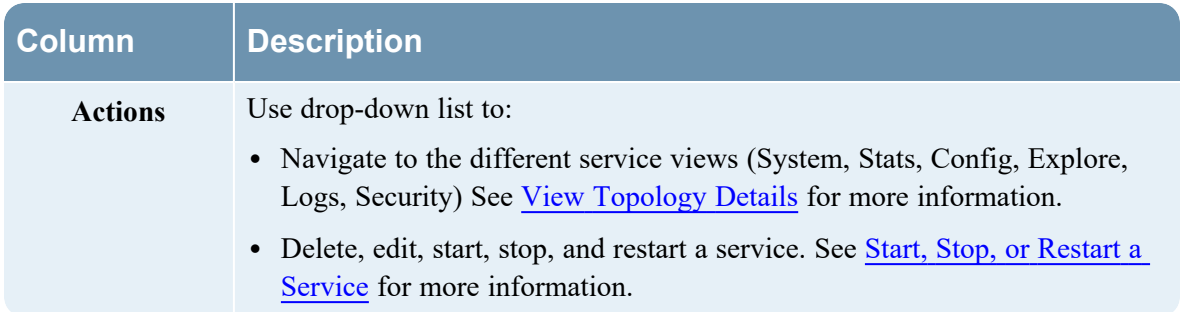

# **Topics**

- Edit [Service](#page-99-0) Dialog
- [Services](#page-102-0) Config View
- [Services](#page-113-0) Explore View
- [Services](#page-119-0) Logs View
- [Services](#page-122-0) Security View
- [Services](#page-140-0) Stats View
- [Services](#page-152-0) System View

# <span id="page-99-0"></span>**Edit Service Dialog**

NetWitness services are automatically discovered in NetWitness.

You can use the Edit Service dialog to modify services. To access the Edit Service dialog, go to  $\frac{1}{\infty}$  $(Admin)$  > **Services** and click in the **Services** list toolbar.

## **Workflow**

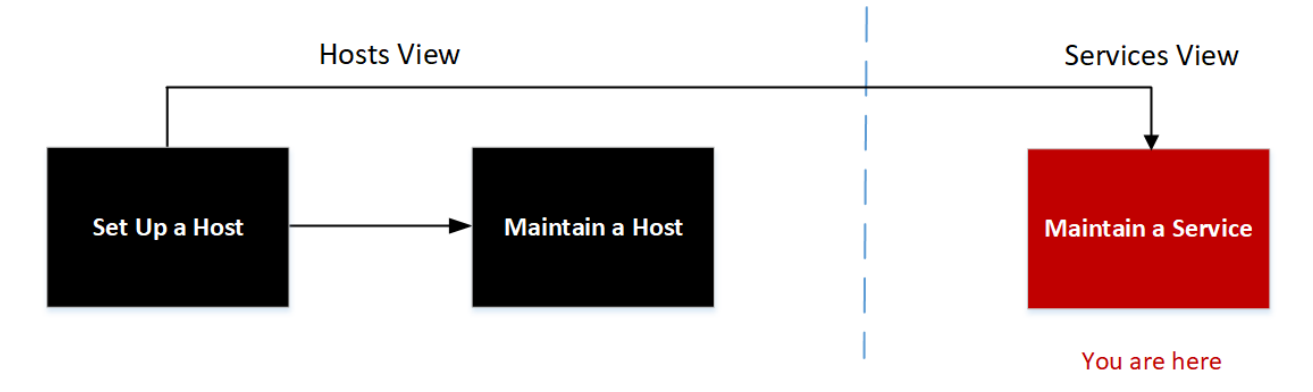

## What do you want to do?

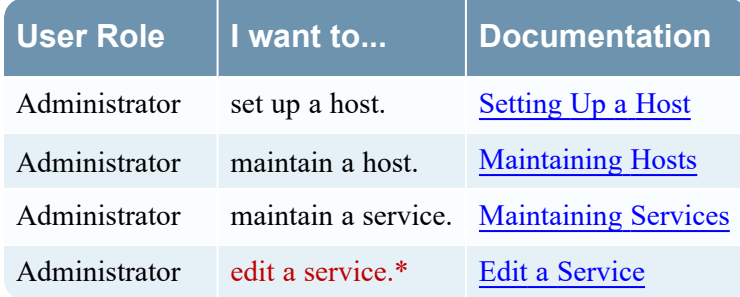

\* You can perform these tasks in the current view.

### Related Topics:

- [Services](#page-92-0) View
- Hosts and Services Set Up [Procedures](#page-17-0)
- Hosts and Services [Maintenance](#page-24-0) Procedures

# Quick Look

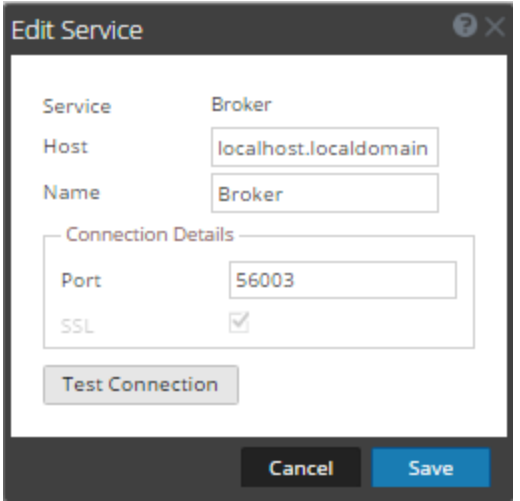

The following list describes the features of the Add Service or Edit Service dialogs.

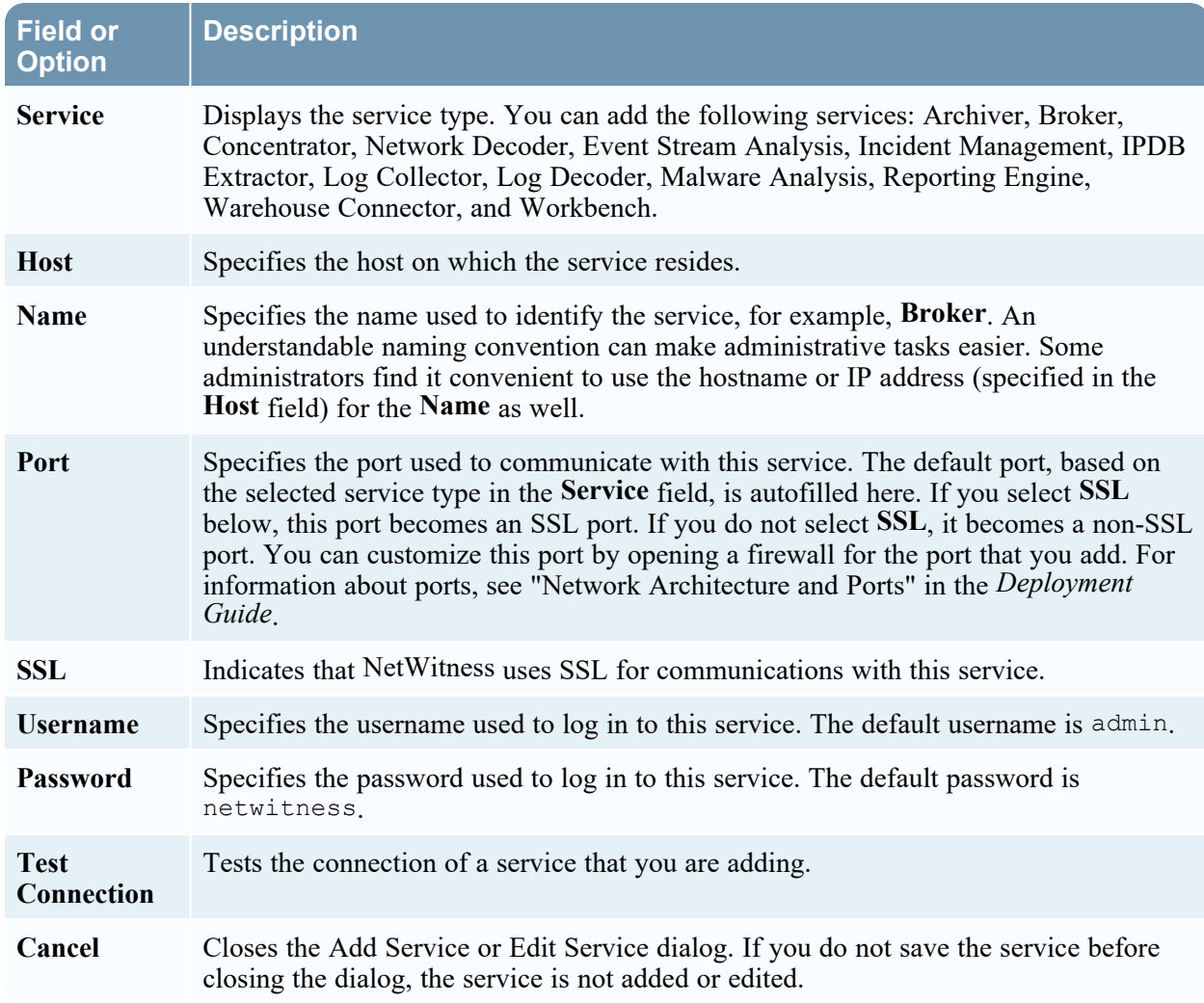

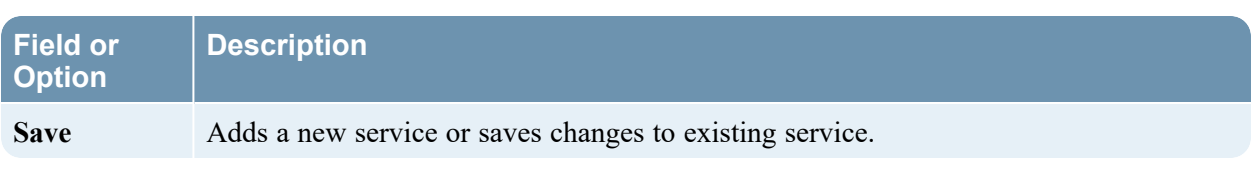

## <span id="page-102-0"></span>**Services Config View**

The Services Config view is one of the views available from the  $\frac{1}{\infty}$  (Admin) > Services >  $\frac{1}{\infty}$  . It provides a user interface for configuring all aspects of a Core service or NetWitness service.

The configuration options in the Services Config view are organized as tabs, with each tab providing a view of a set of related parameters. Unlike the Services Explore view, which offers direct access to all configuration files for a service, these tabs present the most commonly modified parameters of service configuration in a user-friendly view.

Due to configuration requirements for different services; each type of service has variations in available tabs and configuration parameters in this view. Individual topics describe configuration parameters that are specific to a host (Brokers, Concentrators, Network Decoders, Log Decoders, and Archivers) or service (for example, Reporting Engine, IPDB Extractor, Log Collector, and Warehouse Connector).

### **Workflow**

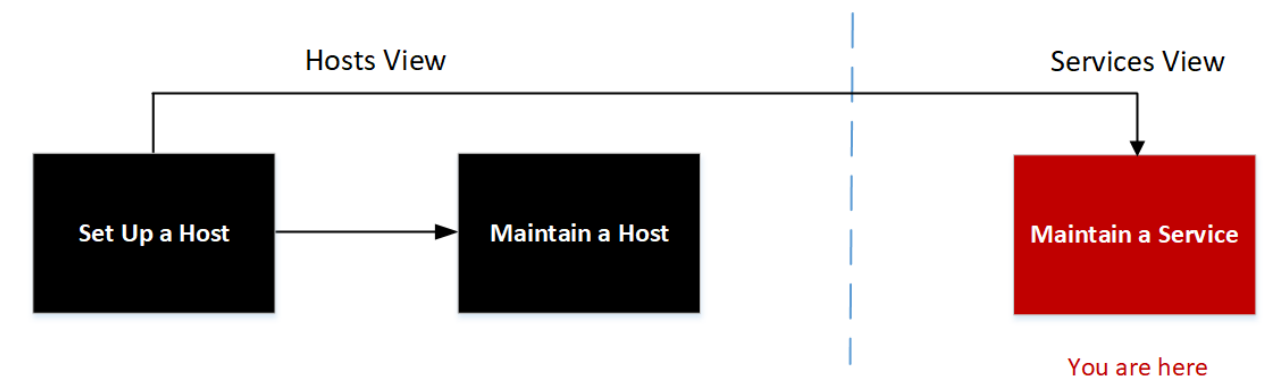

#### What do you want to do?

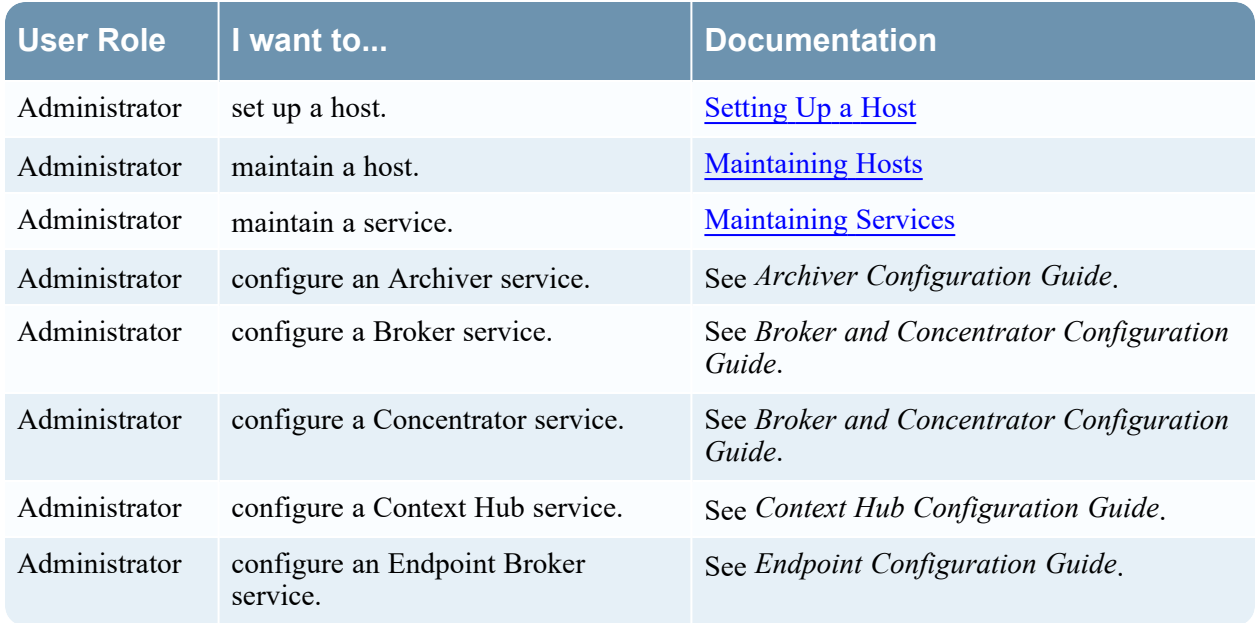

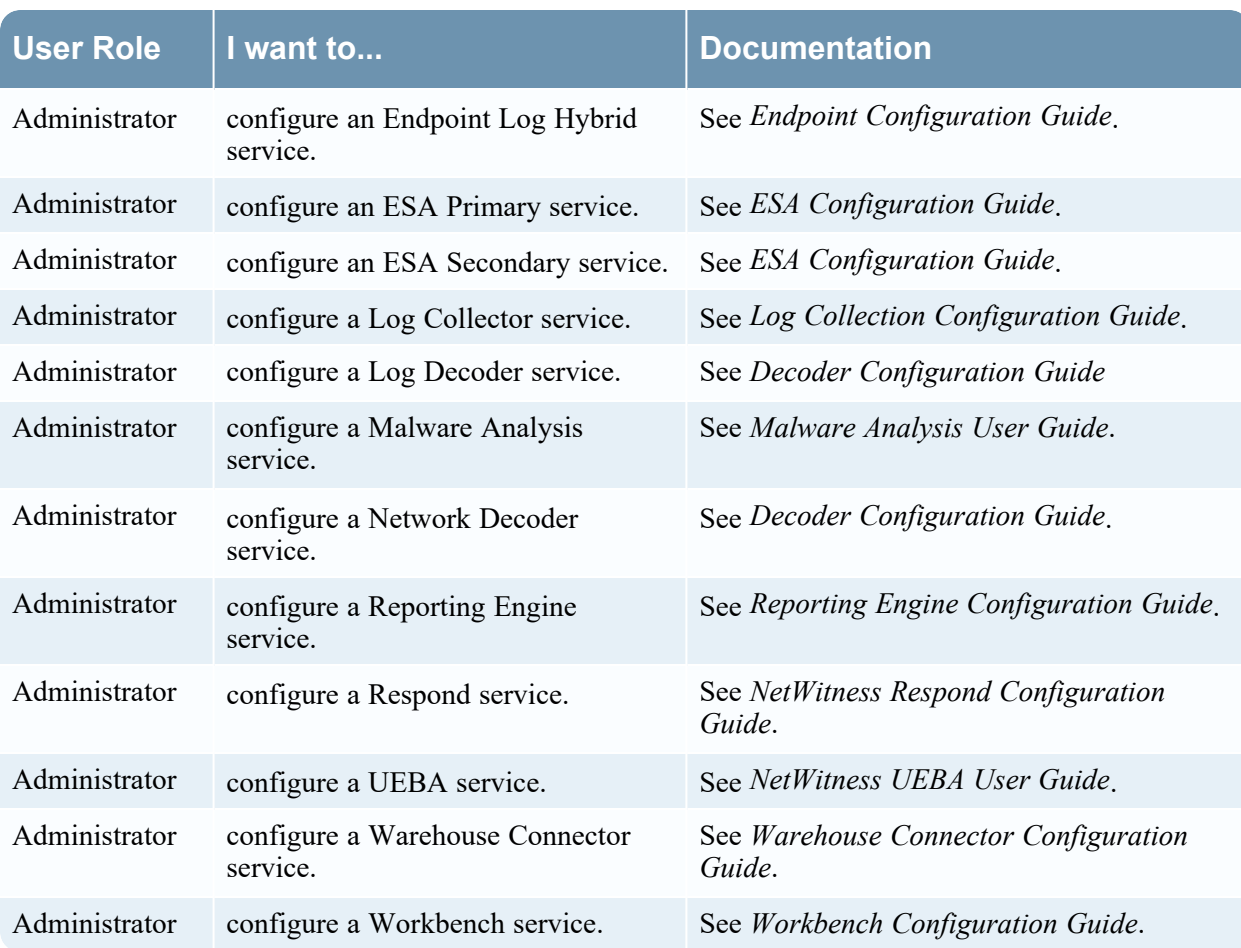

Go to the [NetWitness](https://community.netwitness.com/t5/netwitness-platform-online/netwitness-platform-all-documents/ta-p/676246) Documents - All Versions to find all RSA NetWitness Platform 11.x documents.

# Related Topics

- Edit [Service](#page-99-0) Dialog
- [Services](#page-113-0) Explore View
- [Services](#page-119-0) Logs View
- [Services](#page-122-0) Security View
- [Services](#page-140-0) Stats View
- [Services](#page-152-0) System View
- [Services](#page-92-0) View

### Quick Look

This is an example of the Services Config view for a Network Decoder.

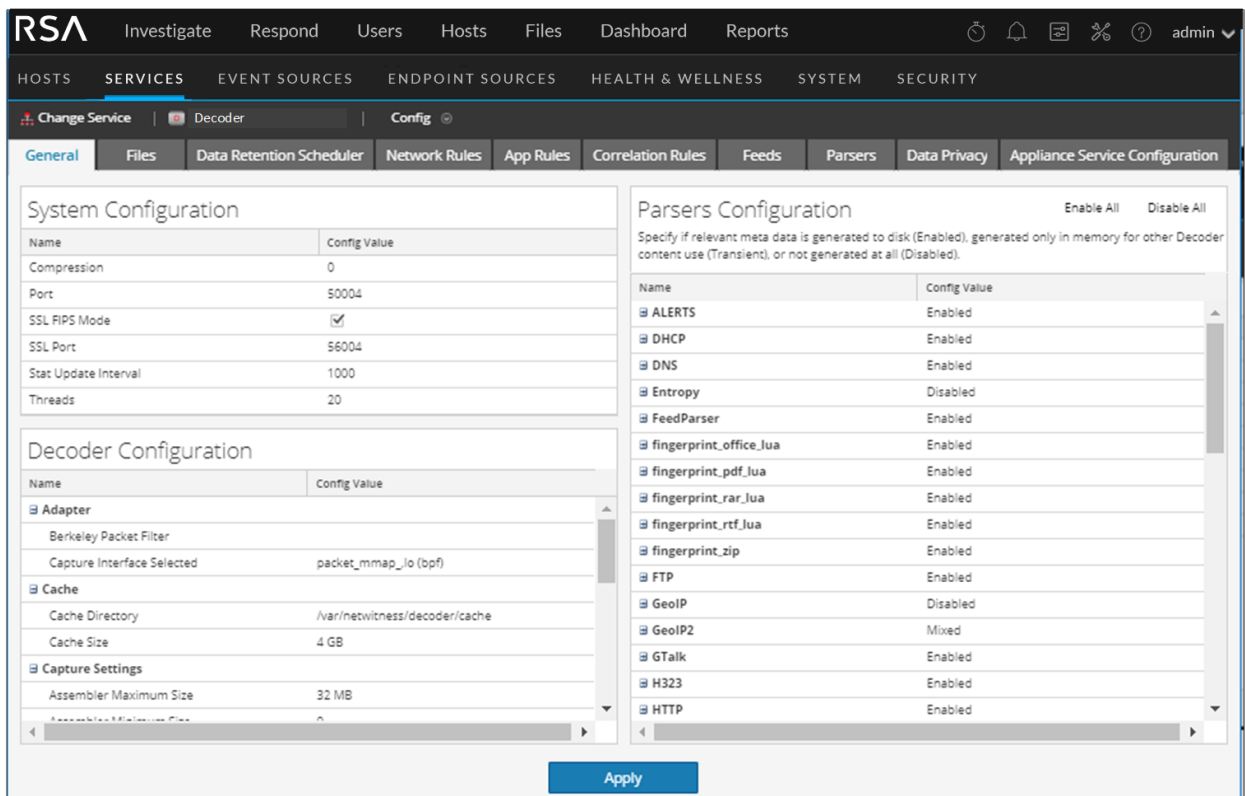

### This is an example of the Services Config view for a Concentrator.

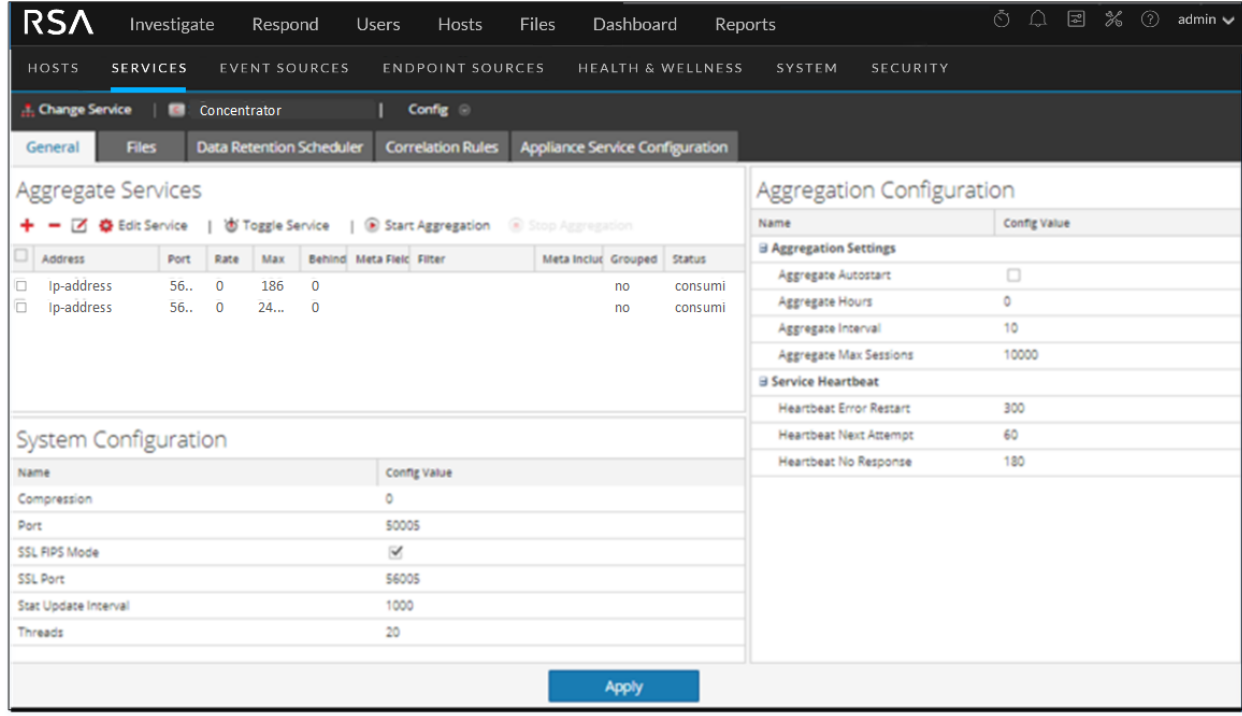

**Note:** Although both examples show the Services Config view, the tabs and panels are different for each. Refer to the respective guides for detailed instructions on how to configure a particular Services Config view.

#### **Topics**

- Services Config View Appliance Service [Configuration](#page-105-0) Tab
- Services Config View Data Retention [Scheduler](#page-107-0) Tab
- <span id="page-105-0"></span>• [Services](#page-110-0) Config View - Files Tab

# **Services Config View - Appliance Service Configuration Tab**

The Appliance Service Configuration tab appears in the Services Config view for the Archiver, Broker, Concentrator, IPDB Extractor, Network Decoder, Log Collector, and Log Decoder services.

This topic lists and describes the available configuration parameters for the NetWitness Core Appliance service. The NetWitness Core Appliance service provides hardware monitoring on legacy NetWitness hardware.

### **Workflow**

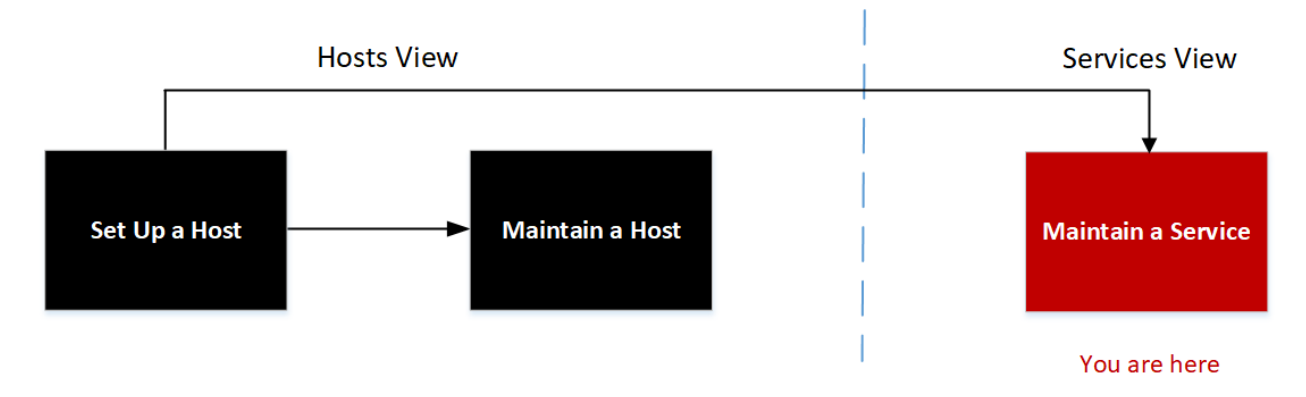

### What do you want to do?

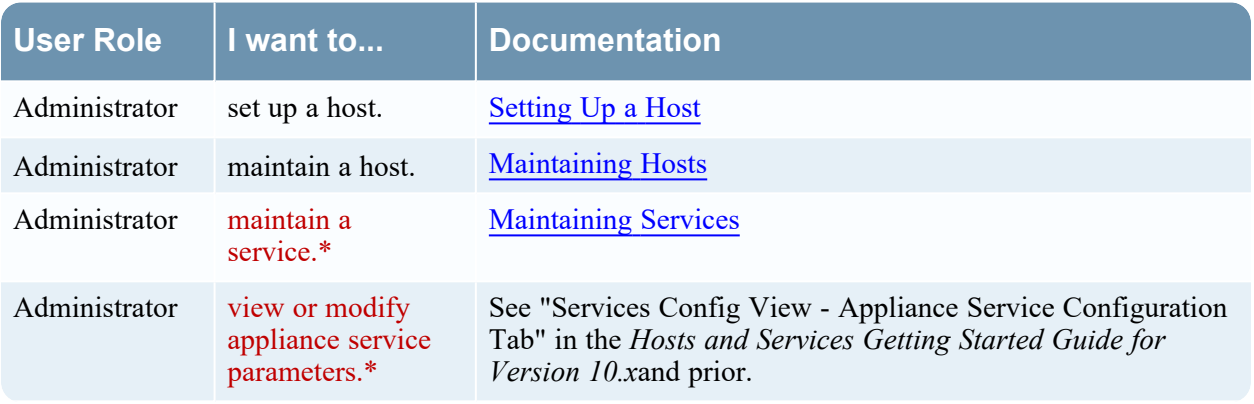

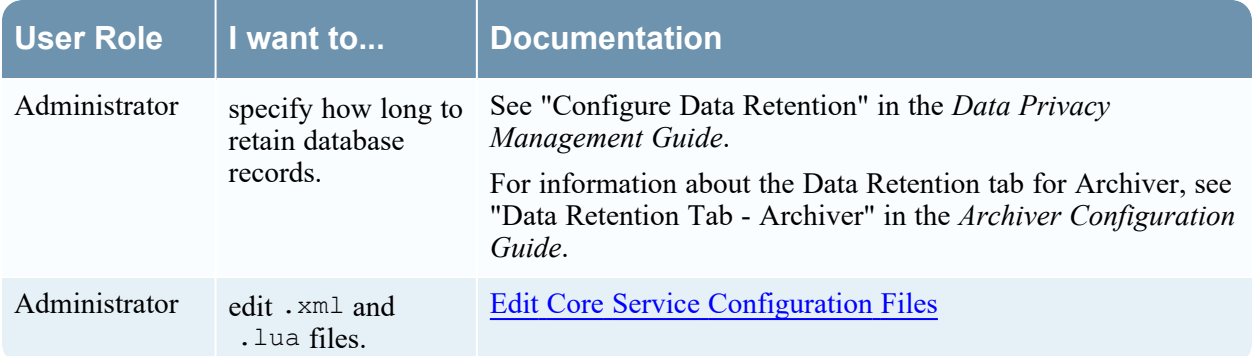

\* You can perform these tasks in the current view.

#### Related Topics

- **Services Config View Data Retention [Scheduler](#page-107-0) Tab**
- **· Services Config View Data Retention [Scheduler](#page-107-0) Tab**
- [Services](#page-110-0) Config View Files Tab
- [Services](#page-102-0) Config View

### Quick Look

This is an example of the Appliance Service Configuration tab for a Broker.

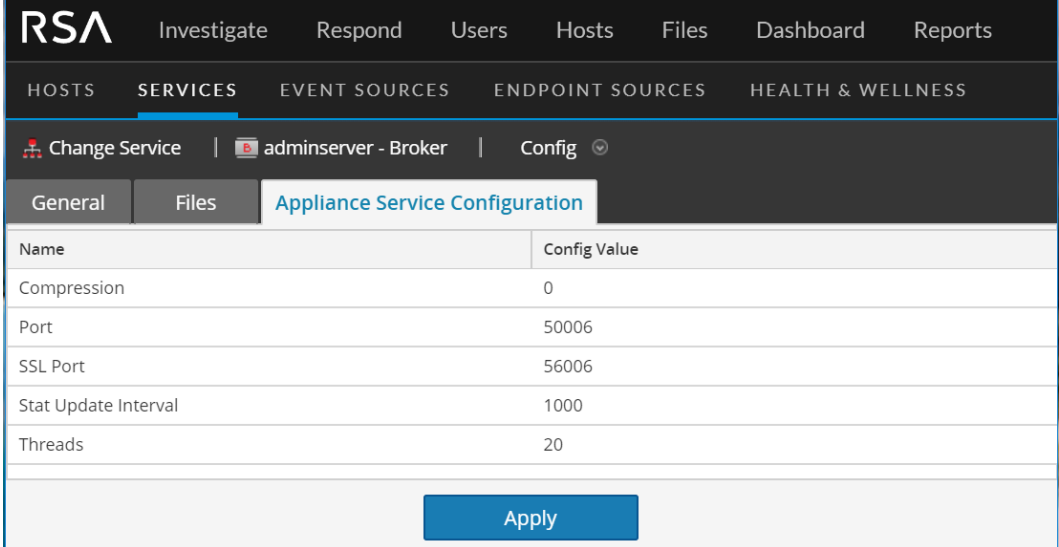

The following list describes the configuration values for this tab.

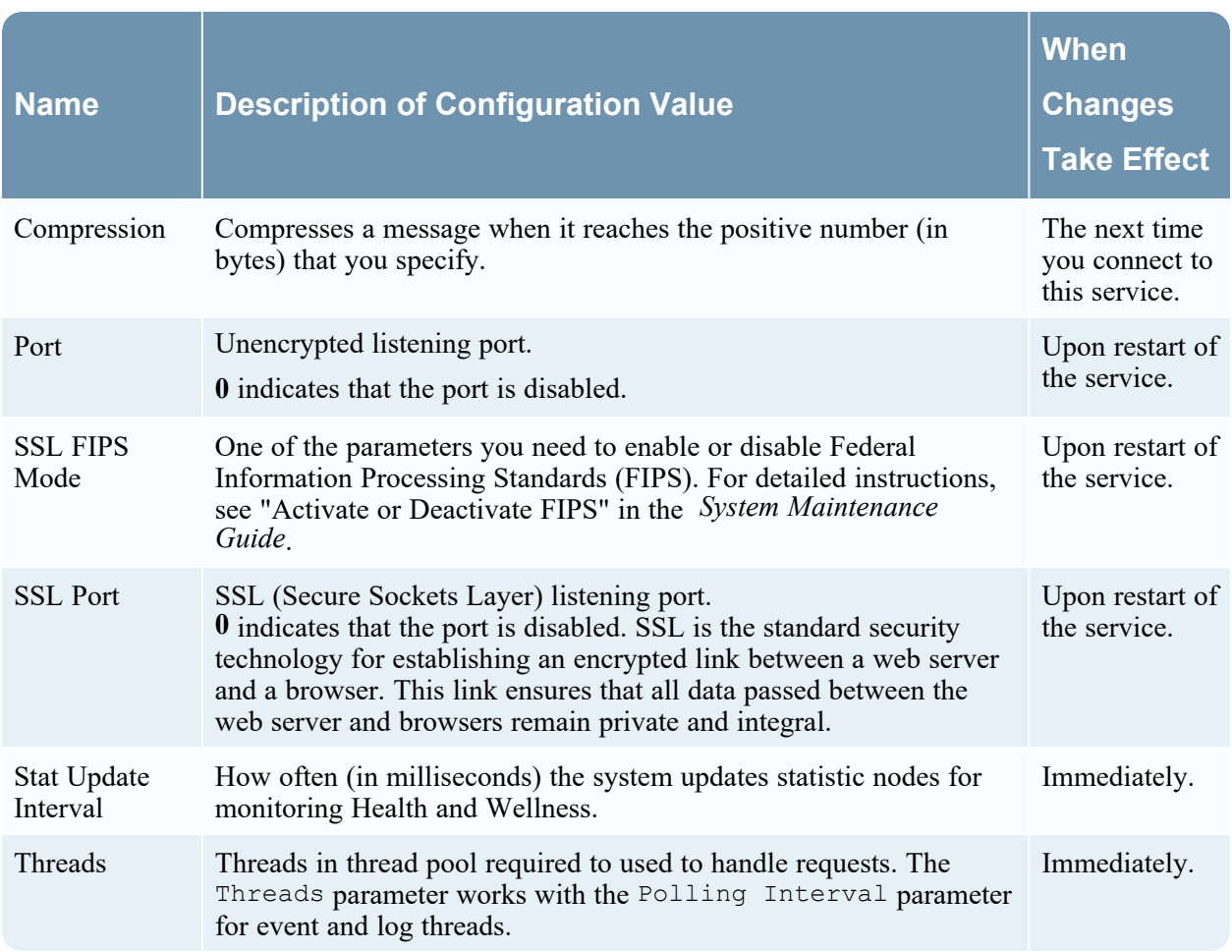

# <span id="page-107-0"></span>**Services Config View - Data Retention Scheduler Tab**

The Data Retention Scheduler tab appears in the Services Config view for the Network Decoder, Log Decoder, and Concentrator.

In the Data Retention Scheduler tab, you can define the criteria for removing database records from primary storage on Network Decoder, Log Decoder, and Concentrator services, and schedule the timing for checking the threshold.

**Note:** If additional customization is necessary, use the Scheduler under the Files tab in the Services Config view. For example, if you have storage available to save the RAW data versus the metadata, use Capacity as the threshold and to set different thresholds per database (metadata versus packet).
# **Workflow**

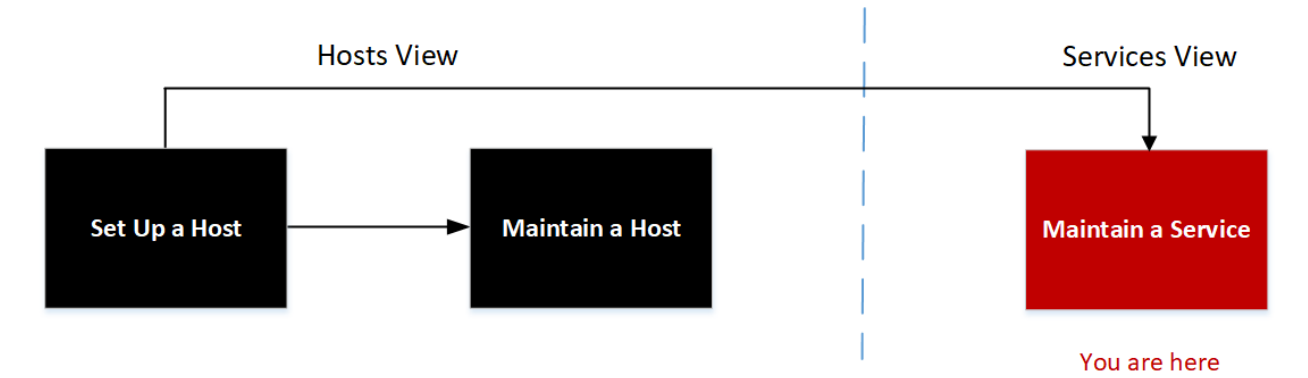

## What do you want to do?

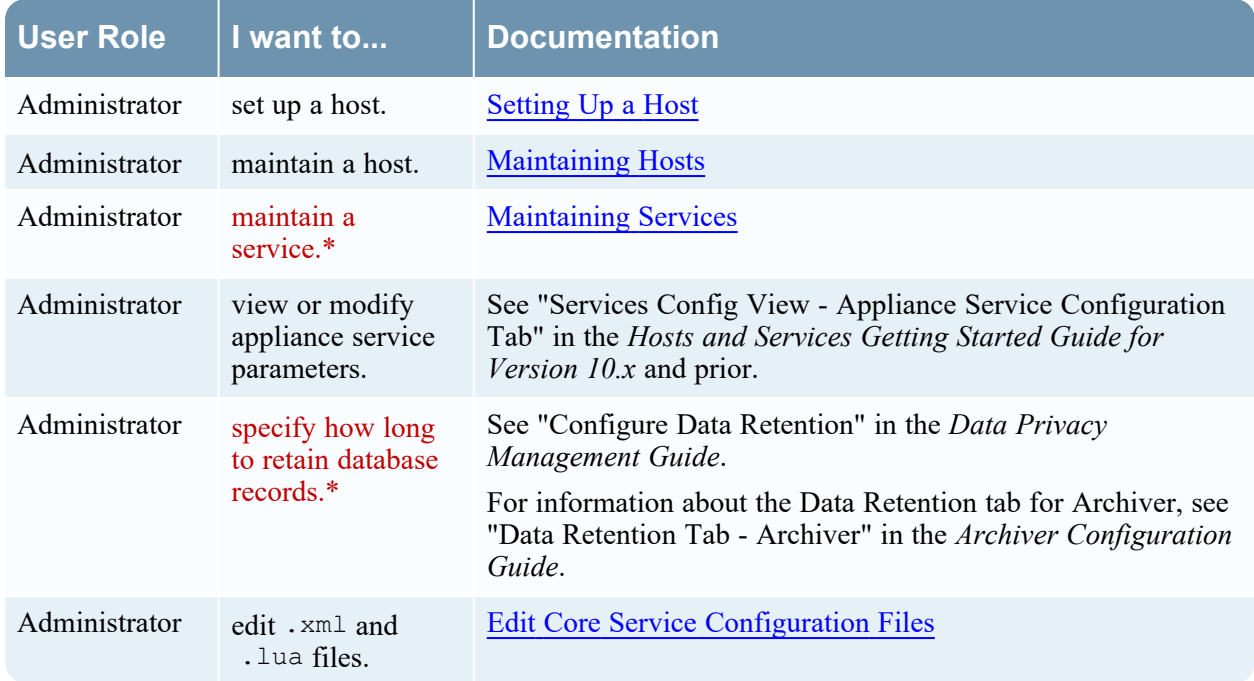

# Related Topics

- **Services Config View Appliance Service [Configuration](#page-105-0) Tab**
- [Services](#page-110-0) Config View Files Tab
- [Services](#page-102-0) Config View

### Quick Look

The following figure illustrates the parameters in the Data Retention Scheduler tab for a Concentrator.

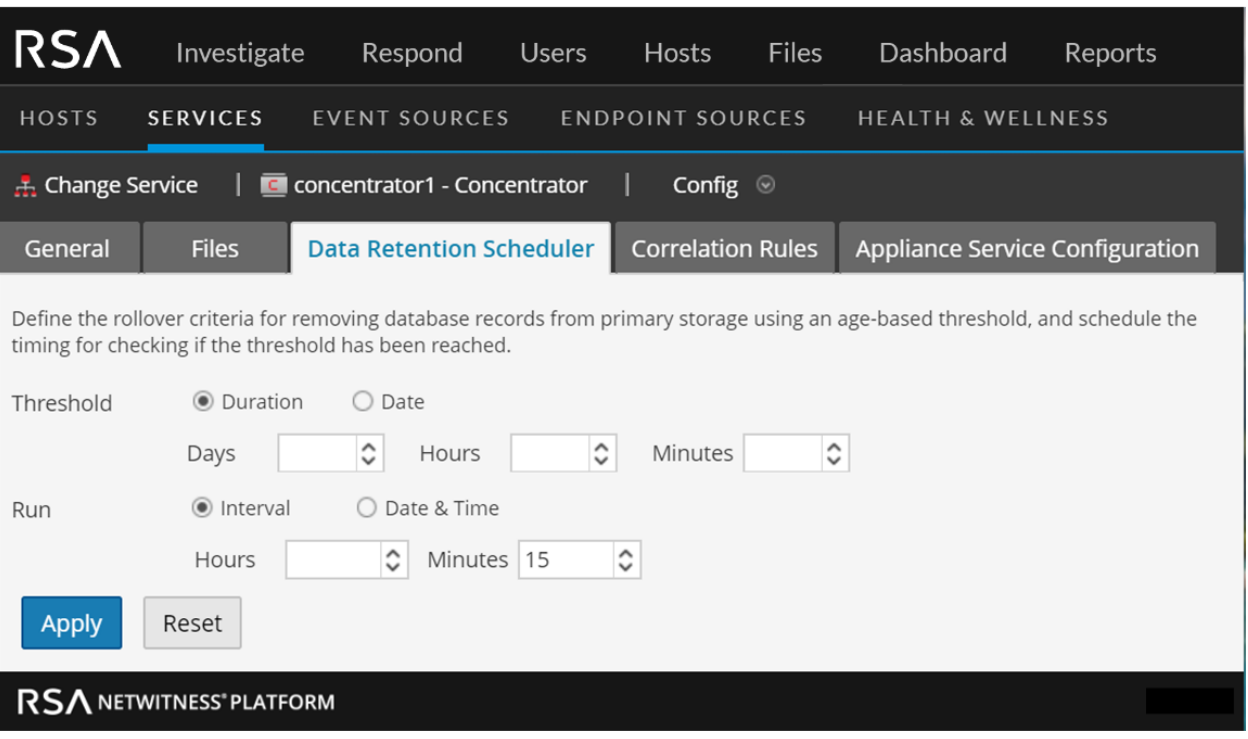

The Data Retention Scheduler tab has sections to specify Threshold settings and Run settings. The following table lists the parameters supported for data retention configuration.

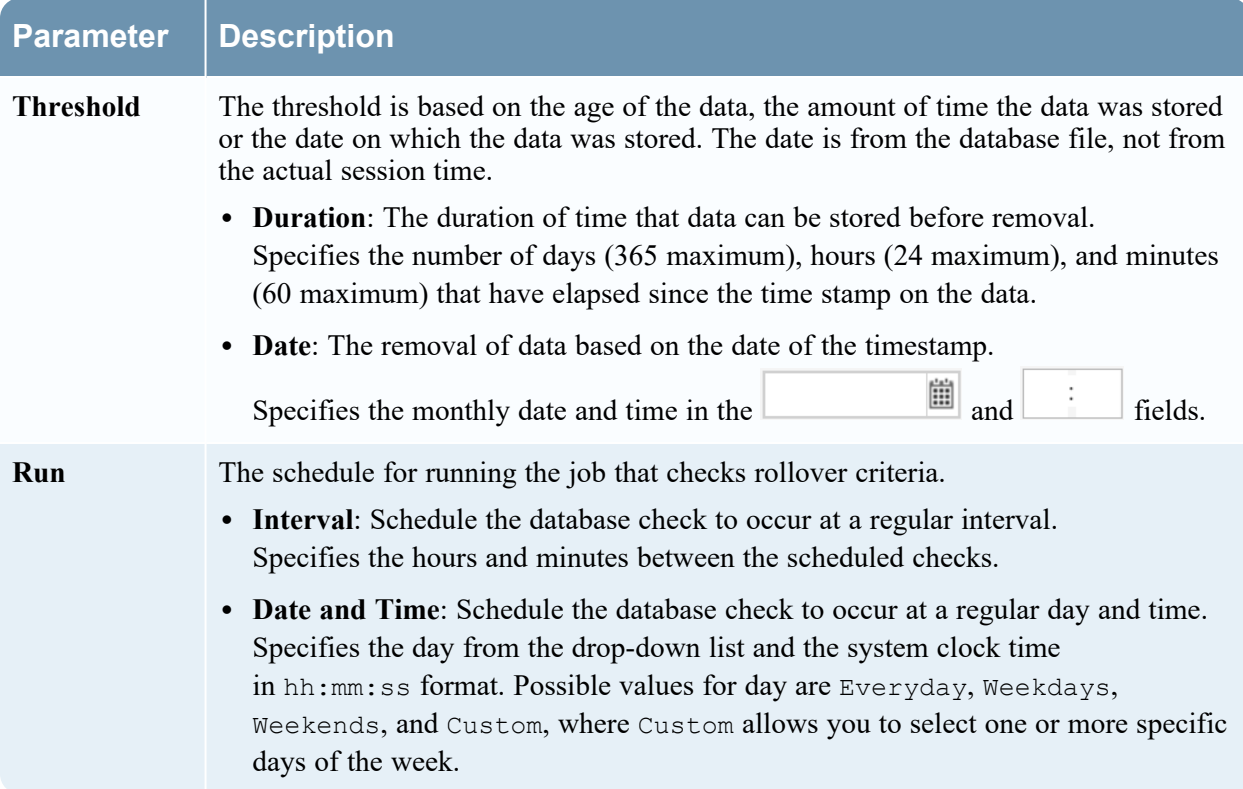

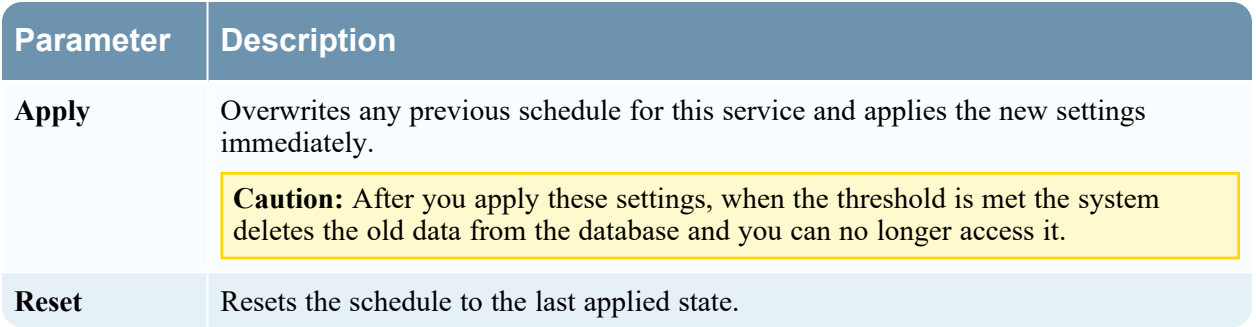

## <span id="page-110-0"></span>**Services Config View - Files Tab**

The Files tab appears in the Services Config view for Archivers, Brokers, Concentrators, Log Decoders, and Network Decoders.

In the Files tab, you can edit service configuration files as text files. The files you can edit vary depending upon the type of service you are configuring. The following files are common to all Core services.

- The NetWitness file (netwitness)
- The service index file (index- $\le$ service>)
- The scheduler file (scheduler)
- The crash reporter file (crashreporter)
- The feed definitions file (feed-definitions)

In addition, the Decoder has files that configure parsers, feed definitions, and a wireless LAN adapter.

**Note:** The default values in the configuration files cover most common situations. You may need to edit configuration parameters and values for optional services, such as the crash reporter or scheduler. Do not change these values in the Files tab unless you understand networks and the factors that affect the way services collect and parse data.

More detail on the service configuration parameters is available in the Service [Configuration](#page-160-0) Settings.

# **Workflow**

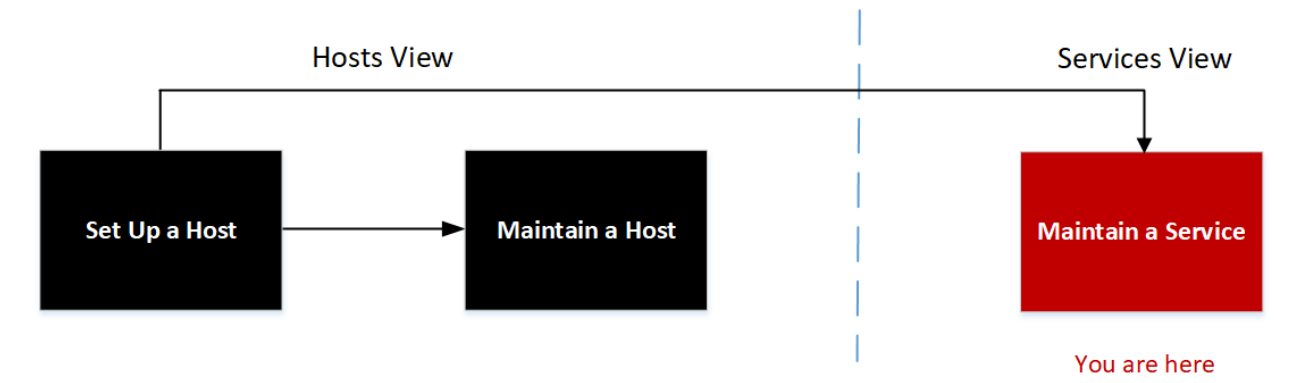

# What do you want to do?

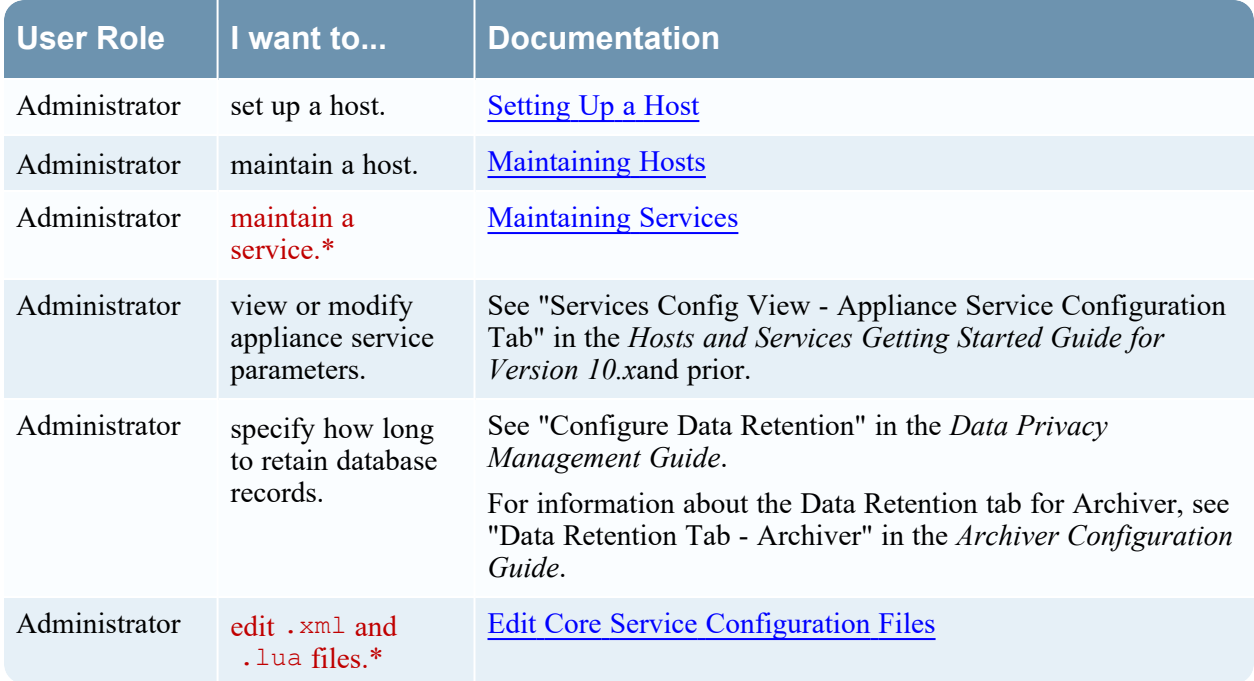

# Related Topics

- **· Services Config View Data Retention [Scheduler](#page-107-0) Tab**
- **· Services Config View Data Retention [Scheduler](#page-107-0) Tab**
- [Services](#page-102-0) Config View

# Quick Look

This is an example of the Files tab.

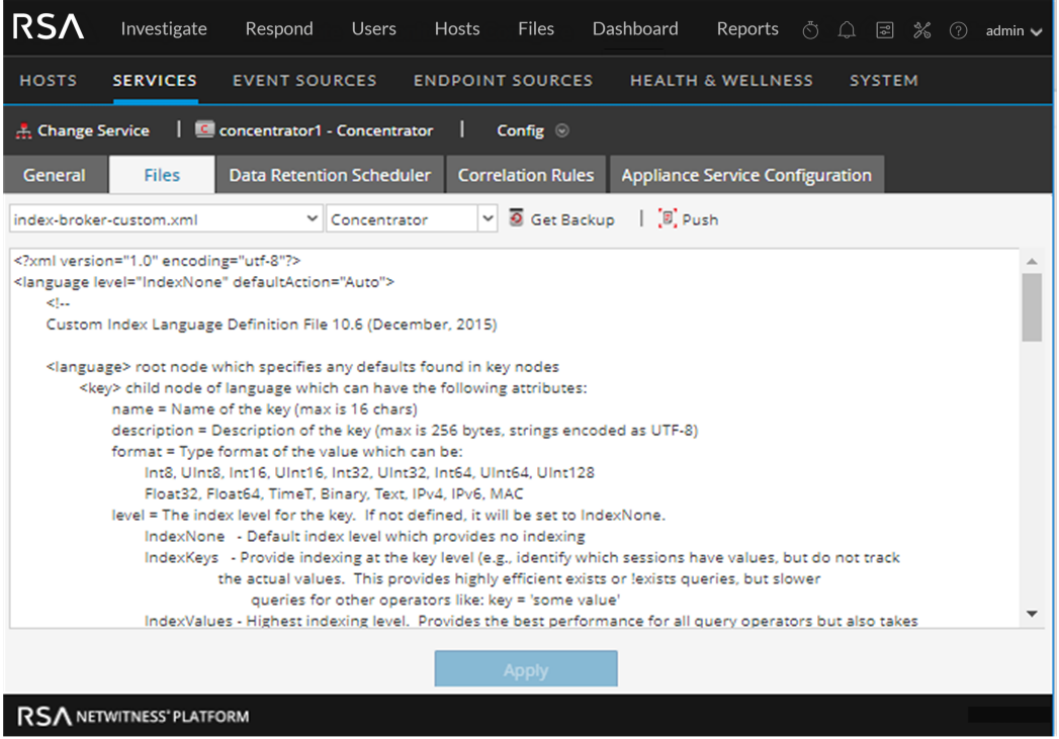

# Files Tab Toolbar

The Files tab has a toolbar and an edit window. This is an example of the toolbar.

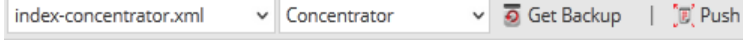

These are the features of the Files tab toolbar.

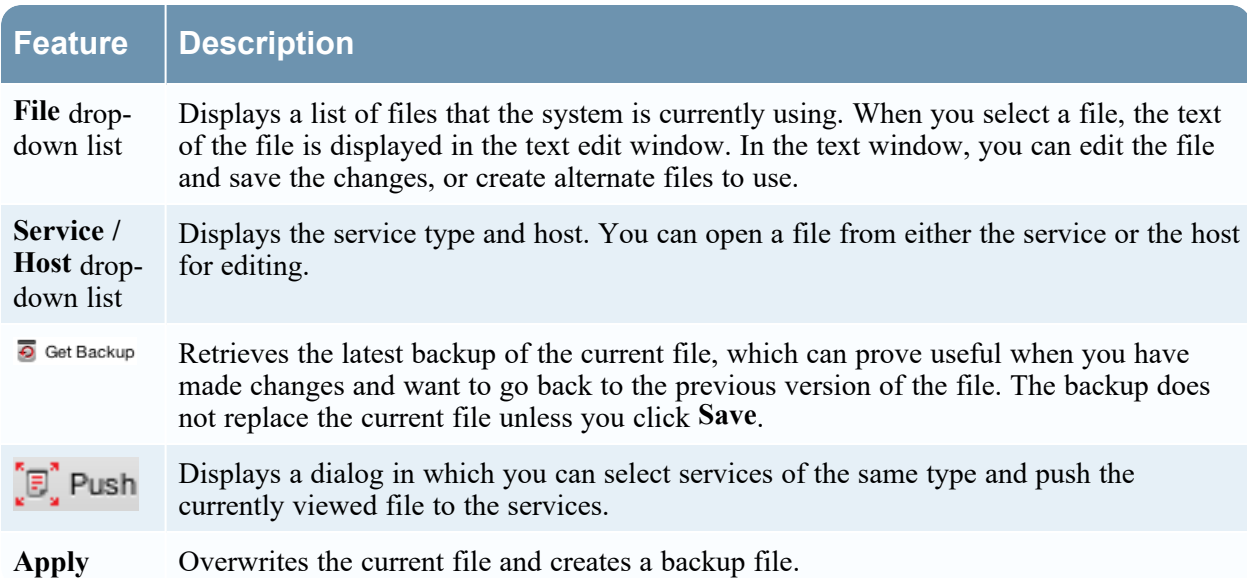

# <span id="page-113-0"></span>**Services Explore View**

You can use the NetWitness Services Explore view ( $\frac{1}{\infty}$  (Admin) > Services,  $\bullet$  > View **> Explore**) to display and edit both host and service configurations.

The Services Explore view offers advanced access and control of all NetWitness hosts and services. All services expose their functionality through a treelike series of nodes, similar to the Windows Explorer view of a Windows file system. Here you can:

- View a directory tree showing common files for all selected services.
- Navigate down through the directory to a file.
- Open the same file for each service, and display the contents side by side.
- Select an entry in the file and edit the value.
- Apply a property value from one service to other services.

The Services Explore view can also display a Properties dialog, a simple interface for viewing properties of any node in the system and sending messages to the node.

**Caution:** A good understanding of the nodes and parameters is required when editing in this view. Incorrect settings can cause performance problems.

### **Workflow**

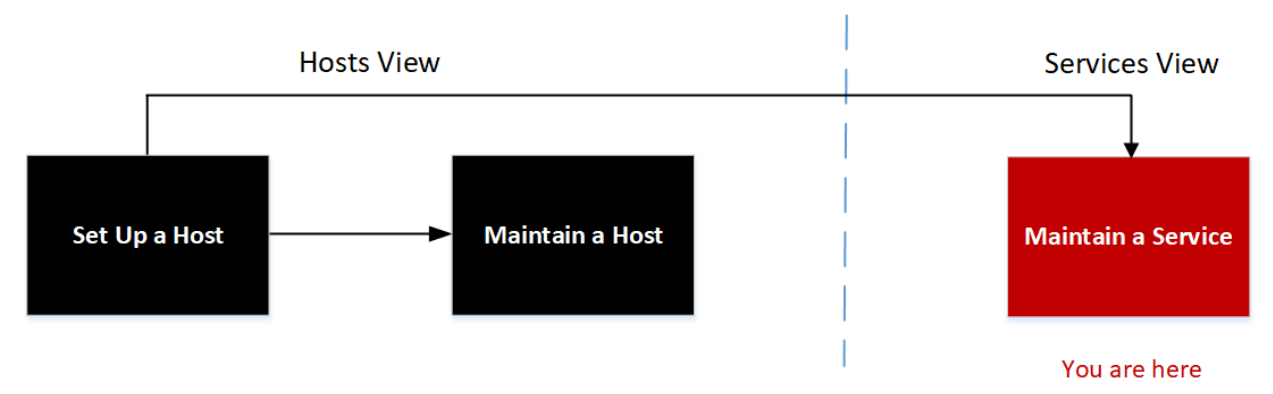

#### What do you want to do?

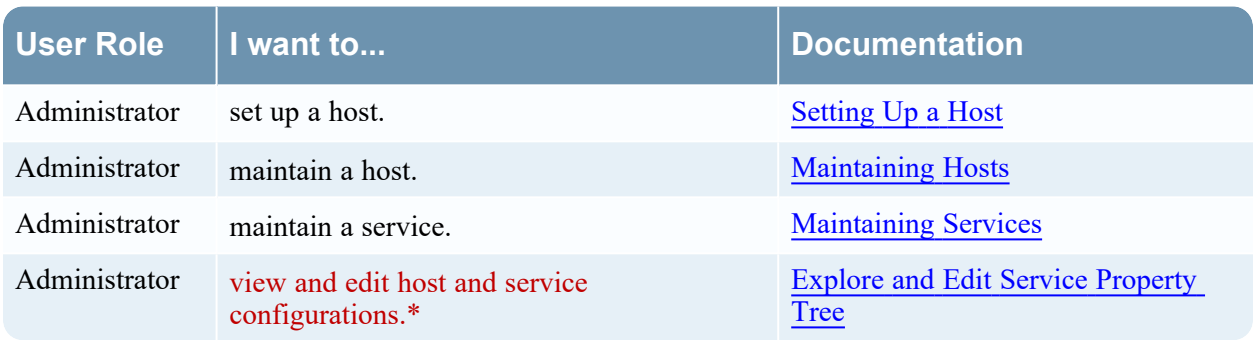

\* You can perform these tasks in the current view.

# Related Topics

- View [Topology](#page-78-0) Details
- Edit [Service](#page-99-0) Dialog
- [Services](#page-102-0) Config View
- [Services](#page-119-0) Logs View
- [Services](#page-122-0) Security View
- [Services](#page-140-0) Stats View
- [Services](#page-152-0) System View
- [Services](#page-92-0) View

# Quick Look

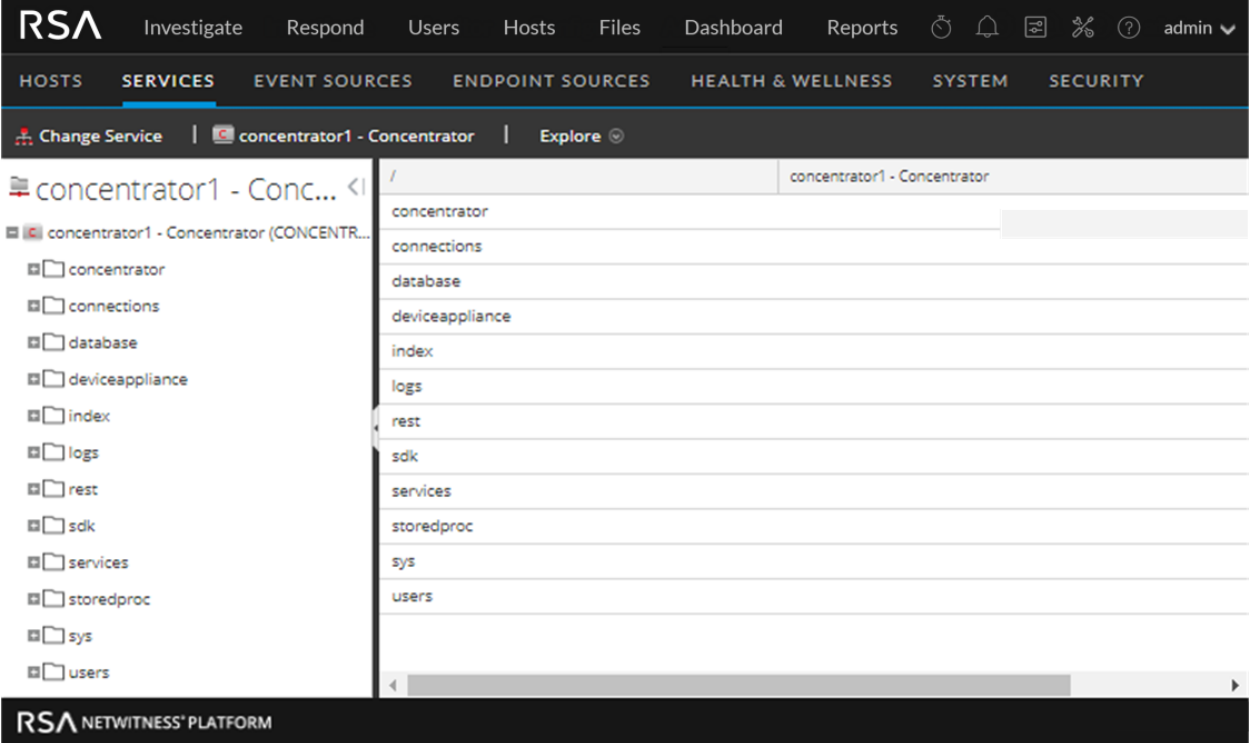

The Services Explore View has two main panels:

- The Node list
- The Monitor panel

You can right-click on a file to access the [Properties](#page-116-0) for the file. See Services Explore View - Properties [Dialog](#page-116-0) for more information.

#### The Node List

The Node list displays the services as a tree-like series of nodes and folders. The levels in the Node list expand and collapse to display the full hierarchy.

 $\langle |$ 

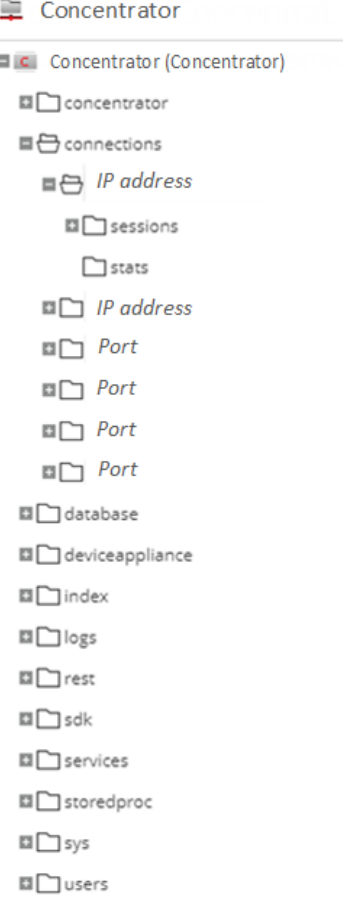

Each root folder is named based on the functionality it exposes. For instance, the /connections folder shows all connected IP addresses. Underneath each IP address or port in the list are two folders, sessions and stats.

- The sessions folder displays all authenticated user sessions originating from the IP/Port.
- The stats folder displays values, such as the number of messages sent or received, bytes sent or received, and other values set by the service. These are not editable.

Selecting any folder in the tree view displays its children in the Monitor panel. Every node in the tree is actively monitored, so when a statistic or configuration node changes value, it is immediately reflected in the tree and Monitor panel.

#### The Monitor Panel

The Monitor panel displays properties and values for a selected node (such as index) and a child folder (such as config). There are two ways to edit values:

- Click the value and type a new value
- Send a set message in the Properties dialog

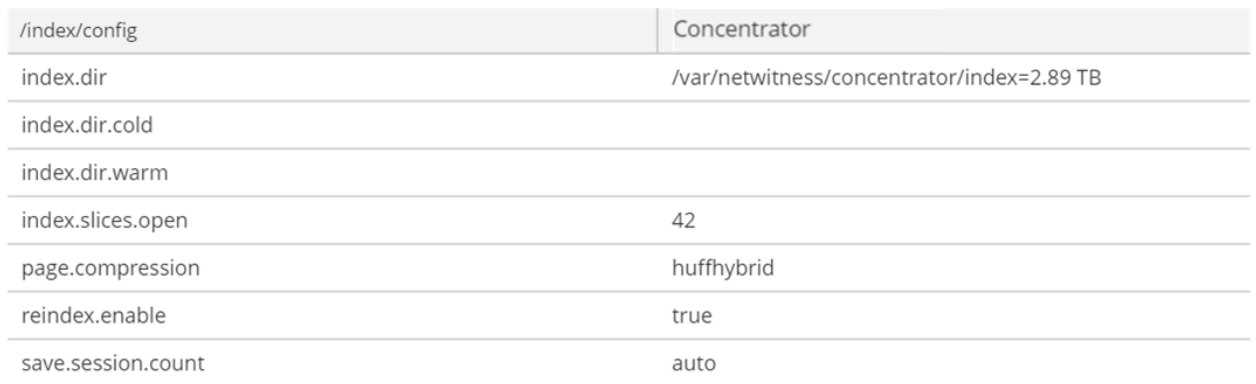

### **Topics**

<span id="page-116-0"></span>• View [Topology](#page-78-0) Details

# **Services Explore View - Properties Dialog**

You can use the Services Explore view > Properties dialog to perform the following tasks.

- Send messages to a system node
- Retrieve values for a property for multiple services
- Set values for a property for multiple services

Right-click any file in the Node list or Monitor panel to display the Properties context menu.

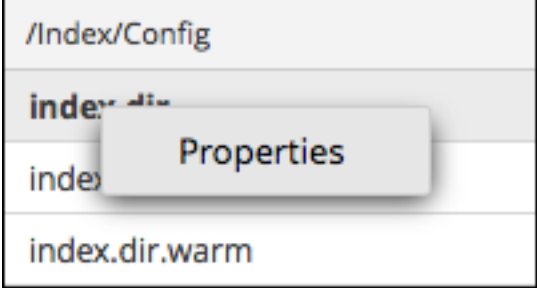

When you select Properties from the Node list or Monitor panel context menu, the Properties dialog opens below the Monitor panel. All nodes have support help that contains the following information.

- A description of the node
- The list of supported messages with a corresponding description
- Security roles needed to access the messages

The available messages vary according to the service and root folder. Many of these messages are also accessible as options with a NetWitness dashboard or view.

# **Workflow**

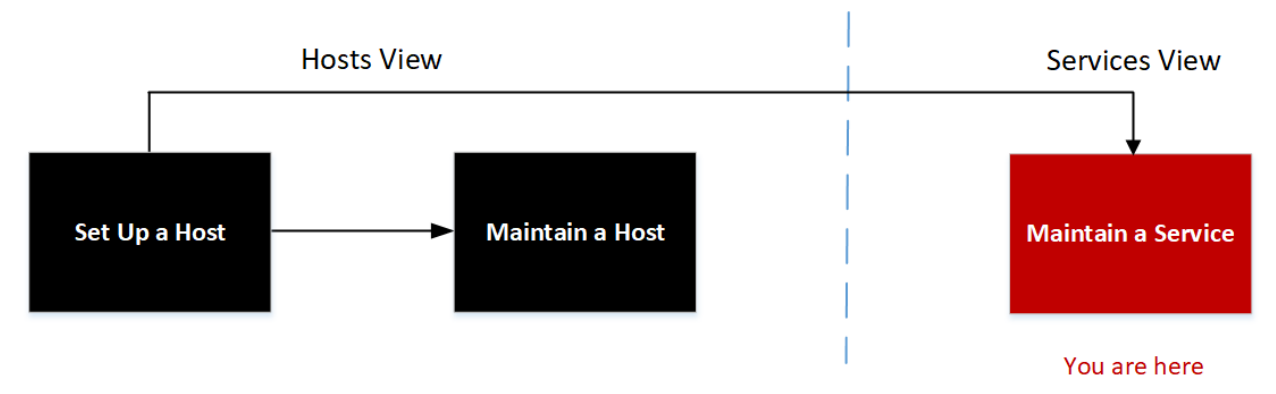

# What do you want to do?

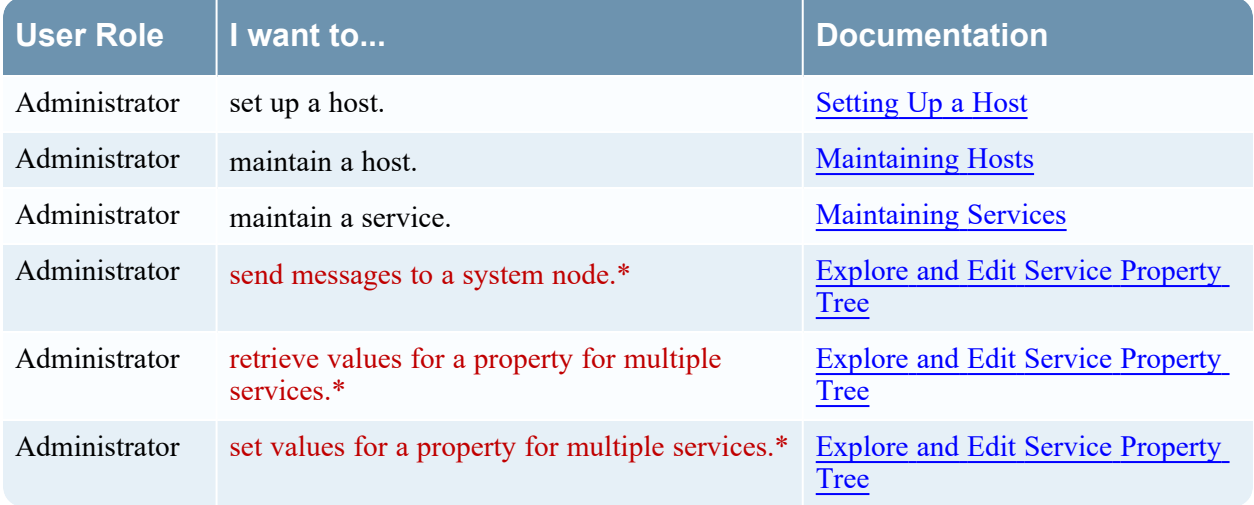

\* You can perform these tasks in the current view.

## Related Topics

• [Services](#page-113-0) Explore View

The following example shows the Properties dialog with information in Message Help displayed.

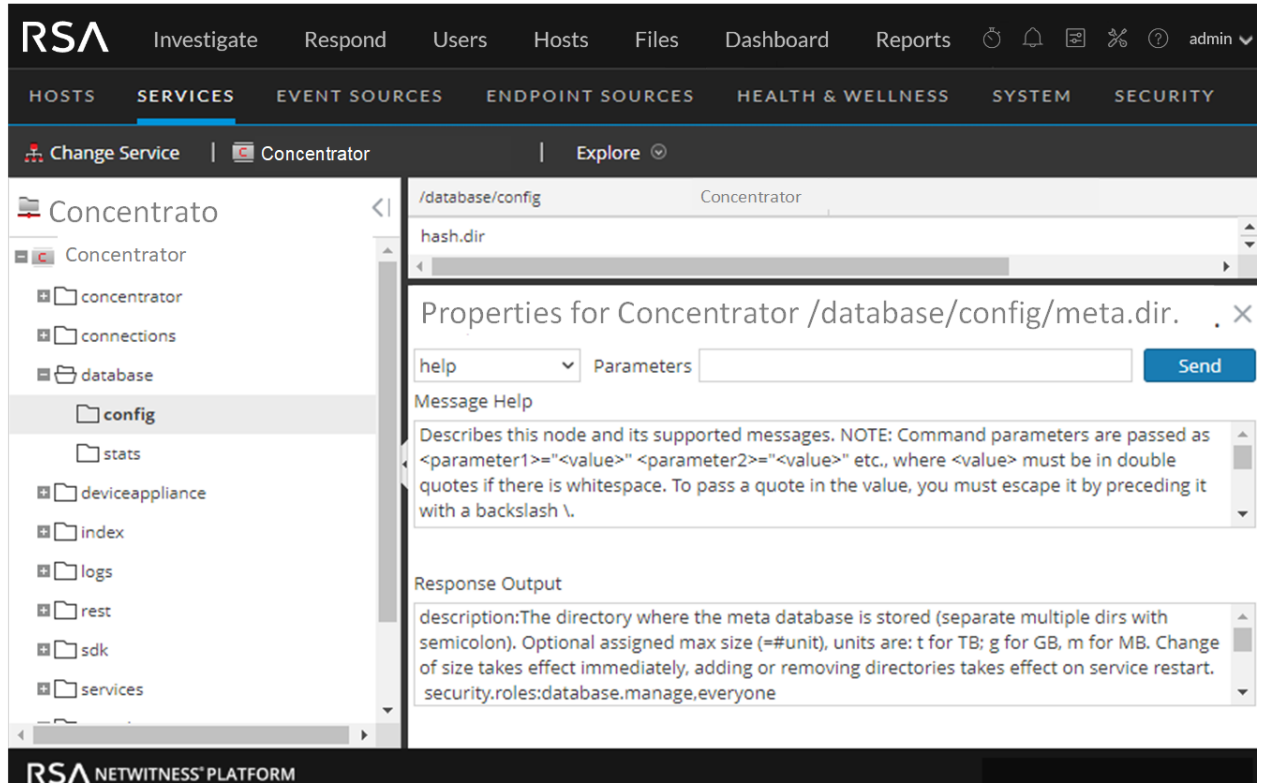

The Properties dialog has the following features.

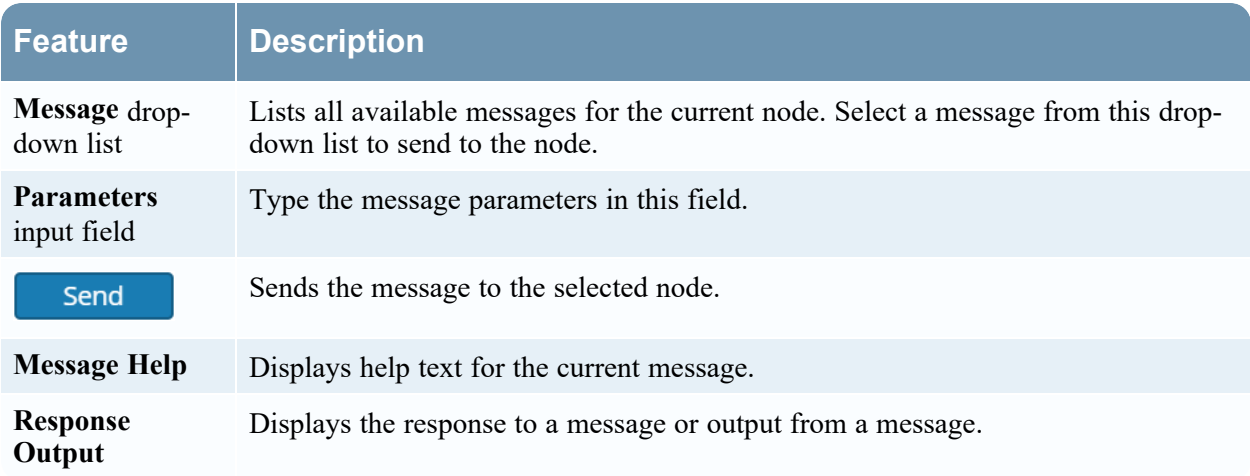

# <span id="page-119-0"></span>**Services Logs View**

The Services Logs view provides the ability to view and search the logs for a specific service. The

Services Logs view is identical to the System Logging panel ( **(Admin) > System tab > System Logging**) with two exceptions:

- The Services Logs view has an additional filter to select messages for the service or host.
- The System Logging panel has an additional tab for Settings.

For a complete description of NetWitness logging features in the System Logging panel, see "Monitor Health and Wellness of NetWitness Platform" in the *System Maintenance Guide*.

#### **Workflow**

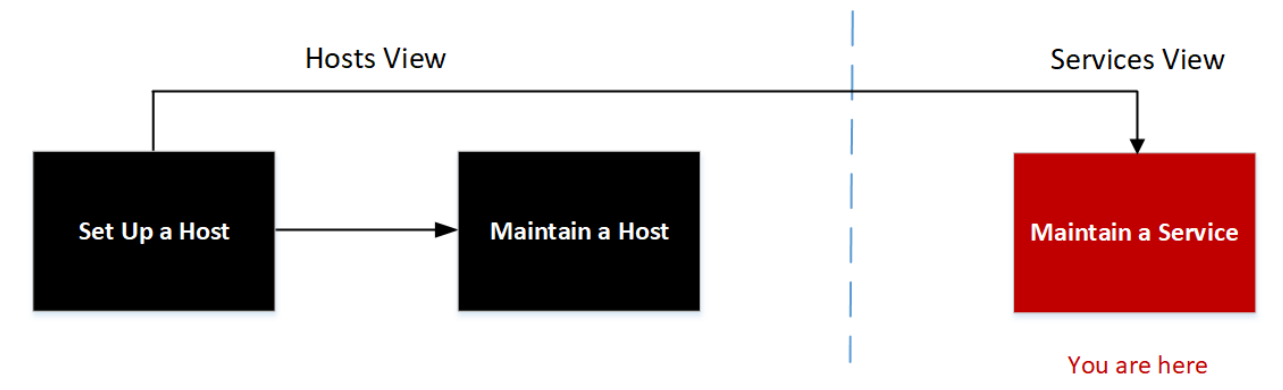

### What do you want to do?

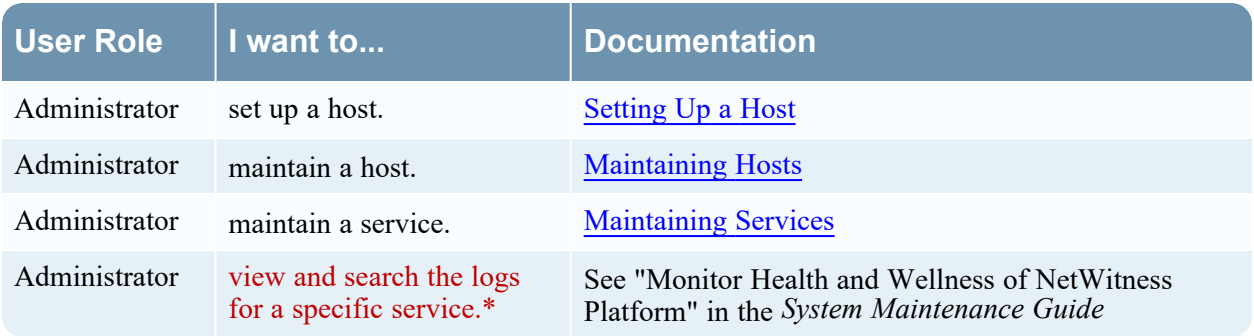

\* You can perform these tasks in the current view.

## Related Topics

- Edit [Service](#page-99-0) Dialog
- [Services](#page-102-0) Config View
- [Services](#page-113-0) Explore View
- [Services](#page-122-0) Security View
- [Services](#page-140-0) Stats View
- [Services](#page-152-0) System View
- [Services](#page-92-0) View

### Quick Look

The following figure shows the Services Logs view Realtime tab.

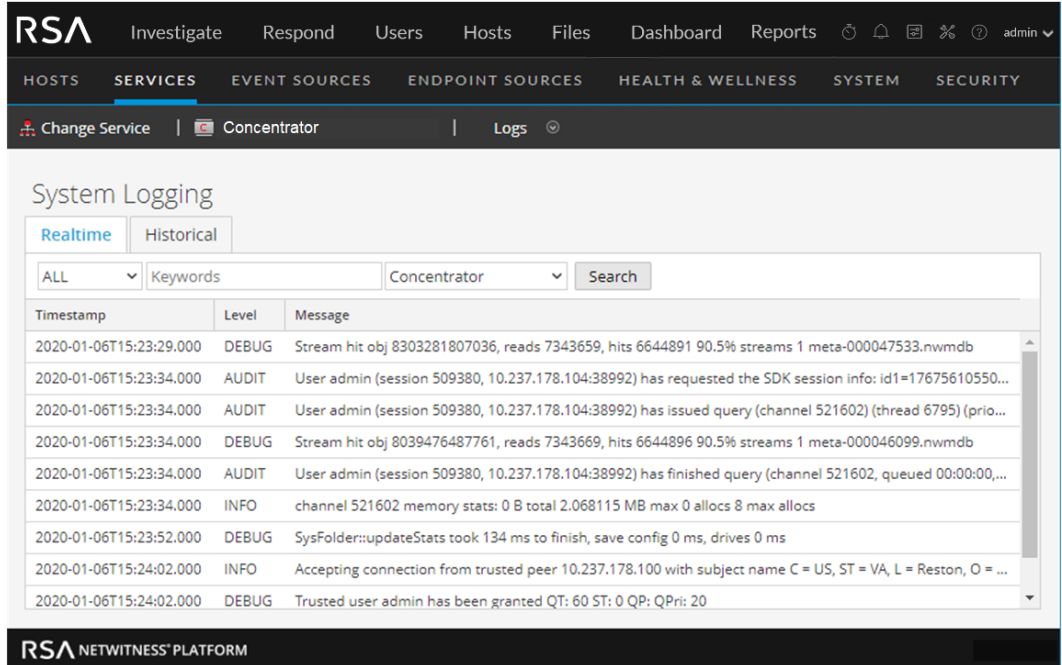

The following figure shows the Services Logs view Historical tab.

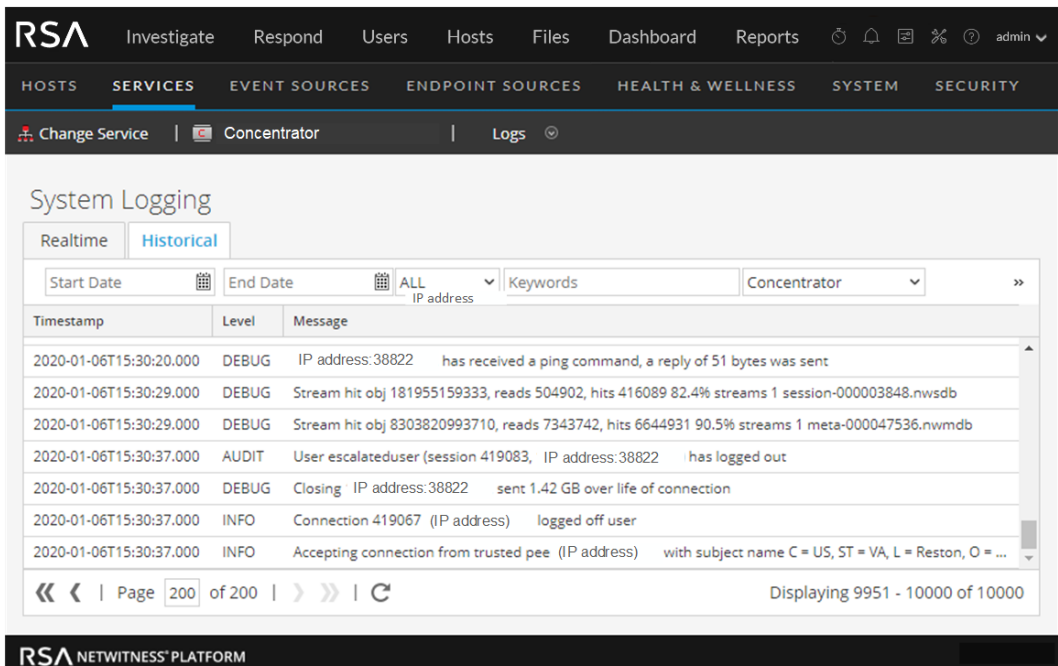

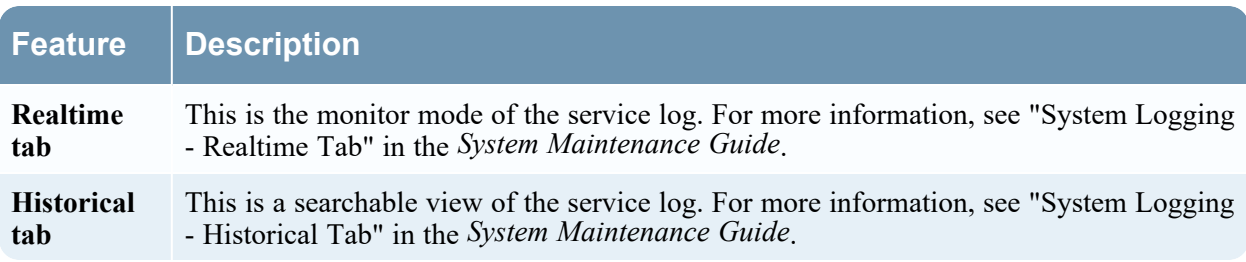

# <span id="page-122-0"></span>**Services Security View**

In NetWitness, each service has a separate configuration of users, roles, and role permissions, which are managed in the Services Security view.

To access service information and perform service operations through NetWitness, a user must belong to a role that has permissions on that service. For NetWitness version 10.4 or later Core services that utilize trusted connections, it is no longer necessary to create NetWitness Core user accounts for users that log on through the web client. You only need to create NetWitness Core user accounts for aggregation, thick client users, and REST API users.

**Note:** Only the default admin user in NetWitness is created by default on all services. As a prerequisite to managing service security, the default admin user account must be present in the Admin Services view. For every other user, you must configure access to each particular service through NetWitness.

## **Workflow**

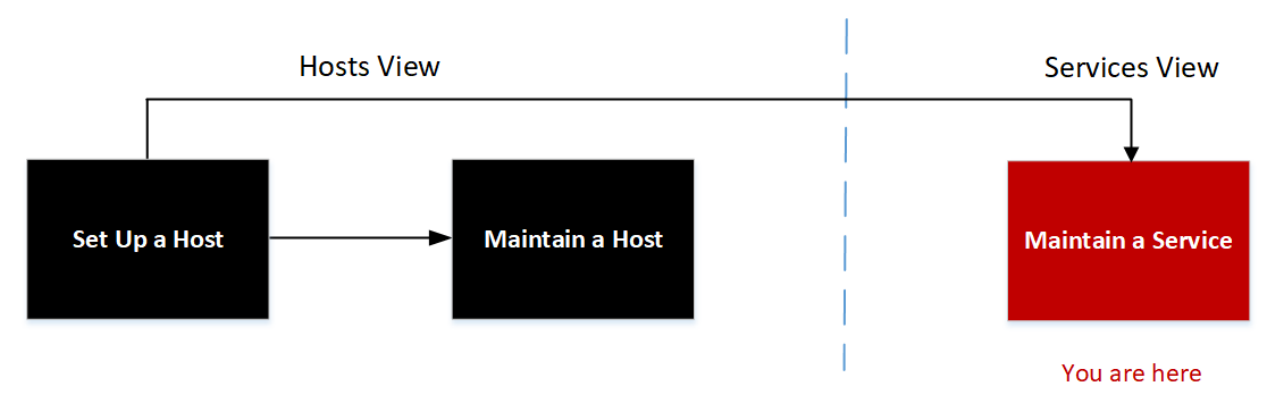

## What do you want to do?

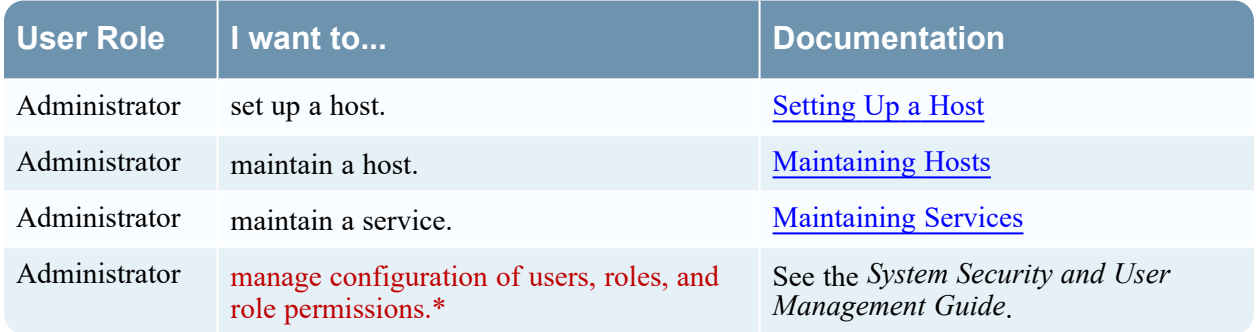

\* You can perform these tasks in the current view.

## Related Topics

- Add, [Replicate,](#page-45-0) or Delete a Service User
- Add a User Role to a [Service](#page-48-0)
- Change a Service User [Password](#page-50-0)
- [Duplicate](#page-54-0) or Replicate a Service Role
- Edit [Service](#page-99-0) Dialog
- [Services](#page-102-0) Config View
- [Services](#page-113-0) Explore View
- [Services](#page-119-0) Logs View
- [Services](#page-140-0) Stats View
- [Services](#page-152-0) System View
- [Services](#page-92-0) View

# Quick Look

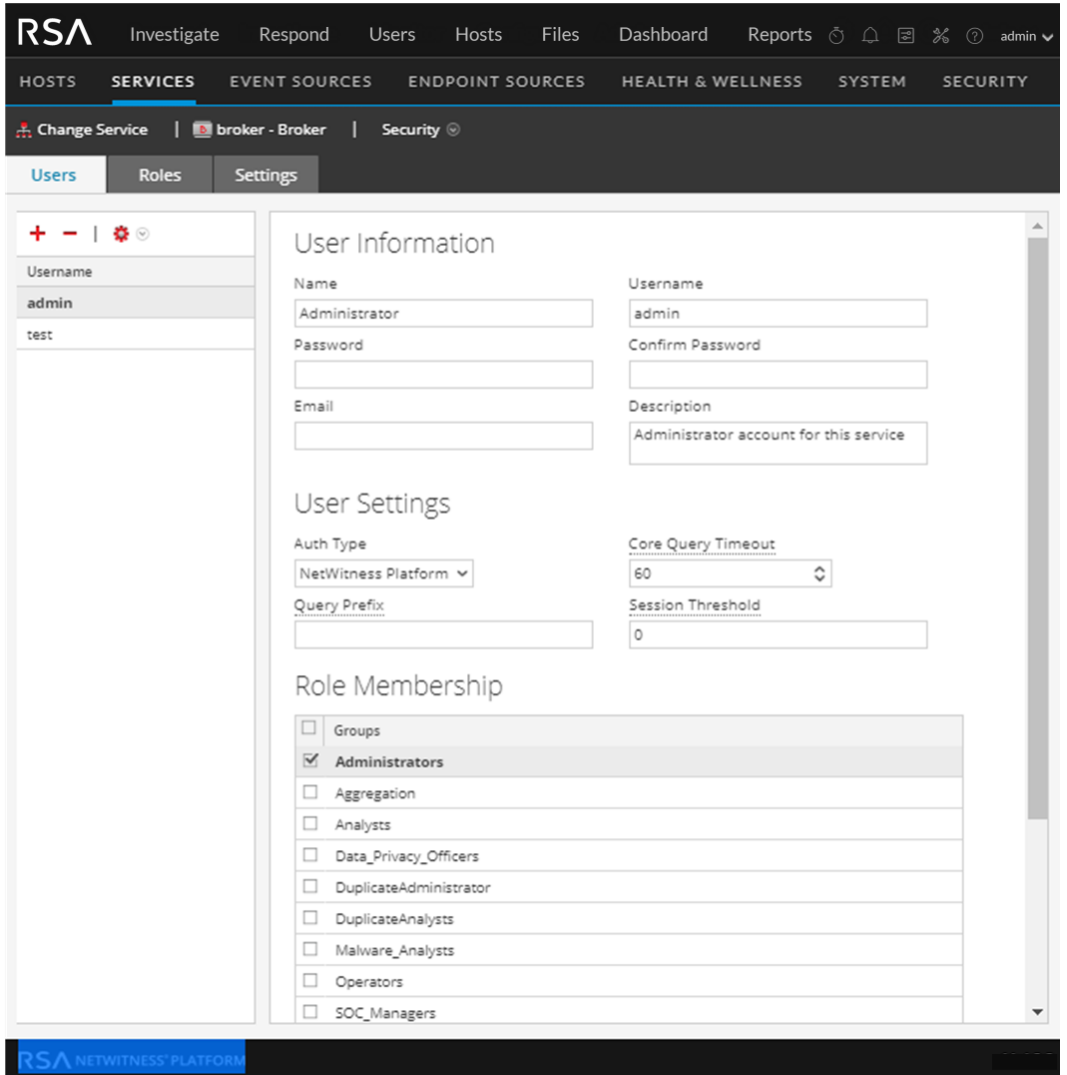

The Services Security view has three tabs: Users, Roles, and Settings.

#### Roles and Service Access

Primary considerations in configuring service security are defining the roles and assigning users to the roles. The Service Security view separates these two functions into the Users tab and the Roles tab.

- In the Users tab, you can add a user, edit user settings, change the user password, and edit the role membership of the user for a selected service. Although you select a single service in the Services Security view, you can apply the settings for one service to other services.
- In the Roles tab, you can create roles and assign permissions to the roles for a selected service.

### **Topics**

- [Services](#page-124-0) Security View Users Tab
- [Services](#page-130-0) Security View Roles Tab
- <span id="page-124-0"></span>• [Services](#page-136-0) Security View - Settings Tab

# **Services Security View - Users Tab**

In the Services Security view Users tab, you can configure the following for a service:

- Add user accounts.
- Change service user passwords.
- Configure user authentication properties and query handling properties for the service.
- Specify the user role membership, which specifies the roles that the user belongs to on the selected service.

**Note:** For version 10.4 or later NetWitness Core services that utilize trusted connections, it is no longer necessary to create NetWitness Core user accounts for users that log on through the web client. You only need to create NetWitness Core user accounts for aggregation, thick client users, and REST API users.

## **Workflow**

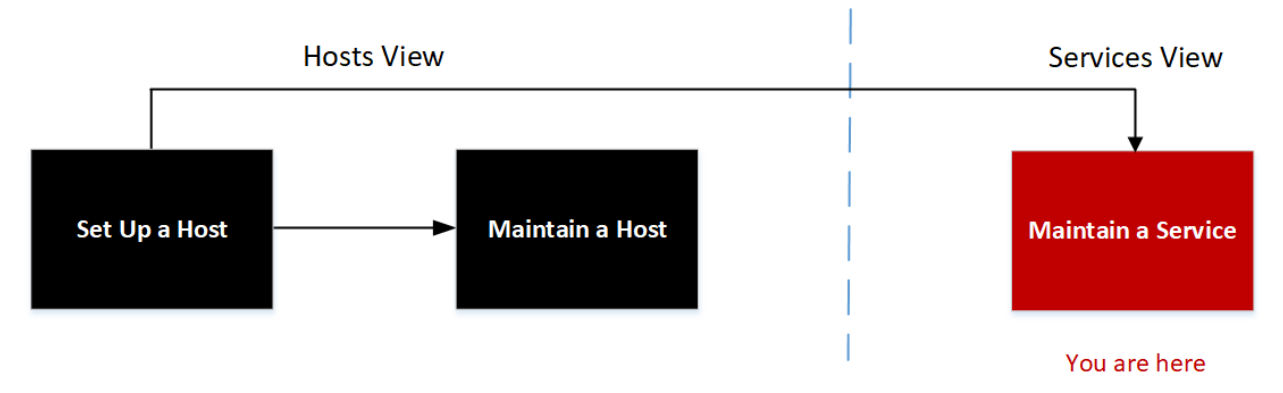

# What do you want to do?

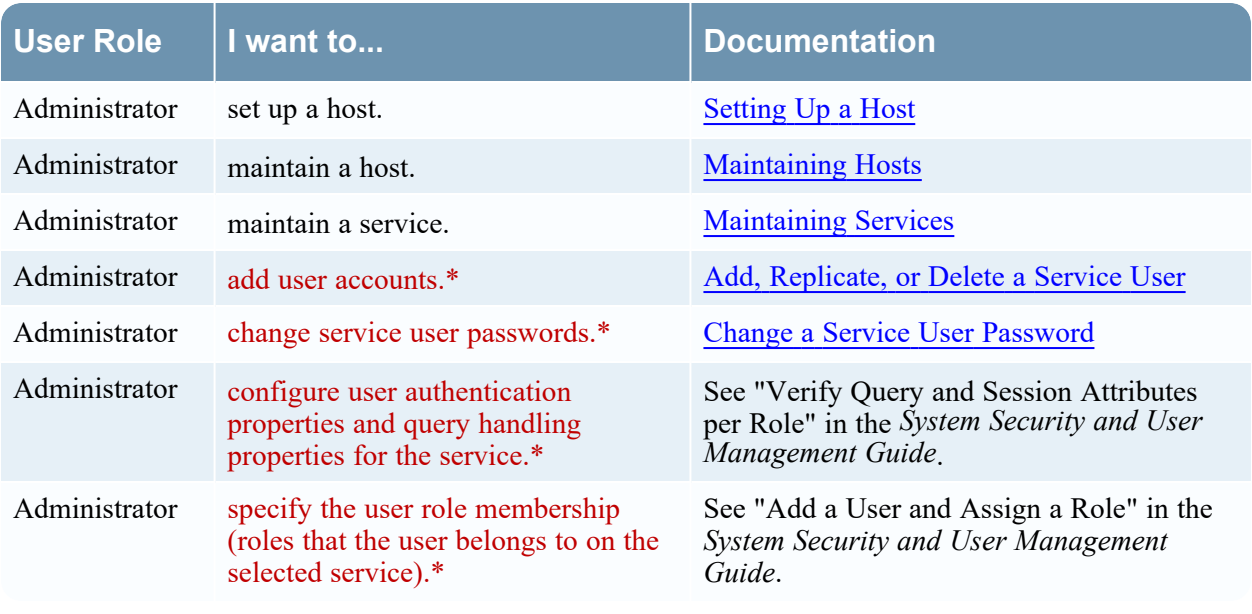

\* You can perform these tasks in the current view.

# Related Topics

- [Services](#page-130-0) Security View Roles Tab
- [Services](#page-136-0) Security View Settings Tab
- [Services](#page-122-0) Security View

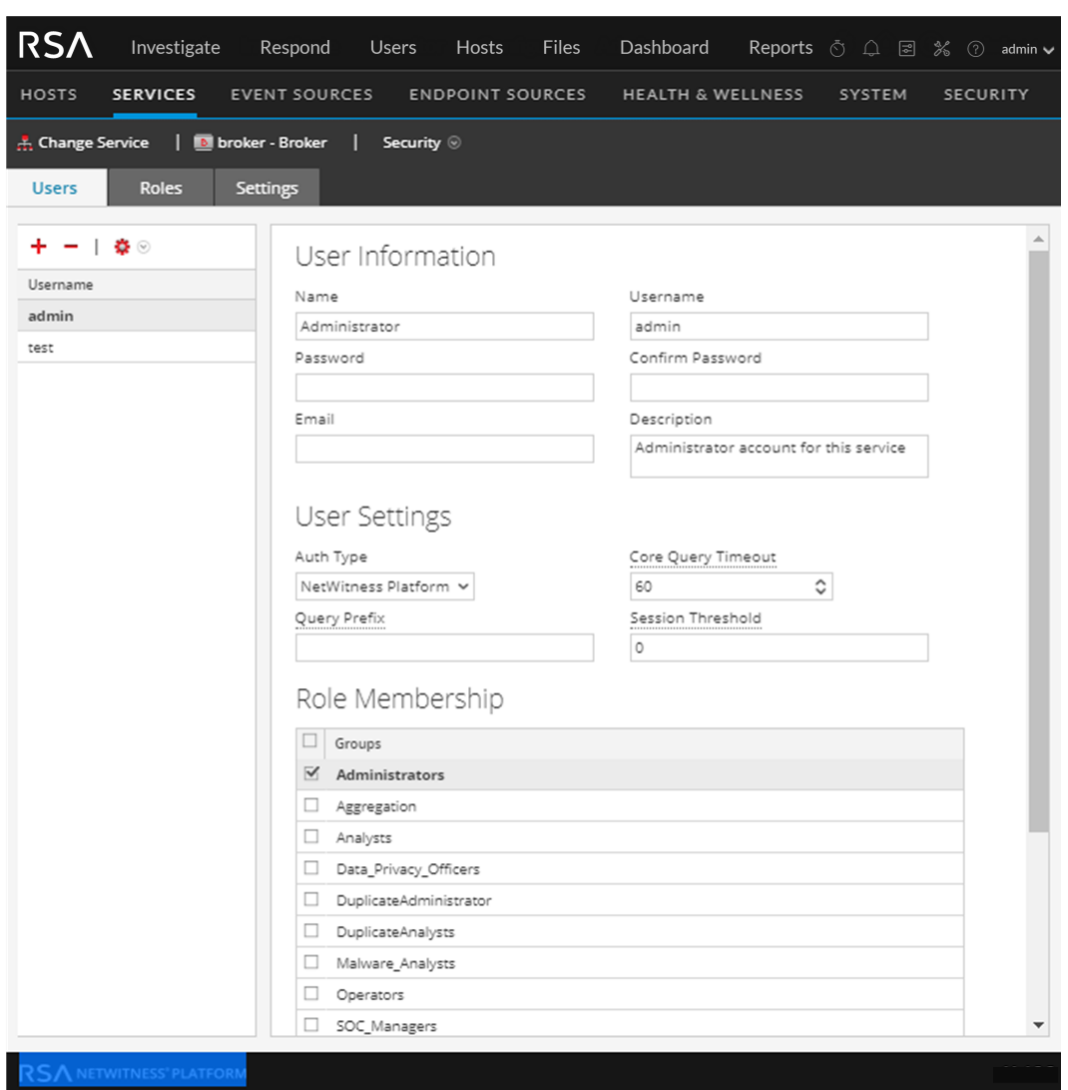

# Quick Look

The Users tab has a User List panel on the left. Selecting a username from the panel makes the User Definition panel on the right available.

## User List Panel

The User List panel has the following features.

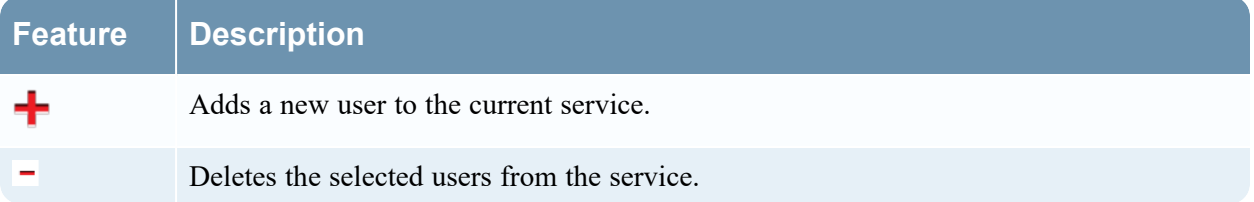

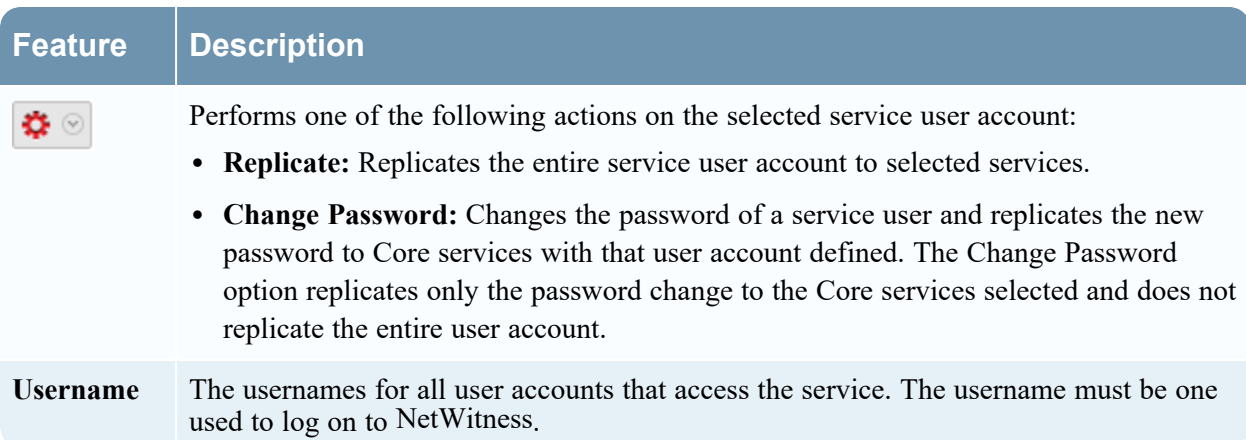

The following figure shows the "Replicate User to other services" dialog.

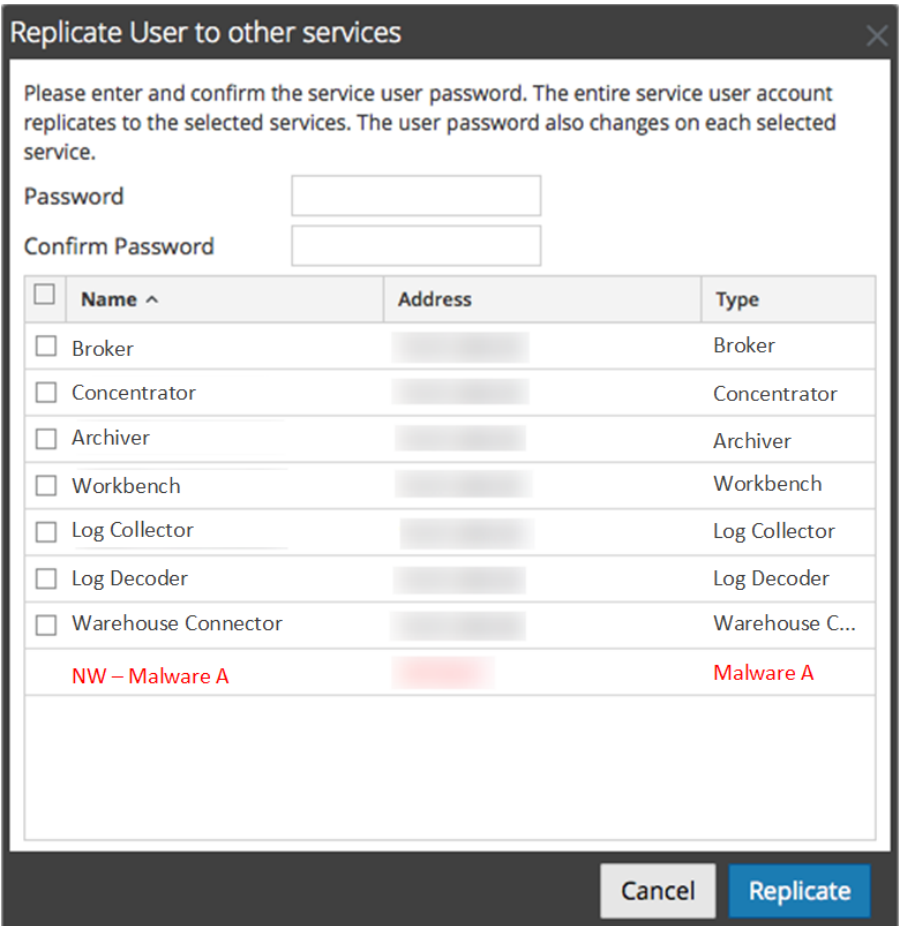

The following figure shows the **Change Password** dialog.

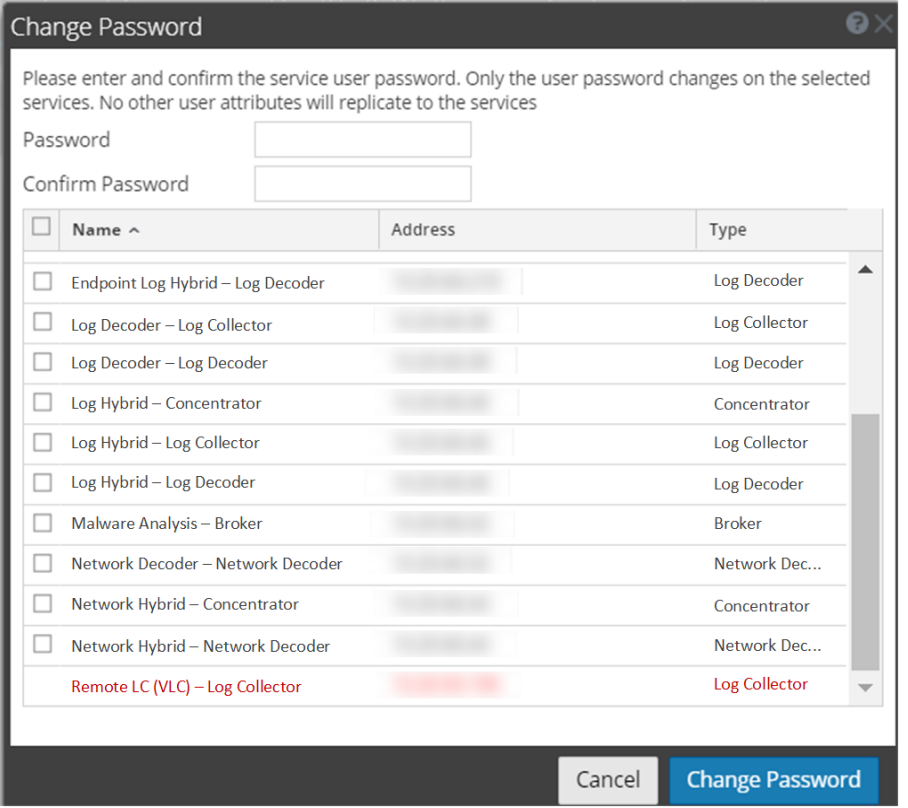

### User Definition Panel

The User Definition panel has three sections:

- User Information identifies the user as created in the Admin Services Security view.
- User Settings define parameters that apply to this user's access to the service.
- Role Membership defines user roles to which the user belongs.

There are two buttons at the bottom of the panel:

- The Apply button saves the changes made in the User Definition panel, and they become effective immediately.
- <sup>l</sup> If you have not saved changes in the User Definition panel, the **Reset** button resets all fields and settings to their values before editing.

#### User Information

The User Information section has the following features.

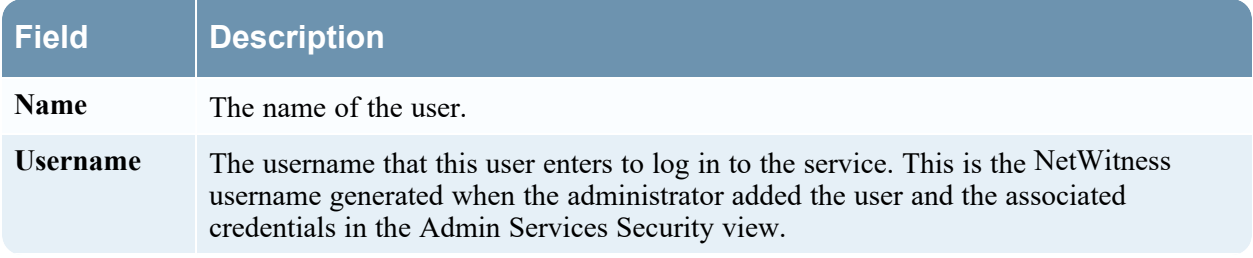

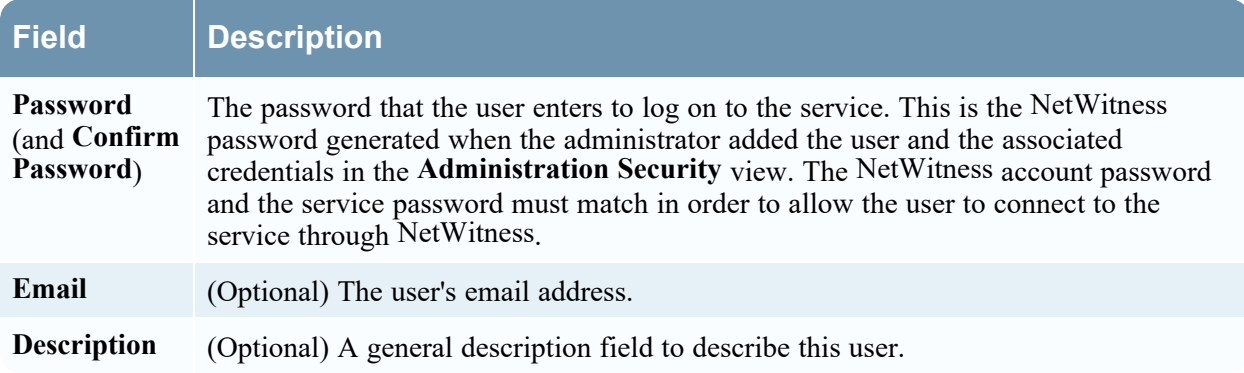

#### User Settings

The User Settings section has the following features.

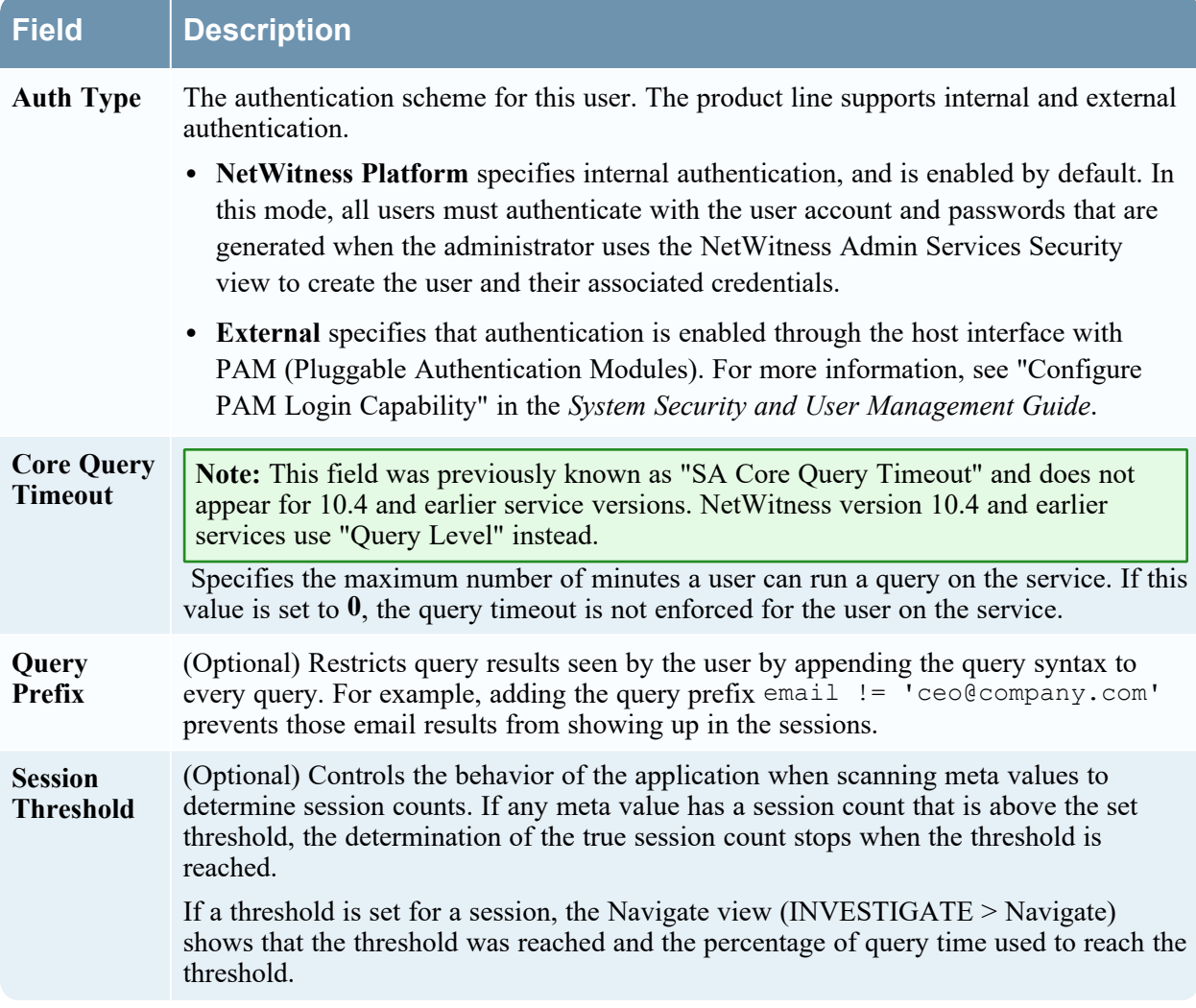

#### Role Membership

The Role Membership section shows a list of all roles. The checkbox next to a role is selected for the roles that a user is a member of for the selected service.

# <span id="page-130-0"></span>**Services Security View - Roles Tab**

The Services Security view Roles tab enables you to create roles and assign permissions. Each role can have different permissions for different services. For example, the Analysts role can have different role permissions based on the selected service.

Before you can add users to roles, you need to define user roles, usually by function, and assign permissions to the roles.

Procedures related to this tab are described in Add a User Role to a [Service](#page-48-0).

#### **Workflow**

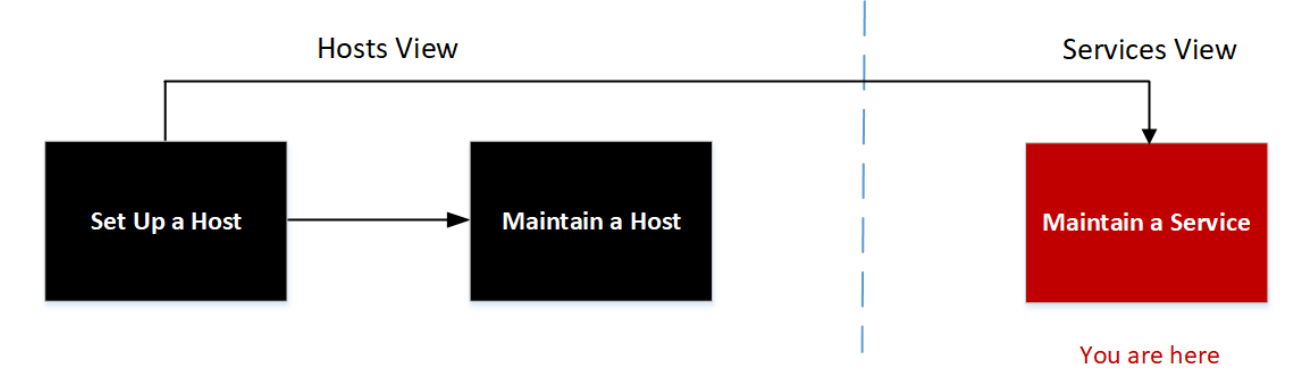

# What do you want to do?

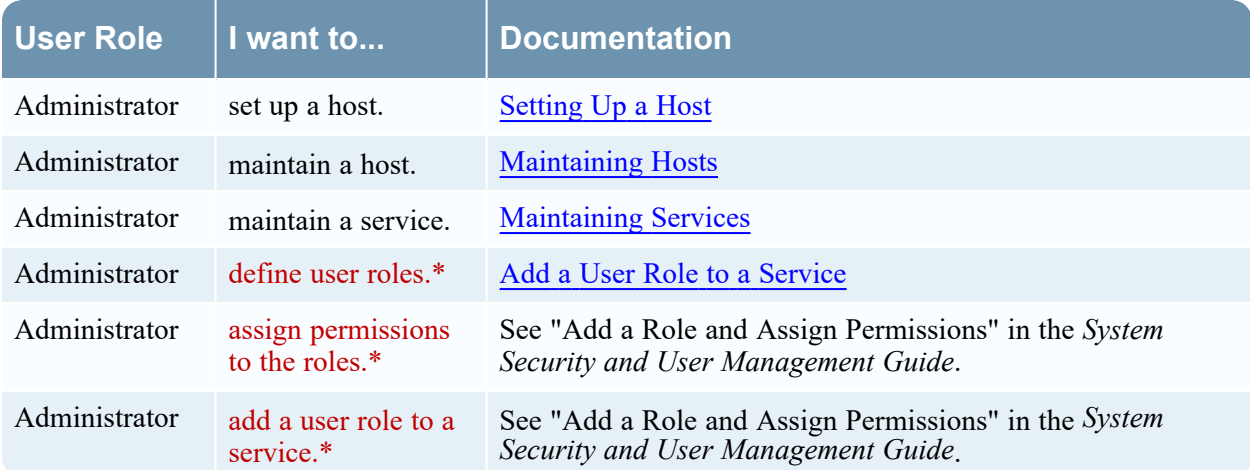

\* You can perform these tasks in the current view.

## Related Topics

- [Duplicate](#page-54-0) or Replicate a Service Role
- [Duplicate](#page-54-0) or Replicate a Service Role
- [Services](#page-124-0) Security View Users Tab
- [Services](#page-136-0) Security View Settings Tab
- [Services](#page-92-0) View

### Quick Look

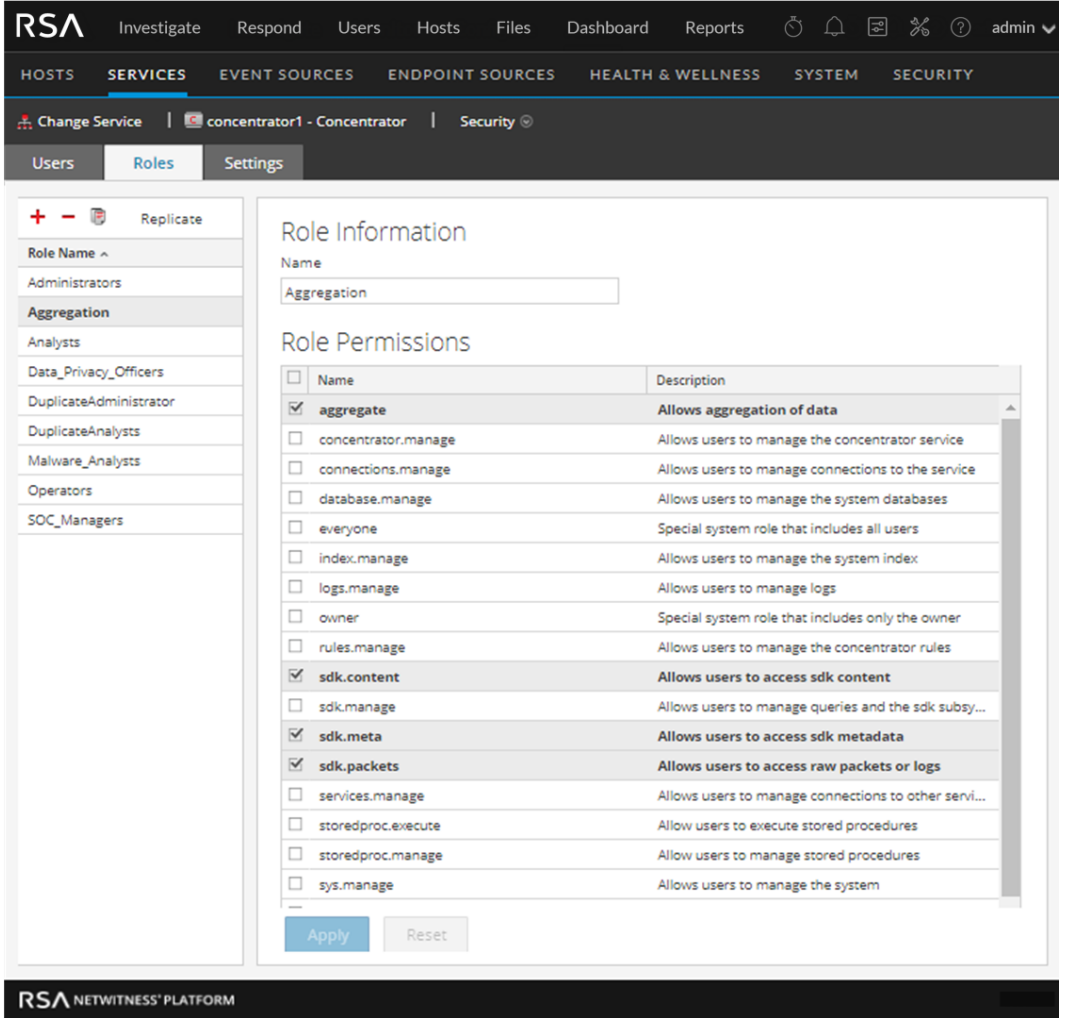

The Roles tab has a **Role Name** panel on the left. Selecting a role name shows the **Role Information** panel for the selected role on the right.

## Role Name Panel

The **Role Name** panel has the following features.

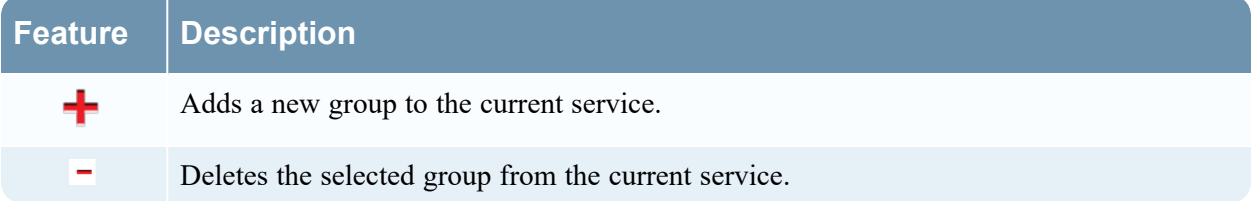

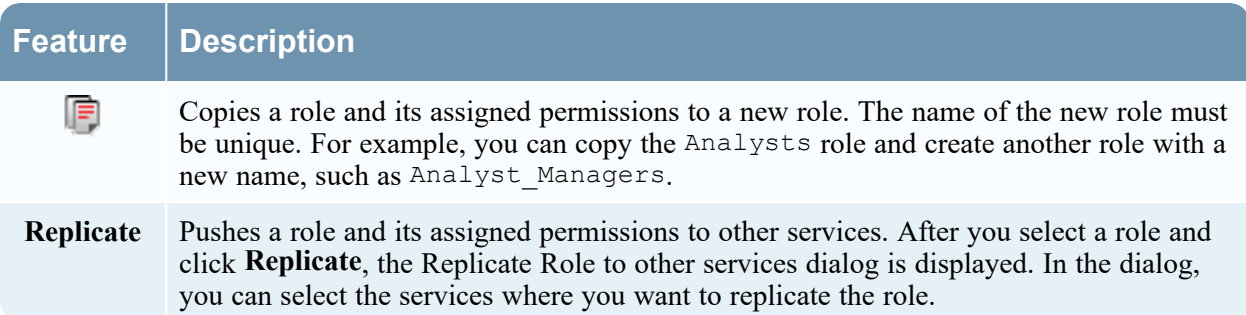

The following figure shows the Replicate Role to other services dialog.

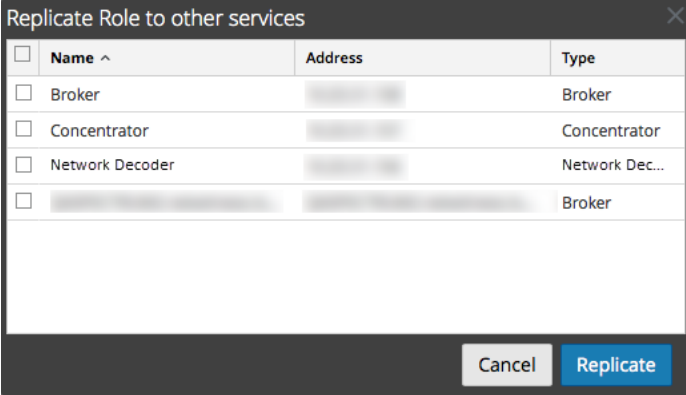

### Role Information and Permissions Panel

The Role Information and Permissions panel defines role permissions.

There are two buttons:

- The Apply button saves the changes made in the Role Permissions panel and they become effective immediately.
- <sup>l</sup> If you have not saved changes in the Role Permissions panel, the **Reset** button resets all fields and settings to their values before editing.

### **Topics**

- Services Security View Service User Roles and [Permissions](#page-132-0)
- <span id="page-132-0"></span>• Services Security View - [Aggregation](#page-135-0) Role

#### **Services Security View - Service User Roles and Permissions**

The Services Security view Roles tab enables you to create service user roles and assign permissions. You can also use the pre-configured service user roles included with NetWitness to assign user permissions.

## Related Topics

- Services Security View [Aggregation](#page-135-0) Role
- [Services](#page-130-0) Security View Roles Tab

# Service User Roles

NetWitness has the following pre-configured service user roles.

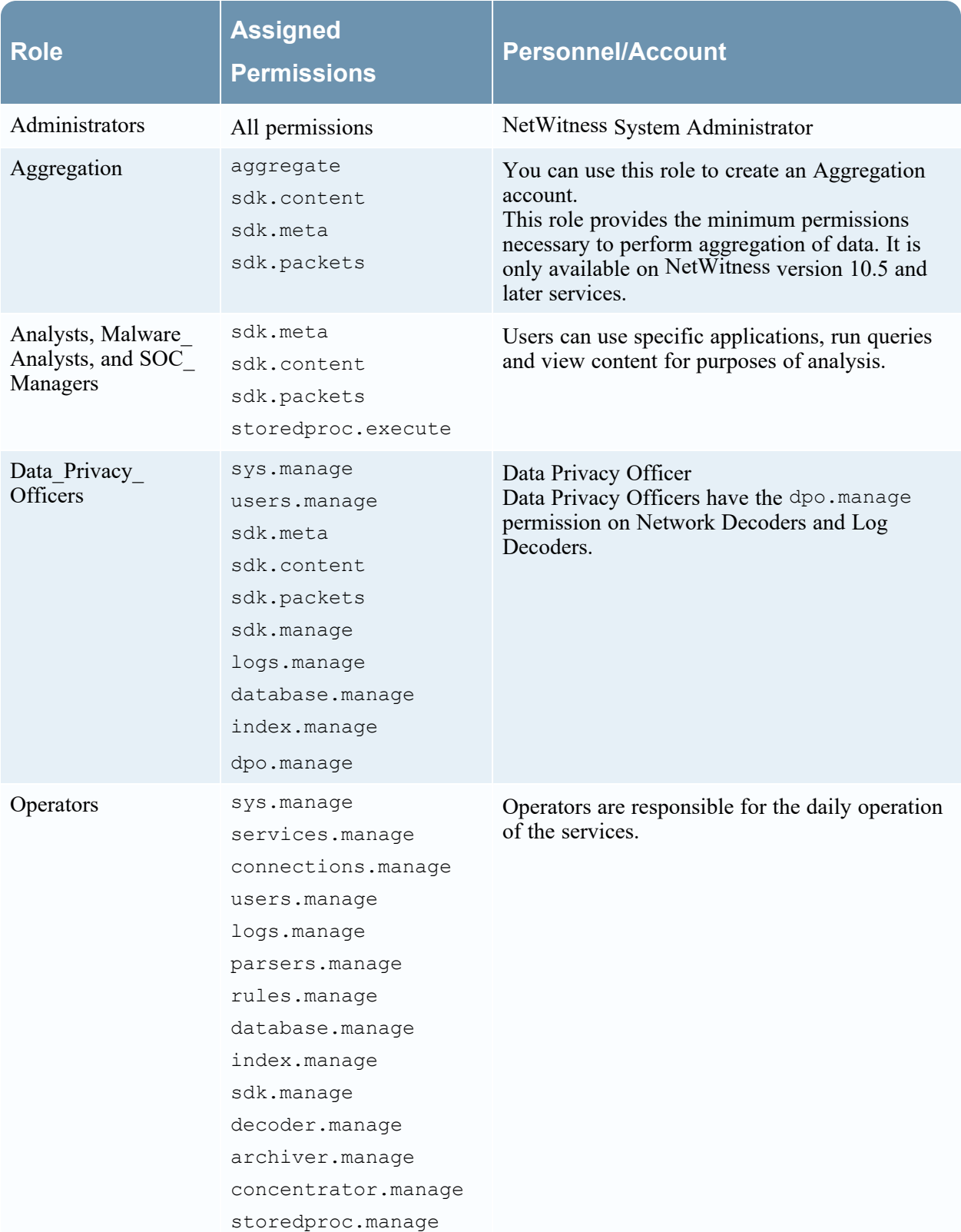

# Service User Permissions

There are many permissions that you can assign a service role in NetWitness. Users can have different permissions on each service, depending on their role assignments and the permissions selected for each role. This table describes the permissions that you can assign to a role.

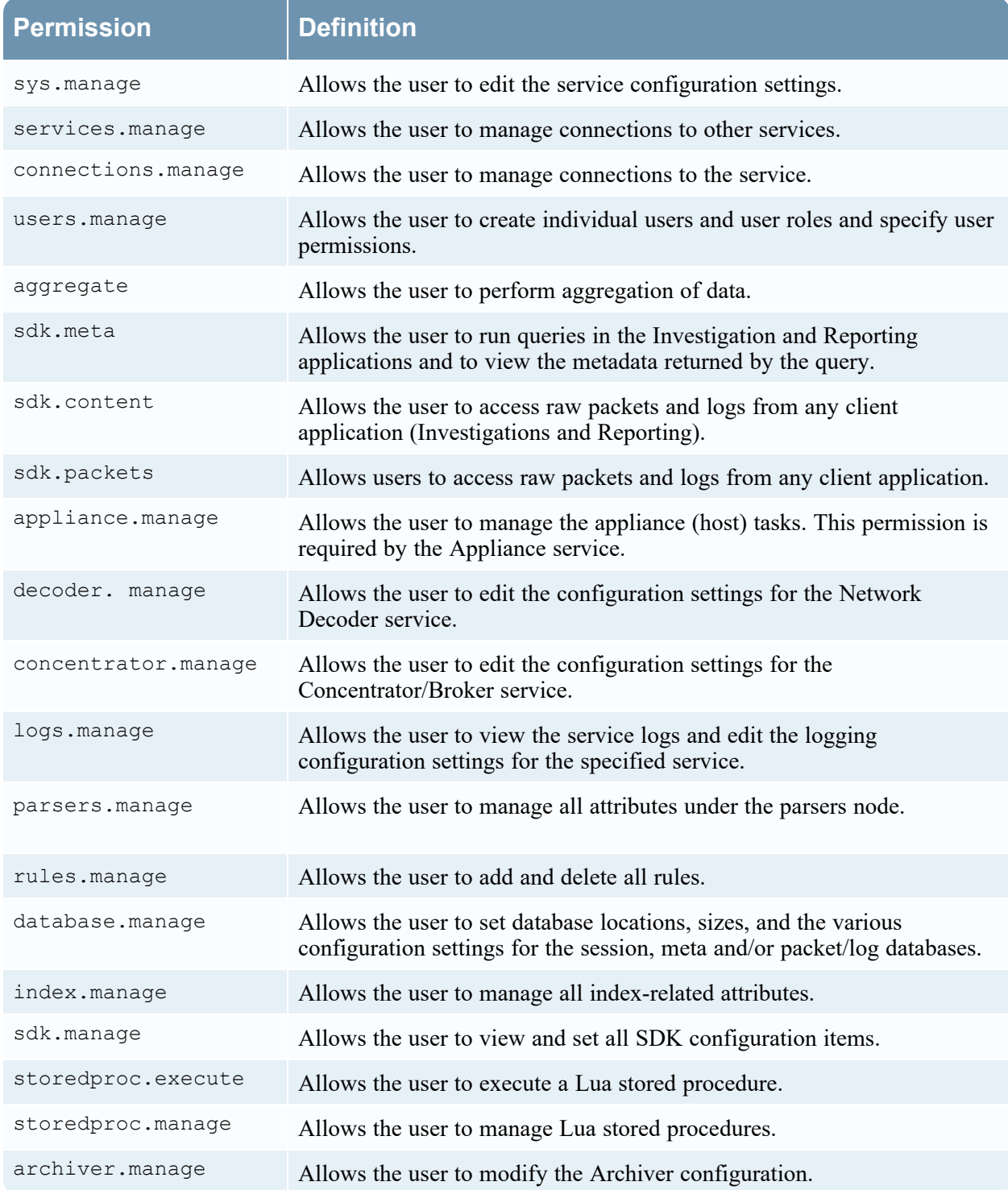

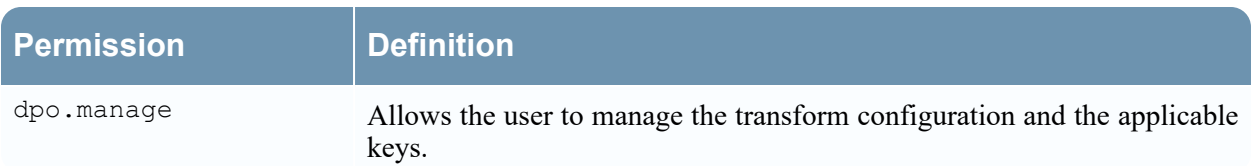

#### <span id="page-135-0"></span>**Services Security View - Aggregation Role**

This topic describes the Aggregation role and permissions that allow service users to perform aggregation.

#### Related Topics

- Services Security View Service User Roles and [Permissions](#page-132-0)
- [Services](#page-130-0) Security View Roles Tab

The Aggregation role is a service user role intended only for aggregation of data. It has the minimum role permissions required to do aggregation:

- aggregate
- sdk.meta
- sdk.packets
- sdk.content

The Aggregation role is available only on NetWitness version 10.5 and later services and it can be used for an aggregation account. Members of this role or service users with these permissions can perform aggregation on Network Decoders, Concentrators, Archivers, and Brokers. The aggregate permission allows service users to perform aggregation of sessions and metadata along with raw packets and logs.

You can still use the decoder.manage, concentrator.manage, and archiver.manage permissions, but the Aggregation role permissions allow aggregation only and prevent the other available operations.

You access the service roles from the  $\frac{1}{26}$  (Admin) > Services (select a service) >  $\frac{1}{26}$   $\odot$  > View > **Security** > **Roles** tab.

Procedures related to roles are described in Hosts and Services [Maintenance](#page-24-0) Procedures. [Services](#page-132-0) Security View - Service User Roles and [Permissions](#page-132-0) provides detailed information on the pre-configured roles.

The following figure shows the permissions in the Aggregation role.

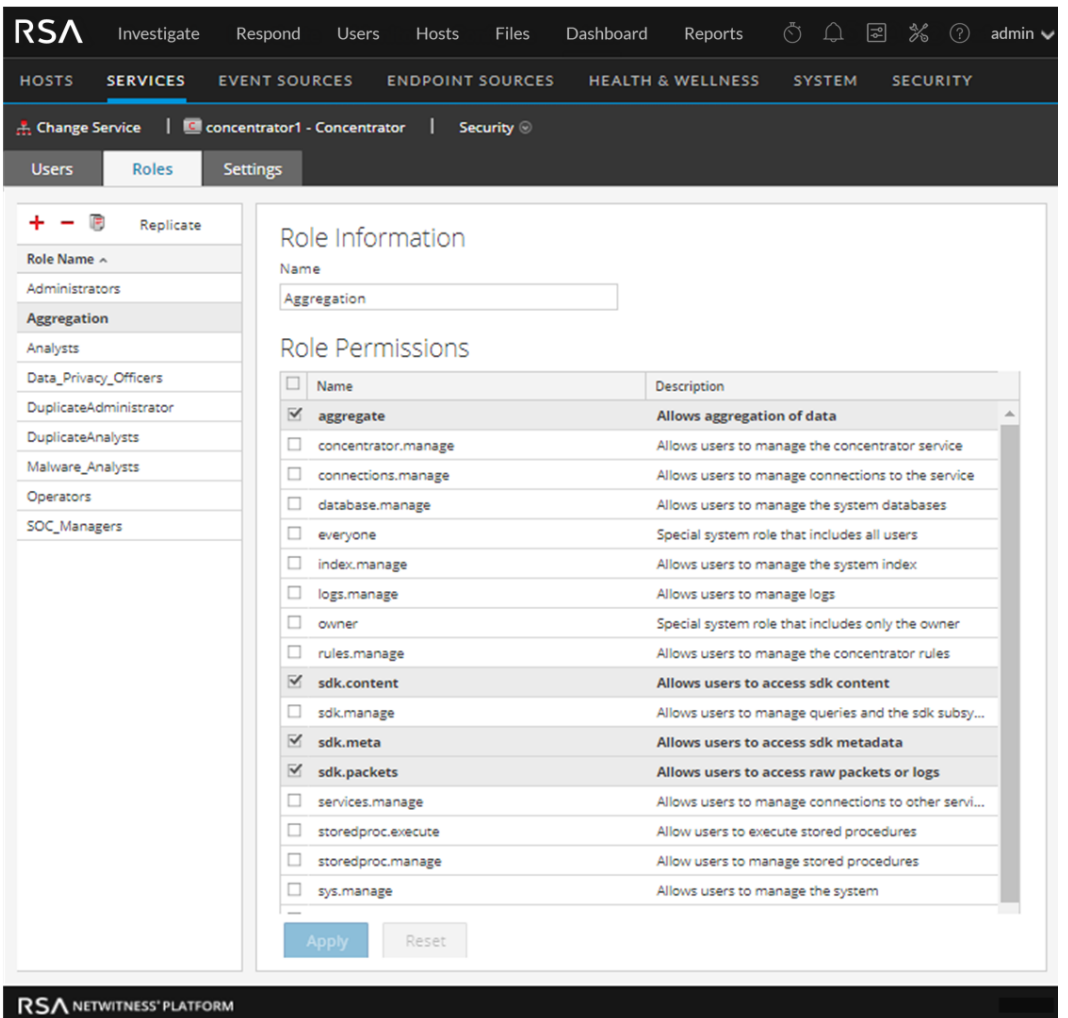

## <span id="page-136-0"></span>**Services Security View - Settings Tab**

In the Services Security view Settings tab, Administrators can enable and configure system roles that define permissions on a per meta key basis for individual Brokers, Concentrators, Network Decoders, and Log Decoders. Configuring this feature adds configurable meta keys to the Services Security view > Roles tab so that individual meta keys can be applied to specific roles on a specific service. The following figure illustrates this.

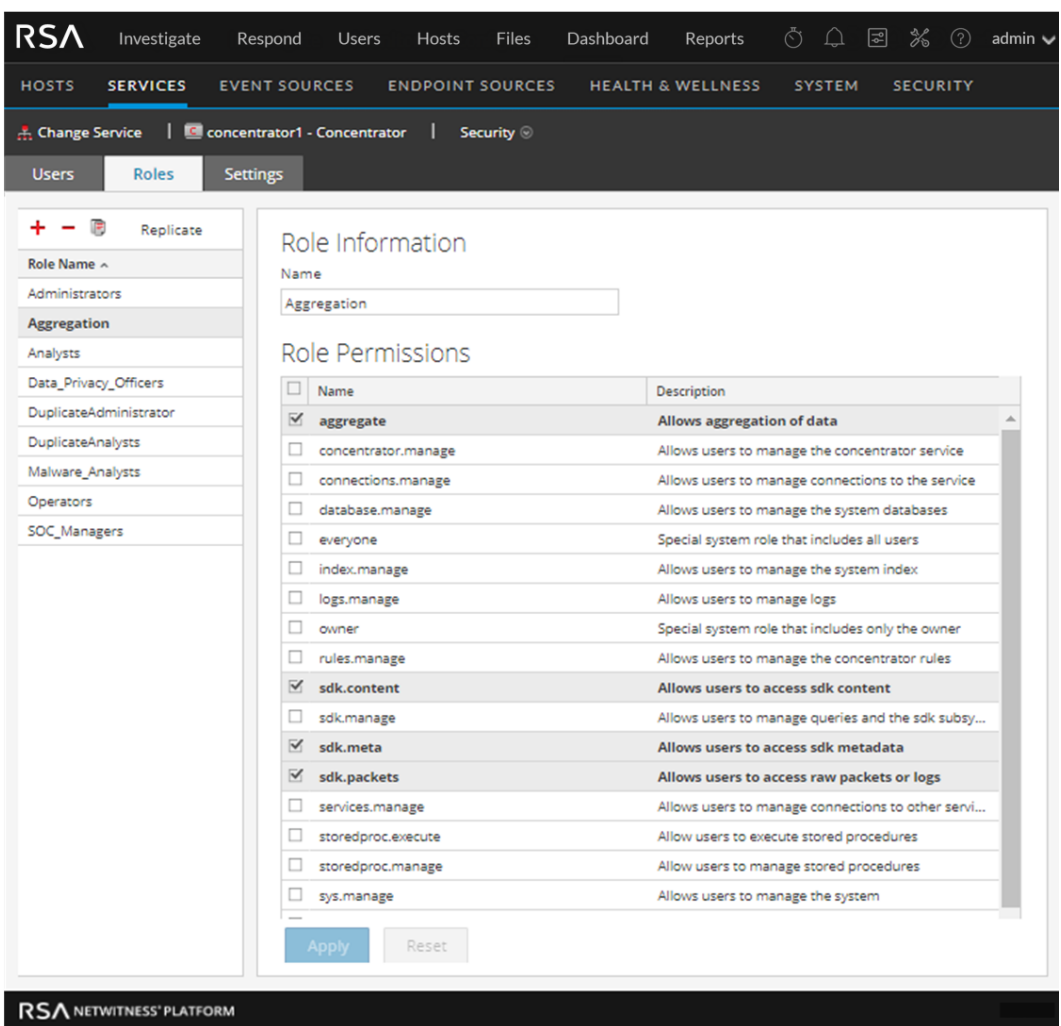

This configuration is generally part of a data privacy plan implemented to ensure that specific types of content consumed or aggregated by a service are kept secure by limiting visibility of the metadata and content to privileged users. See the *Data Privacy Management Guide* for more information.

# **Workflow**

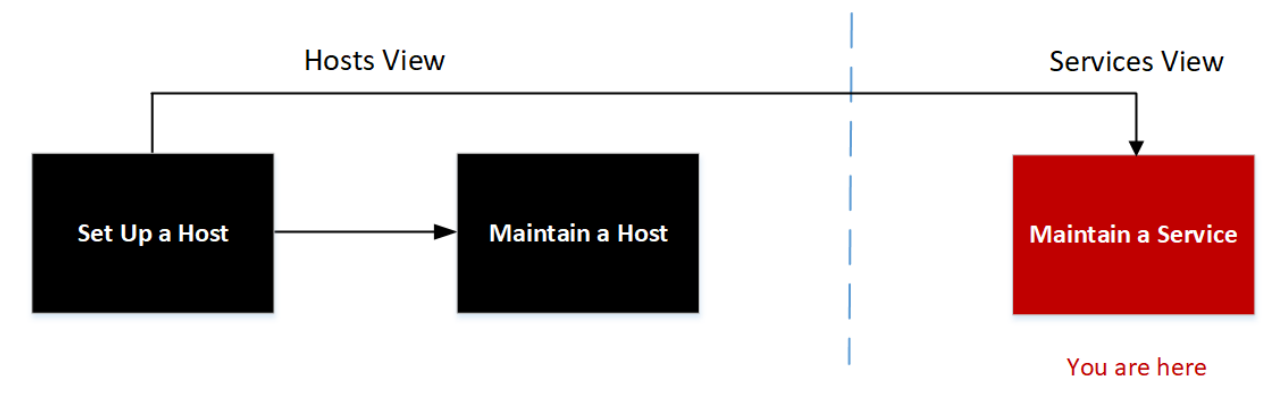

# What do you want to do?

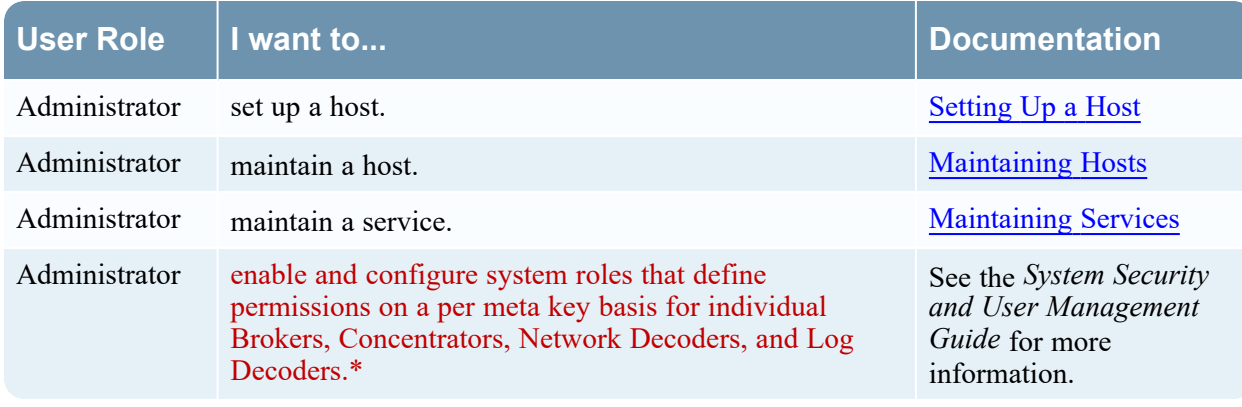

\* You can perform these tasks in the current view.

## Related Topics

- [Services](#page-124-0) Security View Users Tab
- [Services](#page-130-0) Security View Roles Tab
- [Services](#page-122-0) Security View

# Quick Look

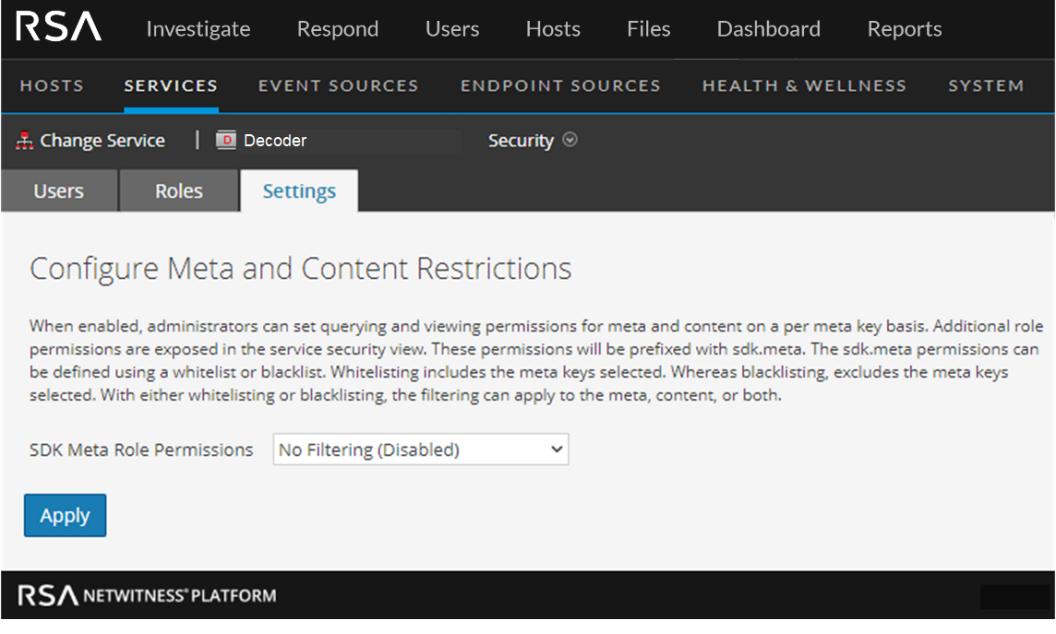

The Settings tab includes two features.

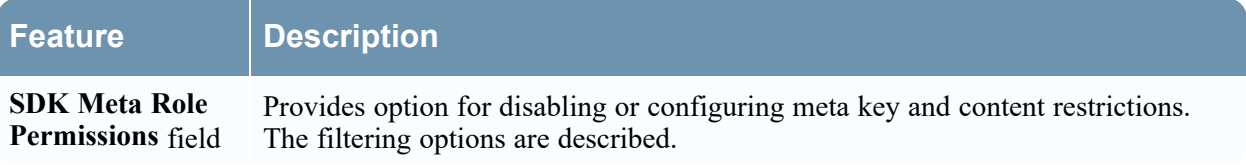

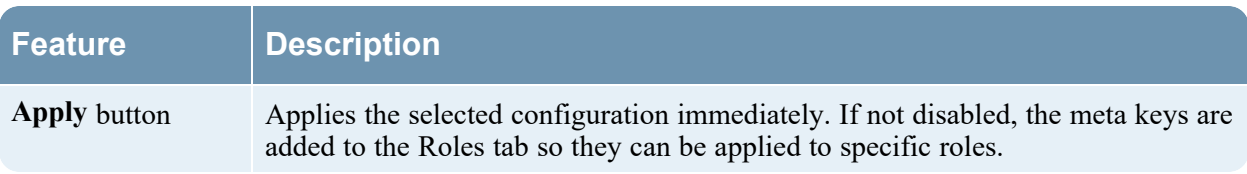

# SDK Meta Role Permissions Options

The following table lists the filtering options available in the SDK Meta Role Permissions selection list, and the numeric values used to disable  $(0)$  and the types of filtering  $(1$  through 6).

**Note:** There is no need to know the numeric value unless configuring metadata and content visibility manually in the system.roles node.

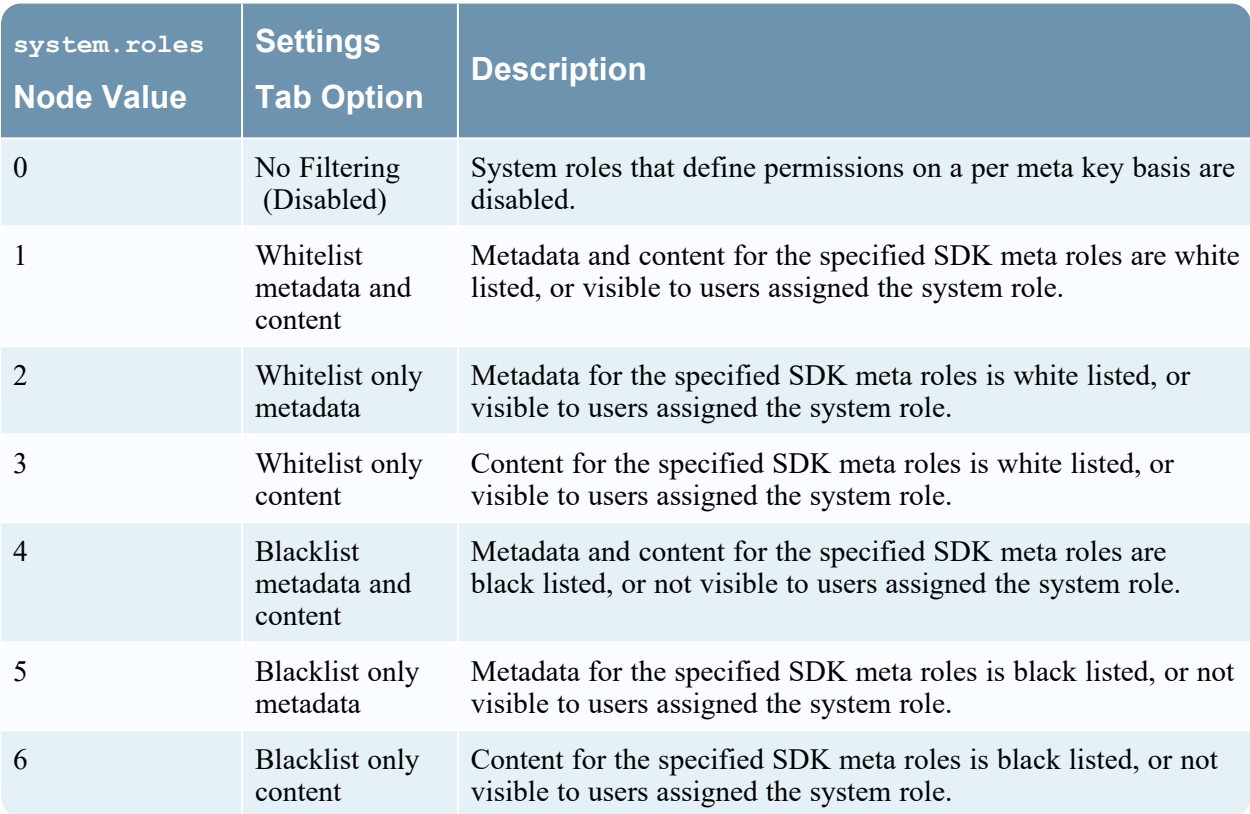

## <span id="page-140-0"></span>**Services Stats View**

The Services Stats view provides a way to monitor the status and operations of a service. This view displays key statistics, service system information, and host system information for a service. In addition, more than 80 statistics are available for viewing as gauges and in timeline charts. In historical timeline charts, only statistics for session size, sessions, and packets are viewable.

### **Workflow**

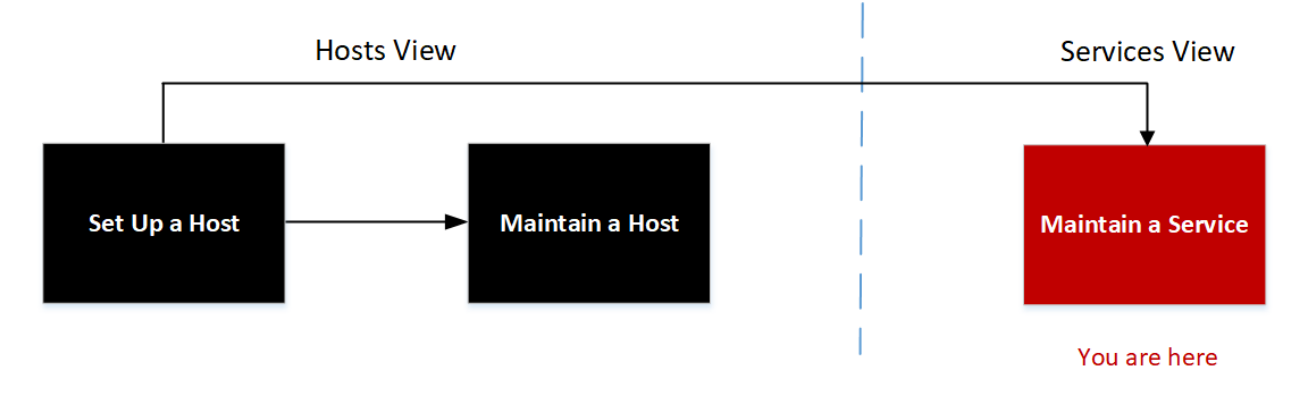

## What do you want to do?

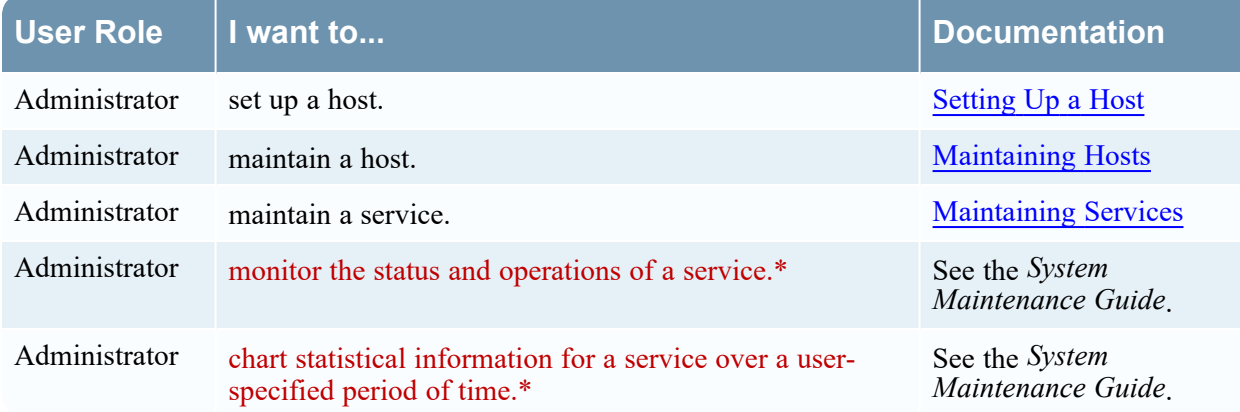

\* You can perform these tasks in the current view.

## Related Topics

- Edit [Service](#page-99-0) Dialog
- [Services](#page-102-0) Config View
- [Services](#page-113-0) Explore View
- [Services](#page-119-0) Logs View
- [Services](#page-122-0) Security View
- [Services](#page-152-0) System View
- [Services](#page-92-0) View

# Quick Look

The following figure shows an example of the Services Stats view for a Network Decoder.

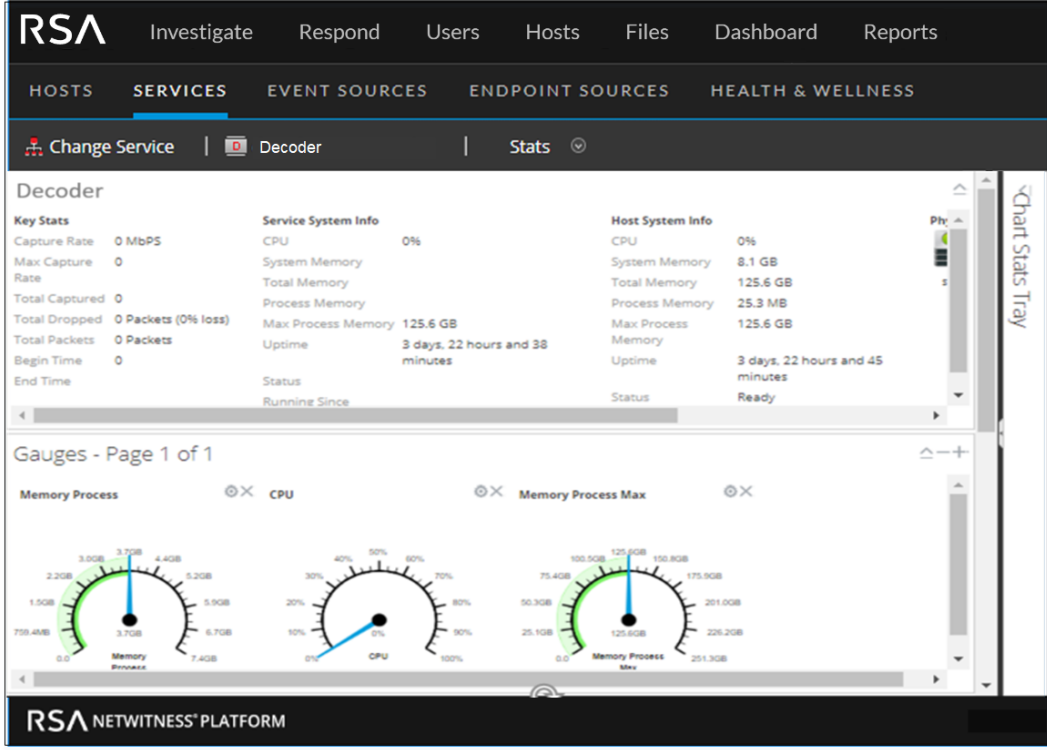

Although different statistics are available for different types of services, certain sections are common to the Services Stats view for any Core service:

- Summary Stats
- Gauges
- Timeline Charts
- Historical Timeline Charts
- Chart Stats Tray

### Summary Stats Section

The Summary Stats section is at the top of the default view and has no editable fields. There are five panels in the Summary Stats section: Key Stats, Service System Info, Host System Info, Logical Drives, and Physical Drives. The **Key Stats** panel displays different statistics for different types of services. The remaining four panels in the Summary Stats section are the same for all types of services.

#### Key Stats

The Key Stats panel displays different statistics for different types of services.

<sup>l</sup> For a **Network Decoder** or **Log Decoder**, key statistics include capture statistics, such as capture rate, total packets or logs captured, total packets or logs dropped, the data capture begin time and end time.

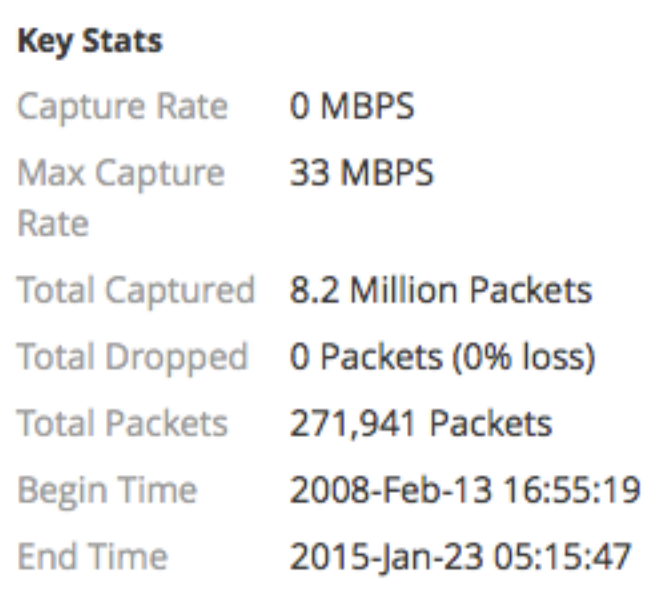

<sup>l</sup> A **Broker** or **Concentrator** aggregates data from multiple services. Therefore, the key statistics for all aggregate services are presented in a list. The columns in the list provide the service name, the capture rate, the maximum capture rate, the number of sessions behind (that need to be aggregated), and the service status.

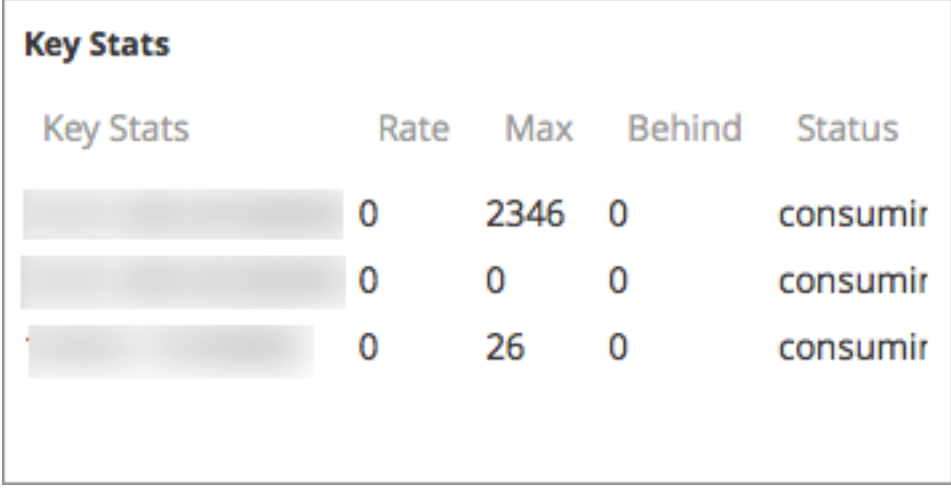

#### Service System Info

The Service System Info panel includes the percentage of CPU used by the service, the memory usage statistics (system, total, process, and maximum process), service uptime, status, running since time, and the current time.

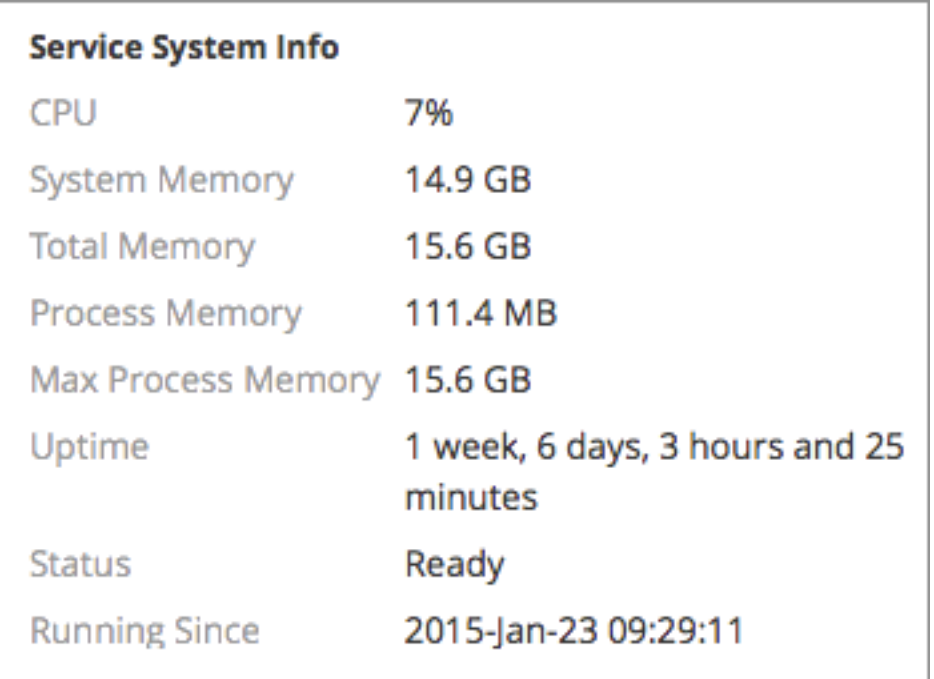

#### Host System Info

The Host System Info panel includes the percentage of CPU used by the host, the memory usage statistics (system, total, process, and maximum process), host uptime, status, running since time, and the current time.

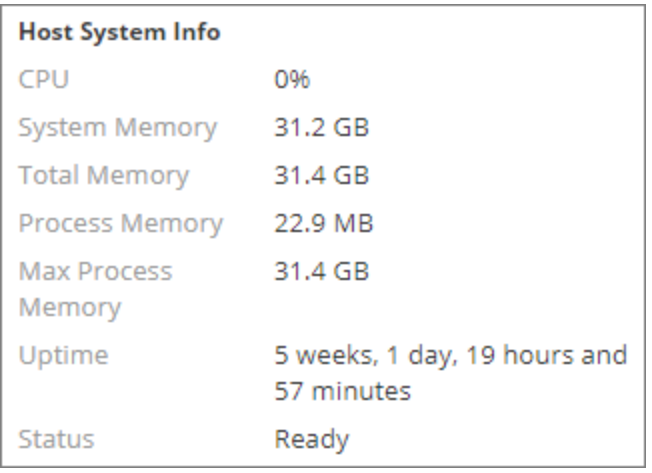

### Logical Drives and Physical Drives

The Logical Drives panel and Physical Drives panel are shown with an icon for the drive name and state. Drive types are used in the names and the drive status options are listed below.
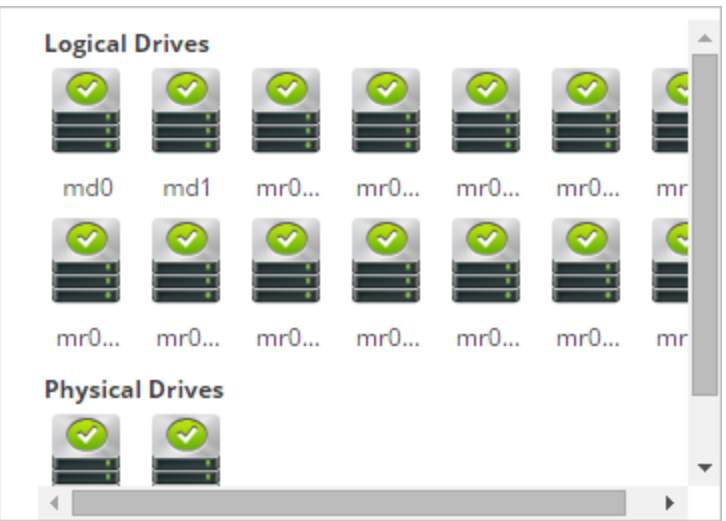

#### Drive Types and Status

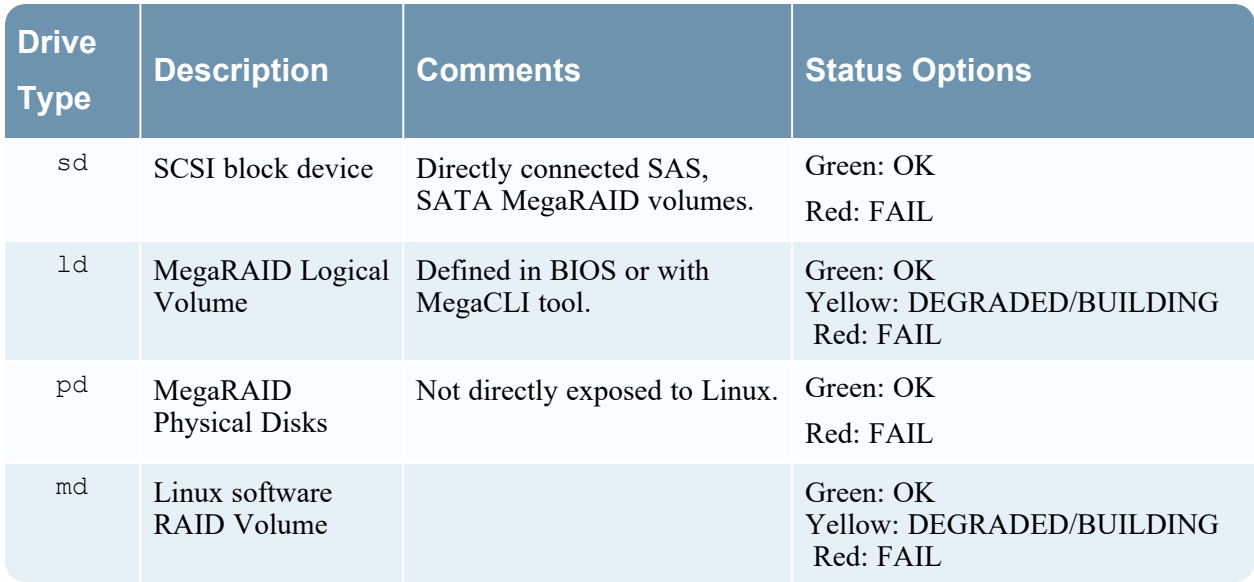

#### **Gauges**

The Gauges section in the Services Stats view presents statistics in the form of analog gauges. See [Services](#page-148-0) Stats View - Gauges for details on configuring gauges.

#### Timeline Charts

Timeline charts display the selected statistics in a running timeline with focus on the current time. This is the same for all types of services, and only the display name of the timeline is editable. See [Services](#page-149-0) Stats View - [Timeline](#page-149-0) Charts for details on configuring timelines.

#### Historical Timeline Charts

Historical timeline charts display statistics for session size, sessions, and packets in a historical timeline. This is the same for all types of services. Only the display name, begin date, and end date. See [Services](#page-149-0) Stats View - [Timeline](#page-149-0) Charts for details on configuring timelines.

**Note:** Historical timeline charts is being deprecated for Log Collector, Virtual Log Collector (VLC) and Windows Legacy Collector services.

#### Chart Stats Tray

The Chart Stats Tray lists all available statistics for the selected service type. Different services have different statistics to monitor. See [Services](#page-145-0) Stats View - Chart Stats Tray for a detailed description.

#### **Topics**

- [Services](#page-145-0) Stats View Chart Stats Tray
- [Services](#page-148-0) Stats View Gauges
- <span id="page-145-0"></span>• Services Stats View - [Timeline](#page-149-0) Charts

#### **Services Stats View - Chart Stats Tray**

In the Services Stats view, the Chart Stats Tray provides a way to customize the monitored statistics for individual services. The Chart Stats Tray lists all available statistics for the service. The number of statistics varies according to the type of service being monitored. Any statistic in the Chart Stats Tray can be displayed in a gauge or a timeline chart. Only statistics for session size, sessions, and packets are viewable in historical timeline charts.

#### **Workflow**

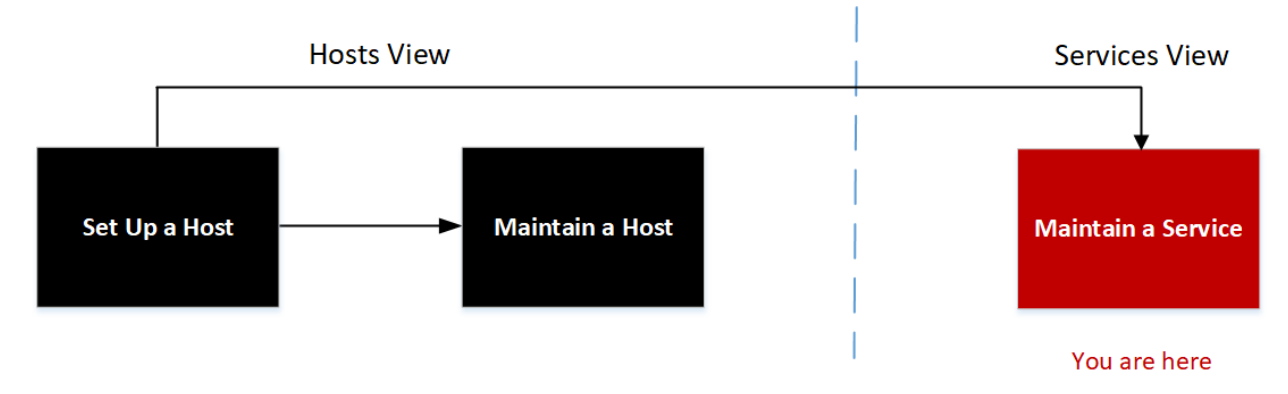

#### What do you want to do?

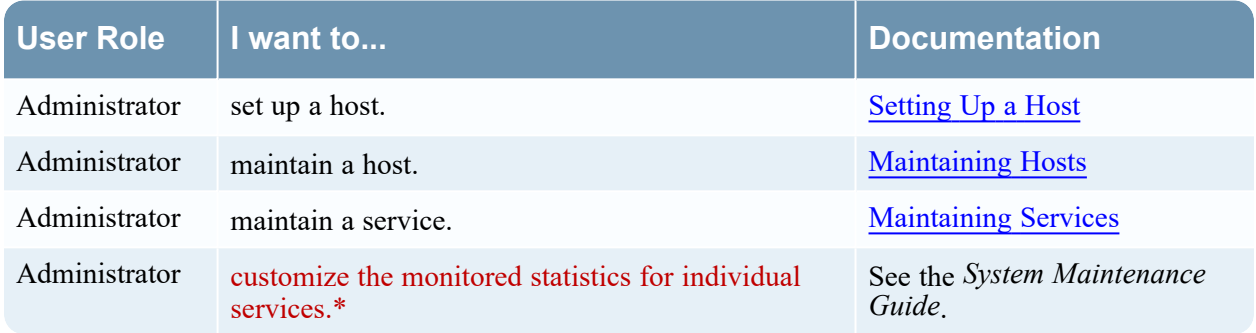

\* You can perform these tasks in the current view.

## Related Topics

- [Services](#page-148-0) Stats View Gauges
- Services Stats View [Timeline](#page-149-0) Charts
- [Services](#page-102-0) Config View

## Quick Look

The following example shows the Services Stats view for a Network Decoder. The Chart Stats Tray is collapsed.

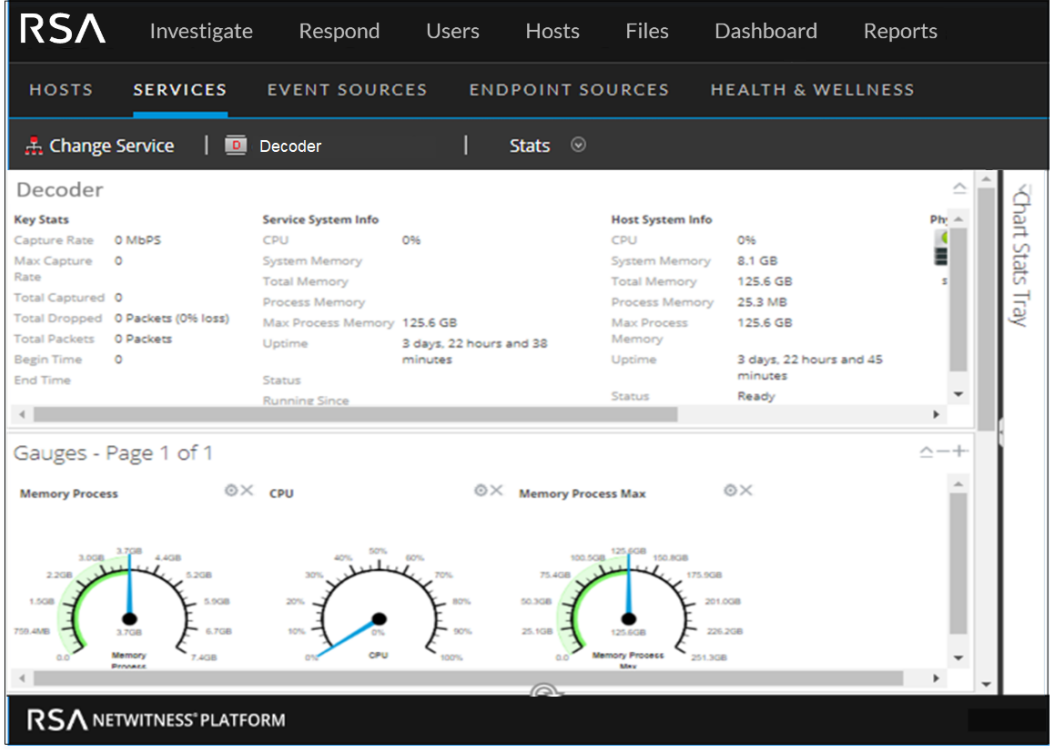

To view the Chart Stats Tray, click on the to expand the Chart Stats Tray.

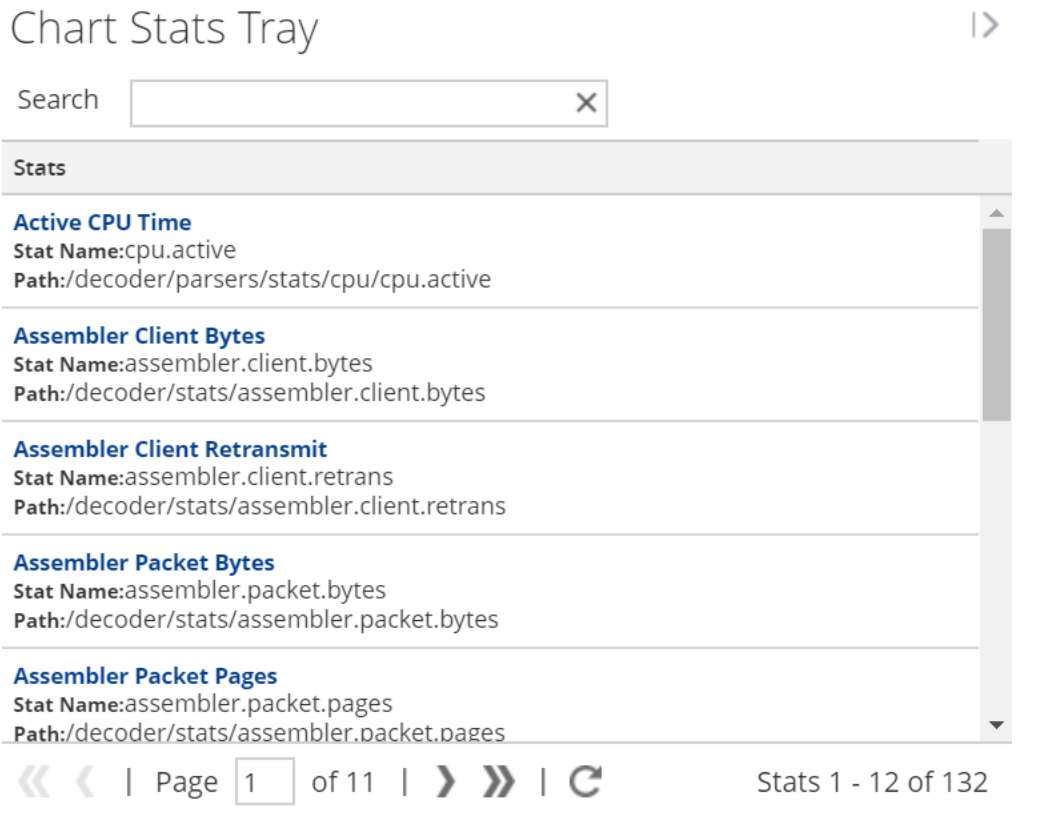

The Chart Stats Tray has different statistics for different types of services. In the example above, 132 statistics are available for the Network Decoder. The following table describes features of the Chart Stats Tray.

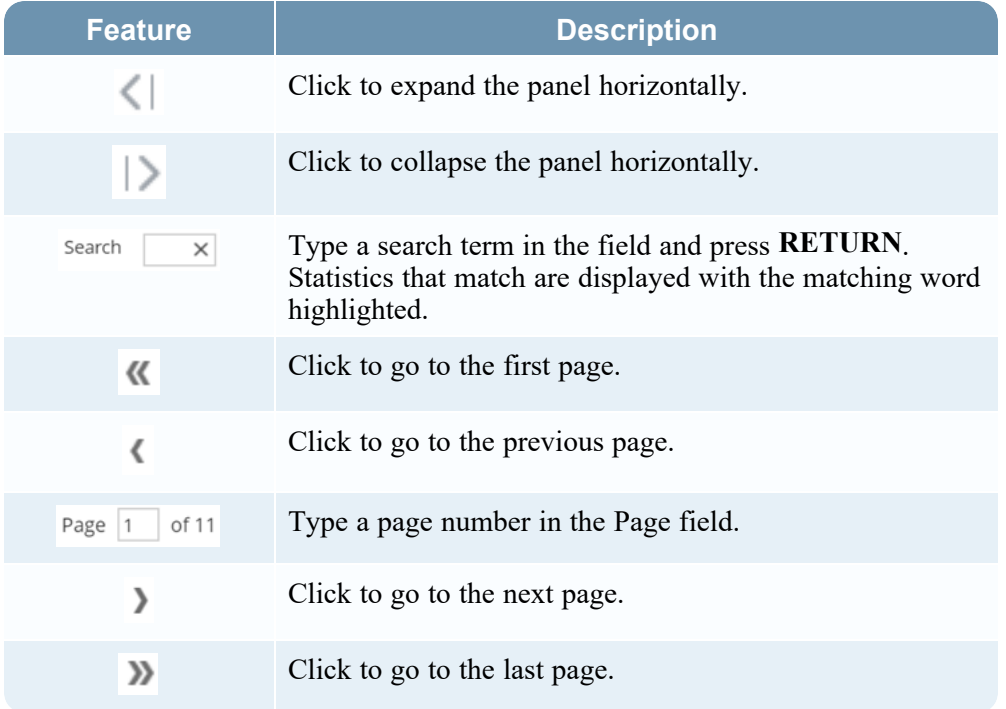

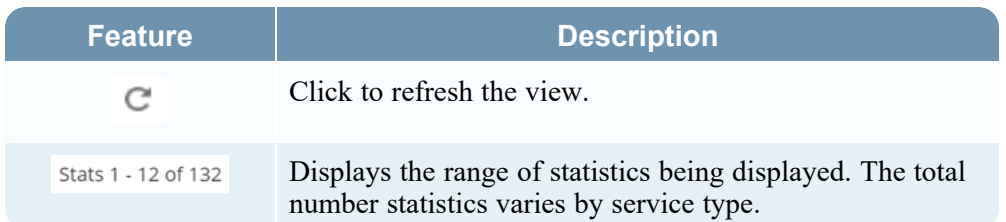

## <span id="page-148-0"></span>**Services Stats View - Gauges**

The Gauges section of the Services Stats view presents statistics in the form of an analog gauge. You can drag any statistic available in the Chart Stats Tray to the Gauges section. The properties of each individual gauge are editable; all gauges have an editable title and some have additional editable properties.

#### **Workflow**

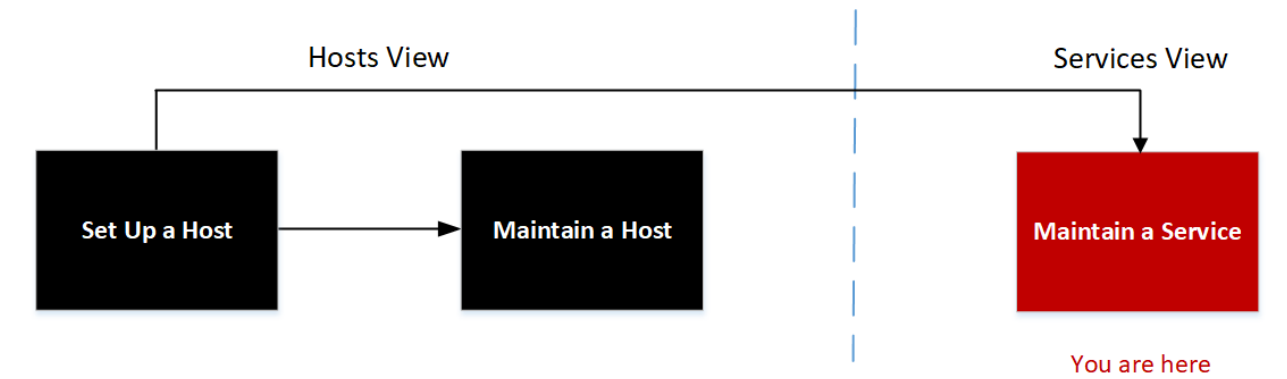

#### What do you want to do?

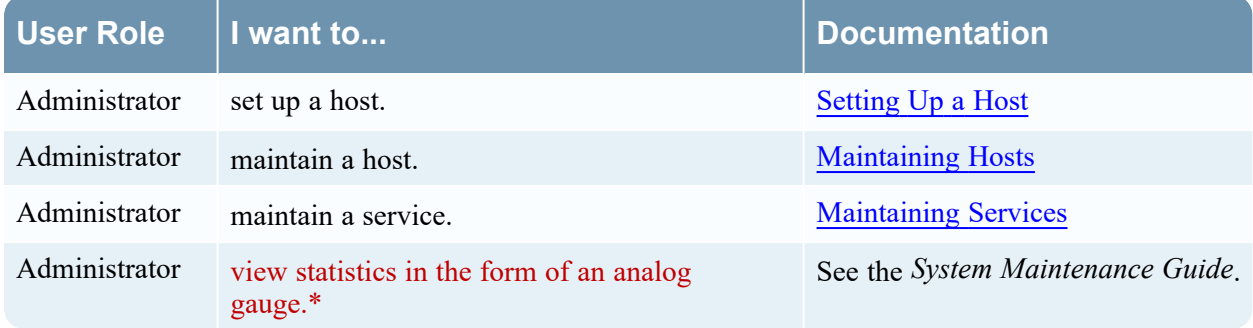

\* You can perform these tasks in the current view.

#### Related Topics

- [Services](#page-145-0) Stats View Chart Stats Tray
- Services Stats View [Timeline](#page-149-0) Charts
- [Services](#page-102-0) Config View

## Quick Look

The following figure shows the default gauges in the Services Stats view for a Log Decoder.

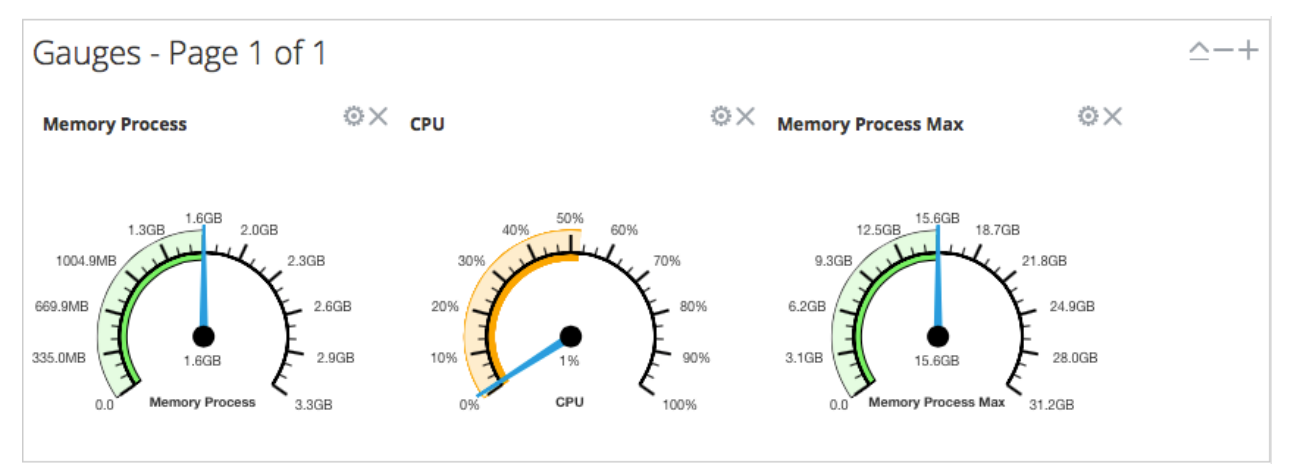

The default gauges show these statistics:

- Process memory use
- CPU use
- Maximum process memory use

The controls in the Gauges title bar and in each gauge are the standard dashlet controls. Dashlets are the parts that make up a dashboard.

Gauges - Page 1 of 2  $\triangle$   $\triangle$  +  $\odot$   $\odot$ 

- In the Gauges title bar (from left to right), you can collapse/expand, delete a page, add a page, page backward, and page forward.
- <span id="page-149-0"></span> $\bullet$ In each gauge, you can edit properties  $\left(\frac{1}{2}\right)$  and delete ( $\left(\frac{1}{2}\right)$ ) the gauge.

#### **Services Stats View - Timeline Charts**

The Services Stats view Timeline Charts sections display statistics in a running timeline. The Services Stats view includes two types of timelines: current time and historical. You can drag any statistic available in the Chart Stats Tray to the Timeline Charts section or Historical Timeline Charts section. Only statistics for session size, sessions, and packets are viewable in historical timeline charts. The properties of an individual timeline chart are editable; all timeline charts have an editable title and some have additional editable properties.

#### **Workflow**

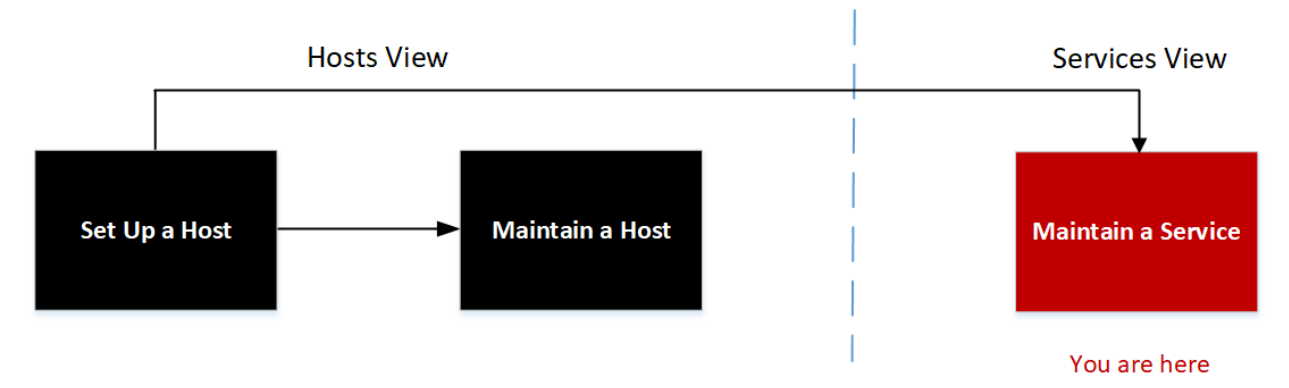

## What do you want to do?

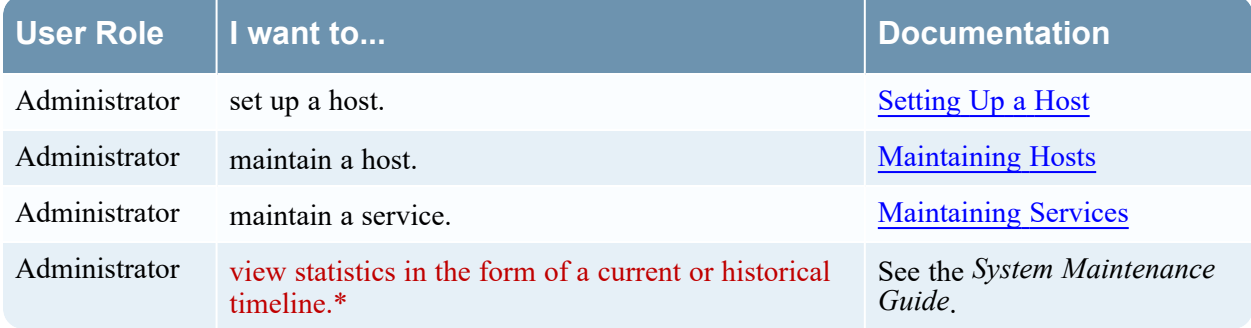

\* You can perform these tasks in the current view.

#### Related Topics

- [Services](#page-145-0) Stats View Chart Stats Tray
- [Services](#page-148-0) Stats View Gauges
- [Services](#page-102-0) Config View

#### Quick Look

The following figure is an example of a current timeline showing the value and timestamp of a data point.

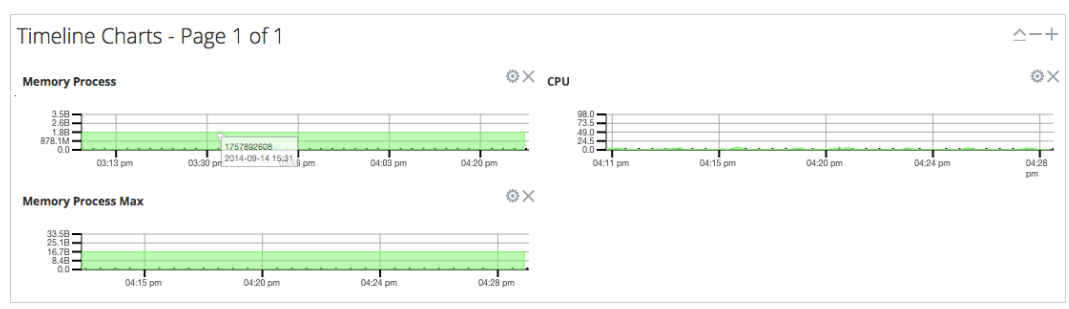

The following figure is an example of a historical timeline chart.

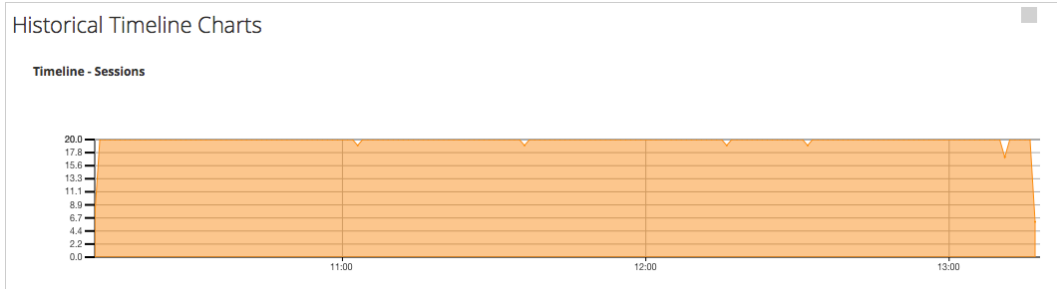

The default current timeline charts show these statistics:

- Memory Process
- CPU
- Memory Process Max

The historical time charts show these statistics:

- Sessions
- Packets
- Session Size

The controls in the Timeline Charts title bar and in each timeline are the standard dashlet controls. The Historical Timeline Charts title bar and timelines have the same controls.

Timeline Charts - Page 1 of  $2 \triangle - + \circledcirc$ 

- In the Timeline Charts title bar (from left to right), you can collapse/expand, delete a page, add a page, page backward, and page forward.
- In each timeline, you can edit Properties  $($   $)$  and delete  $($   $)$  the timeline.
- Hovering over a data point in the chart, displays the value and timestamp for the selected point.

## <span id="page-152-0"></span>**Services System View**

This topic introduces features in the Services System view using Decoders (Network Decoder and Log Decoder) as an example. See the appropriate configuration guides for other services (for example, the

*NetWitness Broker and Concentrator Configuration Guide*) for details on their respective **(Admin) > Services > System** views.

A Log Decoder is a special type of Decoder, and is configured and managed in a similar way to a Network Decoder. Therefore, most of the information in this section refers to both types of Decoders. Differences for Log Decoders are noted. For more information on Decoders, see the *Decoder Configuration Guide*.

#### **Workflow**

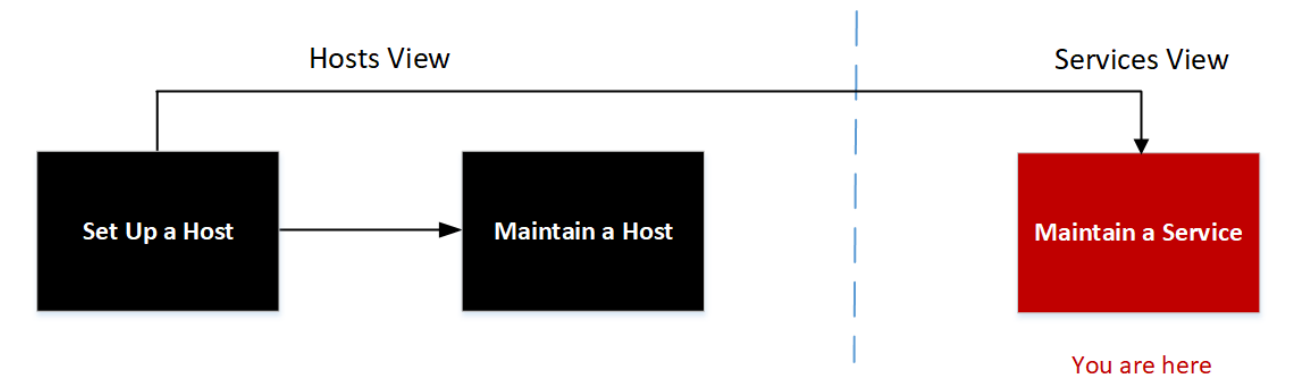

#### What do you want to do?

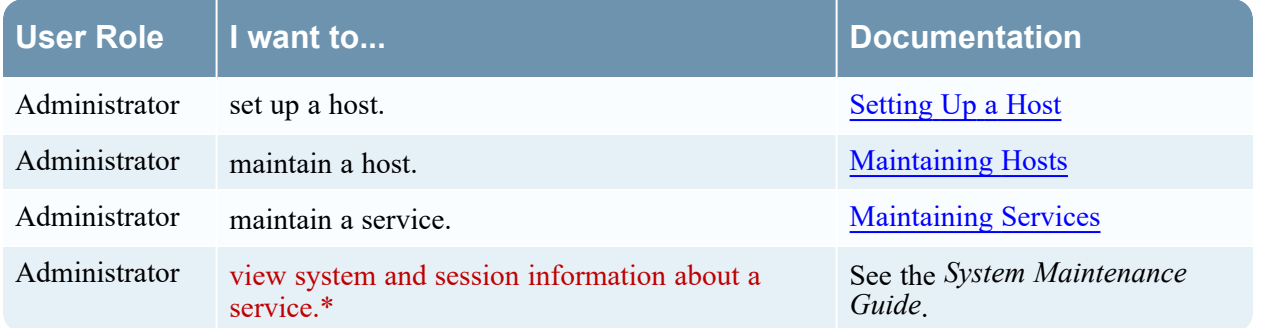

\* You can perform these tasks in the current view.

#### Related Topics

- Edit [Service](#page-99-0) Dialog
- [Services](#page-102-0) Config View
- [Services](#page-113-0) Explore View
- [Services](#page-119-0) Logs View
- [Services](#page-122-0) Security View
- [Services](#page-140-0) Stats View
- [Services](#page-92-0) View

#### Quick Look

The following figure shows an example of the Services System view for a Network Decoder.

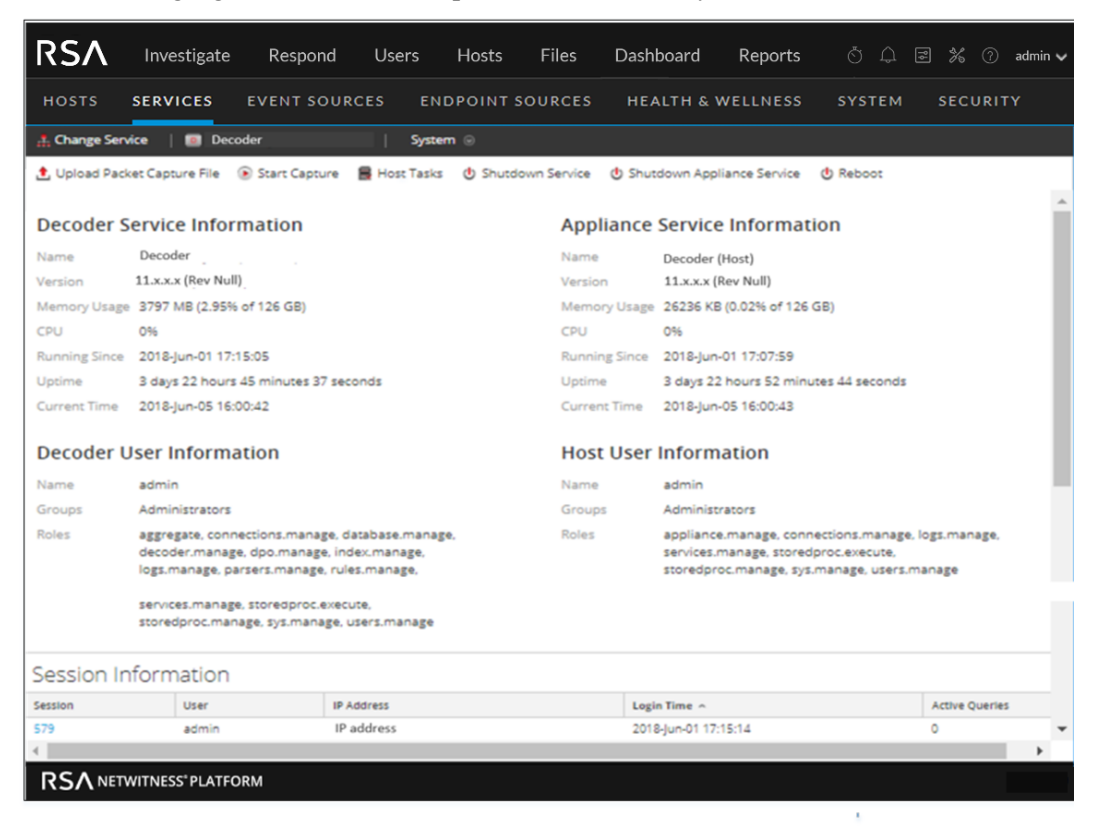

The following figure shows the Services System view for a Log Decoder.

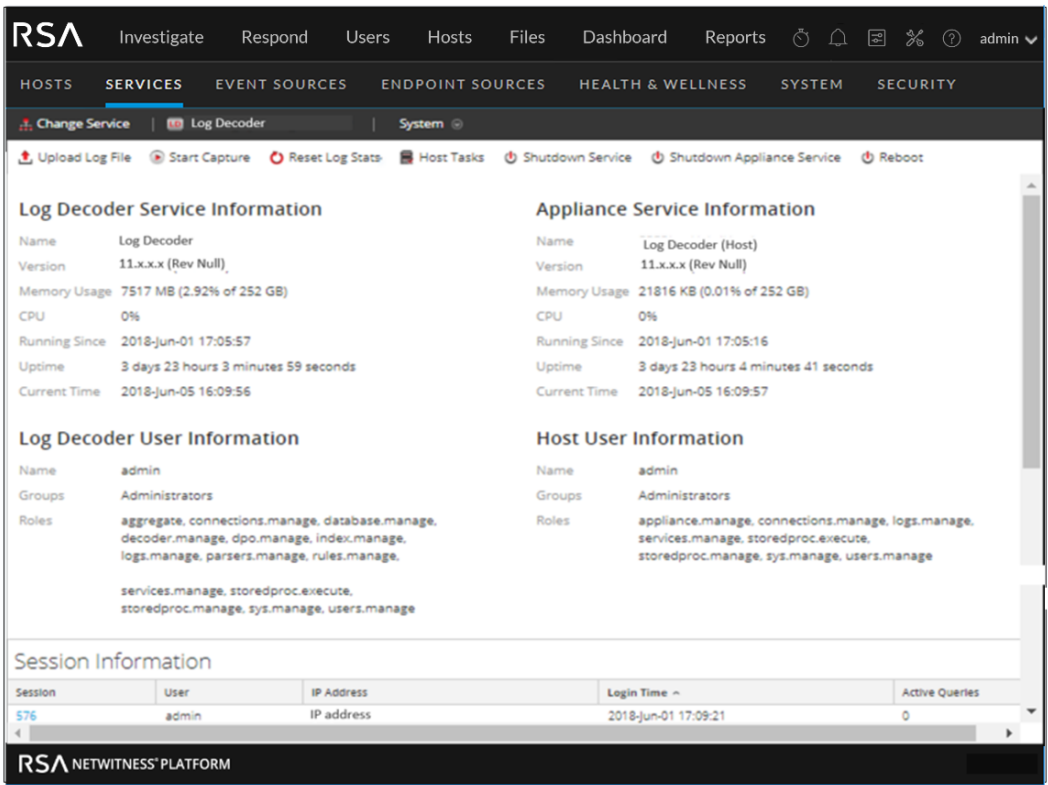

#### Services Info Toolbar

The following toolbars show the options specific to Log Decoders (top) and Network Decoders (bottom).

1 Upload Log File Start Capture U Reset Log Stats B Host Tasks U Shutdown Service U Shutdown Appliance Service U Reboot 

In addition to the common options in the Services System view toolbar, you can start and stop capture of packets or logs. The upload file options are different for the standard Network Decoder (packet capture file) and the Log Decoder (log file).

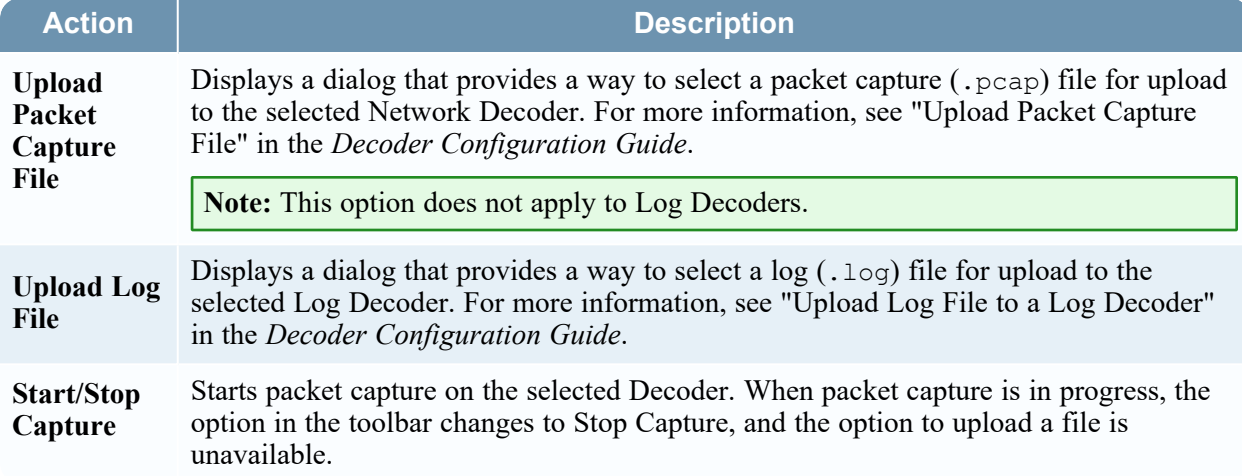

## Related Topics

• [Services](#page-157-0) System View - Host Task List Dialog

# **Services Topology View**

This topic introduces the services topology, a hierarchical view of the NetWitness core services depicting the collection and aggregation in your deployment.

This visualization displays the topology for the Broker, Concentrator, Log Decoder, Packet Decoder, Hybrids, ESA and Log Collector. You can view the services that are online and details of each node.

#### **Workflow**

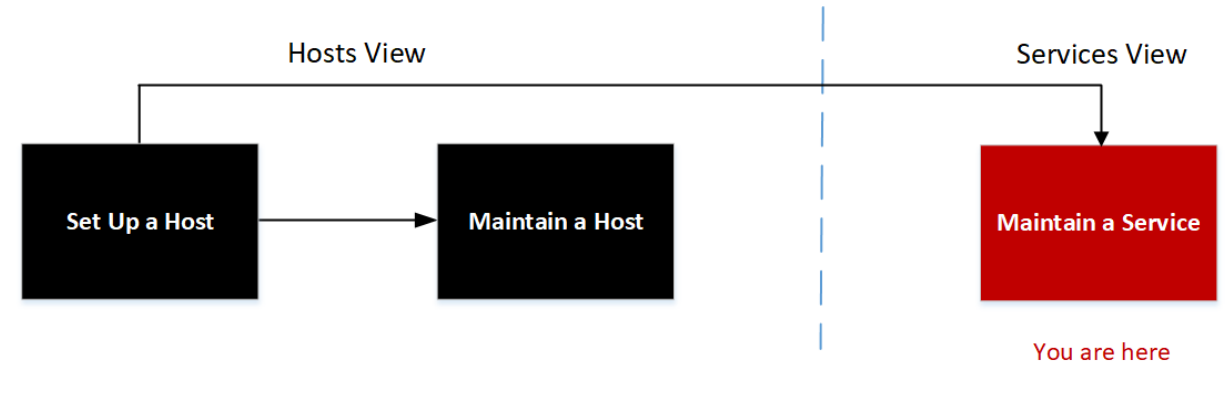

#### What do you want to do?

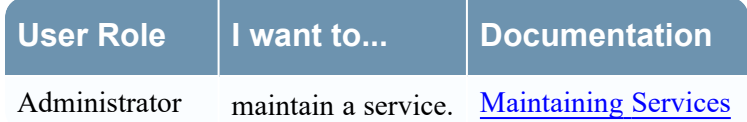

#### Quick Look

The following figure shows an example of how each service is aggregating data in a hierarchy along with which services are online or offline.

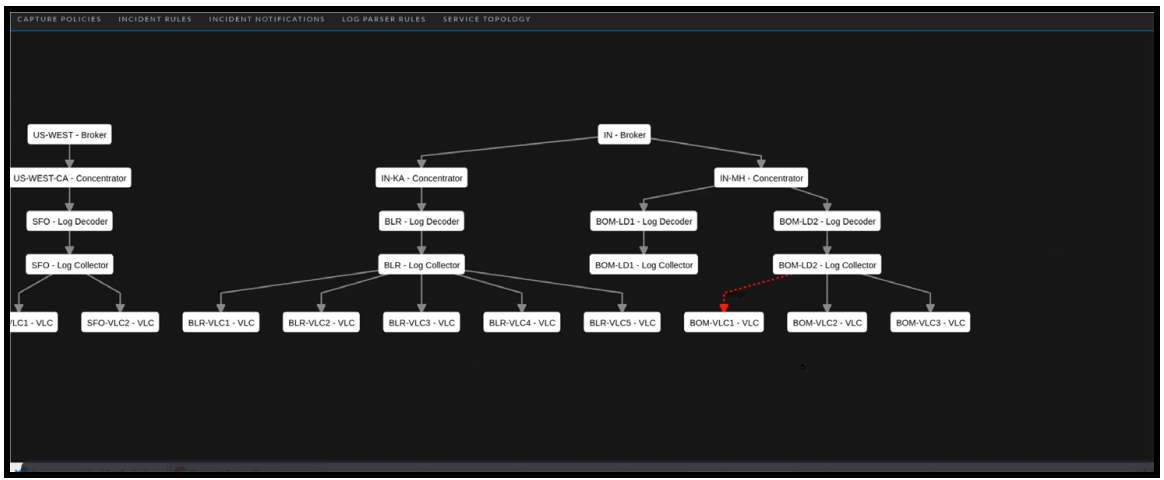

The following figure shows the details of a node. When you hover over any of the services, additional details such as name, IP version, Port number and Version number are displayed.

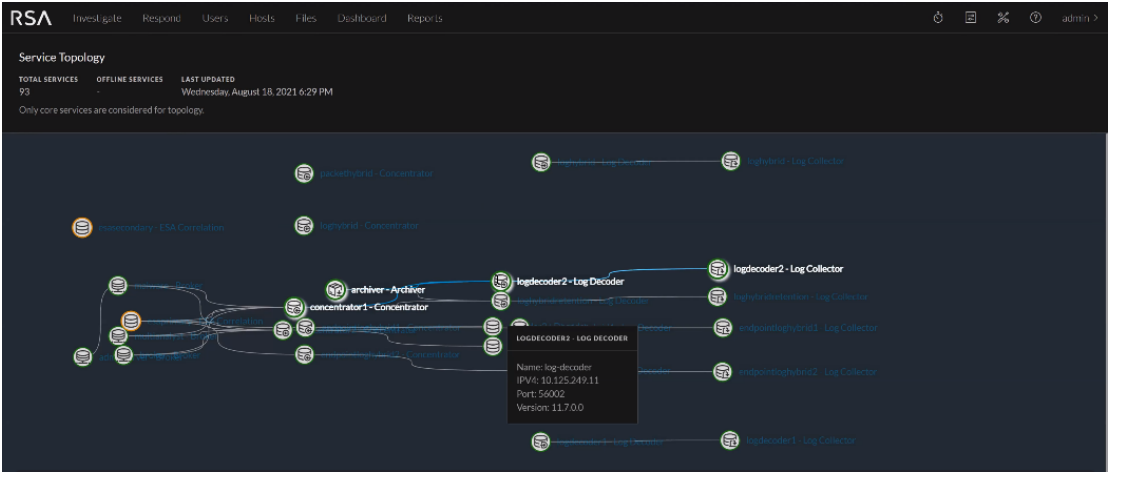

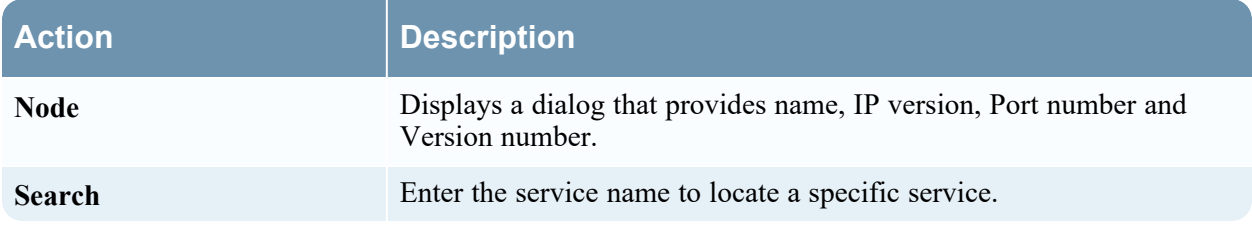

# <span id="page-157-0"></span>**Services System View - Host Task List Dialog**

In the RSA NetWitness Services System view, you can use the Host Tasks option to manage tasks that relate to a host and its communications with the network. Several service and host configuration options are available for Core services.

# **Workflow**

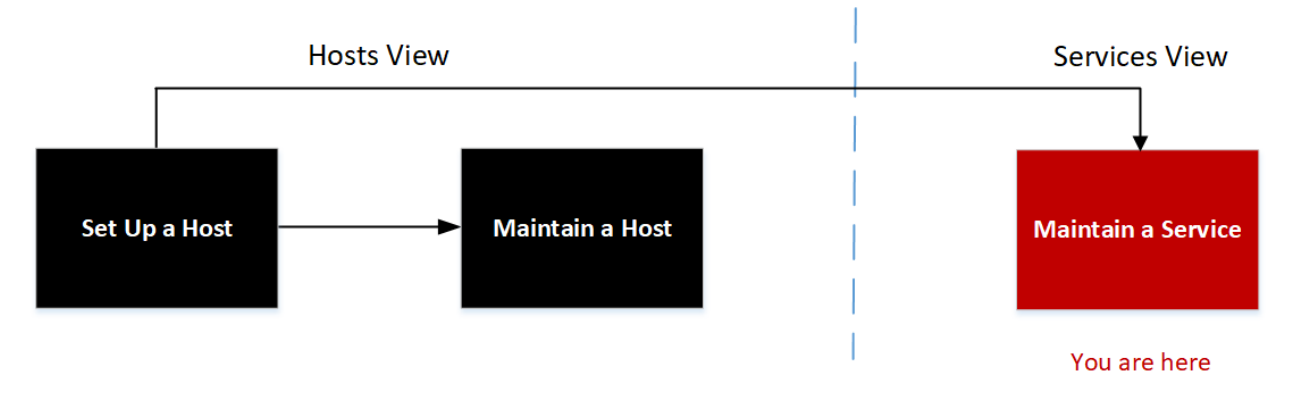

## What do you want to do?

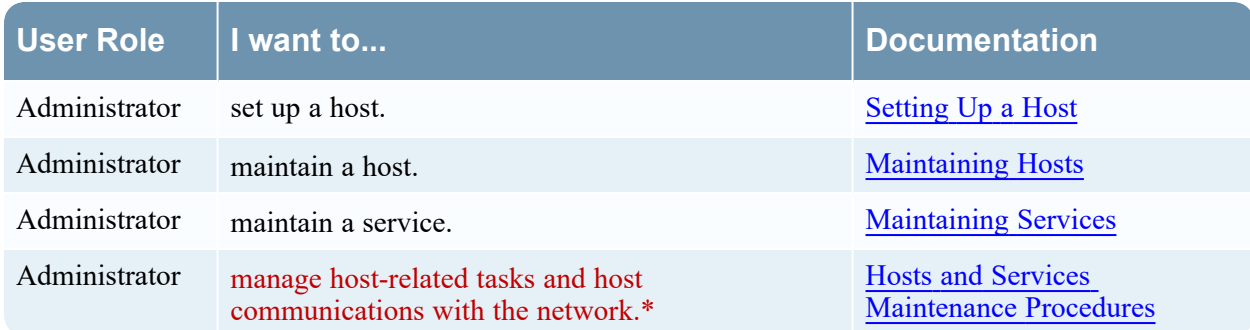

\* You can perform these tasks in the current view.

#### Related Topics

• [Services](#page-152-0) System View

### Quick Look

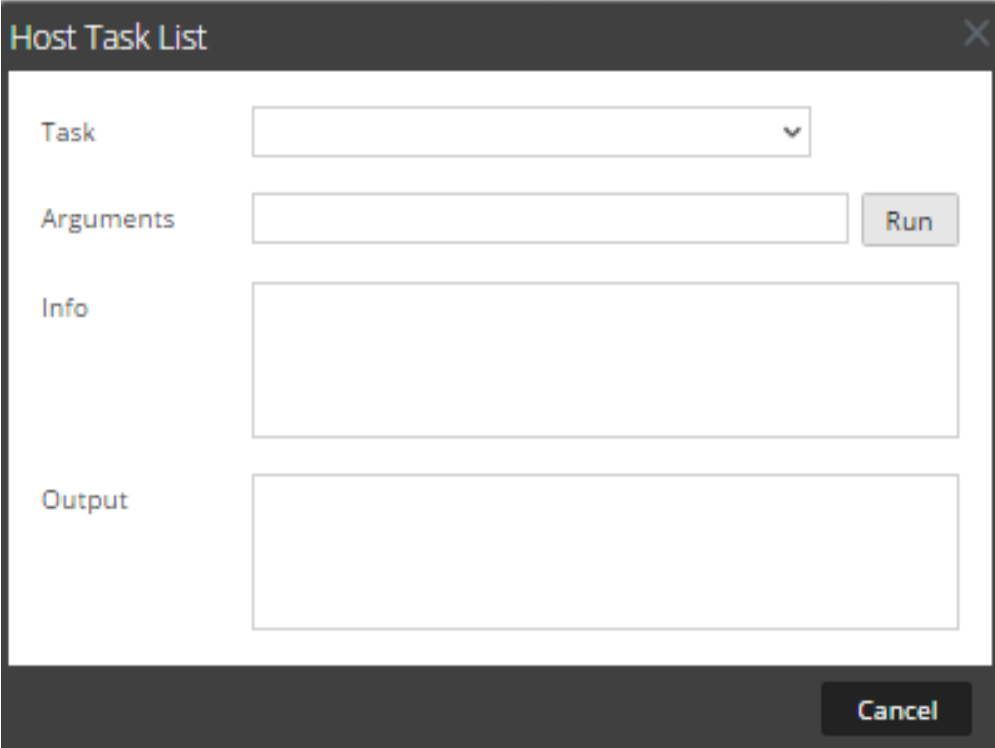

The table below describes the Host Task List dialog features.

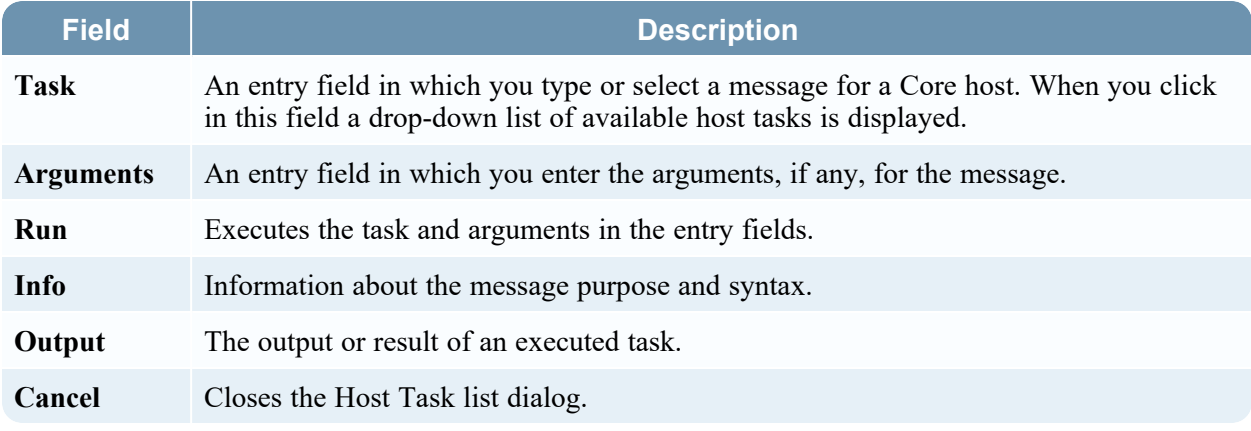

#### Host Task Selection List

These tasks are displayed as a drop-down list in the Task field. The available options are regulated by the security role required to execute the option.

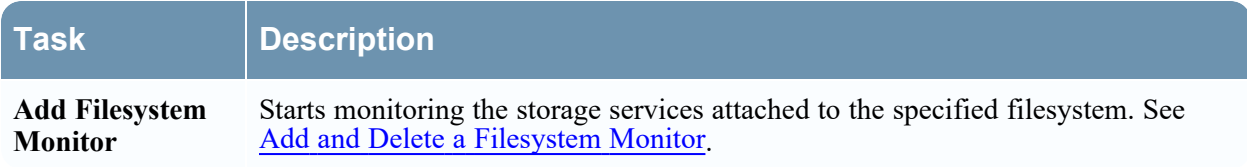

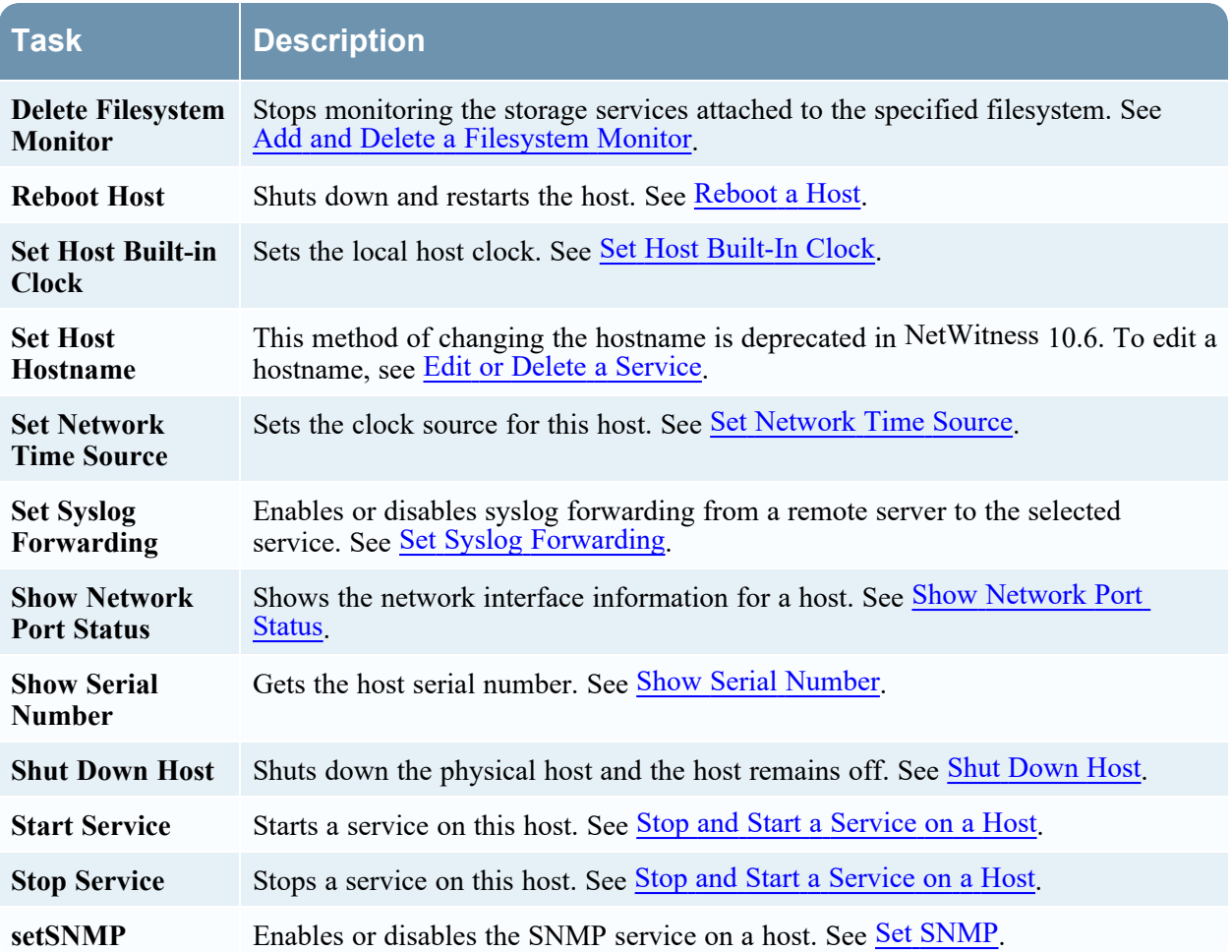

# **Service Configuration Settings**

This topic introduces the available service configuration settings for RSA NetWitness Core services.

NetWitness Core services include Brokers, Concentrators, Network Decoders, Log Decoders, and Archivers. The service configuration parameters listed below constitute all viewable and configurable parameters. Some parameters are configurable in various parts of the NetWitness user interface while other parameters are viewable or configurable only on the Services Explore view.

#### <span id="page-160-0"></span>**Aggregation Configuration Parameters**

This table lists and describes the available configuration parameters that are common to services that perform aggregation, such as Concentrators and Archivers.

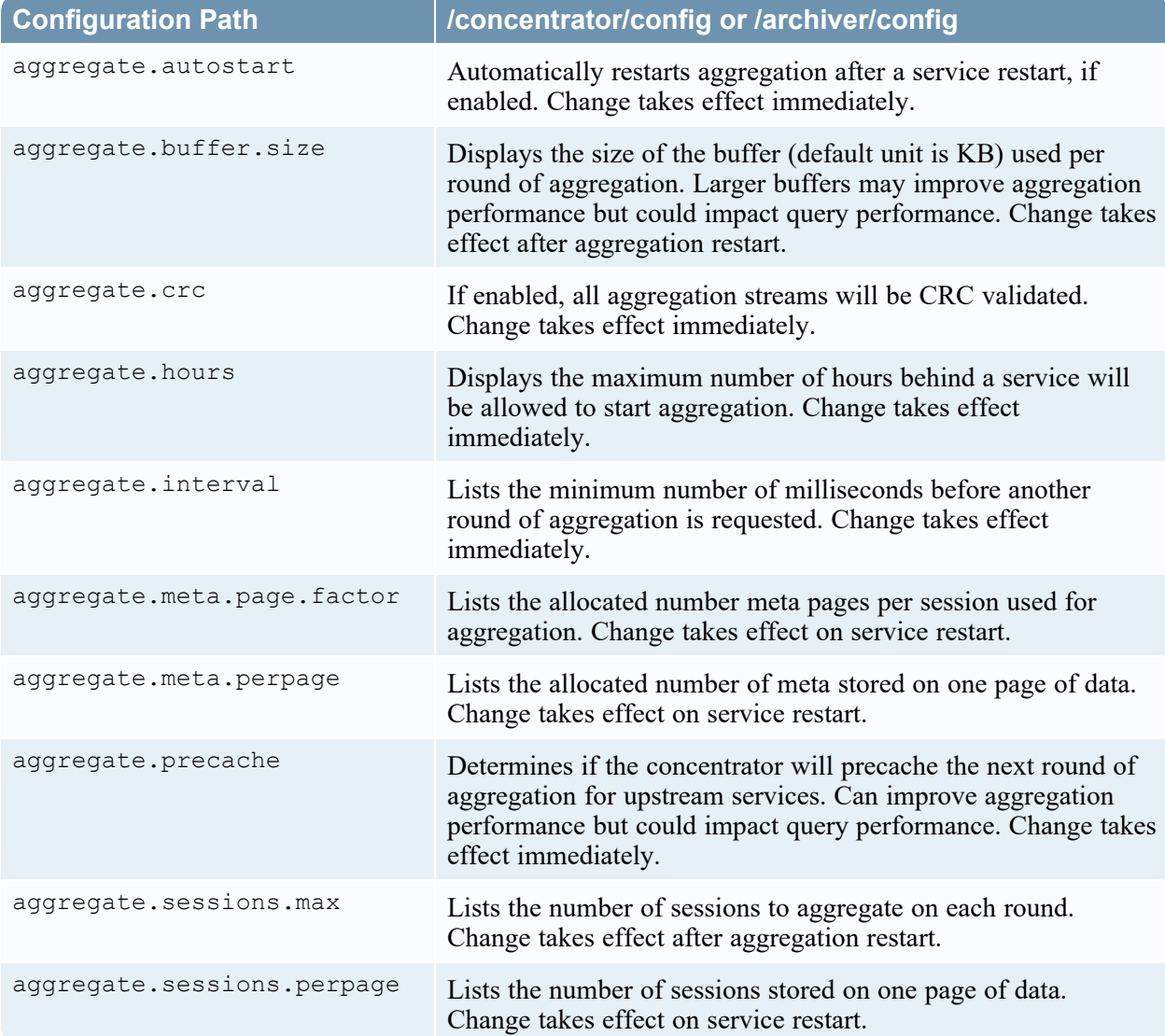

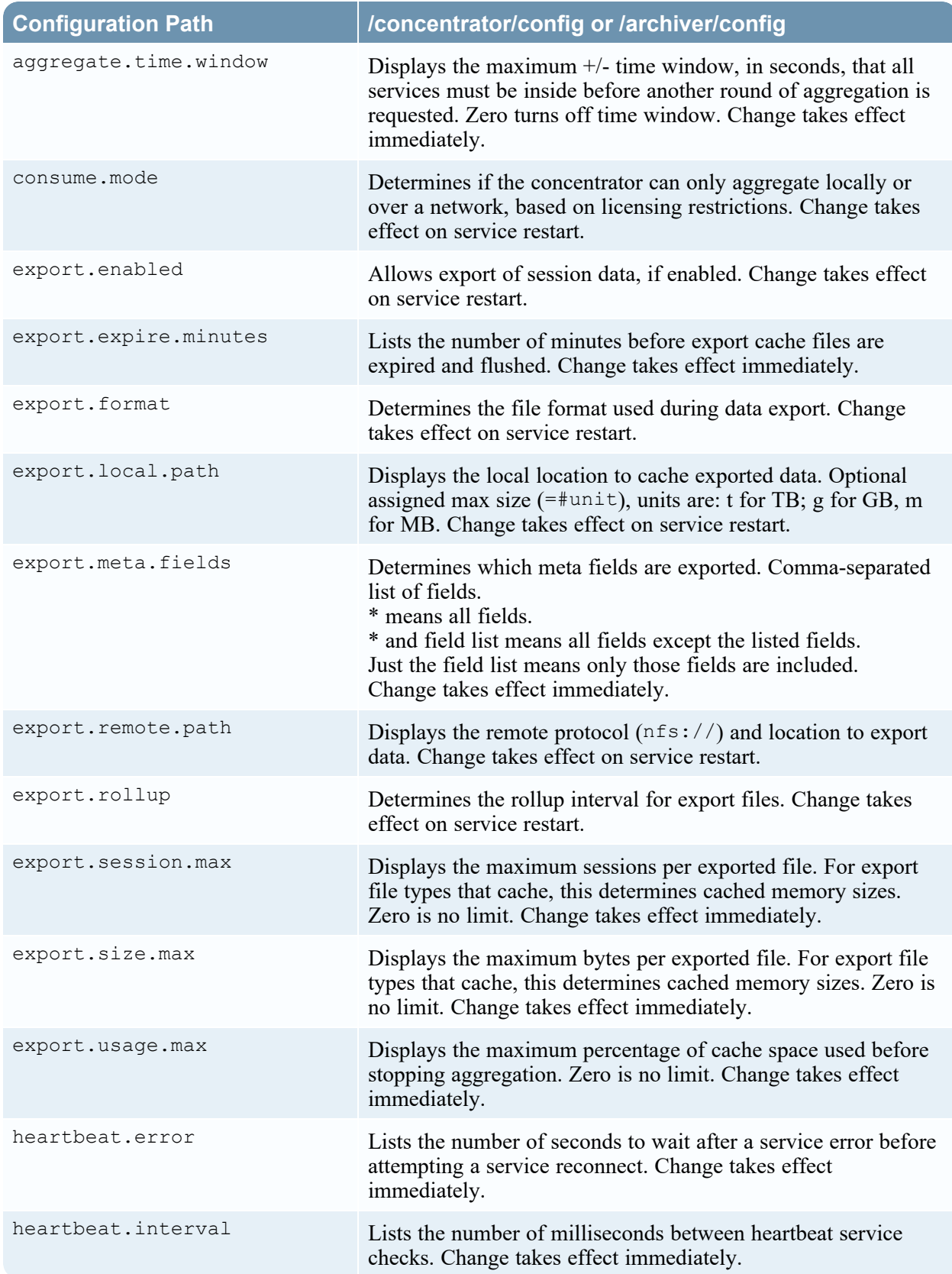

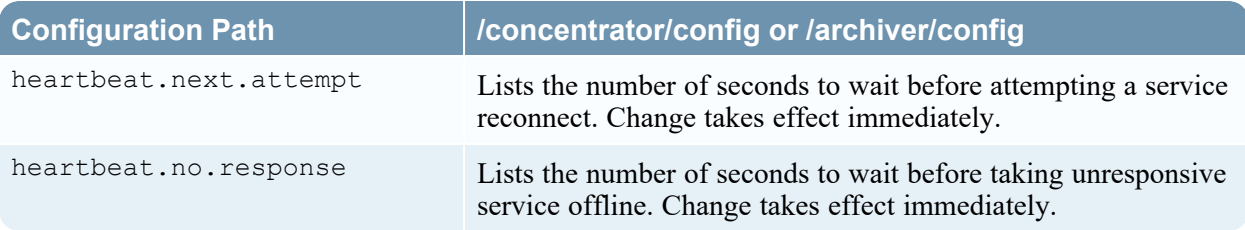

# **Appliance Service Configuration Parameters**

The NetWitness Core Appliance service provides hardware monitoring on legacy NetWitness hardware. The list describes the Appliance Configuration parameters.

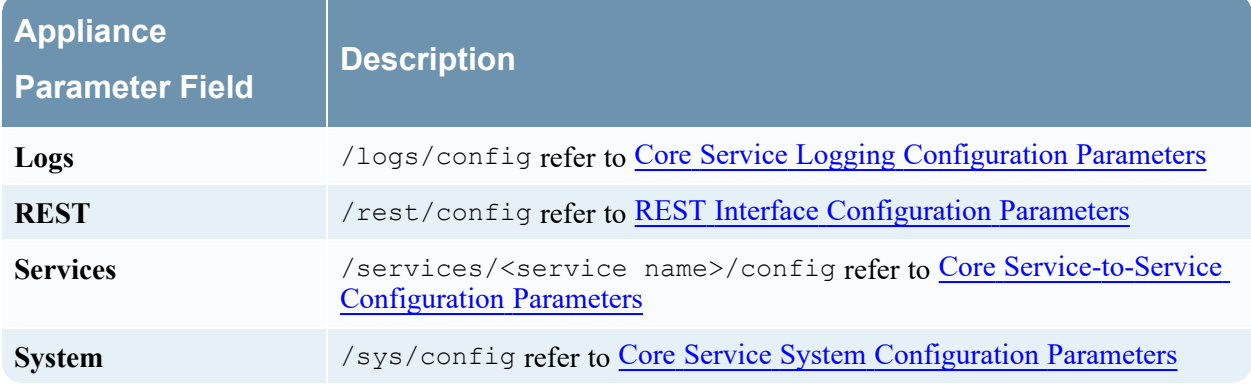

# **Archiver Service Configuration View**

This topic lists and describes the available configuration settings for NetWitness Archivers.

## **Workflow**

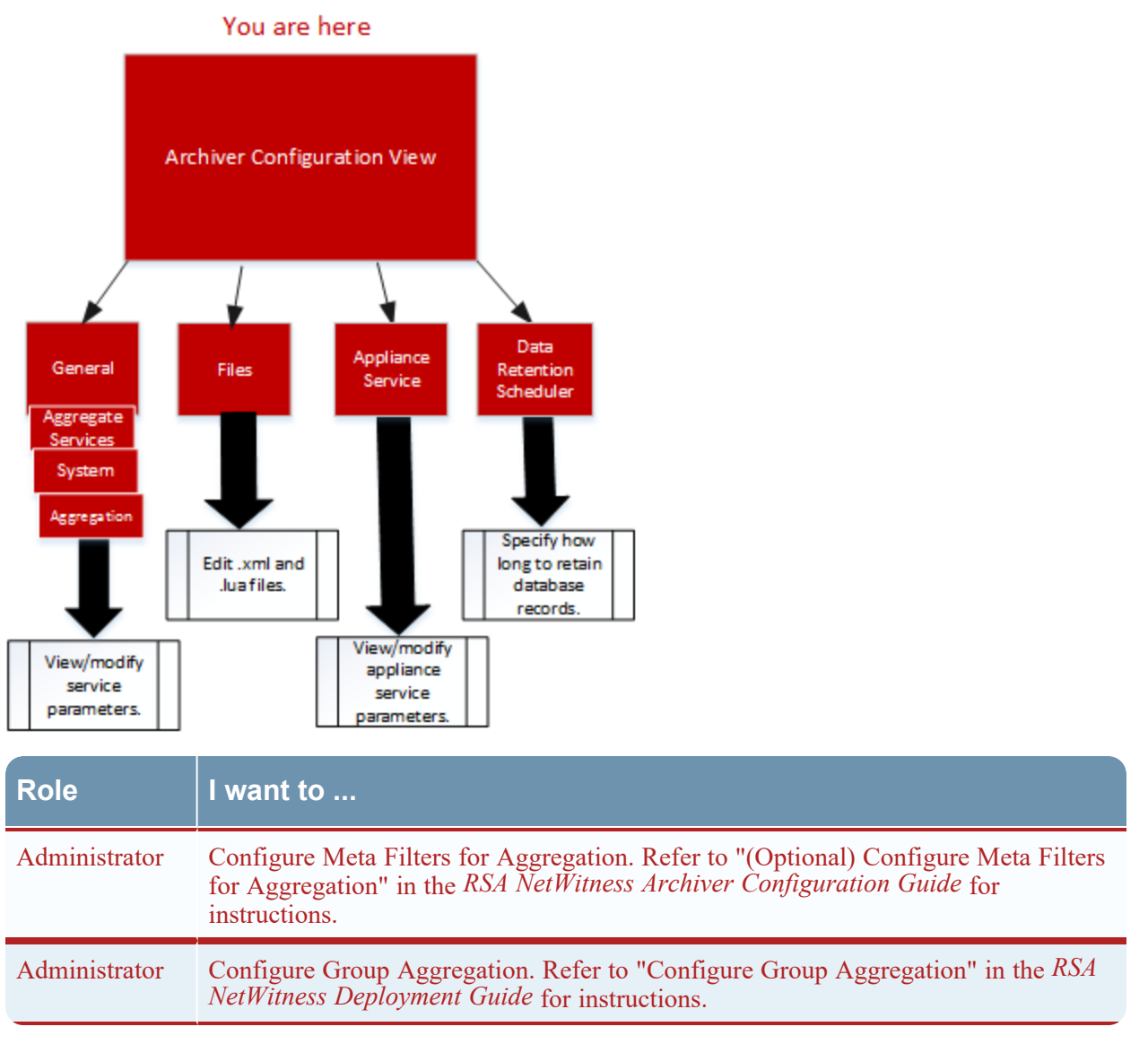

## Quick Look

To access the Services Config view:

- 1. In **NetWitness**, select **(Admin) > Services**. The Admin Services view is displayed.
- 2. Select an Archiver service and select  $\left| \begin{array}{cc} \bullet & \bullet \\ \bullet & \bullet \end{array} \right|$  >**View** > **Config.** Services Config view for the Archiver service is displayed.

This is an example of the Services Config view for an Archiver.

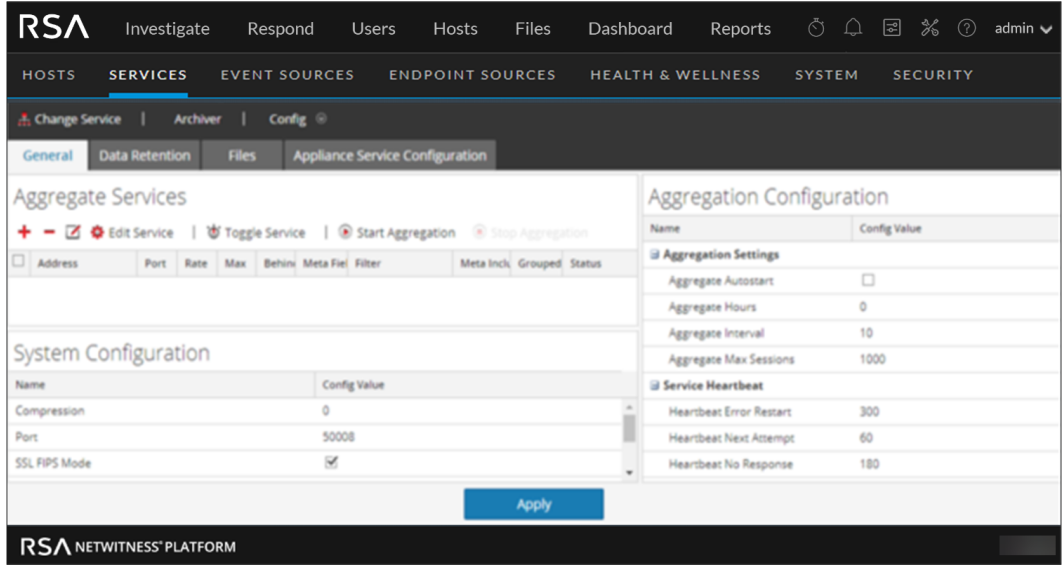

# **Broker Service Configuration Parameters**

The following list describes the Broker configuration parameters.

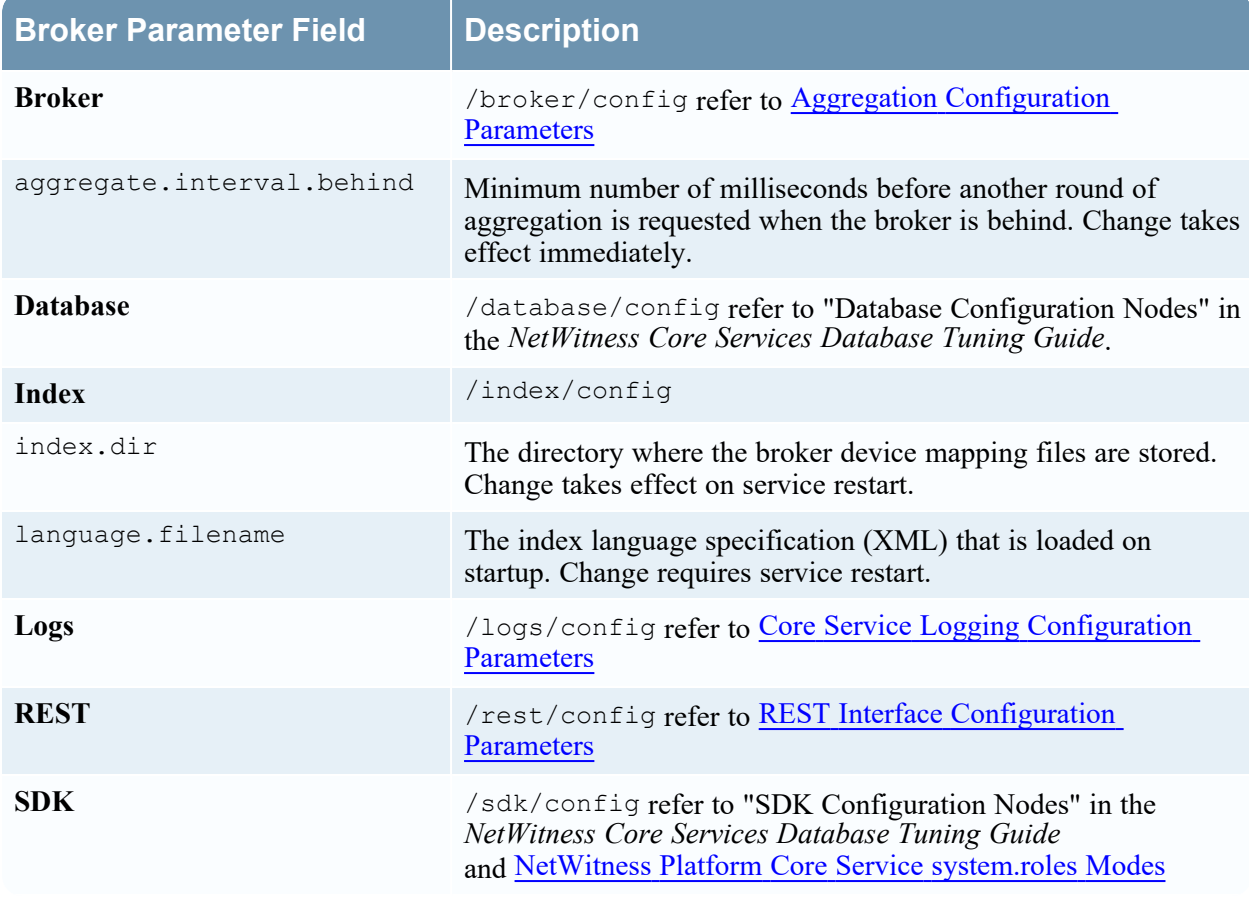

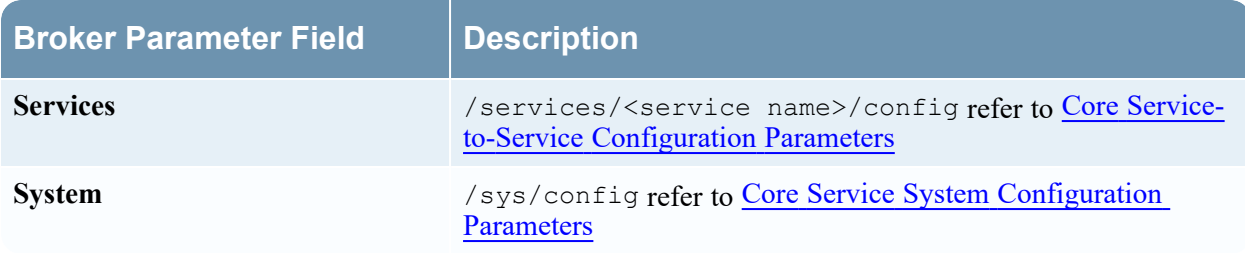

#### **Concentrator Service Configuration Parameters**

**Concentrator Parameter Field Description Concentrator** /concentrator/config refer to Aggregation [Configuration](#page-160-0) Parameters **Database** /database/config refer to "Database Configuration Nodes" in the *NetWitness Core Database Tuning Guide*. **Index** /index/config refer to "Index Configuration Nodes" in the *NetWitness Core Database Tuning Guide*. **Logs** /logs/config refer to Core Service Logging [Configuration](#page-165-0) Parameters **REST** /rest/config refer to REST Interface [Configuration](#page-174-0) Parameters **SDK** /sdk/config refer to "SDK Configuration Nodes" in the *NetWitness Core Database Tuning Guide*and NetWitness Platform Core Service [system.roles](#page-174-1) [Modes](#page-174-1) Services /services/<service name>/config refer to Core [Service-to-Service](#page-167-0) [Configuration](#page-167-0) Parameters **System** /sys/config refer to Core Service System [Configuration](#page-167-1) Parameters

The following list describes the Concentrator configuration parameters.

## <span id="page-165-0"></span>**Core Service Logging Configuration Parameters**

The following table describes the logging configuration parameters for all NetWitness Core services. Logging configuration is the same for all Core services.

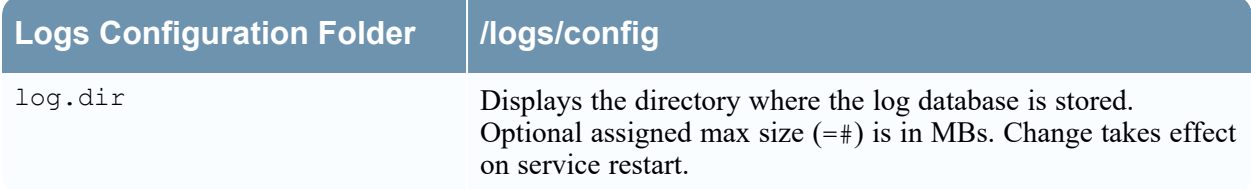

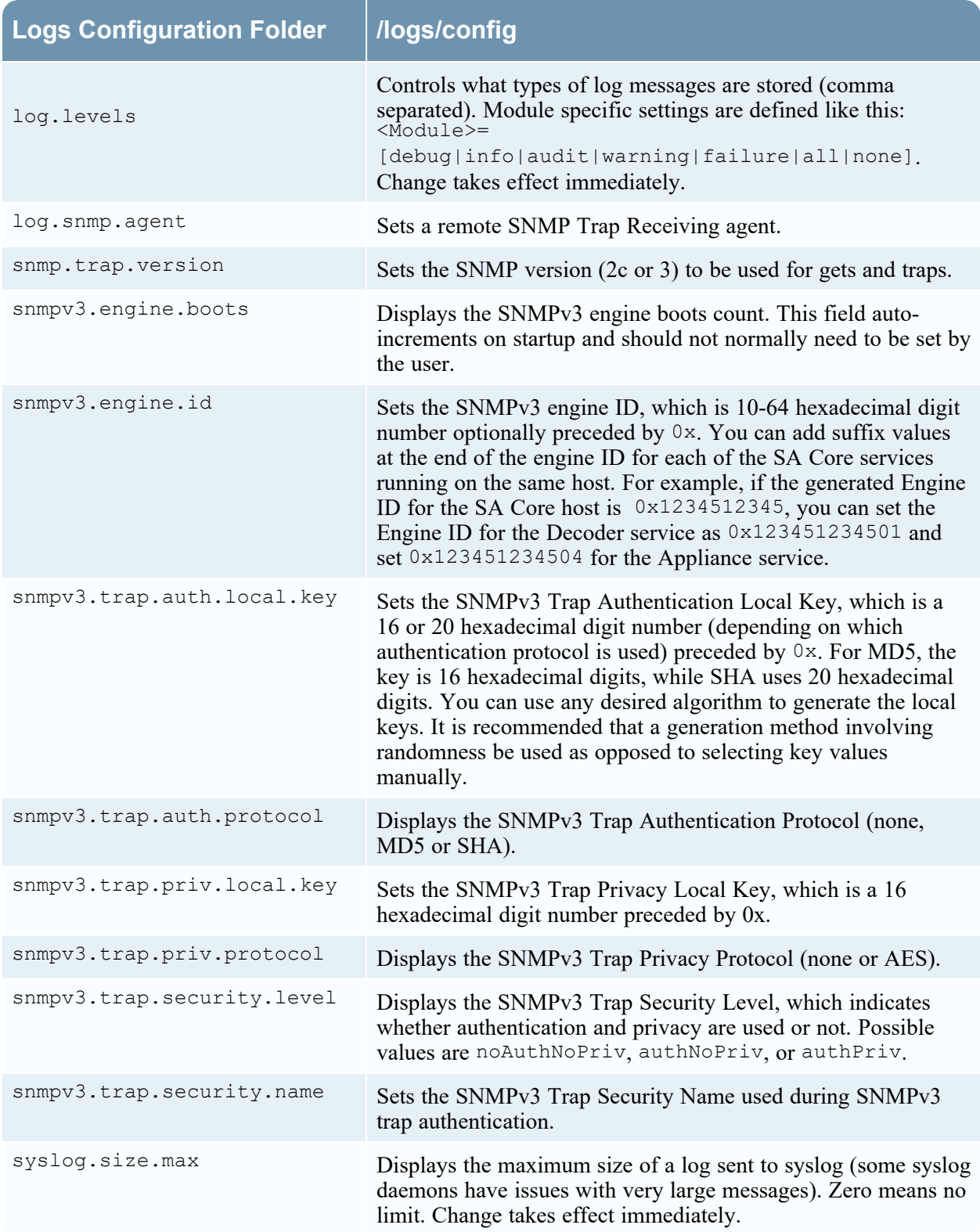

# <span id="page-167-0"></span>**Core Service-to-Service Configuration Parameters**

This topic lists and describes the configuration parameters that control how a Core service connects to another Core service. For example, when a Concentrator connects to a Network Decoder, the connection parameters are controlled by these settings.

Whenever a Core service establishes a connection to another Core service, the service that acts as the **client** creates a new sub-folder in the /services folder of the configuration tree. The name of the sub-folder corresponds to the name of the service and has the form host:port. For example, the service connection folder for a Concentrator connection to a Network Decoder could be /services/restonva-decoder:50004. Inside each service connection folder, there is a config sub-folder that holds configurable parameters.

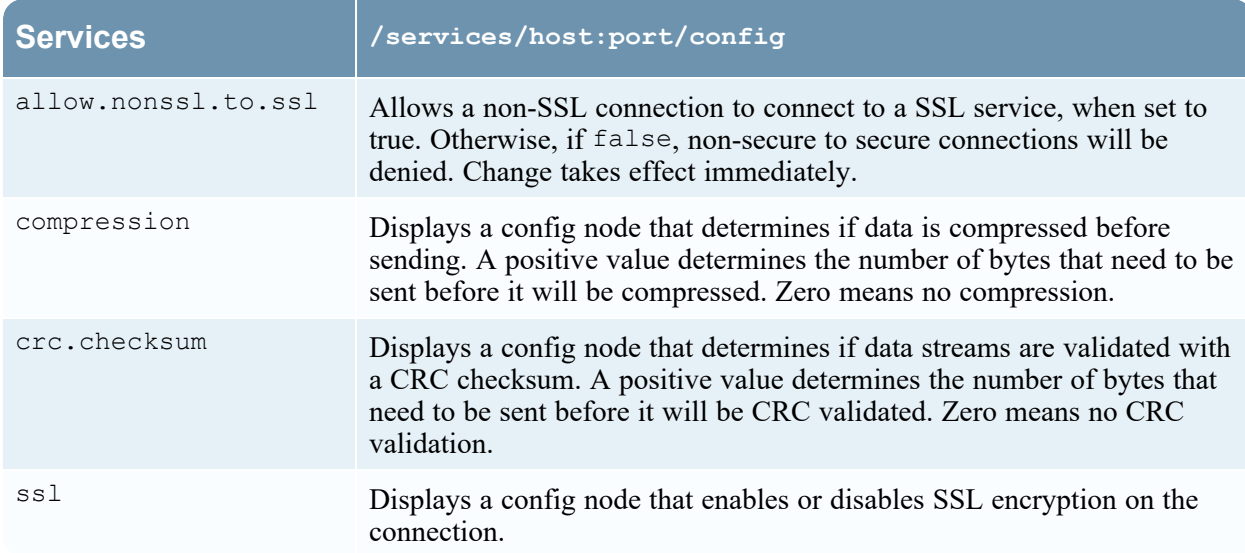

The following list describes the Service Configuration parameters:

## <span id="page-167-1"></span>**Core Service System Configuration Parameters**

The following list describes the System configuration parameters that are common to all NetWitness Core services.

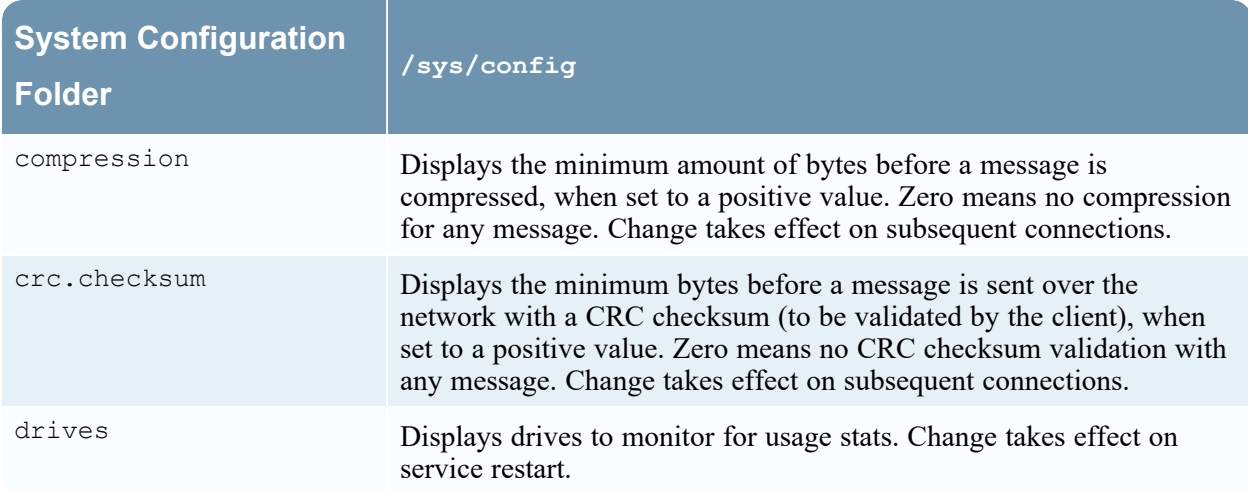

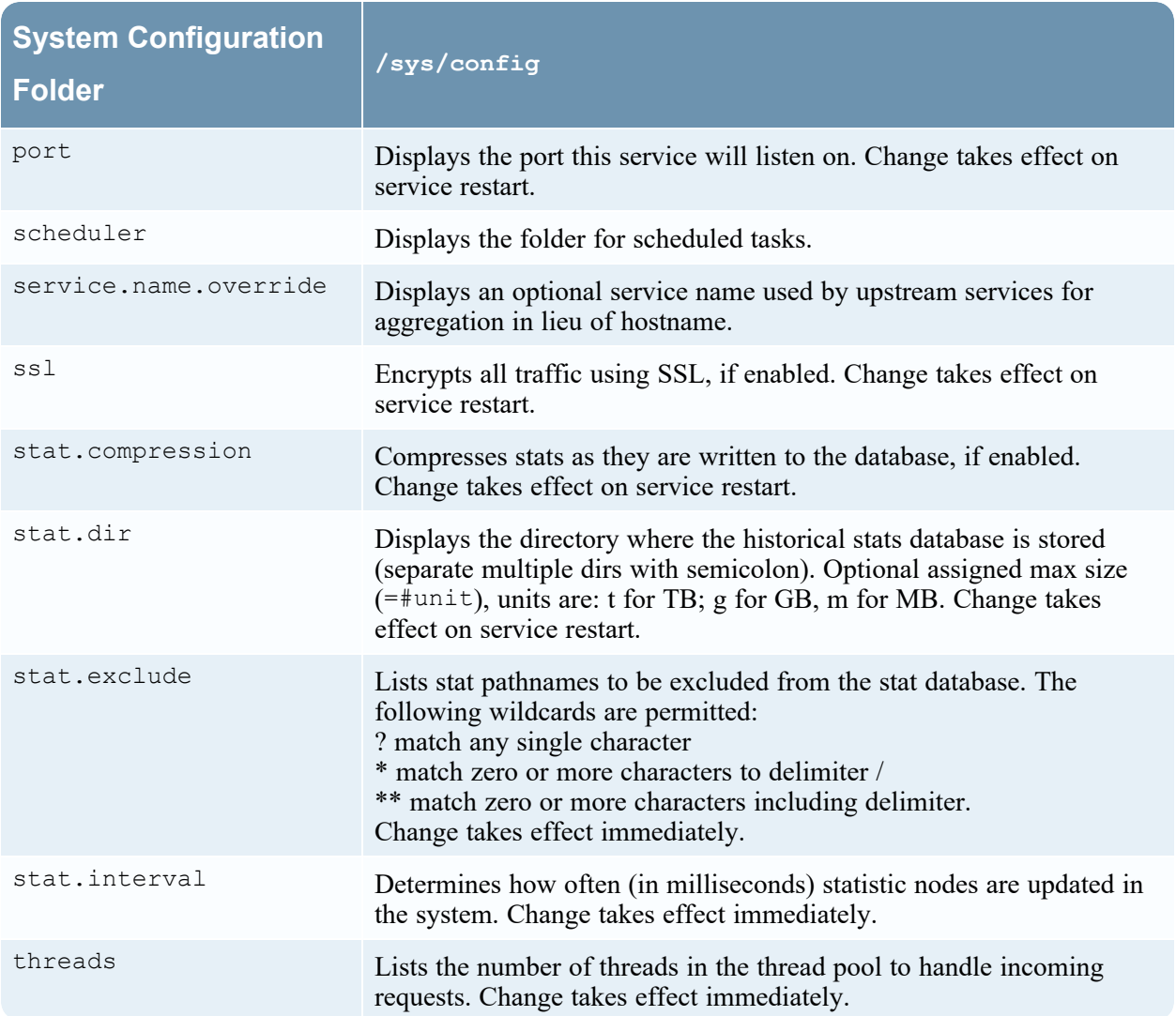

# <span id="page-168-0"></span>**Decoder Configuration Parameters**

The following list describes the configuration parameters that are identical on both Network Decoder and Log Decoder services.

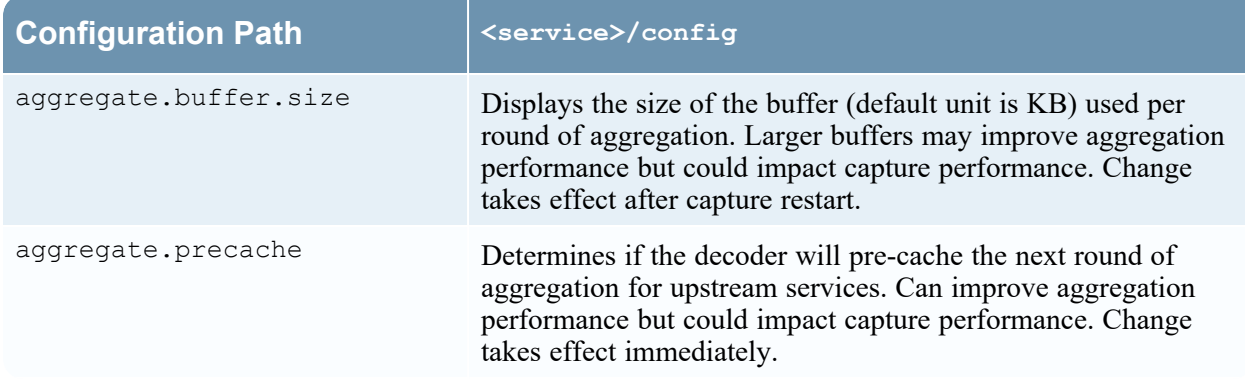

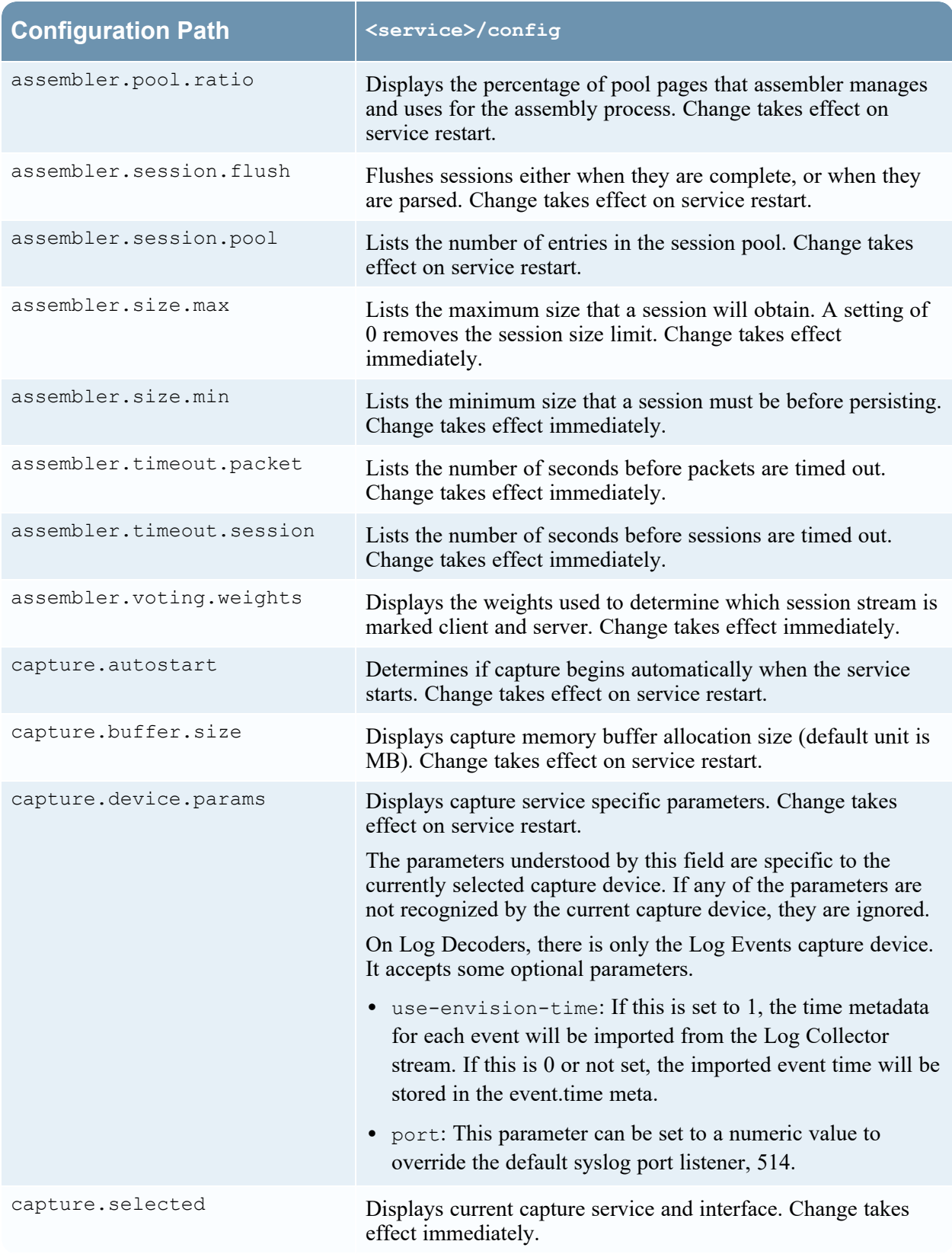

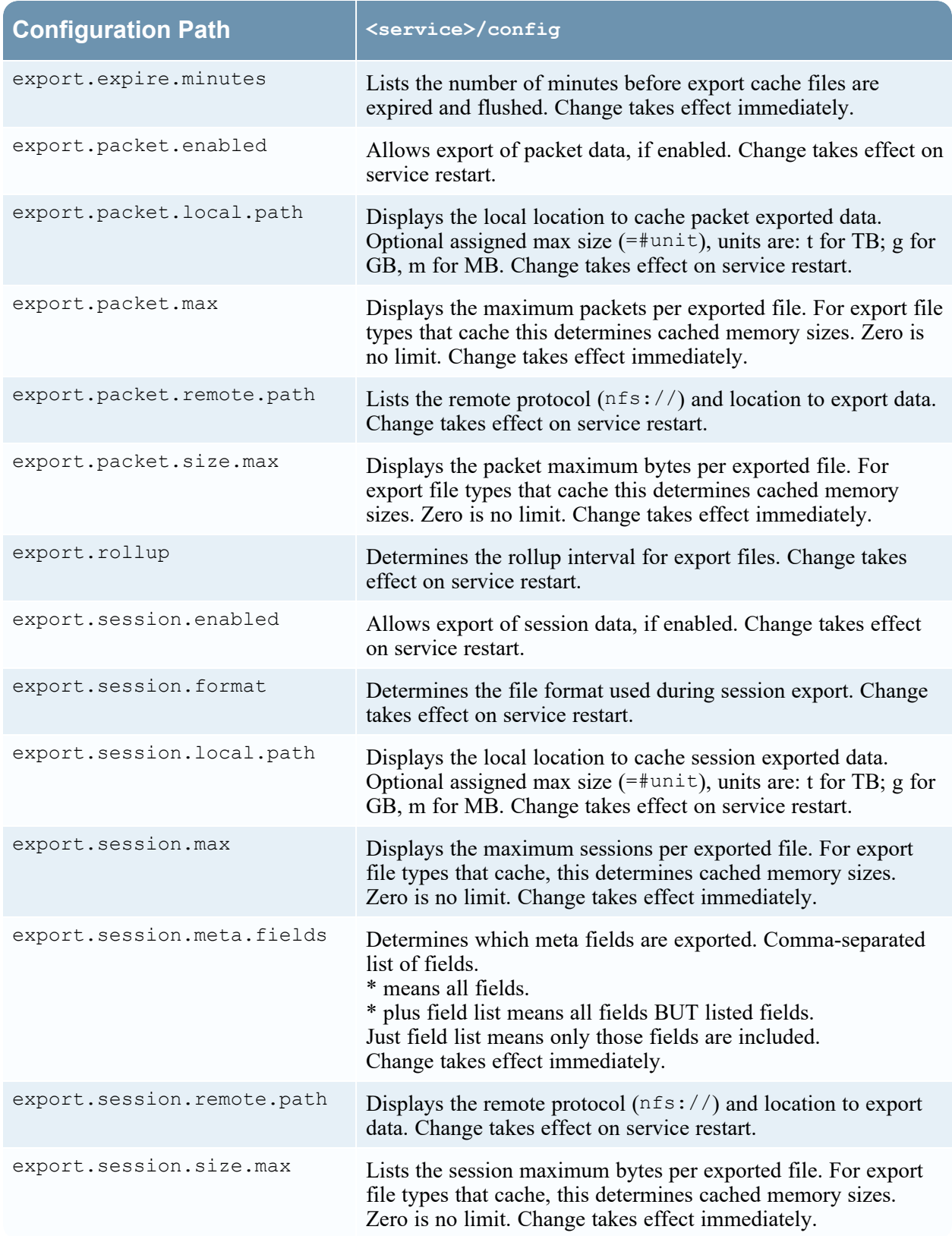

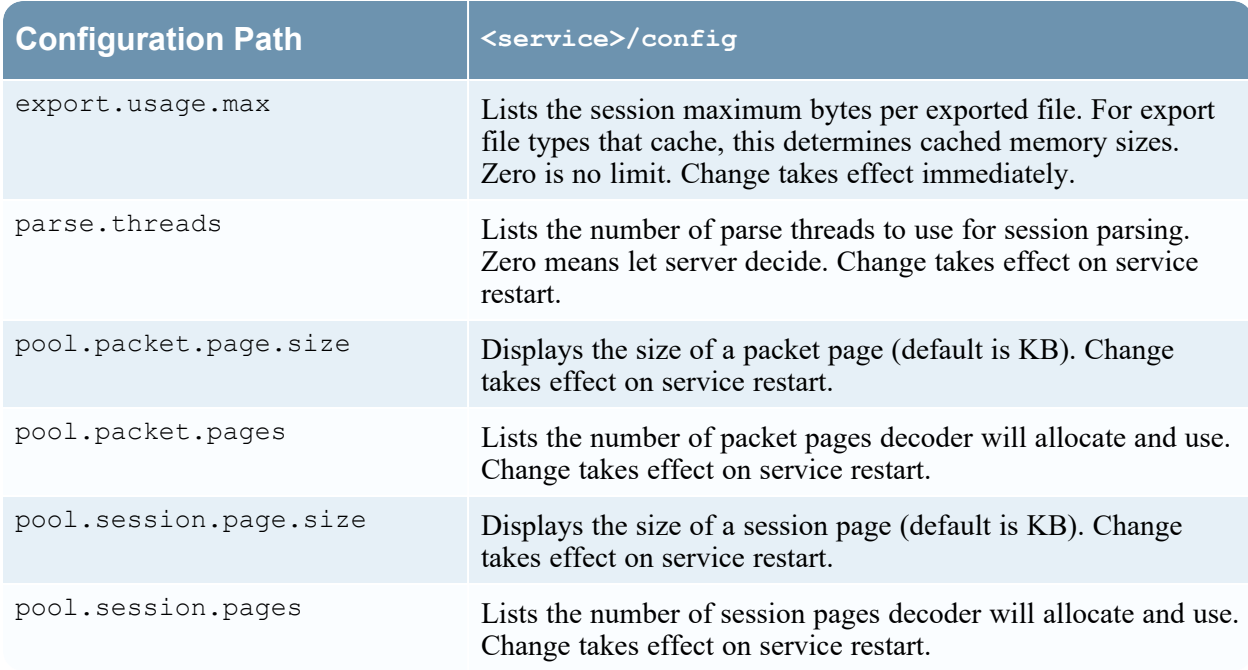

### **Network Decoder Service Configuration Parameters**

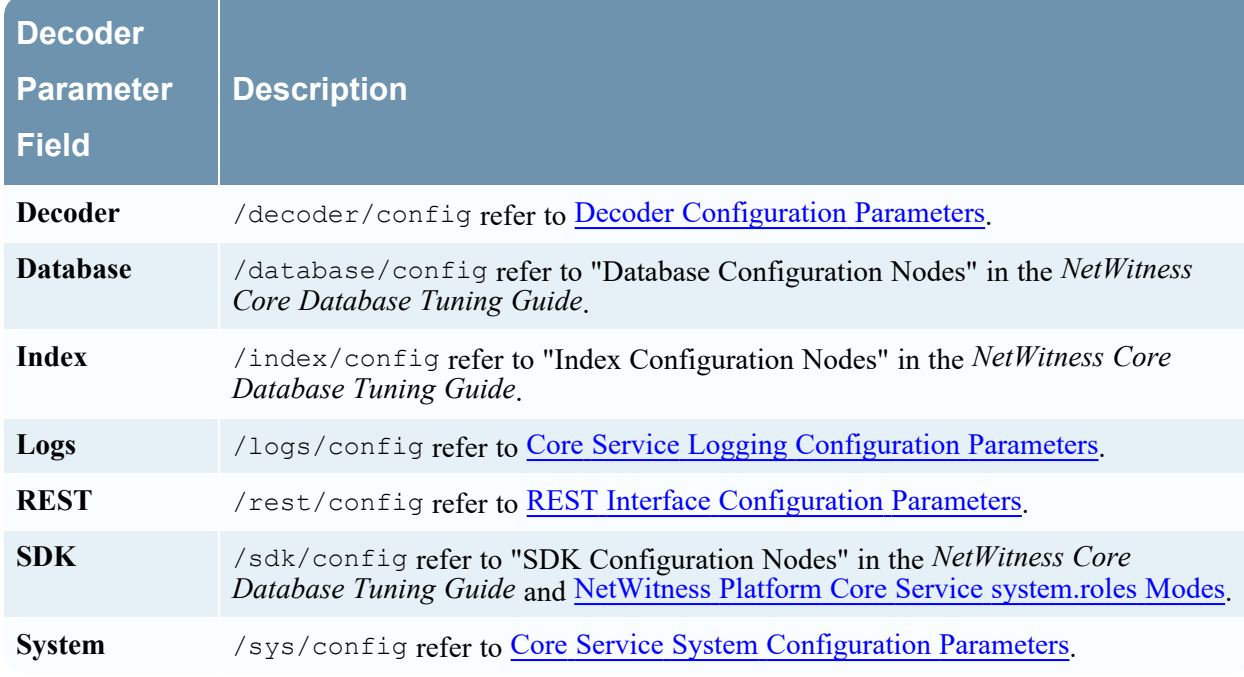

This topic lists and describes the available configuration parameters for NetWitness Network Decoders.

#### **Log Decoder Service Configuration Parameters**

This topic lists and describes the available configuration parameters for Log Decoder configuration settings.

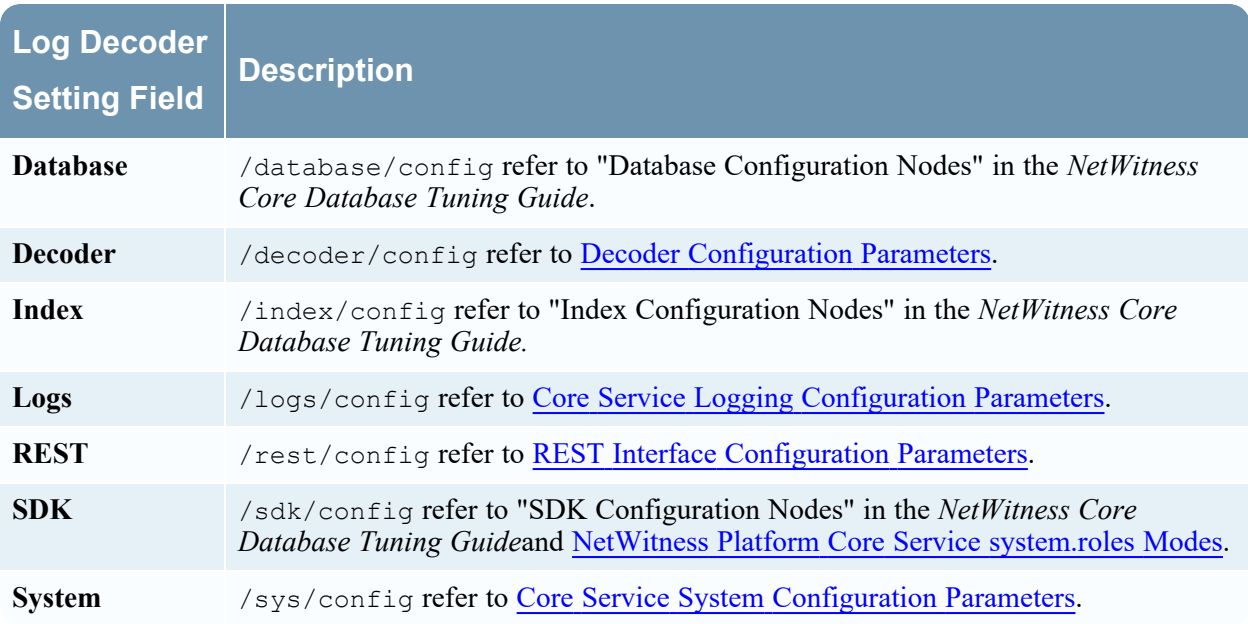

#### Log Tokenizer Configuration Settings

The Log Decoder has a set of configuration items that control how the automatic log tokenizer creates meta items from unparsed logs. The log tokenizer is implemented as a set of built-in parsers that each scan for a subset of recognizable tokens. The functionality of each of these native parsers is shown in the table below. These word items form a full-text index when they are fed to the indexing engine on the Concentrator and Archiver. By manipulating the parsers.disabled configuration entry, you can control which Log Tokenizers are enabled.

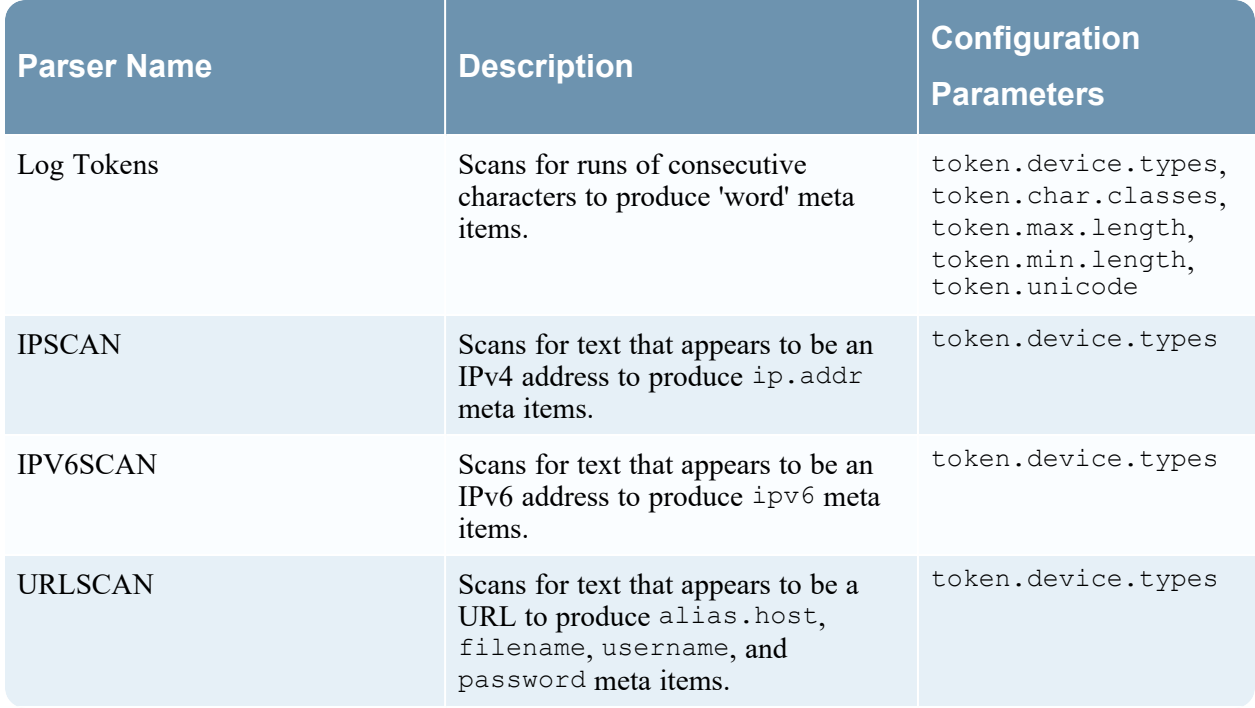

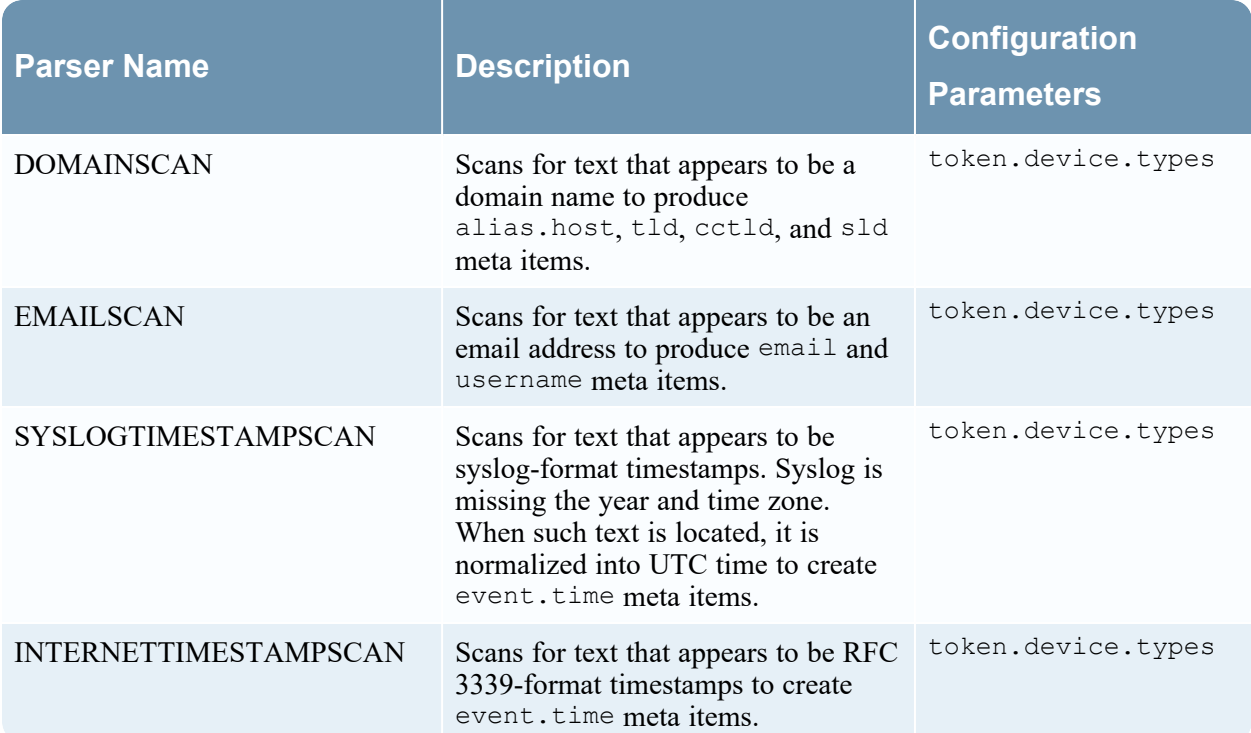

# Log Tokenizer Configuration Parameters.

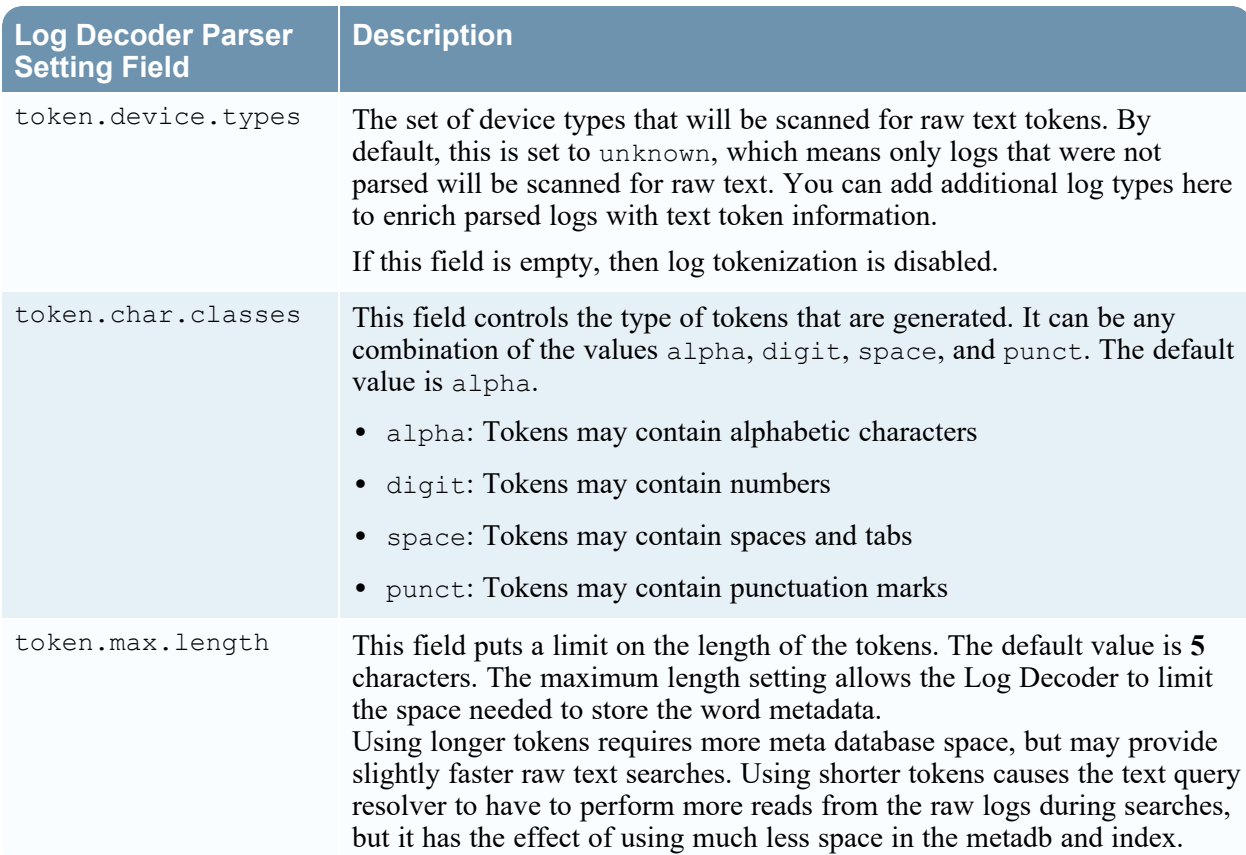

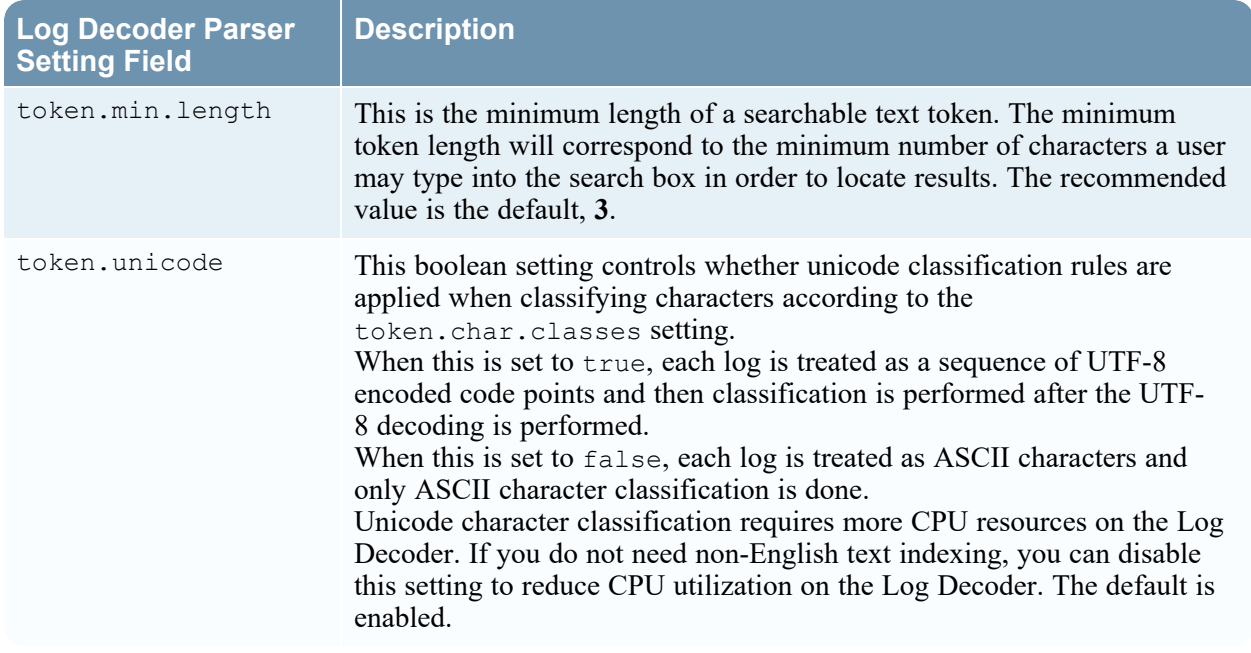

## <span id="page-174-0"></span>**REST Interface Configuration Parameters**

The following list describes the available configuration parameters for the REST interface built in to all NetWitness Core Services.

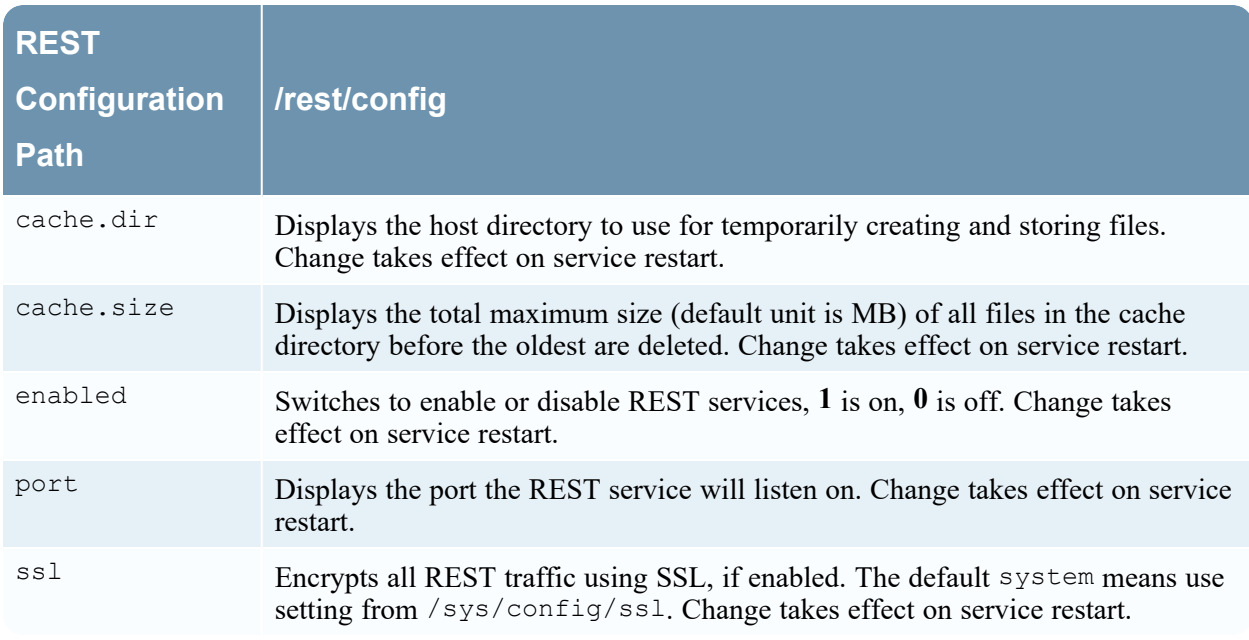

## <span id="page-174-1"></span>**NetWitness Platform Core Service system.roles Modes**

All NetWitness Platform Core services offer role-based authorization modes. This topic describes the modes that are available, and how they are configured within every service.

The configuration node /sdk/config/system.roles sets querying and viewing permissions for metadata and content on a per key basis. This parameter supports the data privacy management function and when enabled using one of the non-zero values helps a data privacy officer to control access to specific meta keys and content. This parameter is configurable in the NetWitness Platform user interface (see "Data Privacy Tab" in the *Data Privacy Management Guide* for details). When the value is edited, change takes effect immediately.

Zero means that service permissions based on SDK meta keys are disabled.

 $\bullet$  0 - disabled

When one of the non-zero values is specified, the data privacy officer can select a meta key to whitelist or blacklist the display of the associated metadata, content, or both, for a specific user role on a service.

- 1 whitelist meta and content filtered
- 2 whitelist meta filtered
- 3 whitelist content filtered
- 4 blacklist meta and content filtered
- 5 blacklist meta filtered
- 6 blacklist content filtered

# **Centralized Service Configuration via Policy Settings**

This topic introduces the available centralized service configuration settings for Concentrators, Decoders and Log Decoders services.

# **Centralized Service Configuration – Groups Tab**

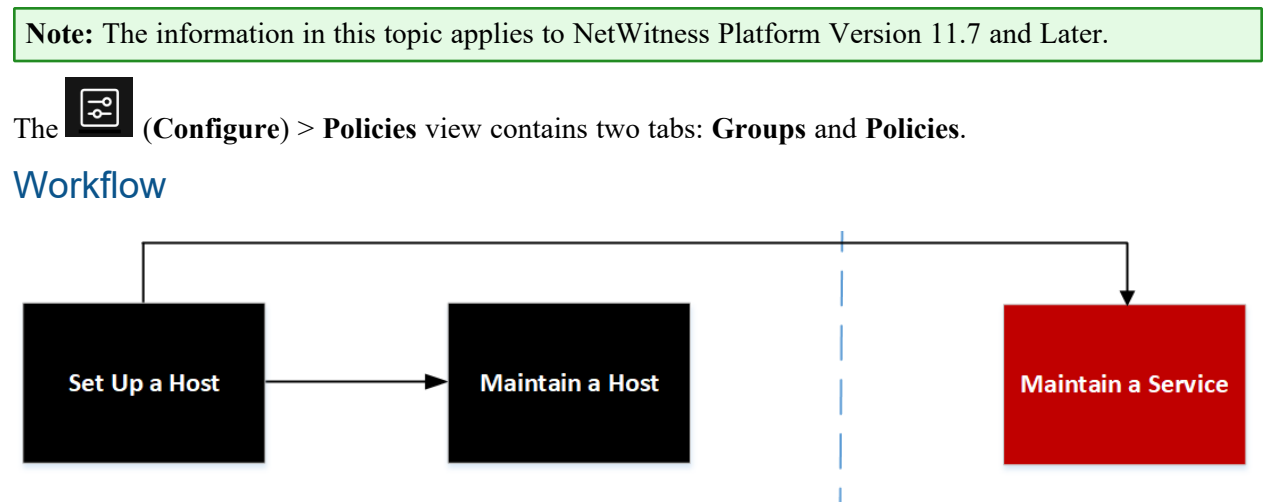

You are here

#### What do you want to do?

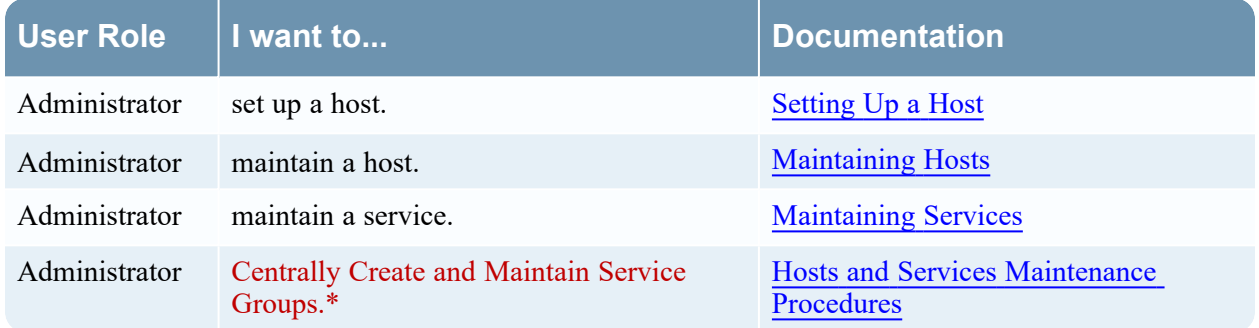

\* You can perform these tasks in the current view.

#### Related Topics:

- Hosts and Services Set Up [Procedures](#page-17-0)
- Hosts and Services [Maintenance](#page-24-0) Procedures

# Quick Look

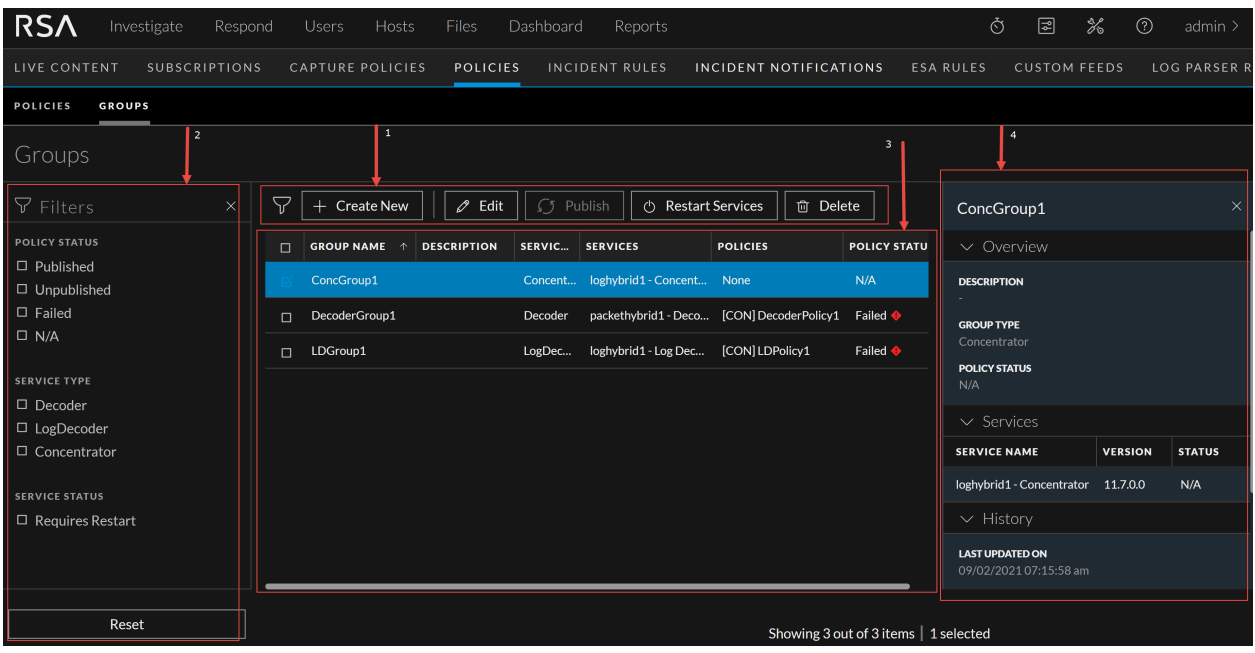

Below is an example of the **Groups** tab:

The following table describes the Groups tab.

#### 1 **Toolbar**

- <sup>l</sup> **Create New** Lets you create a new group. For more information, see "Create a Group" in the Centralized Service [Configuration](#page-79-0) via Policy.
- <sup>l</sup> **Edit** Lets you edit the group. For more information, see "Managing Policies and Groups" in the Centralized Service [Configuration](#page-79-0) via Policy.
- **Publish** Publishes selected groups.
- **Restart Services** Restarts the service associated with the selected group. This option is disable if:
	- <sup>o</sup> There are no services in the group.
	- <sup>o</sup> No service restart is required.
- **Delete-** Deletes the selected groups.

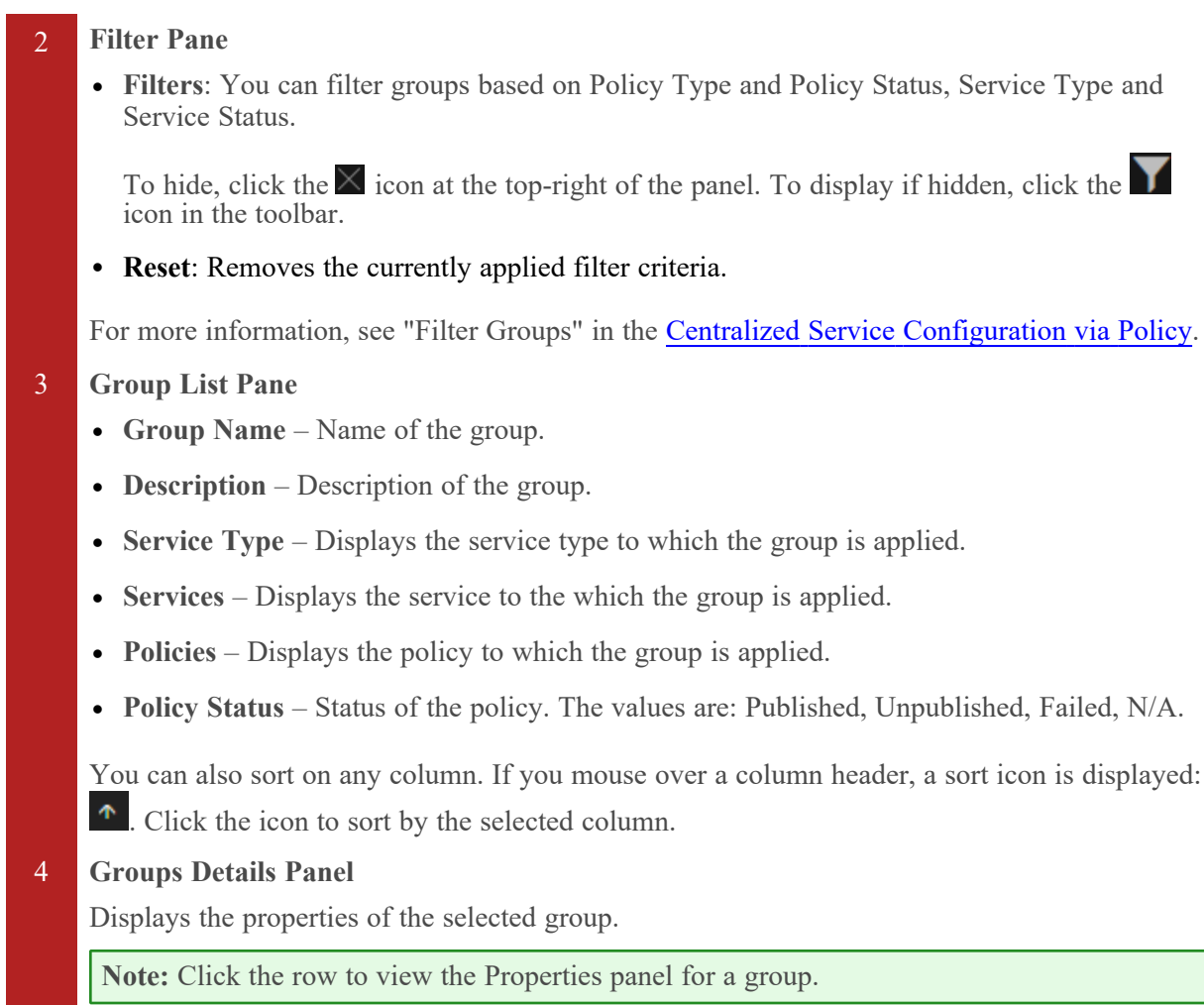

#### **Create Group Dialog**

Below is an example of the Create Group dialog.

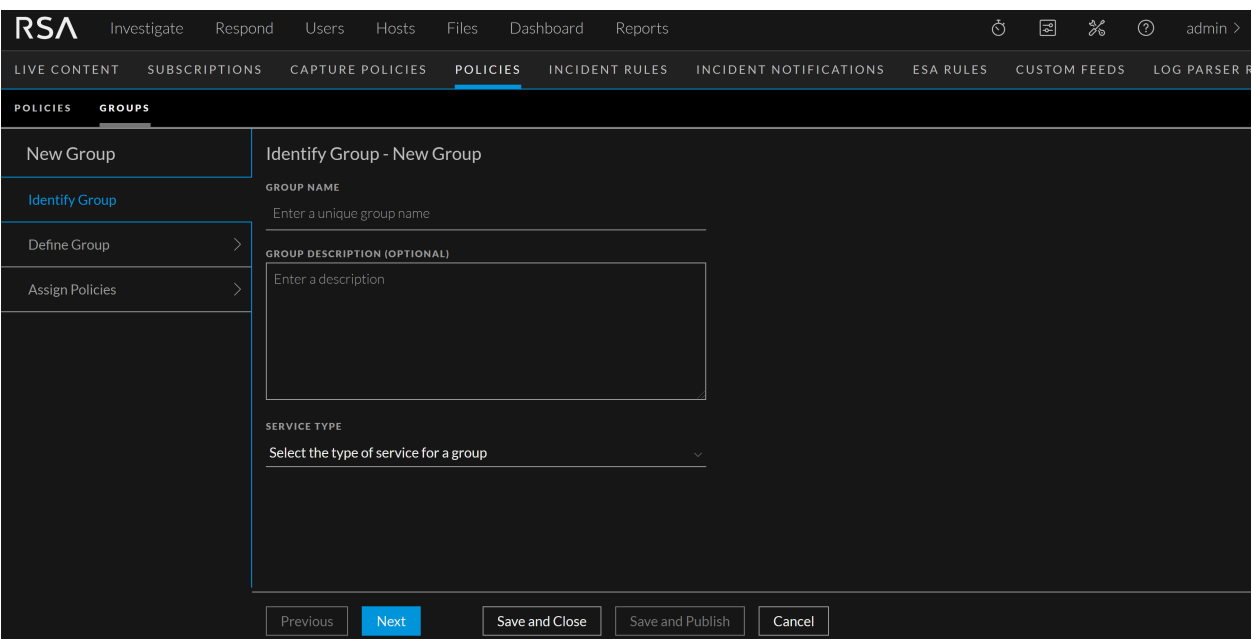

The table describes the information and options in the Create Group dialog.

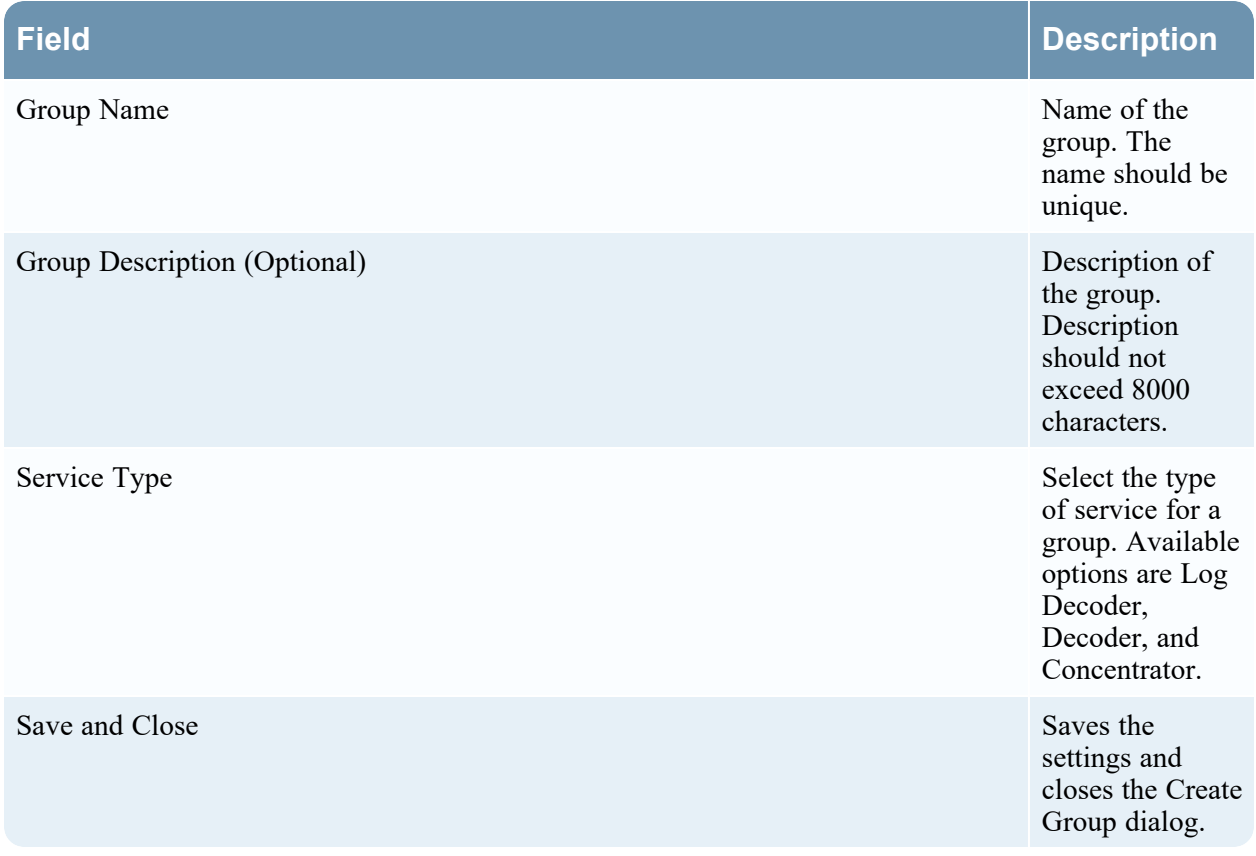

#### **Define Group Dialog**

Below is an example of the define group dialog.
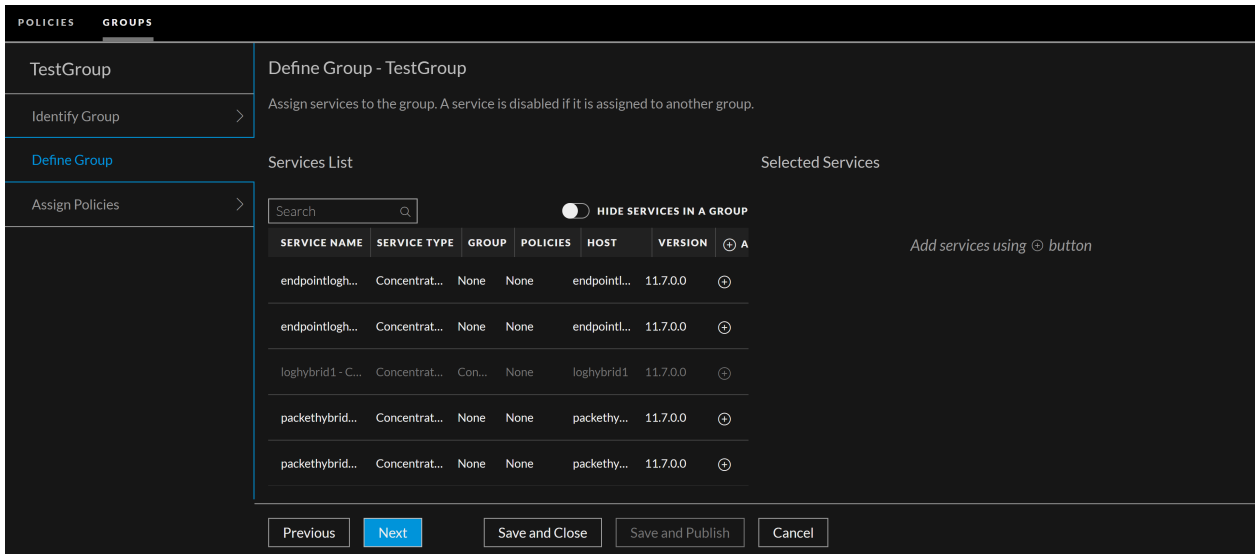

The table describes the information and options in the Define Group dialog.

## **Field Description**

Service List Displays the list of services associated with the selected service type.

> The following describes services list:

- **•** Service **name** – Name of the service.
- <sup>l</sup> **Service type** – Displays the service type of the service.
- <sup>l</sup> **Group** Name of the group.
- Policies Displays the policies associated with the service.
- **Host** Host name of the service.
- Version Service version.
- $\bullet$  **All** Lets you to add services to the group. You can either click

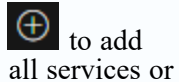

click  $\bigoplus$  to add specific service.

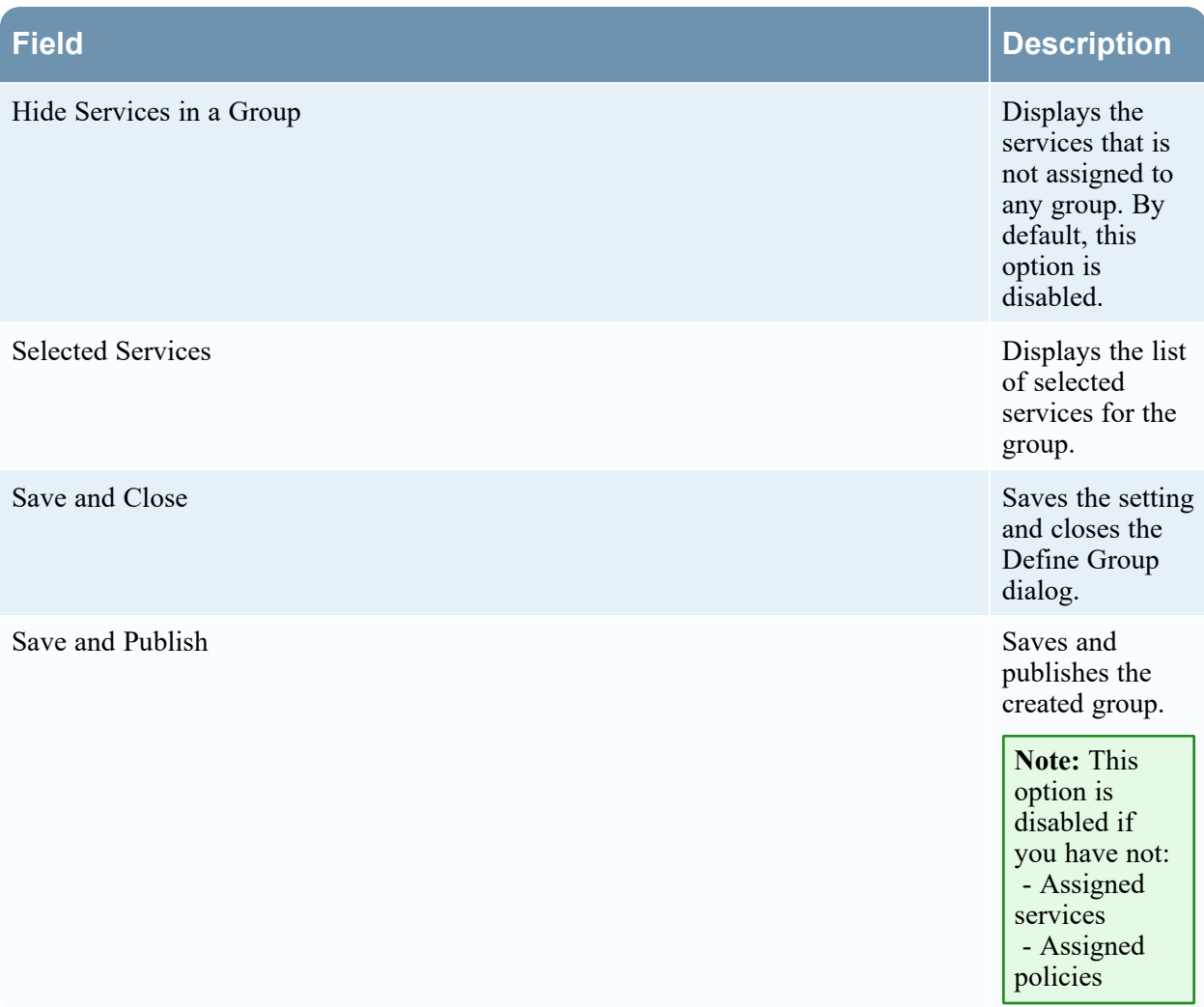

## **Assign Policy Dailog**

Below is an example of Assign Policy dialog.

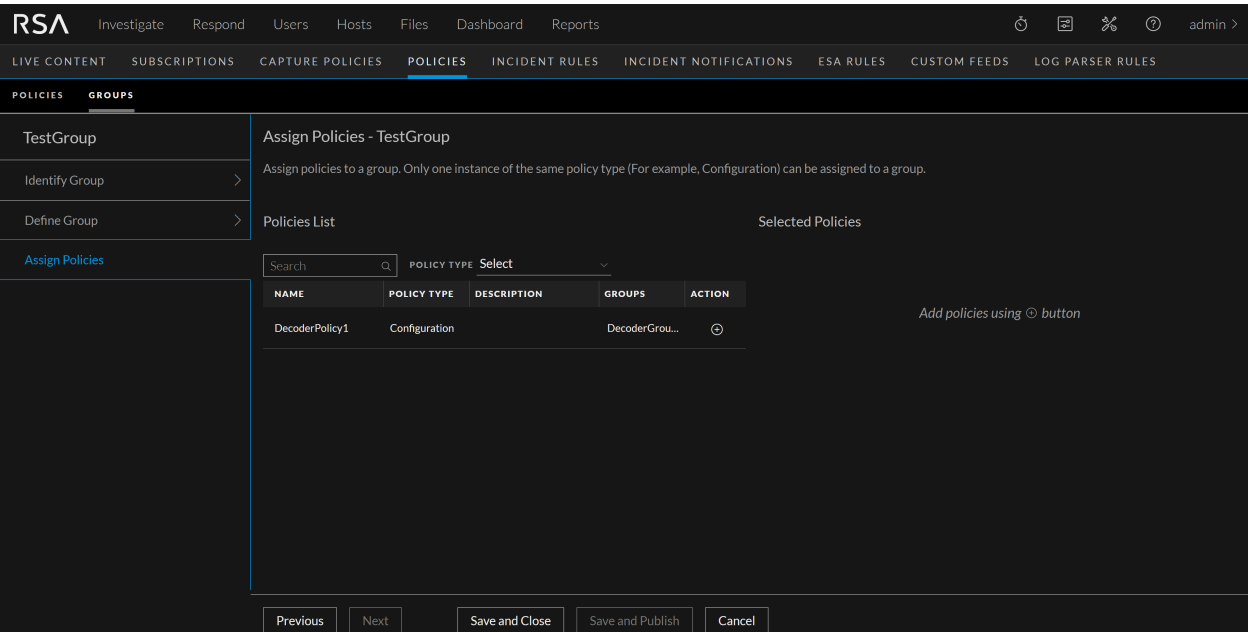

The following table describes assign policy dialog:

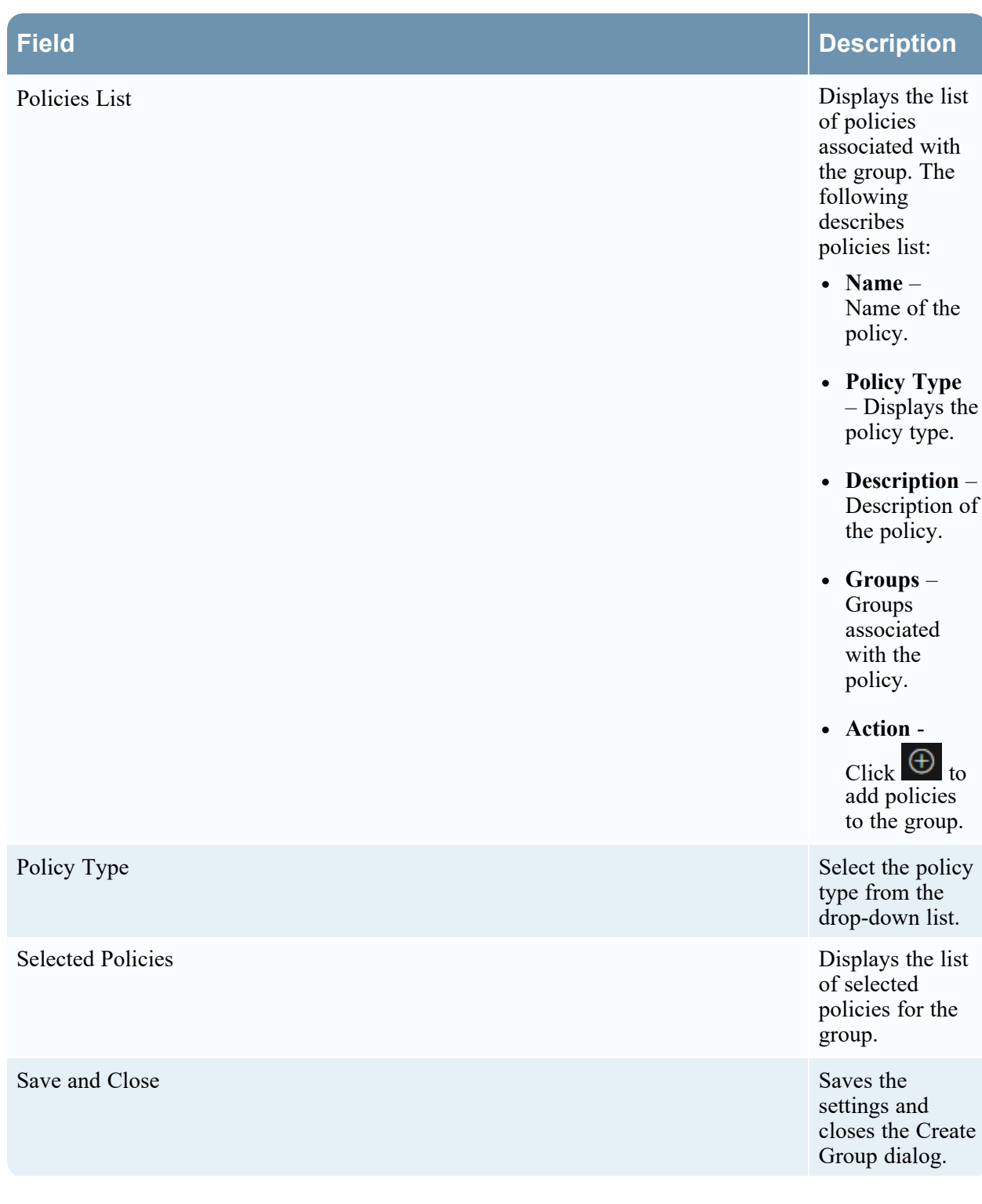

## **Field Description** Save and Publish Saves and Saves and Saves and Saves and Saves and Saves and Saves and Saves and Saves and Saves and Saves and Saves and Saves and Saves and Saves and Saves and Saves and Saves and Saves and Saves and Saves publishes the created group. **Note:** This option is disabled if you have not: - Assigned services. - Assigned policies.

## **Centralized Service Configuration – Policies Tab**

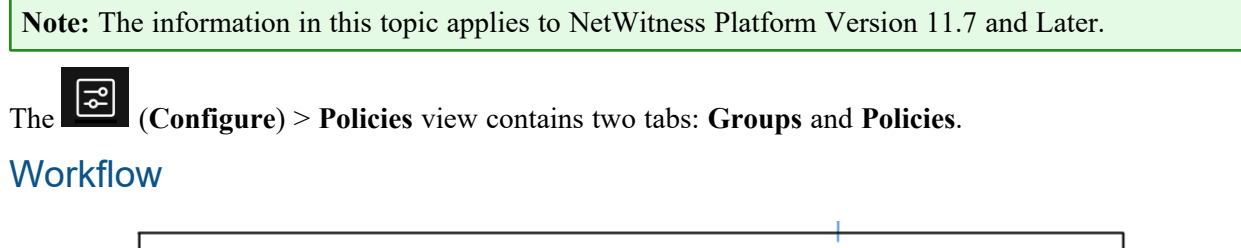

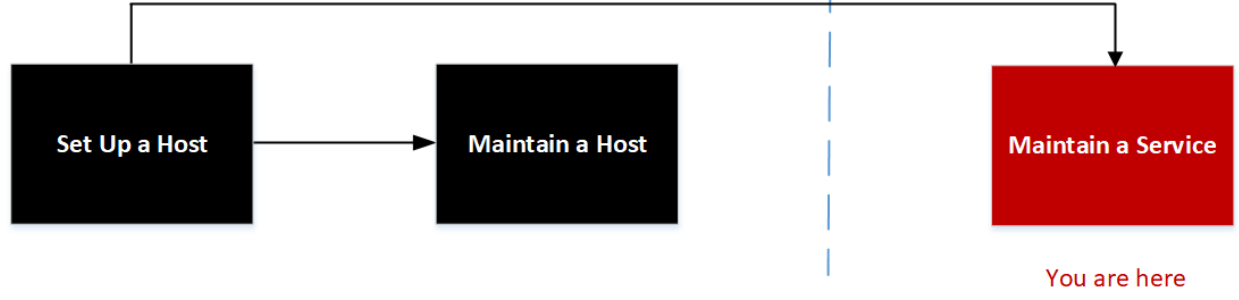

## Related Topics:

- Hosts and Services Set Up [Procedures](#page-17-0)
- Hosts and Services [Maintenance](#page-24-0) Procedures

## What do you want to do?

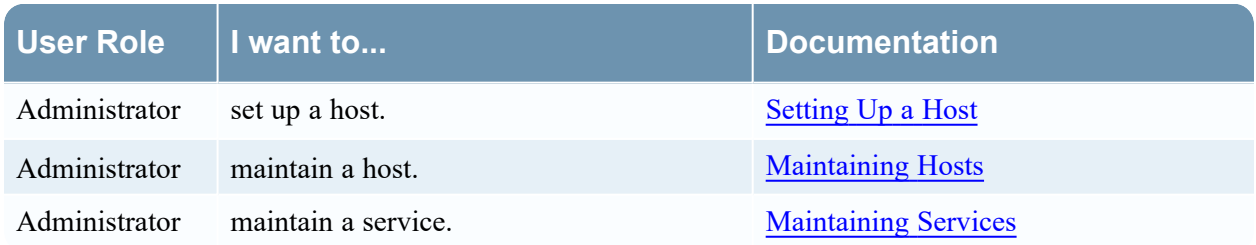

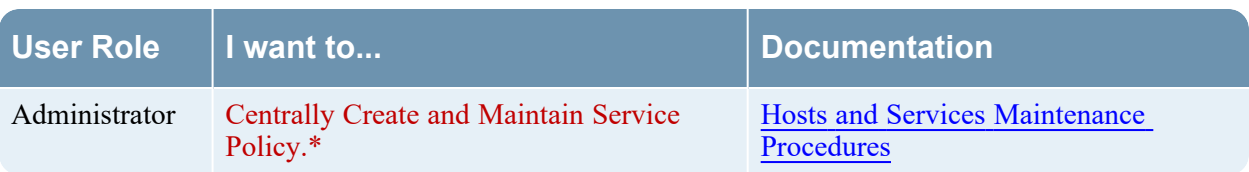

\* You can perform these tasks in the current view.

## Quick Look

Below is an example of the **Policies** tab:

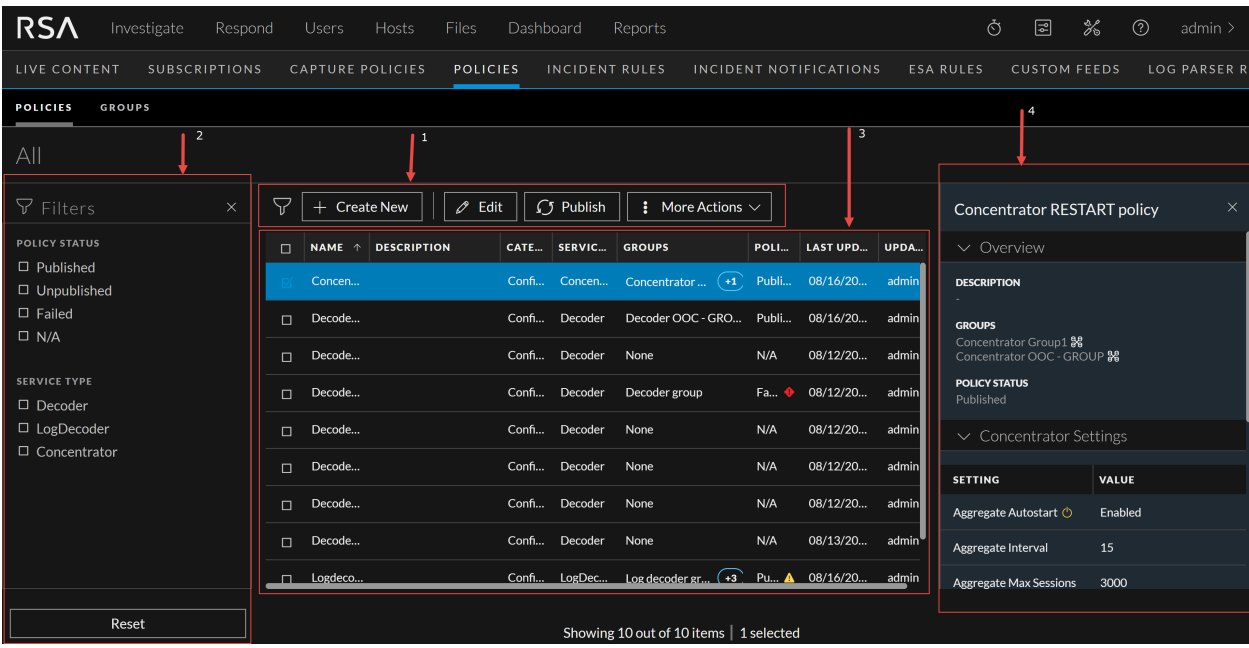

#### 1 **Toolbar**

- <sup>l</sup> **Create New** Lets you create a new policy. For more information, see "Create a Policy" in the Centralized Service [Configuration](#page-79-0) via Policy.
- <sup>l</sup> **Edit** Lets you edit the policy. For more information, see "Managing Policies and Groups" in the Centralized Service [Configuration](#page-79-0) via Policy.
- Publish Publishes the selected policy or policies.
- More Actions
	- <sup>o</sup> **Assign to Group** -Lets you assign policy to a group.
	- <sup>o</sup> **Clone** Lets you clone a policy.
	- <sup>o</sup> **Revert** Lets you revert to previous policy settings. By default, the revert value is set to 5. You can customize the revert value in Explorer view.
	- <sup>o</sup> **Delete** Deletes the selected policy or policies permanently.

2 **Filter Pane Filters**: You can filter policies based on Policy Type and Policy Status and Service Type. To hide, click the  $\times$  icon at the top-right of the panel. To display if hidden, click the icon in the toolbar. **• Reset:** Removes the currently applied filter criteria. For more information, see "Filter Policies" in the Centralized Service [Configuration](#page-79-0) via Policy. 3 **Policy List Pane Name – Name of the policy.** • **Description** – Description of the policy. • **Category** – Type of policies applied. • **Service Type** – Displays the service type to which the policy is applied. • **Groups** - Lists the group to which this policy is applied. • **Policy Status** – Status of the policy. The values are: Published, Unpublished, Failed, N/A. • **Last Updated** – Displays the time when the policy is updated. • **Updated By** – The user who updated the policy. You can also sort on any column. If you mouse over a column header, a sort icon is displayed: . Click the icon to sort by the selected column. 4 **Policy Details Pane** Displays the properties of the selected policy. **Note:** Click the row to view the Properties panel for a policy.

## **Create Policy**

Below is an example of the Create Policy dialog.

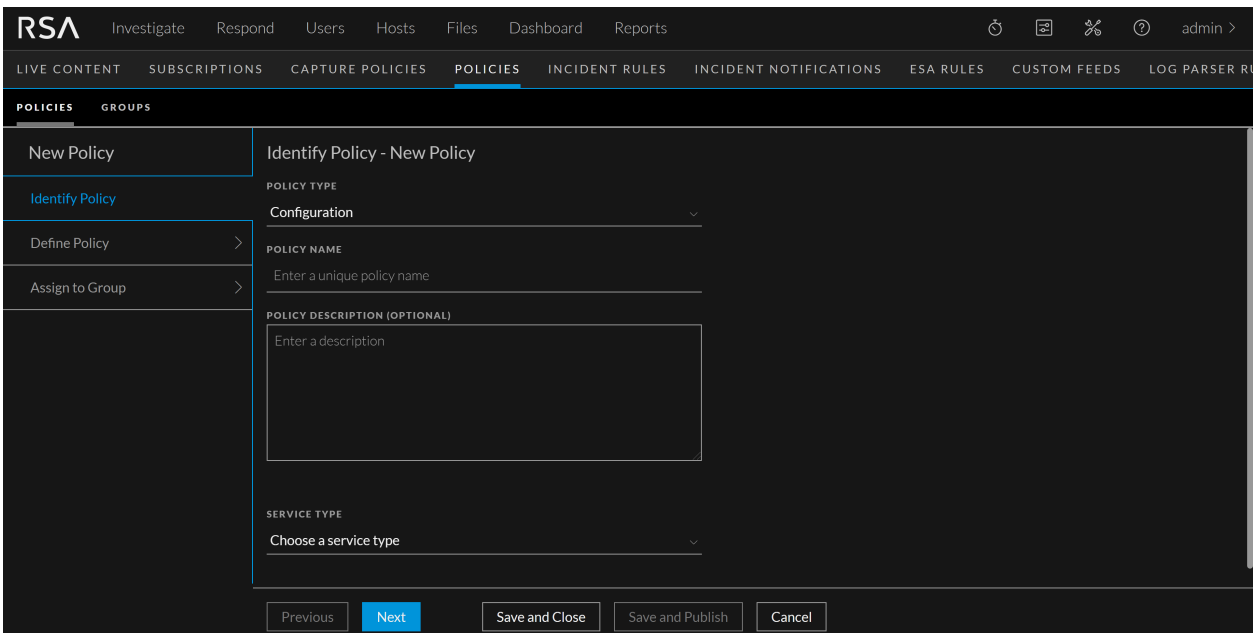

The table describes the information and options in the Create Policy dialog.

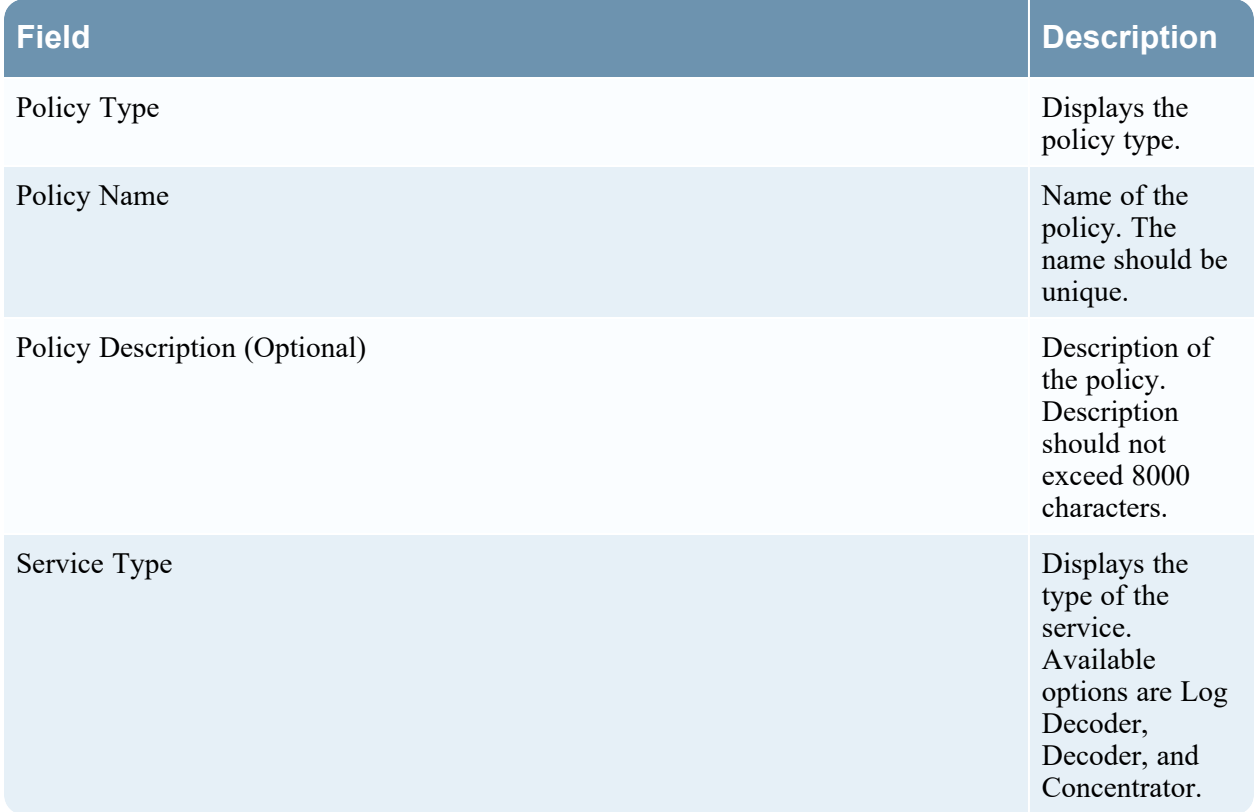

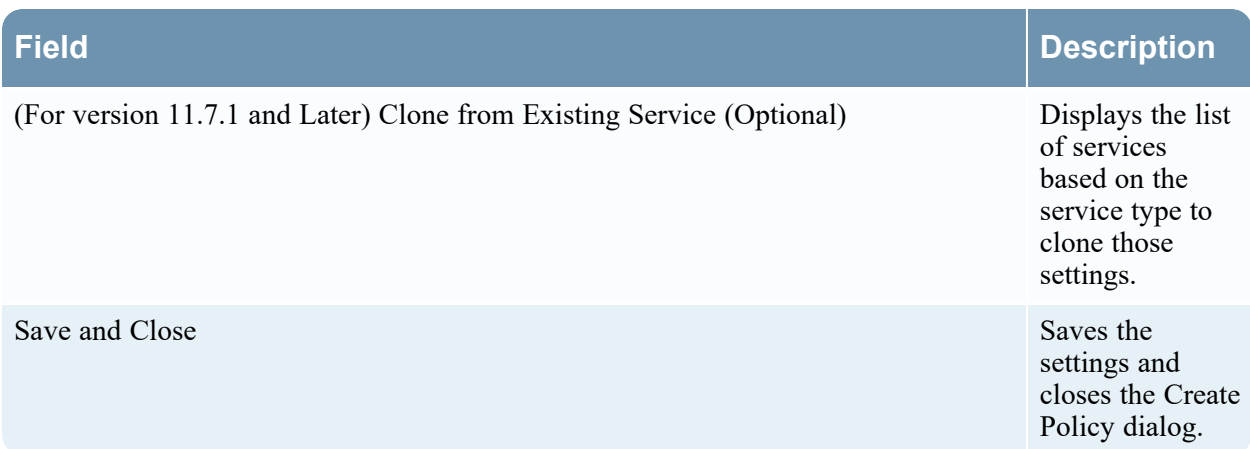

## **Define Policy Settings**

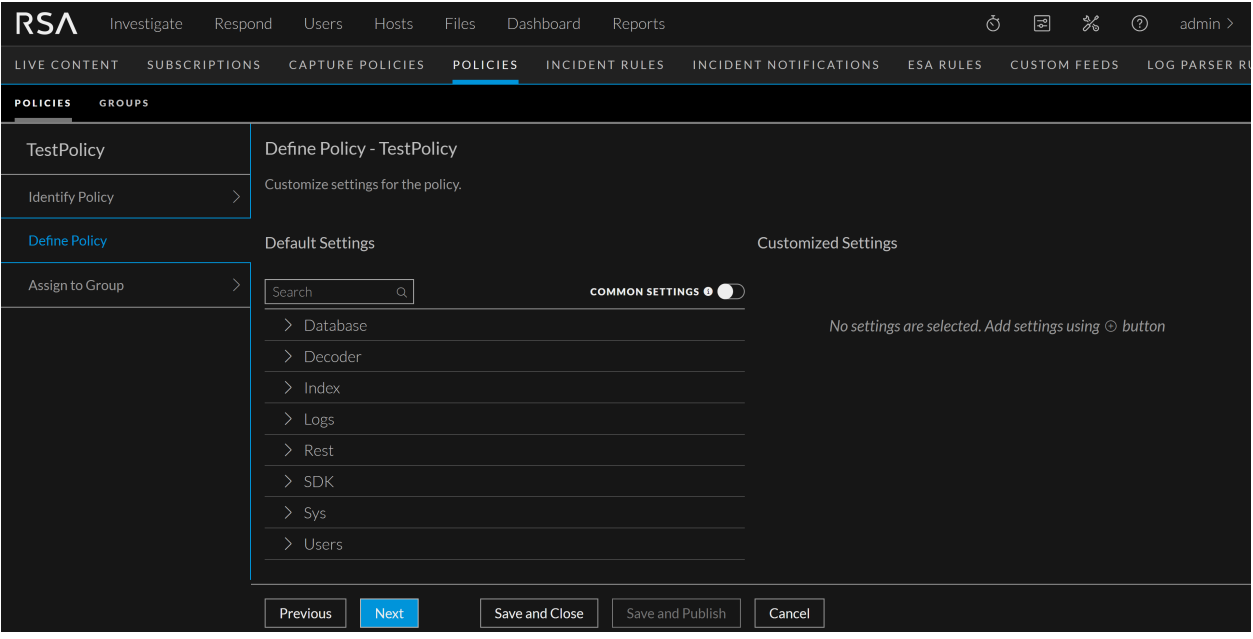

#### Default Settings Displays the

### **Field Description**

settings of the service based on the category, for example, Database, Decoder and so on.

 $Click$  to expand the setting category.

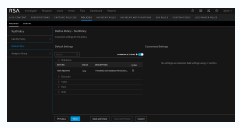

The following describes Default settings:

- **Setting** Name of the setting.
- Value- The settings value.
- **•** Description-Description of the setting.
- **All** Lets you to select the settings for customization. You can either

click  $\Theta$  to customize all the settings value or click

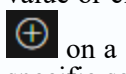

specific setting

common settings of the service. By default, it is disabled.

settings.

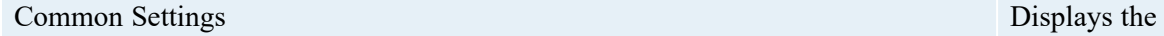

(For version 11.7.1 and Later) 10g Settings Fetches the 10g

#### Customized Settings Lists the selected

## **Field Description**

settings for customization.

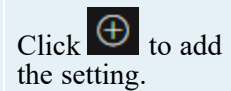

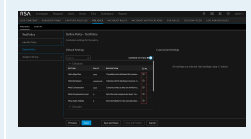

Update the value based on your requirement.

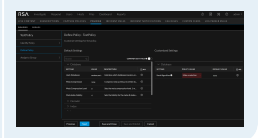

## **Assign to Group**

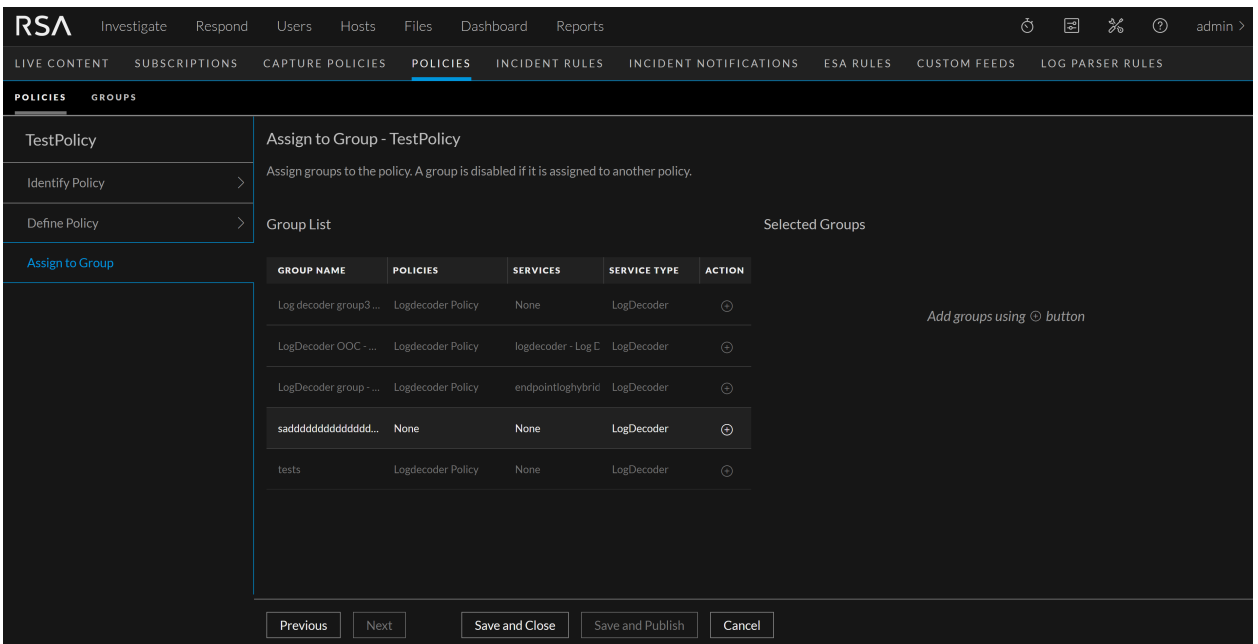

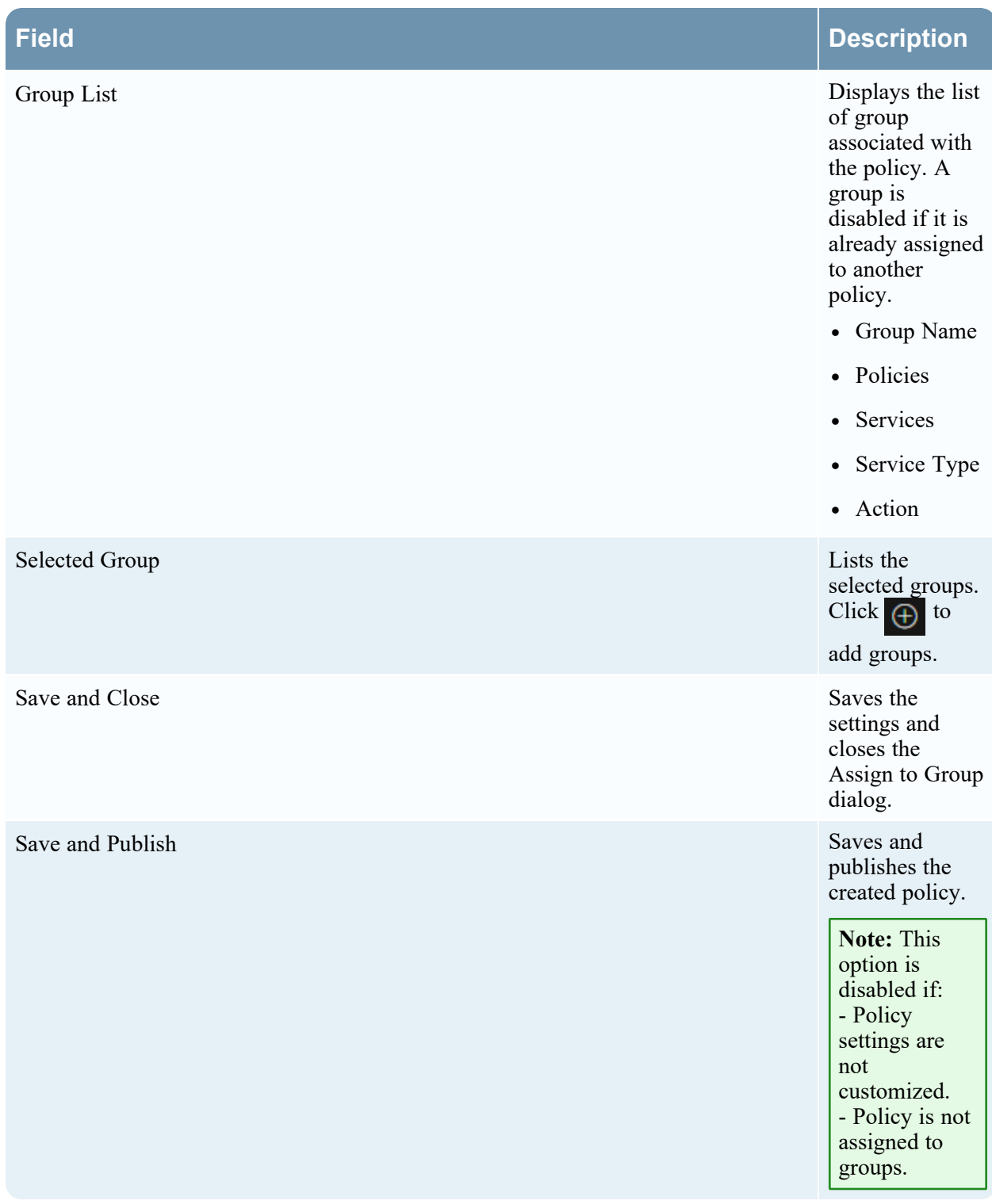

# **Troubleshooting Version Installations and Updates**

This section describes the error messages displayed in the Hosts view when it encounters problems updating host versions and installing services on hosts in the Hosts view. If you cannot resolve an update or installation issue using the following troubleshooting solutions, contact [Customer](https://community.rsa.com/t5/support-information/how-to-contact-rsa-support/ta-p/563897) Support.

Troubleshooting instructions for the following errors that may occur during the upgrade are described in this section.

- deploy admin Password Expired Error
- [Downloading](#page-195-0) Error
- Error Deploying Version [<version-number>](#page-196-0) Missing Update Packages
- [Upgrade](#page-196-1) Failed Error
- [External](#page-198-0) Repo Update Error
- Host [Installation](#page-198-1) Failed Error
- Host [Update](#page-199-0) Failed Error
- Missing Update [Packages](#page-200-0) Error
- [OpenSSL](#page-201-0) 1.1.x Error
- Patch Update to [Non-NW](#page-201-1) Server Error
- Reboot Host After Update from [Command](#page-202-0) Line Error
- Reporting Engine Restarts After Upgrade

Troubleshooting instructions are also provided for errors for the following hosts and services that may occur during or after an upgrade.

- Log [Collector](#page-204-0) Service
- NW [Server](#page-205-0)
- [Orchestration](#page-206-0)
- [Reporting](#page-206-1) Engine
- Event Stream [Analysis](#page-206-2)

# <span id="page-194-0"></span>**deploy\_admin User Password Has Expired Error**

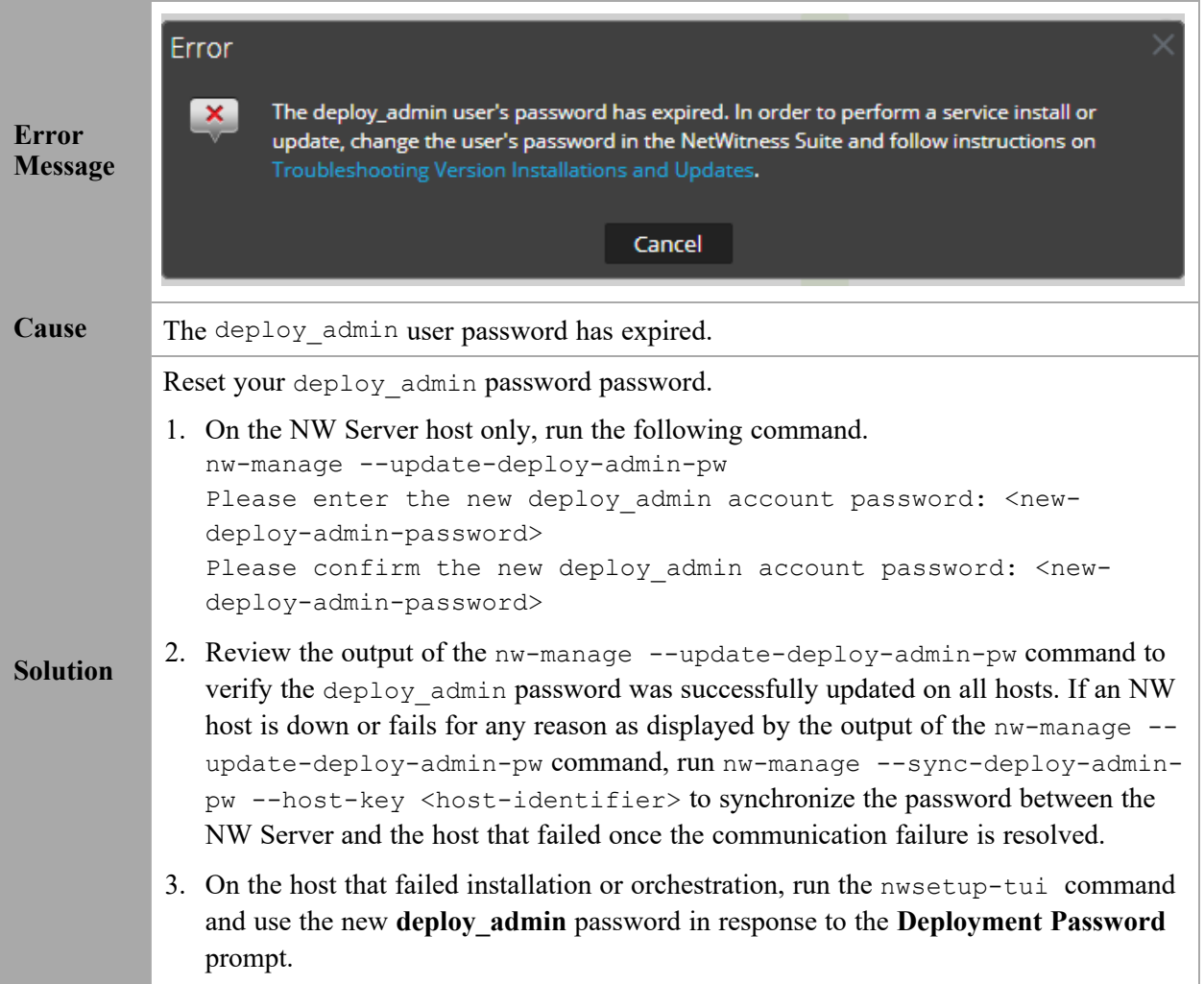

# <span id="page-195-0"></span>**Downloading Error**

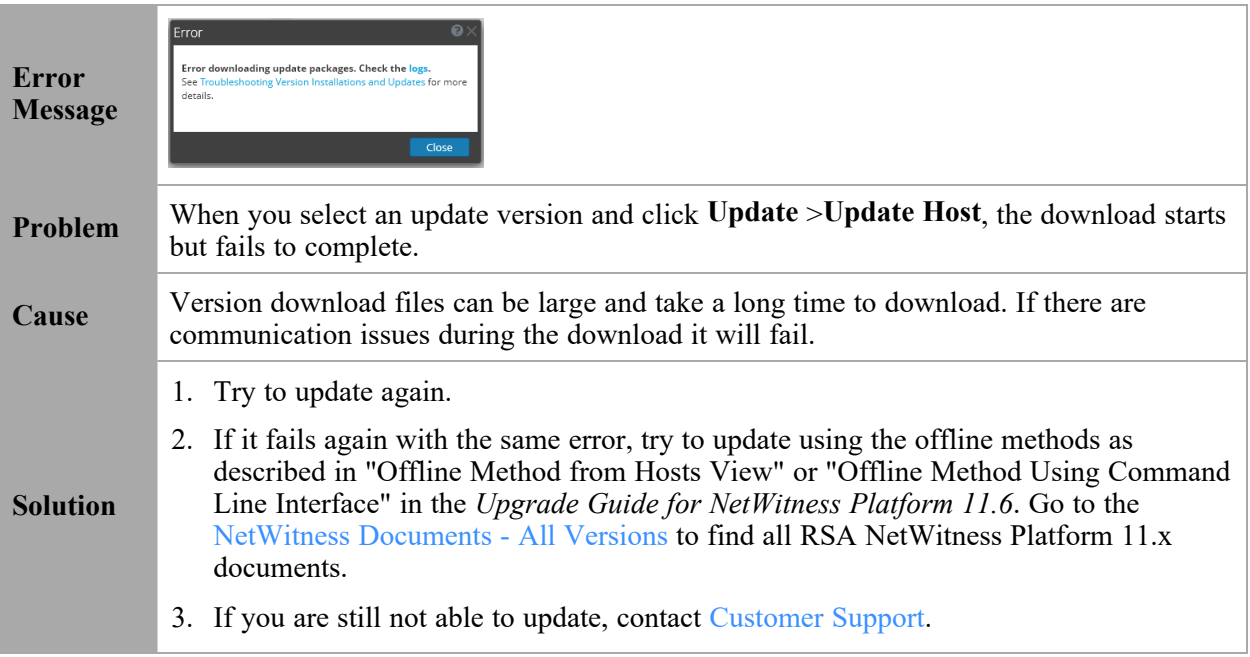

# <span id="page-196-0"></span>**Error Deploying Version <version-number> Missing Update Packages**

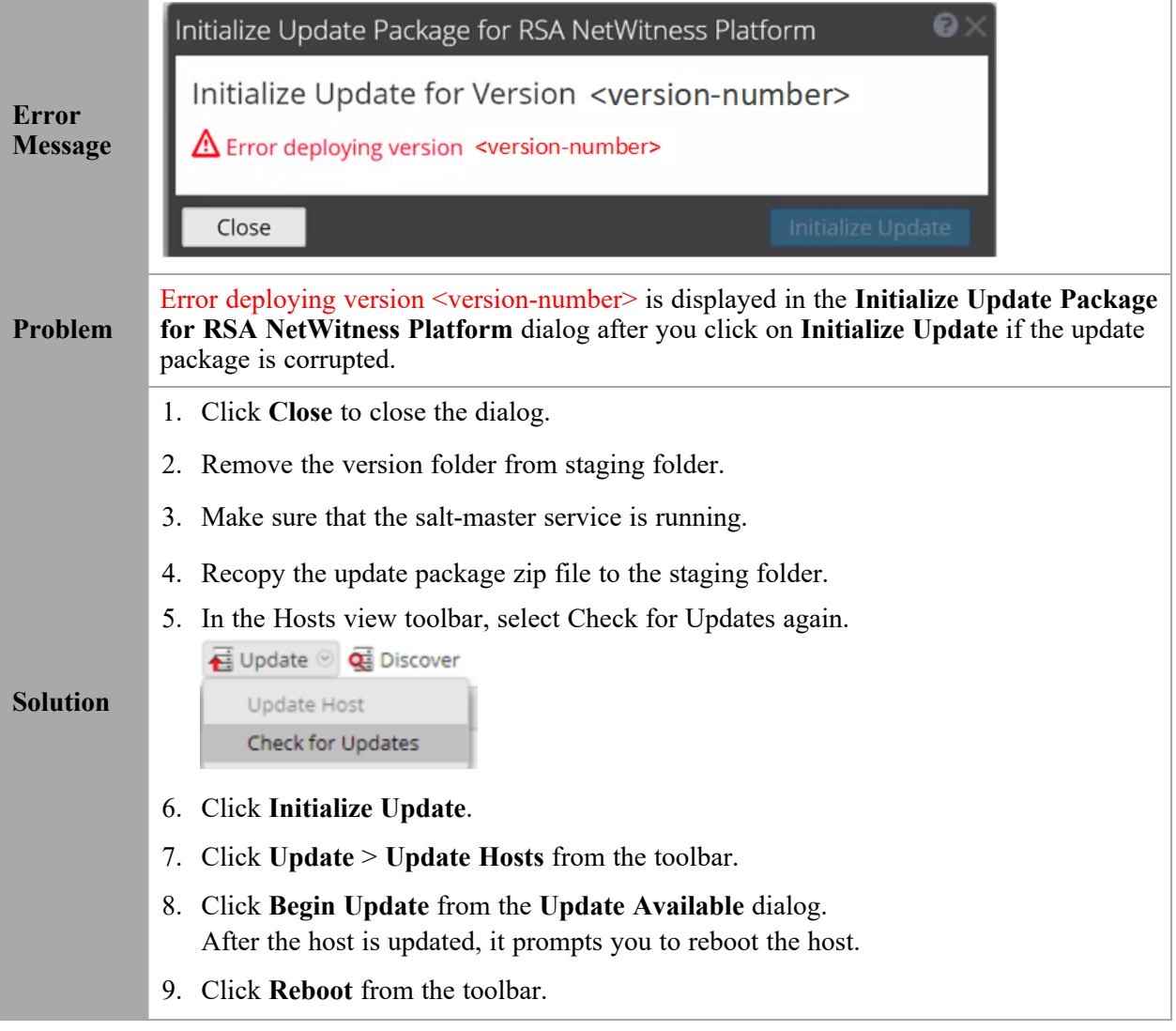

## <span id="page-196-1"></span>**Upgrade Failed Error**

While updating/installing a device to version 11.2 or above, the following error can occur and be found in /var/log/netwitness/config-management/chef-solo.log:  $[2019-04-16720:55:32+00:00] \text{ ERROR: Running exception handlers}$ **Error Message** [2019-04-16T20:55:32+00:00] ERROR: Exception handlers complete  $\mathcal{P}$ 2019-04-16720:55:32+00:00] FATAL: Stacktrace dumped to /var/lib/netwitness/config-management/cache/chef-stacktrace.out [2019-04-16T20:55:32+00:00] FATAL: Please provide the contents of the stacktrace.out file if you file a bug report [2019-04-16T20:55:32+00:00] ERROR: ruby\_block[resolve ips] (nw-dns-client::config line 69) had an error: Resolv::ResolvError: no address for 889e5752-6ae3-4286-33f4ccbc [2019-04-16T20:55:32+00:00] FATAL: Chef::Exceptions::ChildConvergeError: Chef run process exited unsuccessfully (exit code 1)

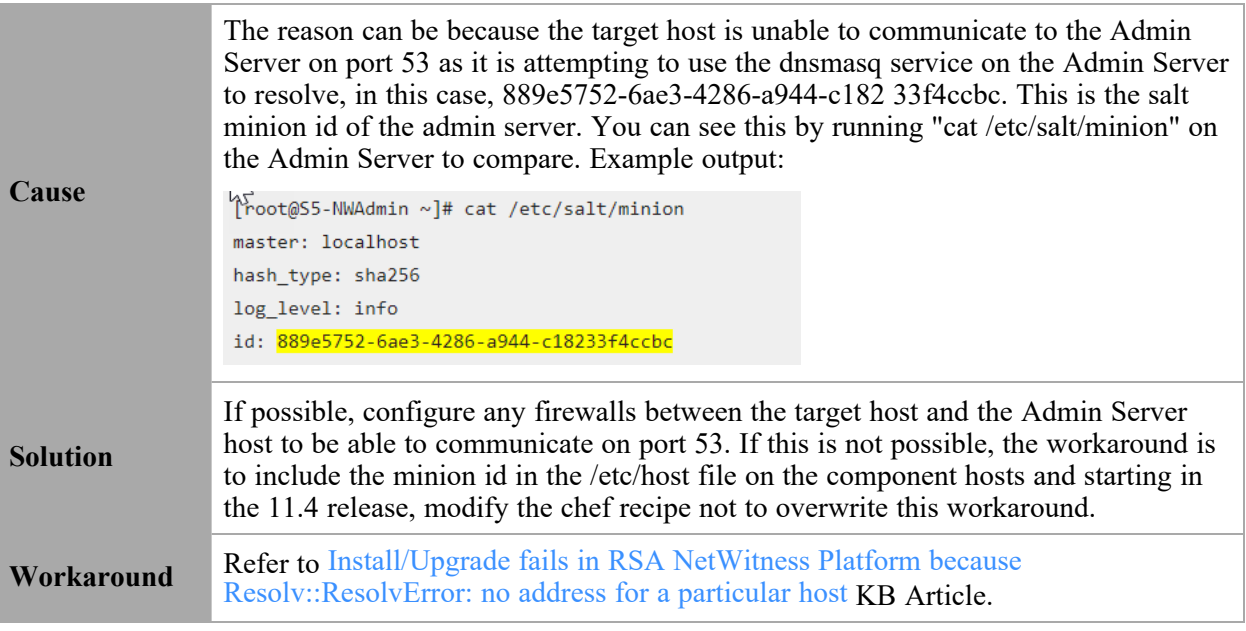

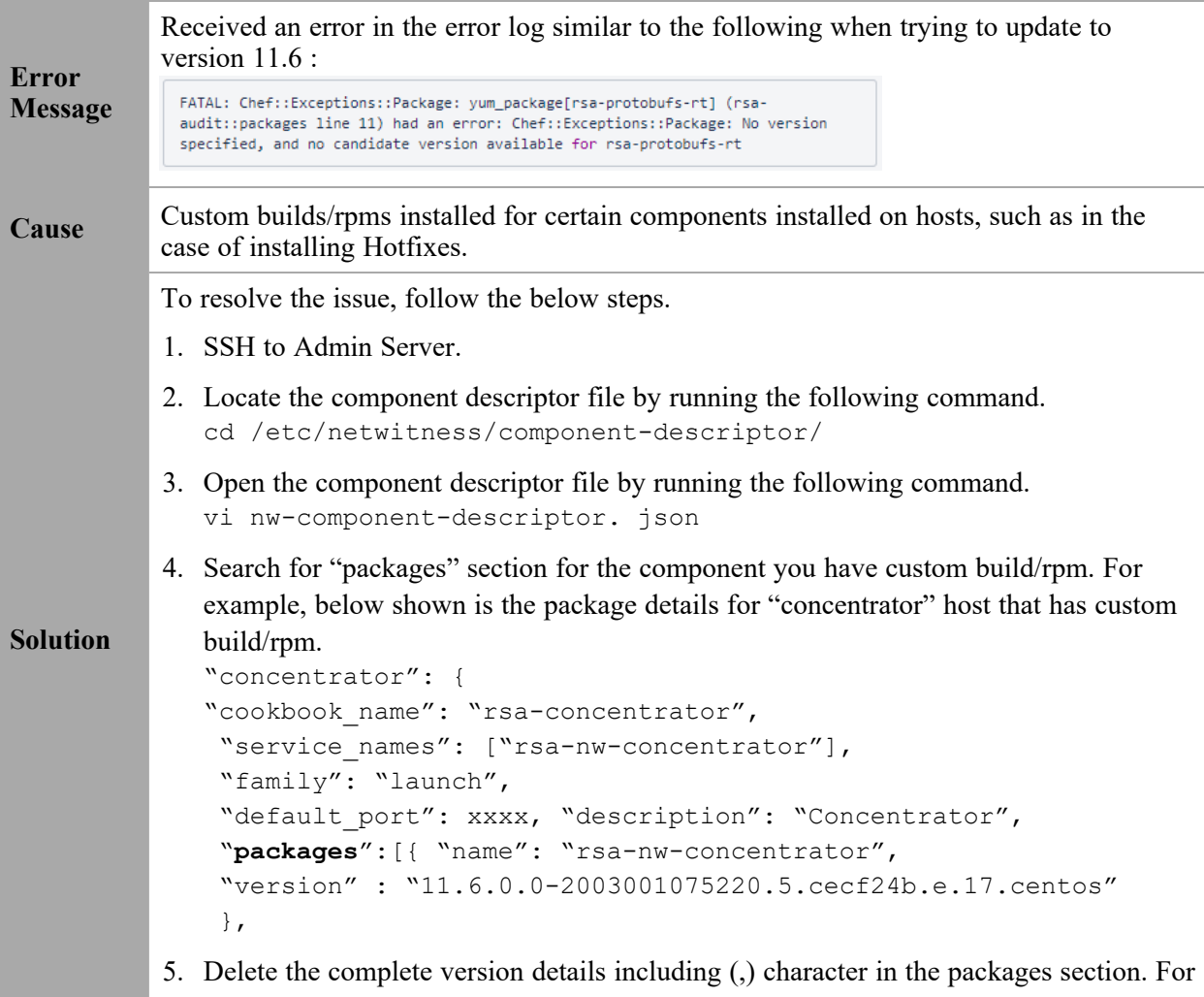

example, it should look like as shown below after you delete the version details. "packages": [{ "name": "rsa-nw-concentrator" },

**Note:** You must delete the version details for all the host that has custom builds/rpms in the component descriptor of the admin server.

6. Run the upgrade process again.

# <span id="page-198-0"></span>**External Repo Update Error**

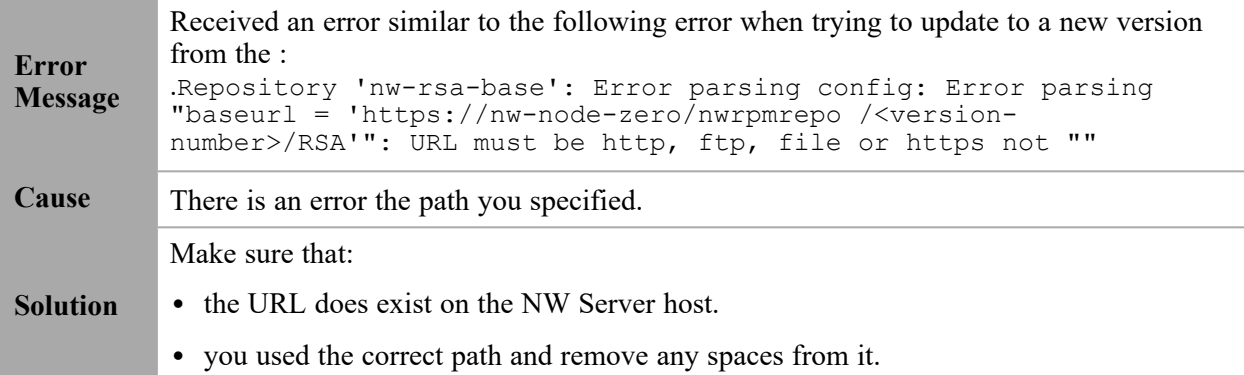

## <span id="page-198-1"></span>**Host Installation Failed Error**

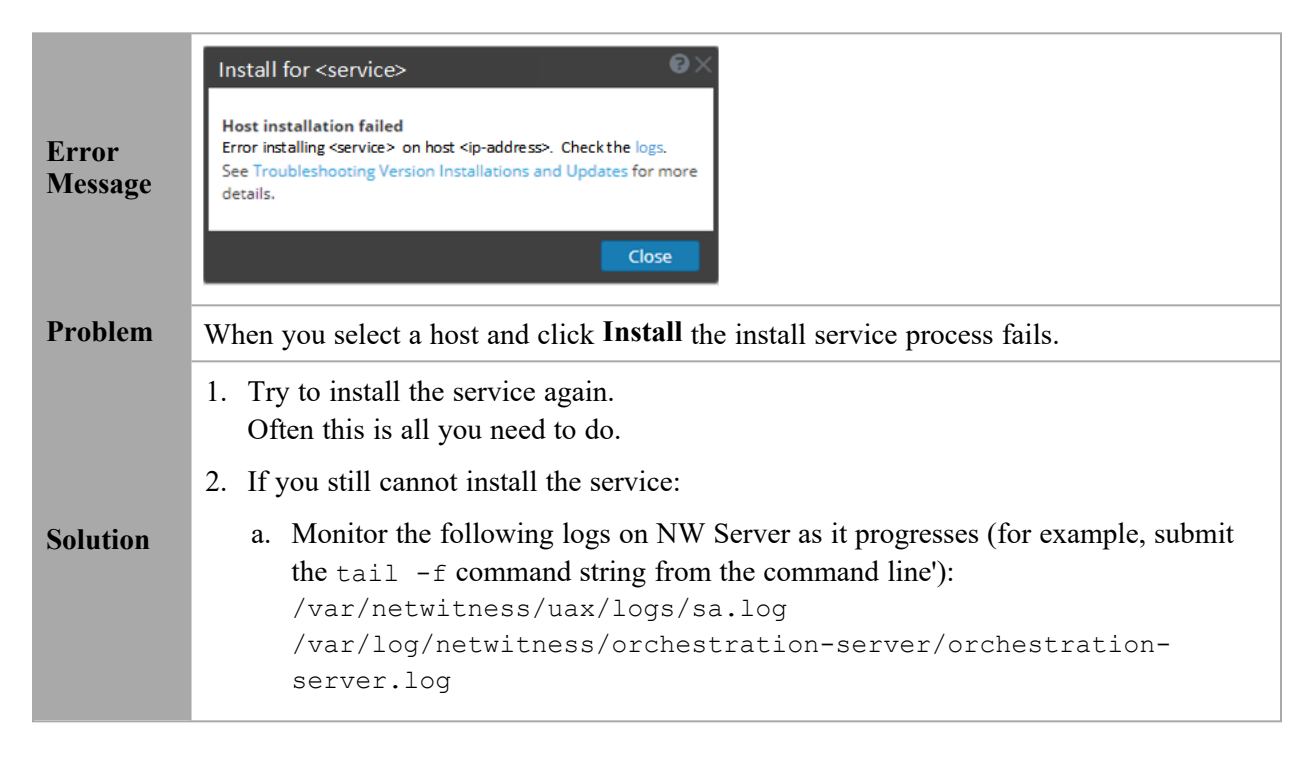

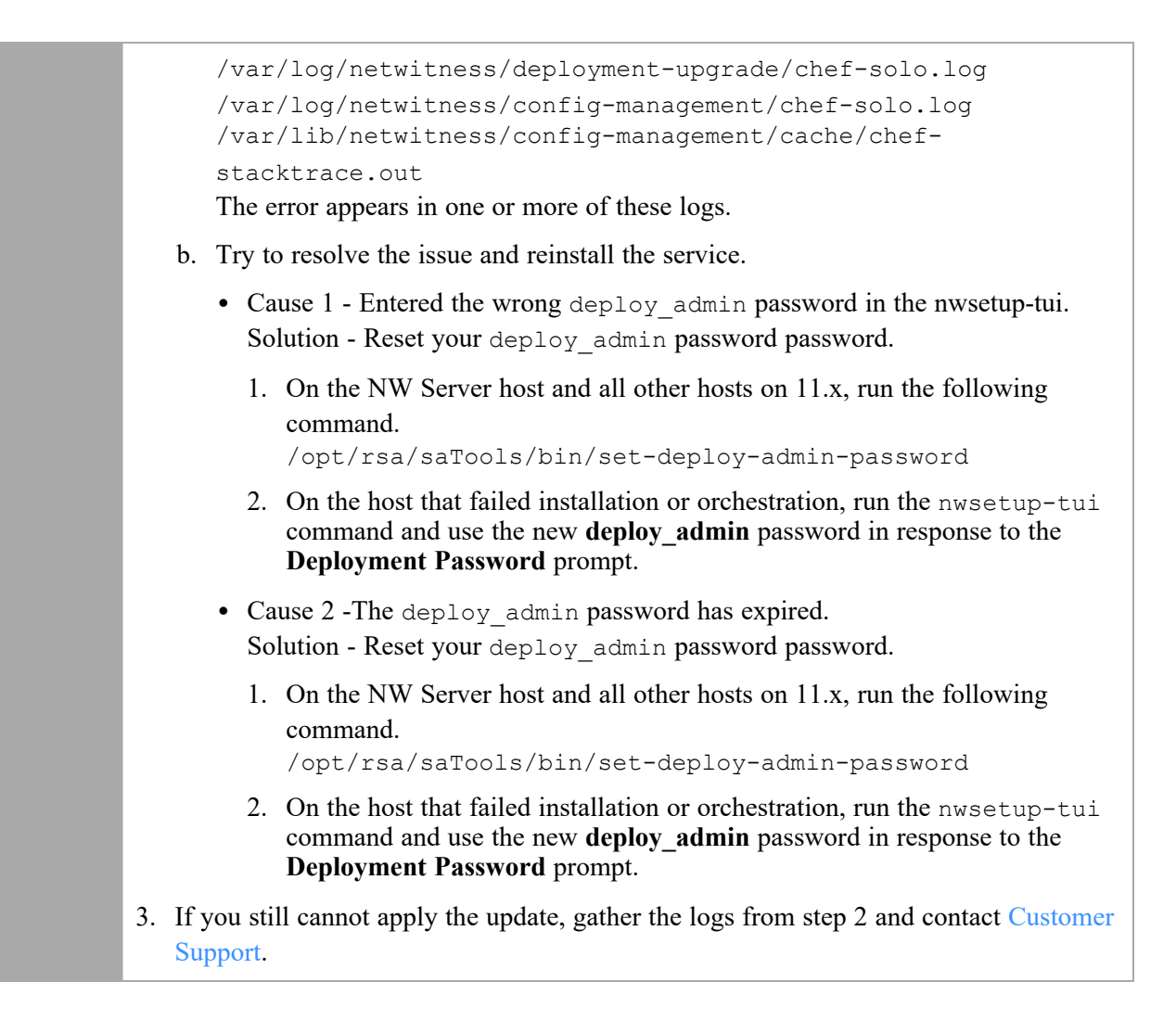

# <span id="page-199-0"></span>**Host Update Failed Error**

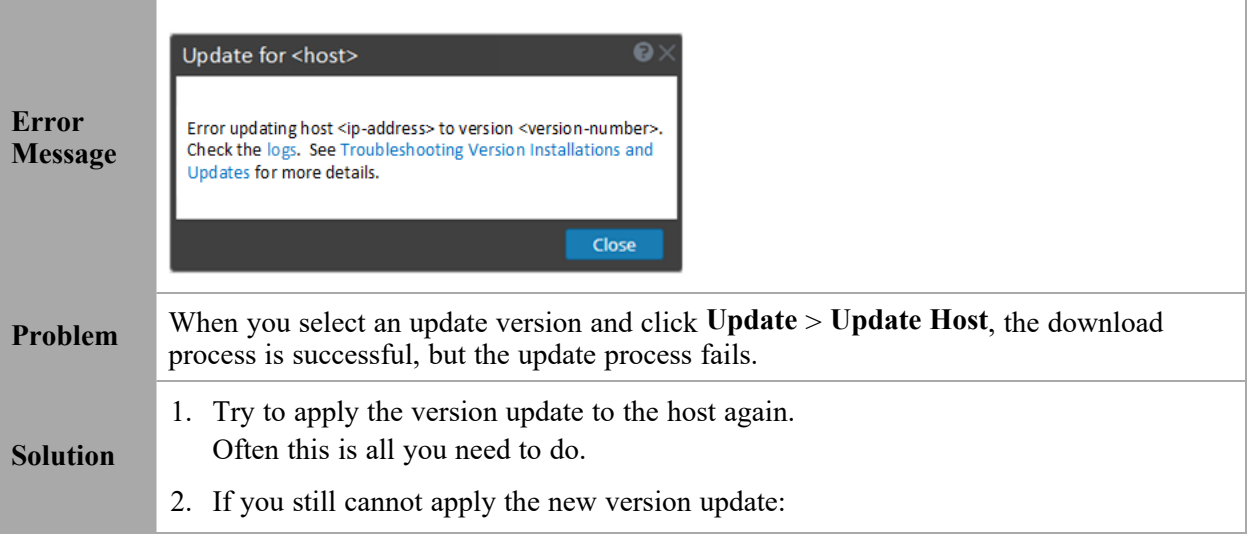

- a. Monitor the following logs on NW Server as it progresses (for example, run the tail -f command from the command line): /var/netwitness/uax/logs/sa.log /var/log/netwitness/orchestration-server/orchestrationserver.log /var/log/netwitness/deployment-upgrade/chef-solo.log /var/log/netwitness/config-management/chef-solo.log /var/lib/netwitness/config-management/cache/chefstacktrace.out The error appears in one or more of these logs. b. Try to resolve the issue and reapply the version update. • Cause 1 - deploy admin password has expired. Solution - Reset your deploy\_admin password . Complete the following steps to resolve Cause 1. 1. In the NetWitness Suite menu, select  $\frac{1}{26}$  (Admin) > Security > Users tab. 2. Select the deploy\_admin and click **Reset Password**. 3. (Conitional) If NetWitness Suite does not allow you to expired deploy\_ admin password in the **Reset Password** dialog, complete the following steps. a. Reset deploy admin to use a new password.
	- b. On all non-NW Server hosts on 11.x , run the following command using the matching deploy admin password from NW Server host. /opt/rsa/saTools/bin/set-deploy-admin-password
	- Cause 2-The deploy admin password was changed on NW Server host but not changed on non-NW Server hosts. Complete the following step to resolve Cause 2.
		- On all non-NW Server hosts on 11.x, run the following command using the matching deploy admin password from NW Server host. /opt/rsa/saTools/bin/set-deploy-admin-password
- 3. If you still cannot apply the update, gather the logs from step 2 and contact [Customer](https://community.rsa.com/t5/support-information/how-to-contact-rsa-support/ta-p/563897) [Support.](https://community.rsa.com/t5/support-information/how-to-contact-rsa-support/ta-p/563897)

# <span id="page-200-0"></span>**Missing Update Packages Error**

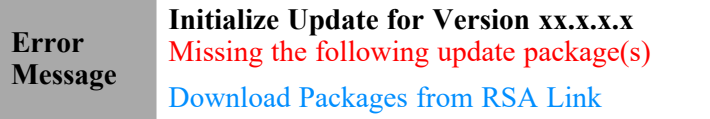

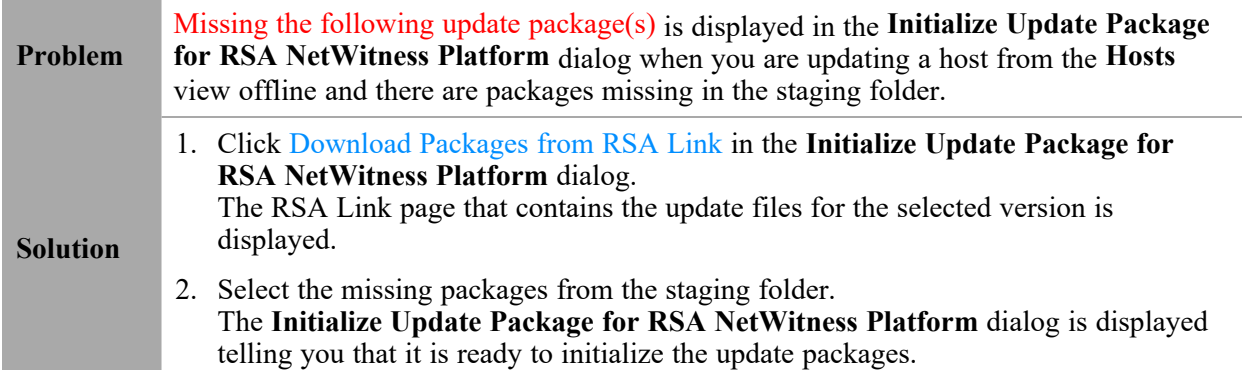

# <span id="page-201-0"></span>**OpenSSL 1.1.x**

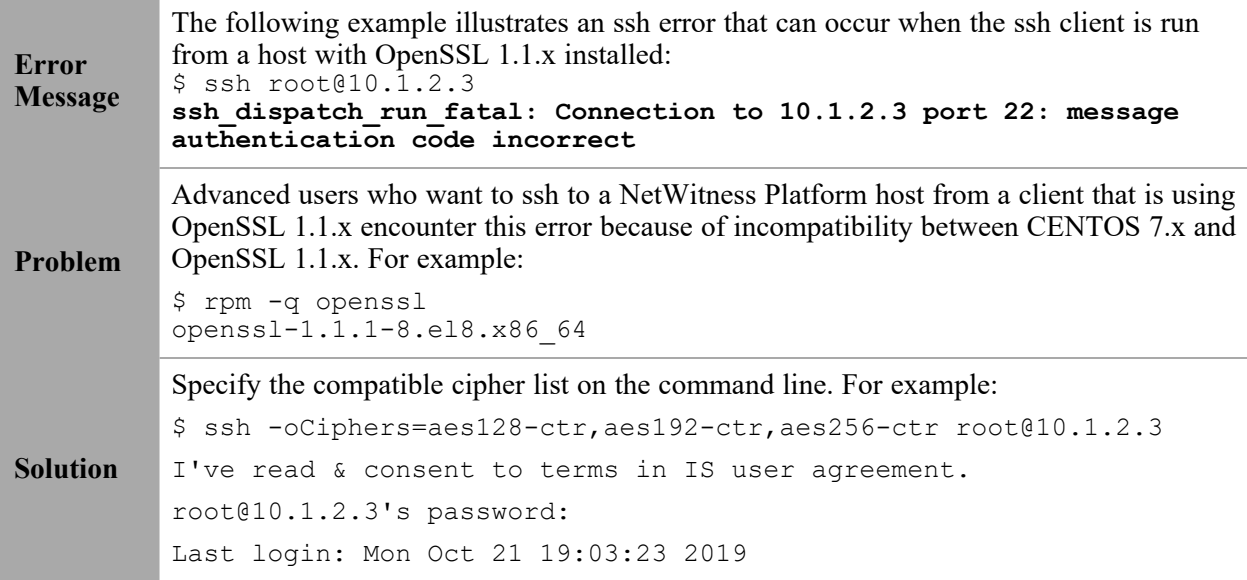

# <span id="page-201-1"></span>**Patch Update to Non-NW Server Error**

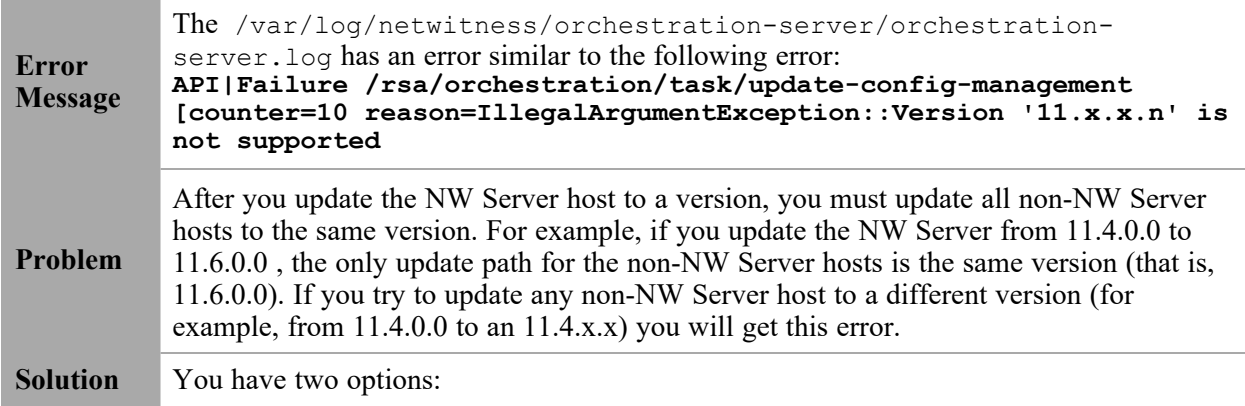

- Update the non-NW Server host to 11.6.0.0, or
- Do not update the non-NW Server host (keep it at its current version)

# <span id="page-202-0"></span>**Reboot Host After Update from Command Line Error**

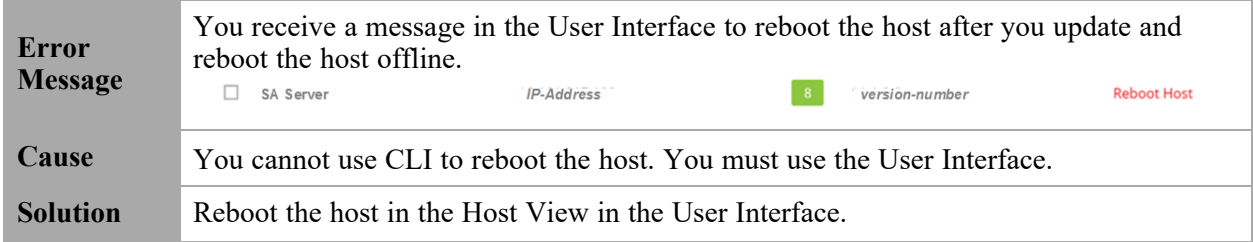

## <span id="page-202-1"></span>**Reporting Engine Restarts After Upgrade**

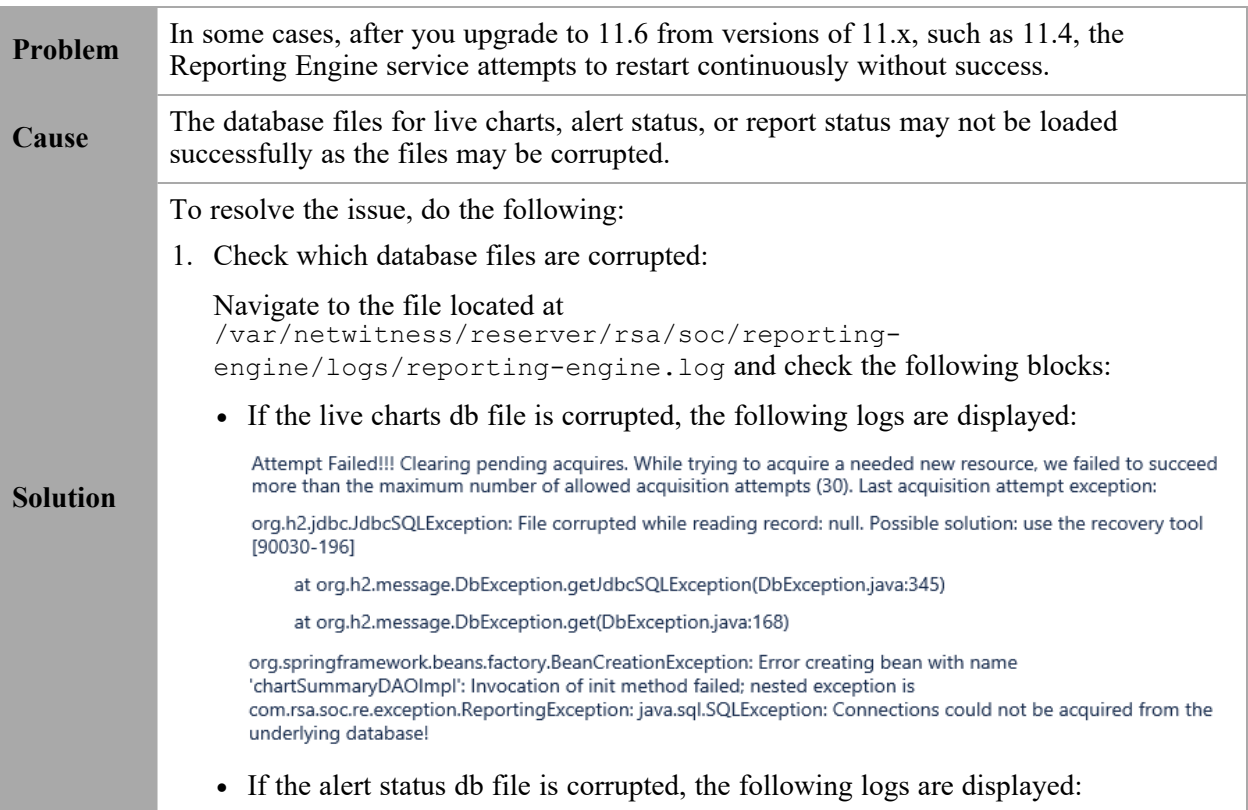

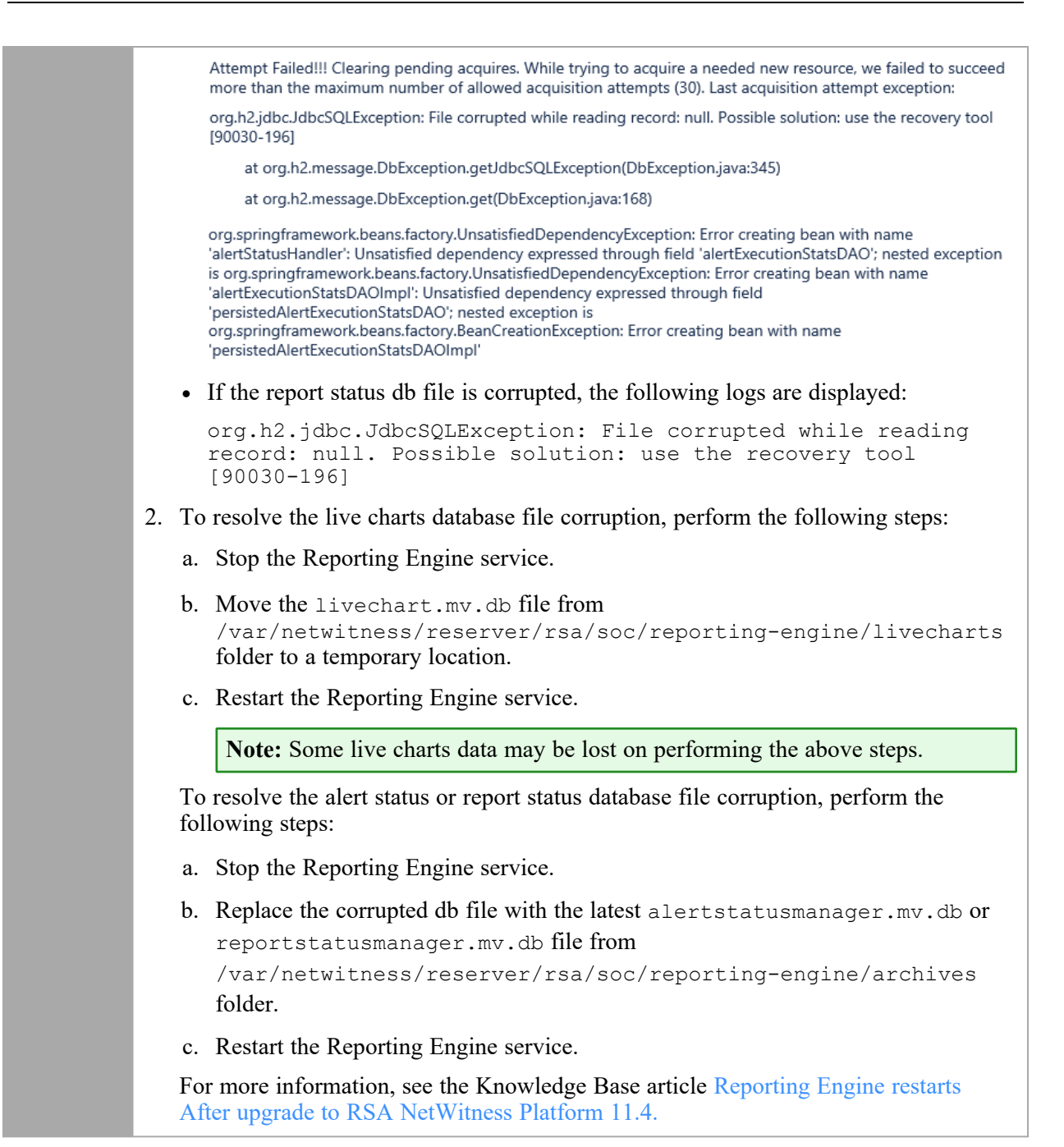

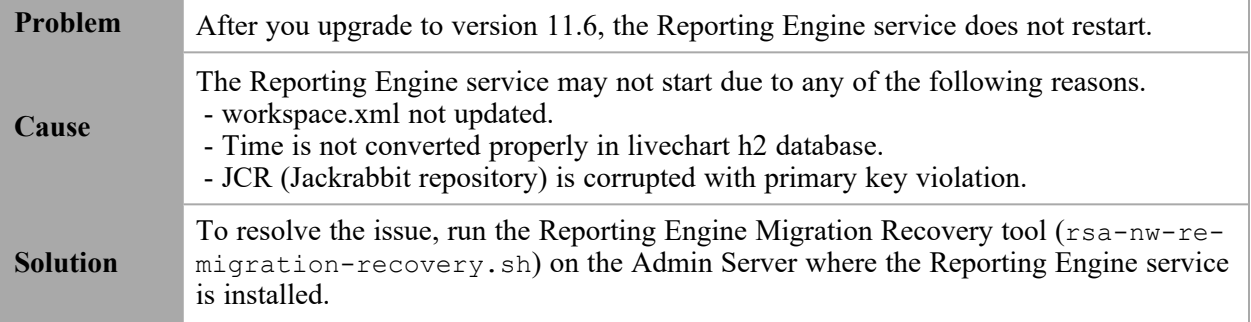

**Note:** You can find the Reporting Engine Migration Recovery tool in the below location.

/opt/rsa/soc/reporting-engine-11.6.0.0-<Tag>/nwtools

1. SSH to Admin Server.

2. Untar the RE (Reporting Engine) tool, run the following command. tar -xvf rsa-nw-re-recovery-tool-bundle.tar

3. (Optional) If you want to untar the RE tool file in some other directory, you can create a directory and untar the RE tool. Run the following commands.

```
mkdir <NAME OF THE DIRECTORY>
tar -xvf rsa-nw-re-recovery-tool-bundle.tar --directory <PATH OF
THE DIRECTORY>
```
4. Run the script, run the following command. ./<PATH OF THE DIRECTORY>/rsa-nw-re-recovery-tool.sh

For more information, see the Knowledge Base article **Reporting Engine Migration Recovery Tool**.

## <span id="page-204-0"></span>**Log Collector Service (nwlogcollector)**

Log Collector installation logs are posted to /var/log/install/nwlogcollector\_install.log on the host running the nwlogcollector service.

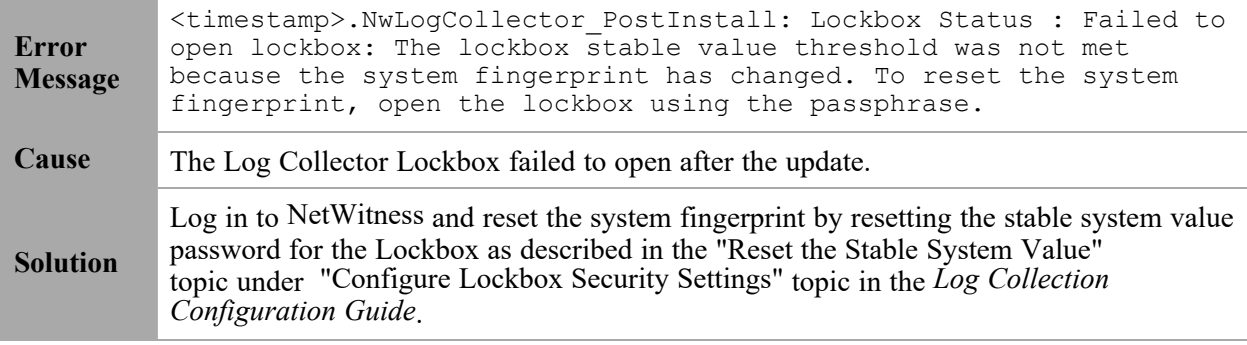

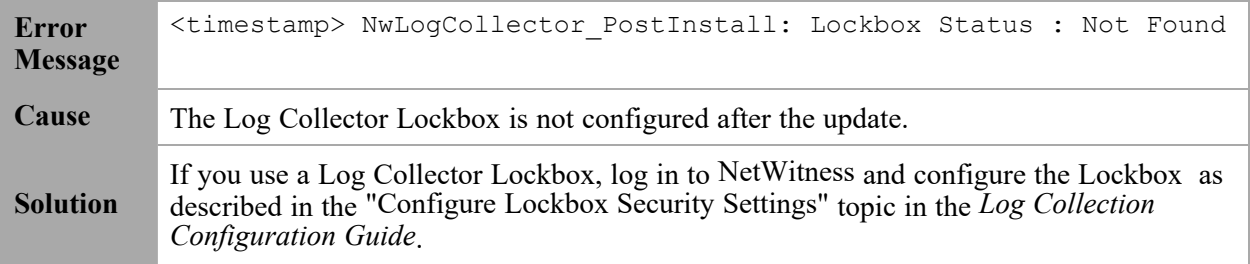

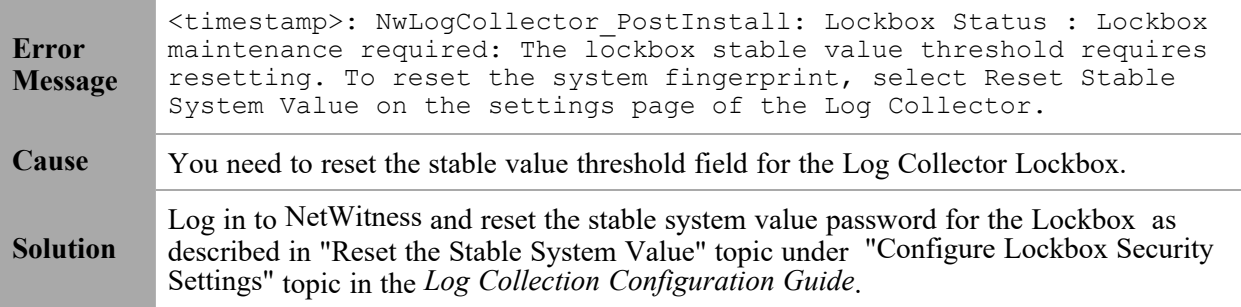

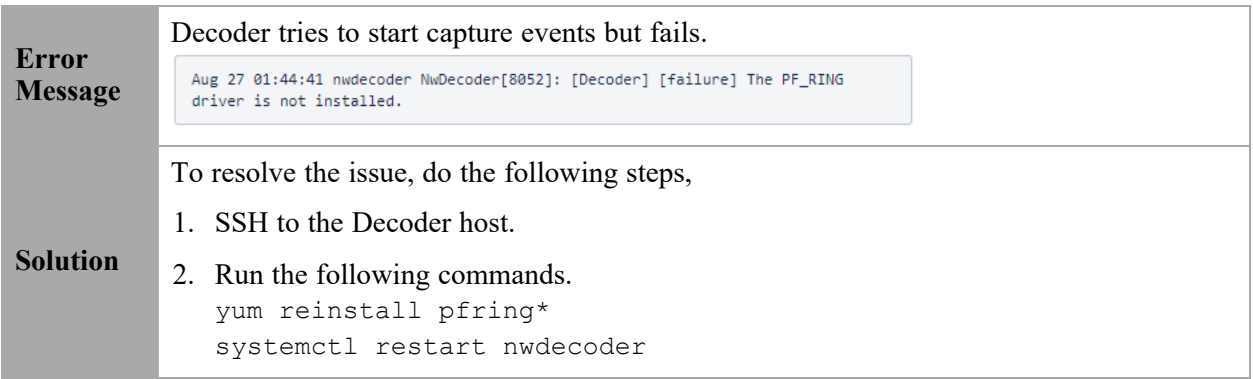

# <span id="page-205-0"></span>**NW Server**

These logs are posted to /var/netwitness/uax/logs/sa.log on the NW Server Host.

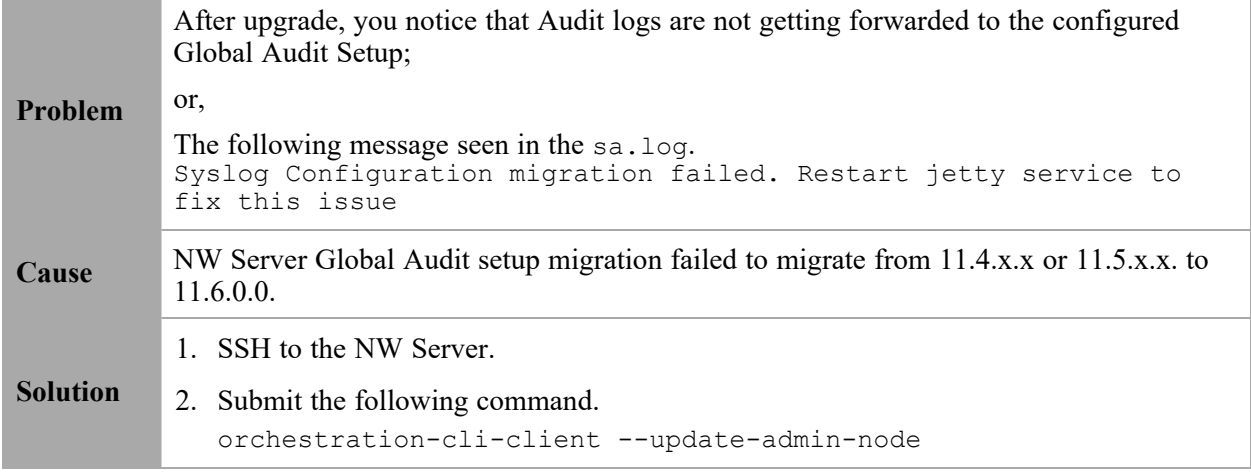

# <span id="page-206-0"></span>**Orchestration**

The orchestration server logs are posted to /var/log/netwitness/orchestrationserver/orchestration-server.log on the NW Server Host.

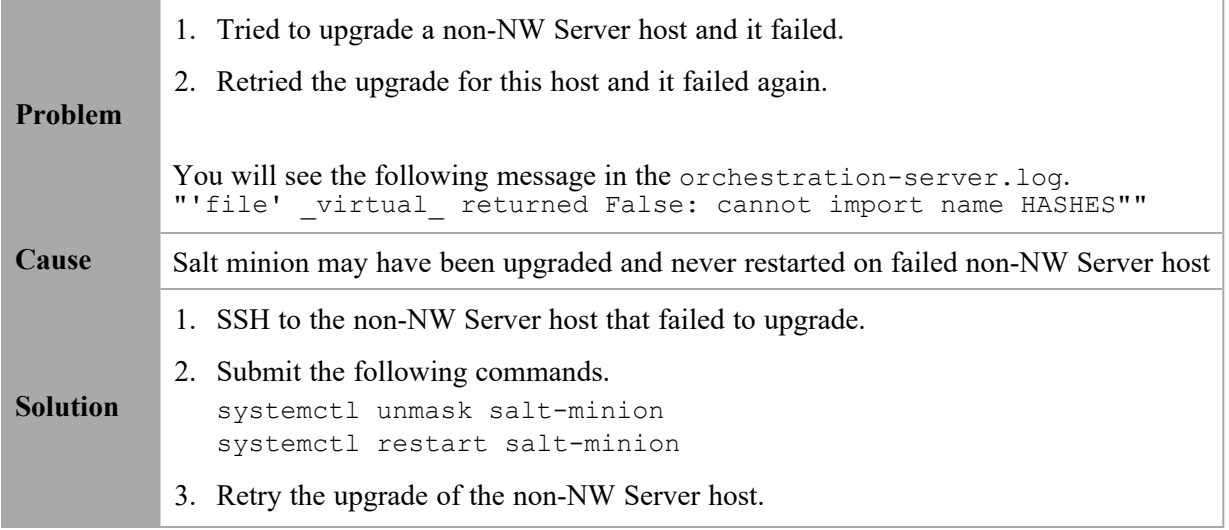

# <span id="page-206-1"></span>**Reporting Engine Service**

Reporting Engine Update logs are posted to to/var/log/re\_install.log file on the host running the Reporting Engine service.

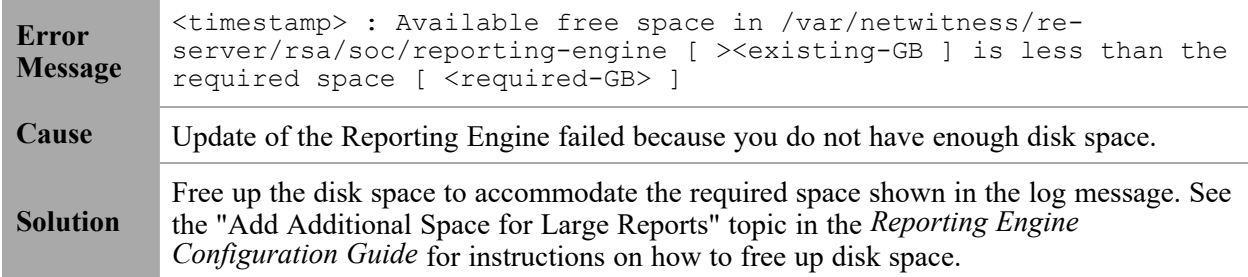

# <span id="page-206-2"></span>**Event Stream Analysis**

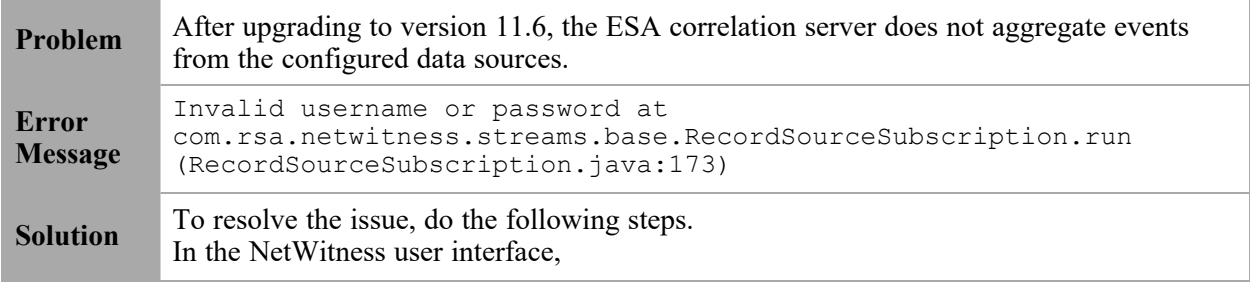

1. Go to  $\boxed{\Xi}$  (Configure) > **ESA** Rules.

**ESA Rules** panel is displayed with **Rules** tab open.

- 2. In the Rules tab options panel, under Deployments, select a deployment.
- 3. In the **Data Sources** section, select the data source and click  $\Box$  in the toolbar.
- 4. In the **Edit Service** dialog, type the password for that data source.
- 5. Click the **Test Connection** button to make sure that it can communicate with the ESA service and then click **OK**.

**Note:** Do the above procedure for all the configured data sources.

6. After you finish making changes to the deployment, click **Deploy Now** to redeploy the ESA rule deployment.